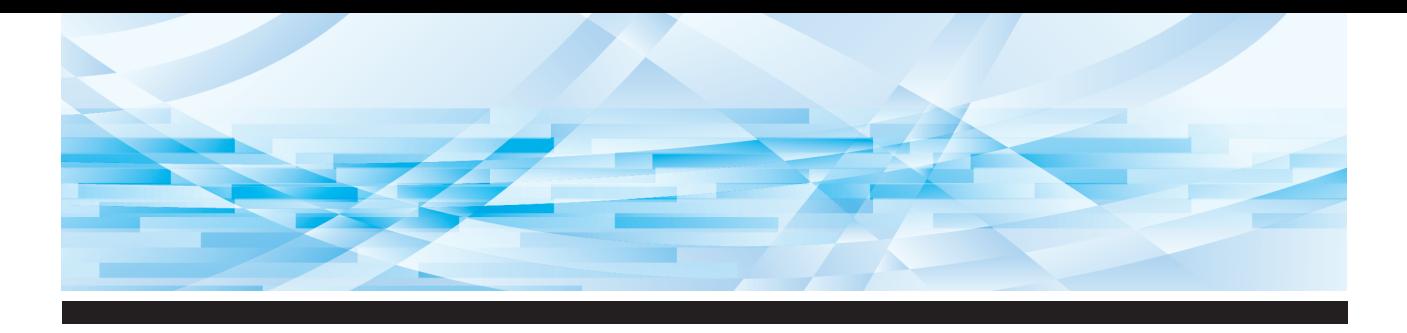

デジタル印刷機

# **RISOGRAPH** 最大印刷範囲  $SF525I\!\!I$ B4相当

取扱説明書

- 本機について
	- 基本操作 **2**

**1**

**7**

- 製版機能を設定する **3**
- 印刷機能を設定する **4**
	- 便利な機能を使う **5**
- 利用環境を設定する **6**
- RISO コンソールを利用する
	- 消耗品を交換する **8**
	- お手入れについて **9**
		- こんなときには **10**
			- 付録 **11**

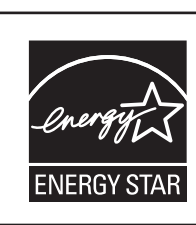

当社は国際エネルギースター・プログラムの参加事業者と して、本製品が国際エネルギースター・プログラムの基準 に適合していると判断します。

この装置は、クラス A 情報技術装置です。この装置を家庭環境で使 用すると電波妨害を引き起こすことがあります。この場合には使用 者が適切な対策を講ずるよう要求されることがあります。 VCCI-A

JIS C 61000-3-2 適合品 本装置は、高調波電流規格「JIS C 61000-3-2」に適合しています。

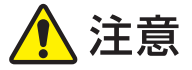

安全のため、ご使用の前に必ずこの取扱説明書をお読みください。 お読みになった後は、いつでも取り出せるように所定の場所に保管 してください。

# ごあいさつ

<span id="page-2-0"></span>このたびは、本機をお買い上げいただき、まことにありがとうございます。 本機は、コピー機感覚の操作で鮮明な印刷ができるデジタル印刷機です。 多枚数のプリントを、低コストでスピーディに行うことができます。 また、印刷機ならではの便利な機能を数多く搭載しています。

#### **■ 本書の記述内容について**

- 本書の内容の一部または全部を、無断で転載することは固くお断りします。
- 本書の内容につきましては、商品の改良などのため、将来予告なしに変更する場合があります。
- 本書および本機を運用した結果の影響につきましては、責任を負いかねますのでご了承ください。

#### ■ 商標について

- O. QISO、RISOi Quality System および RISOGRAPH は、理想科学工業株式会社の登録商標 または商標です。
- Microsoft および Windows は、米国 Microsoft Corporation の、米国およびその他の国におけ る登録商標または商標です。
- その他の社名、商品名は各社の登録商標または商標です。

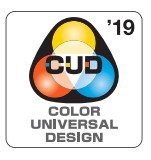

本機は色覚の個人差を問わず、より多くの人に見やすいカラーユニバーサ ルデザインに配慮して作られていると、NPO 法人カラーユニバーサルデ ザイン機構により認証されています。

© Copyright 2023 理想科学工業株式会社

# <span id="page-3-0"></span>**取扱説明書について**

## <span id="page-3-1"></span>**同梱されている取扱説明書**

本機には、以下の取扱説明書が同梱されています。 ご使用になる前に、よくお読みください。 また、ご使用中に不明な点があるときや、必要なときにお読みいただき、本機とともに末永くお役立てください。

#### **■ RISOGRAPH SF525Ⅱ取扱説明書 (本書)**

本機の基本的な操作方法をはじめとして、高度なプリント機能や便利な機能の使い方などについて説明しています。 また、使用上のご注意、消耗品の取り扱いや交換方法、トラブル発生時の対処方法についても説明しています。

#### ■ リソープリンタードライバー取扱説明書

付属の DVD-ROM に、PDF ファイルとして収録されています。 パソコンから本機でプリントするときの操作手順や、各種設定について説明しています。

#### **■ リソーユーティリティソフトウェア取扱説明書**

付属の CD-ROM に、PDF ファイルとして収録されています。 「理想集計アプリケーション」と「理想 USB メモリマネージャー」の使い方について説明しています。

# <span id="page-3-2"></span>**マークについて**

安全にご利用いただくための警告や注意事項です。

気を付けていただきたいことなどの重要事項です。よく読んで、指示に従ってください。 ŧë

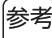

知っておくと便利なことや、補足説明です。

A 参照ページを示しています。

# <span id="page-3-3"></span>**画面、イラストについて**

本書に掲載している画面やイラストは、機種やオプションの装着状況など、ご使用の環境によって異なる場合が あります。

# <span id="page-4-0"></span>日次

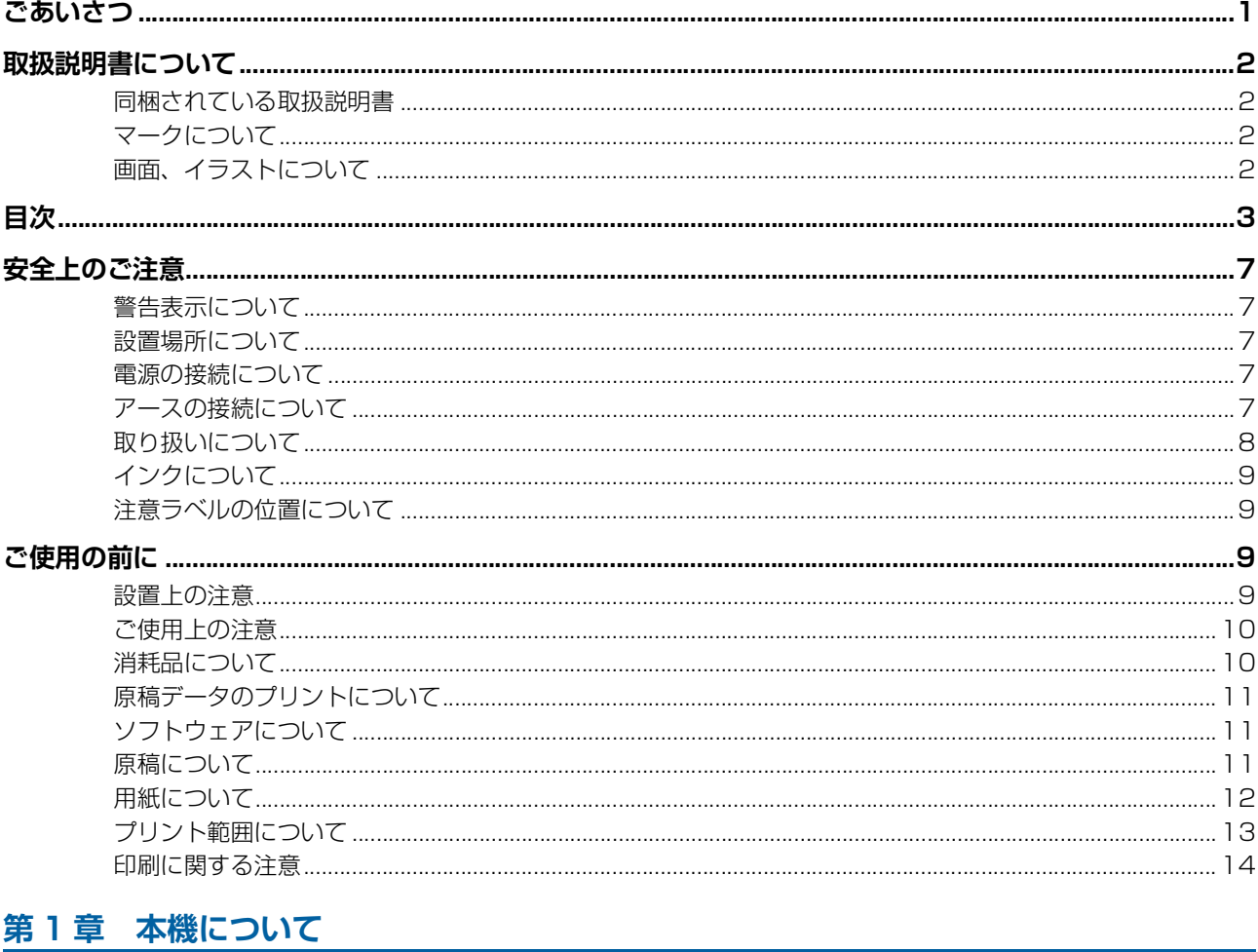

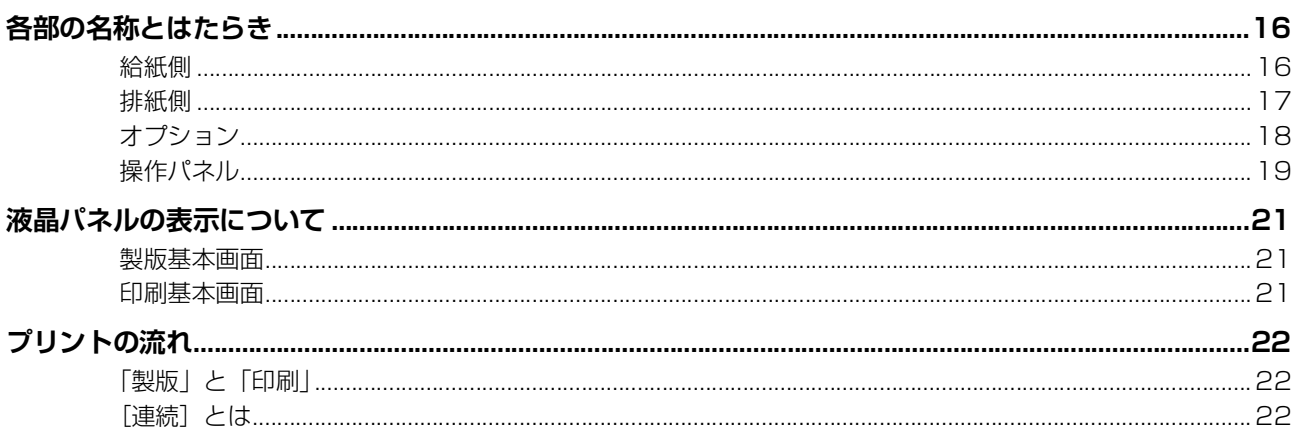

# 第2章 基本操作

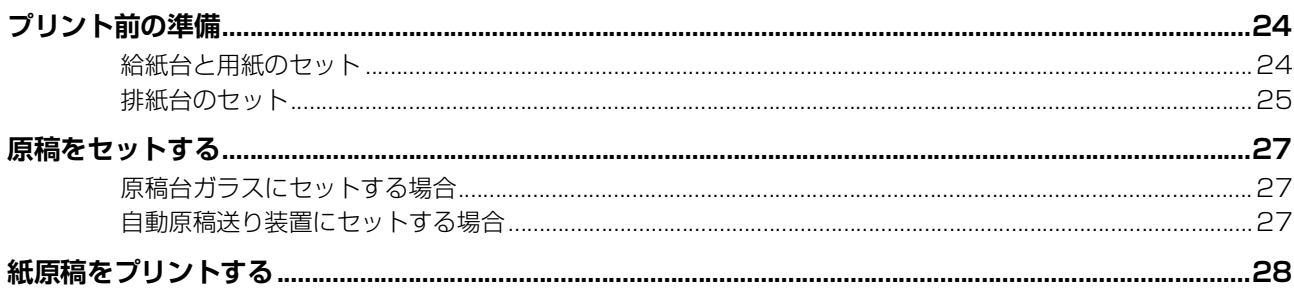

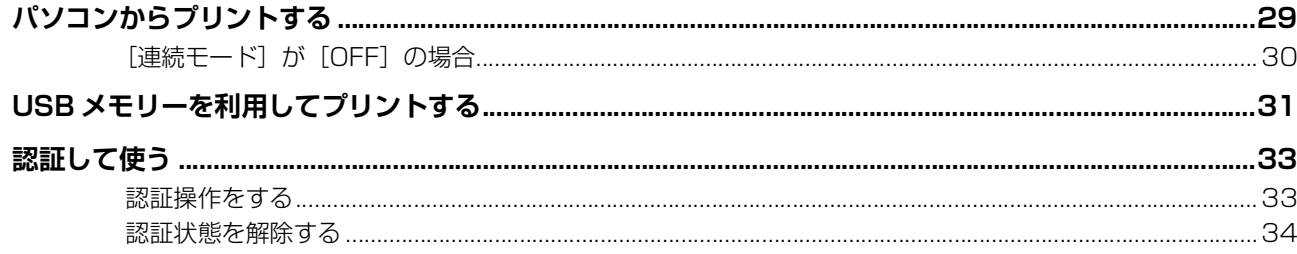

# 第3章 製版機能を設定する

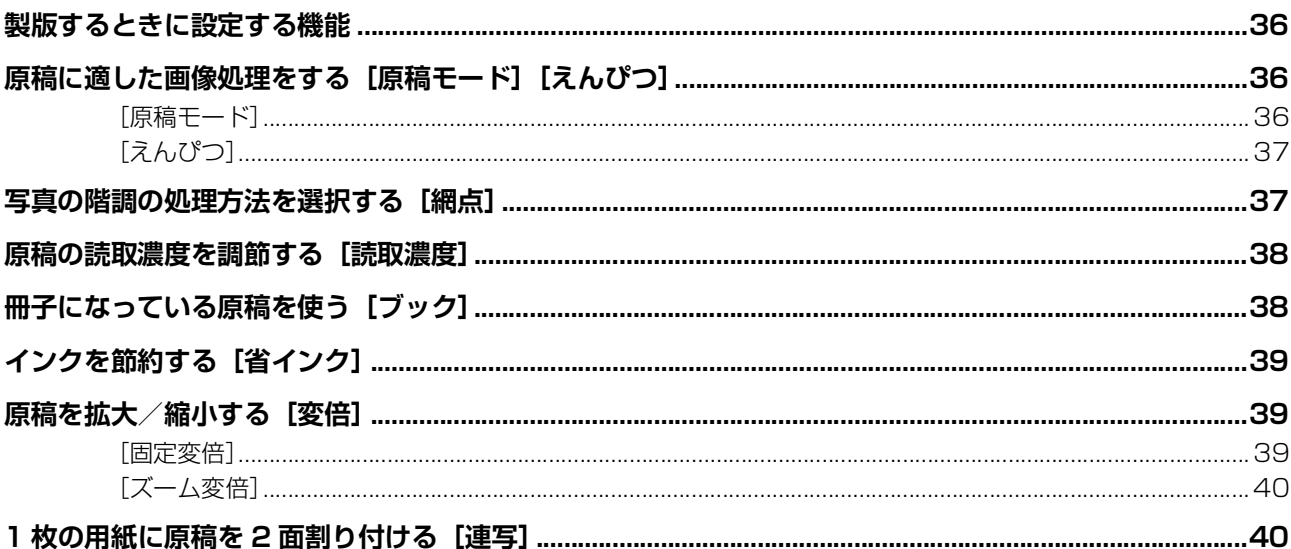

# 第4章 印刷機能を設定する

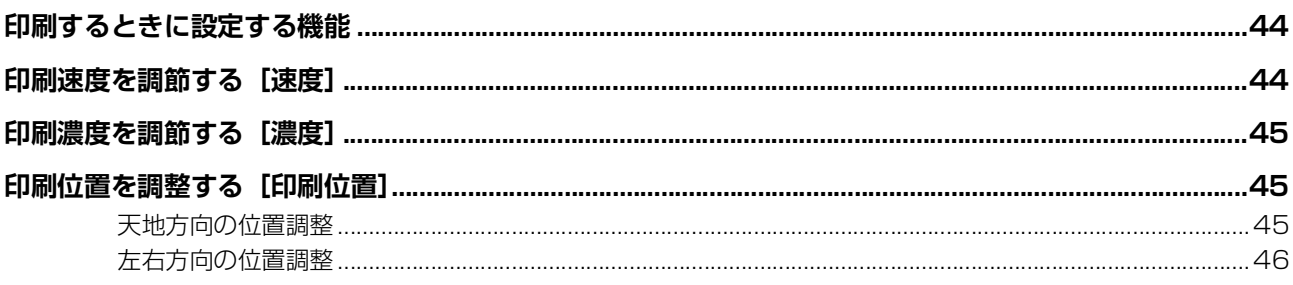

# 第5章 便利な機能を使う

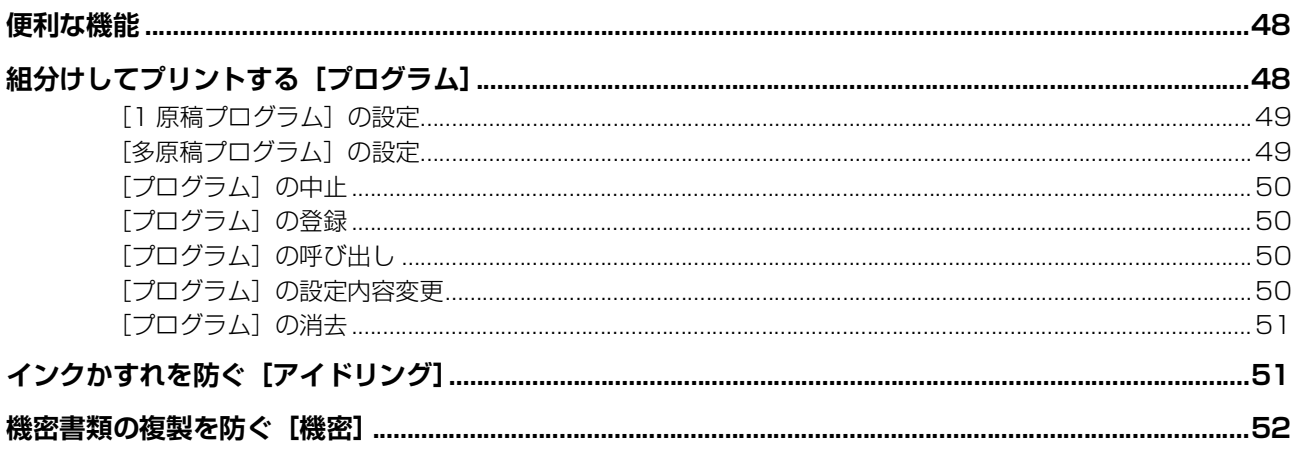

# 第6章 利用環境を設定する

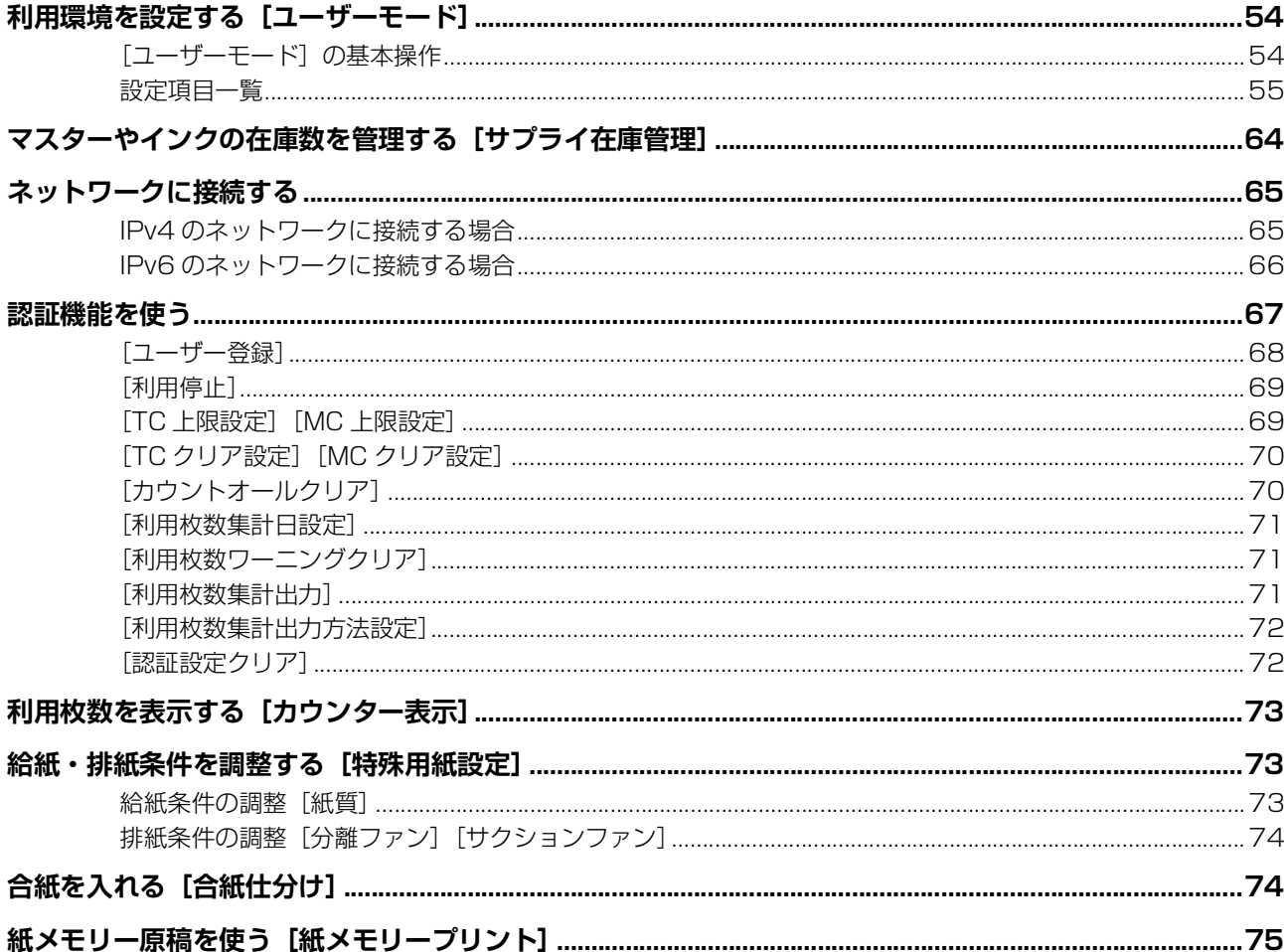

# 第7章 RISO コンソールを利用する

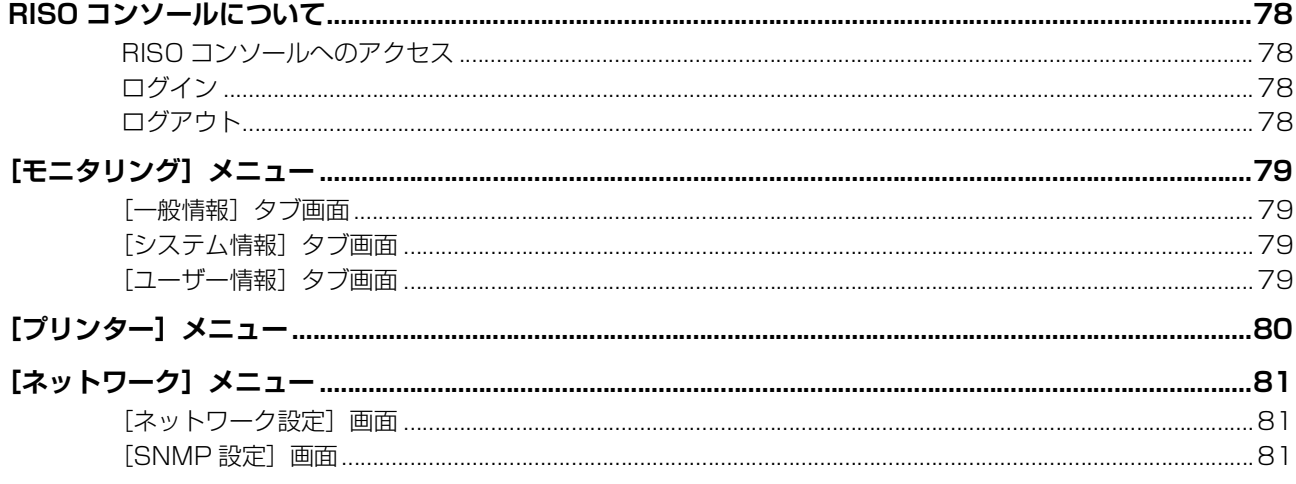

# 第8章 消耗品を交換する

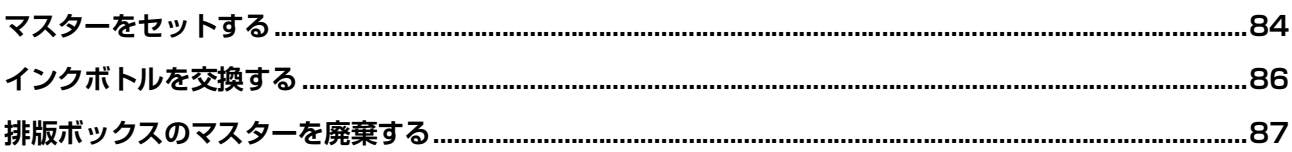

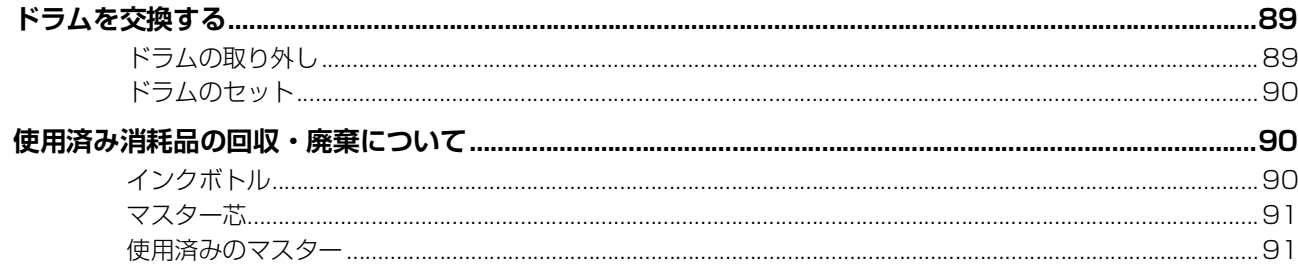

# 第9章 お手入れについて

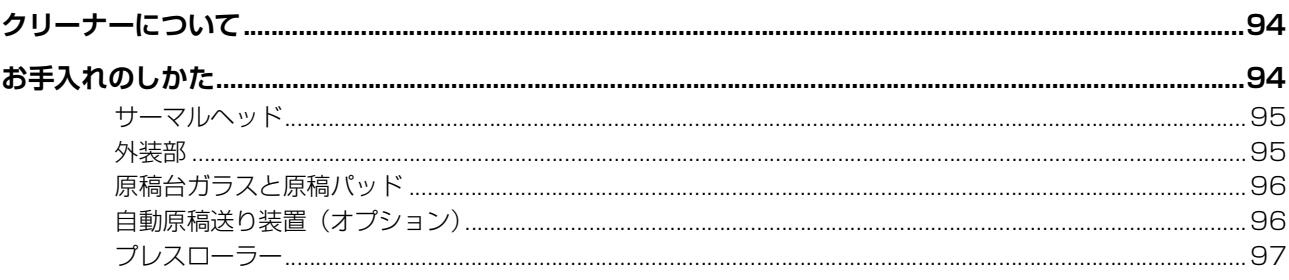

# 第10章 こんなときには

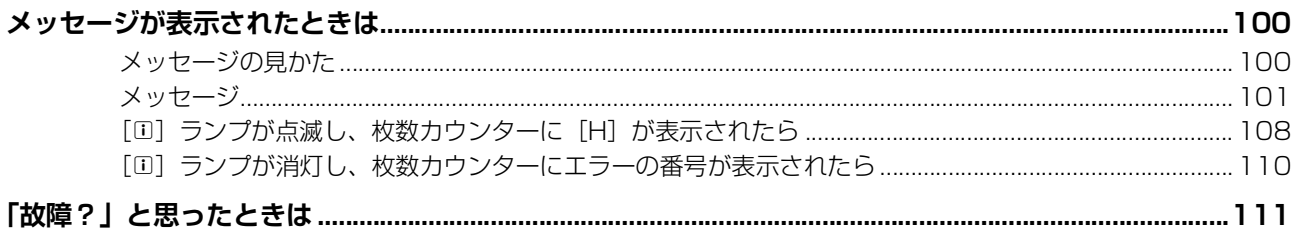

# 第11章 付録

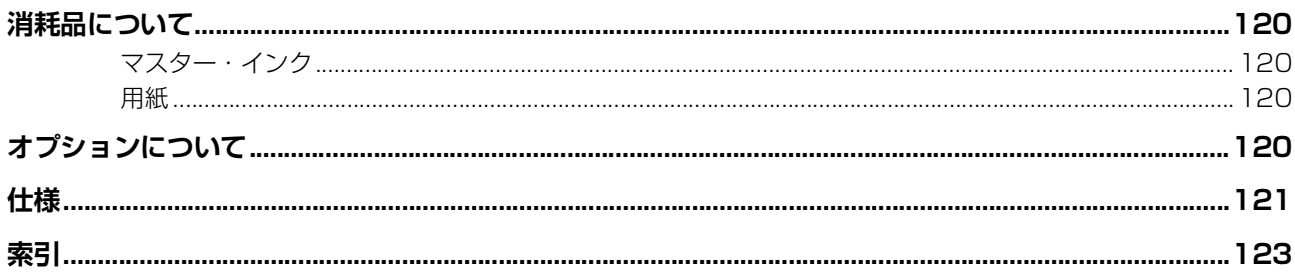

# <span id="page-8-0"></span>**安全上のご注意**

ご使用前に知っておいていただきたいことを記載して います。必ずお読みください。

# <span id="page-8-1"></span>**警告表示について**

本機を正しくお使いいただき、人体への危害や財産への 損害を未然に防止するため、以下のような警告表示を使 用しています。

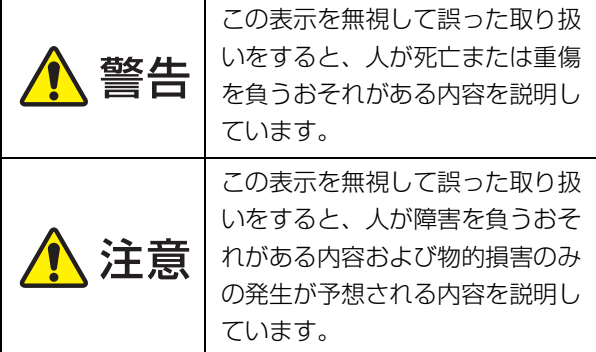

絵表示の例

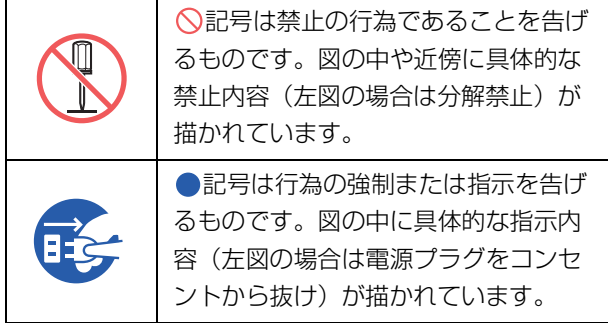

## <span id="page-8-2"></span>**設置場所について**

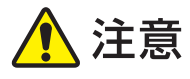

- ●ぐらついた台の上や傾いた所など不安定な場所 に置かないでください。 落ちたり、倒れたりし て、けがの原因となることがあります。
- ●湿気やほこりの多い場所に置かないでください。 火災、感電の原因となることがあります。

## <span id="page-8-3"></span>**電源の接続について**

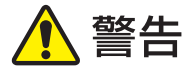

●本機の定格電圧値でご使用ください。また、定 格電流値より容量の大きい電源コンセントに接 続して使用してください。定格電圧値および定

格電流値は、本書巻末の仕様「電源」の項をご 確認ください。

●分岐コンセントのご使用、タコ足配線 は、おやめください。 火災、感電のお それがあります。

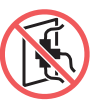

- ●電源コードを傷付けたり、破損した り、加工したりしないでください。 また重いものをのせたり、引っぱった り、無理に曲げたりすると電源コードをいため、 火災、感電のおそれがあります。
- ●同梱の電源コードは本機専用です。他の電気製 品では使用しないでください。火災、感電のお それがあります。
- ●ぬれた手で電源プラグを抜き差ししないでくだ さい。 感電のおそれがあります。

# . 注意

- ●プラグを抜くときは、電源コードを引っ張らな いでください(必ずプラグを持って抜いてくだ さい)。コードが傷付き、火災、感電の原因とな ることがあります。
- ●連休などで長期間、本機をご使用にならない場 合は、安全のために必ず電源プラグをコンセン トから抜いてください。
- ●電源プラグは年 1 回以上コンセントから抜い て、プラグの刃の周辺部分を清掃してください。 ほこりがたまると、火災の原因となることがあ ります。

## <span id="page-8-4"></span>**アースの接続について**

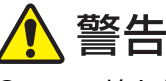

●アース線を必ず接続してください。 アースの接続は、電源プラグを電源に

つなぐ前に行ってください。 また、

アース接続を外す場合は、必ず電源プラグを電 源から切り離してから行ってください。アース 接続しないで万一、漏電した場合は、火災や感 電のおそれがあります。 なお、アース接続がで きない場合は、販売会社(あるいは保守・サー ビス会社)にご相談ください。

- ●次のようなところには絶対にアース線を取り付 けないでください。 火災、感電のおそれがあり ます。
	- ガス管
	- 電話専用アース線
	- 避雷針
- 途中がプラスチックになっている水道管や 蛇口
- ●アース線は次の場所に取り付けてください。
	- 電源コンセントのアース端子
	- 銅片などを、75cm 以上地中に埋めたもの
	- 接地工事 (第 A 種~第 D 種) が行われてい る接地端子
	- 水道局がアースの対象物として承認した 水道管

# <span id="page-9-0"></span>**取り扱いについて**

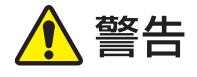

- ●本機の上に水などの入った容器または金属物を 置かないでください。 こぼれたり、中に入った 場合、火災、感電のおそれがあります。
- ●本機の近くで、可燃性のスプレーや引火性溶剤 などを使用しないでください。スプレーのガス や引火性溶剤が機械内部の電子部品などに接触 すると、火災や感電のおそれがあります。
- ●本機のすきまなどから内部に金属類や燃えやす いものなど異物を差し込んだり、落としこんだ りしないでください。 火災、感電のおそれがあ ります。
- ●本機のカバーは外さないでください。内部には 電圧の高い部分があり、感電のおそれがありま す。
- ●本機を分解したり改造しないでくださ い。 火災、感電のおそれがあります。
- ●万一、発熱していたり、煙が出てい る、へんな臭いがするなどの異常状態 のまま使用すると、火災、感電のおそ れがあります。 すぐに電源スイッチを切り、そ の後必ず電源プラグをコンセントから抜いてく ださい。 そして販売会社(あるいは保守・サー ビス会社)にご連絡ください。

●万一、異物が機器の内部に入った場合 は、まず本体の電源スイッチを切り、 電源プラグをコンセントから抜いて販 売会社(あるいは保守・サービス会社)にご連 絡ください。 そのまま使用すると火災、感電の おそれがあります。

八注意

- ●本機を移動する場合は、販売会社(あるいは保 守・サービス会社)に連絡してください。無理 に移動させると、機械が転倒して、けがの原因 となることがあります。
- ●本書に記載されている以外の作業(調整や修理 など)は行わないでください。調整や修理は、 必ず販売会社(あるいは保守・サービス会社) に依頼してください。
- ●印刷中は充分な換気を行ってください。
- ●サーマルヘッドには、指で直接触れないでくだ さい。高温になっている場合、やけどをするお それがあります。
- ●本機の動作している部分には、触らないでくだ さい。けがの原因となることがあります。
- ●給紙台や排紙台周りのすきまには、指などを差 し込まないでください。 けがの原因となること があります。
- ●本体内部に手を入れるときは、突起物や板金の 端に触れないようにご注意ください。けがの原 因となることがあります。
- ●本体内部に手を入れるときは、分離爪 や排版爪に触れないように注意してく ださい。分離爪や排版爪の先端は鋭利 なため、けがの原因となることがあります。

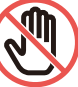

- ●プレスローラーの清掃時には、本機の電源を必 ず切ってください。
- ●ドラム周辺や、ドラムユニットを外した本体内 部にはインクが付いていることがありますので、 手や衣服などが触れないように注意してくださ い。手などにインクが付いたときは早めに洗剤 で洗い落としてください。
- ●ドラムは垂直に立てないでください。床などを 汚すことがあります。
- ●本機のクリーニングに使うクリーナーを、顔や 手など人体に付いた汚れには使用しないでくだ さい。
- ●クリーナーを使用した後は、必ず手を洗ってく ださい。

8

# <span id="page-10-0"></span>**インクについて**

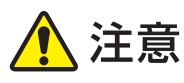

- ●目に入った場合は、速やかに多量の水でよく洗 い流してください。
- ●皮膚に付いた場合は、せっけんなどでよく洗っ てください。
- ●誤って飲み込んだ場合は、吐かせずに多量の水 (または牛乳)を飲ませ、様子をみてください。
- ●万一、異常を感じた場合は、直ちに医師の診断 を受けてください。
- ●印刷以外の用途には使用しないでください。
- ●小さなお子さまの手の届かないところに保管し てください。

# <span id="page-10-1"></span>**注意ラベルの位置について**

本機には、安全にお使いいただくために注意ラベルを 貼っています。表示にしたがって安全にお使いくださ い。

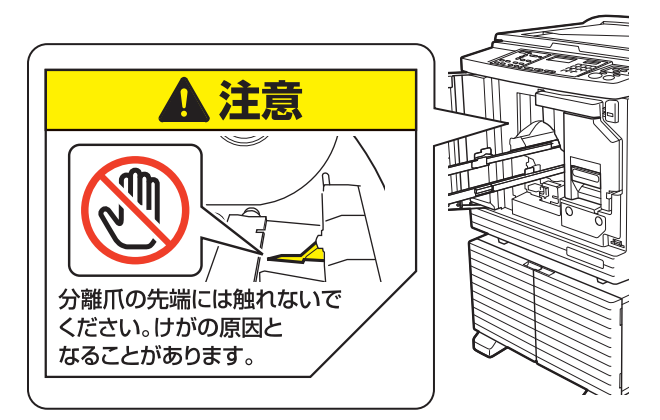

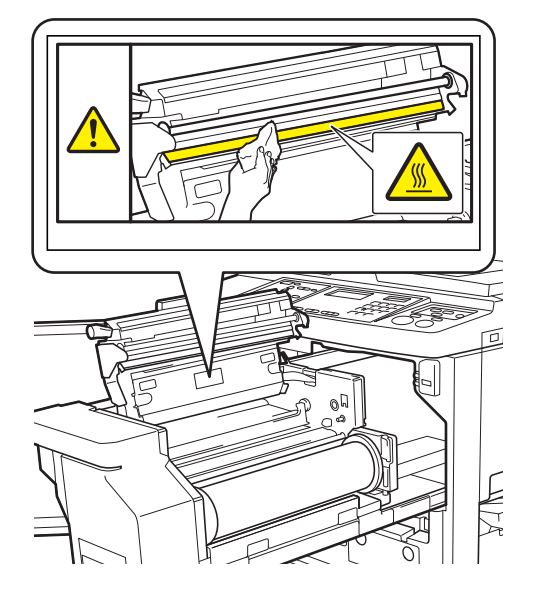

# <span id="page-10-2"></span>**ご使用の前に**

本機をご使用になる際に気をつけていただきたいこと や、ご使用前に必ず知っておいていただきたいことを 記載しています。

# <span id="page-10-3"></span>**設置上の注意**

#### **■ 設置に必要なスペース**

本機を使用するには、以下のスペースが必要です。

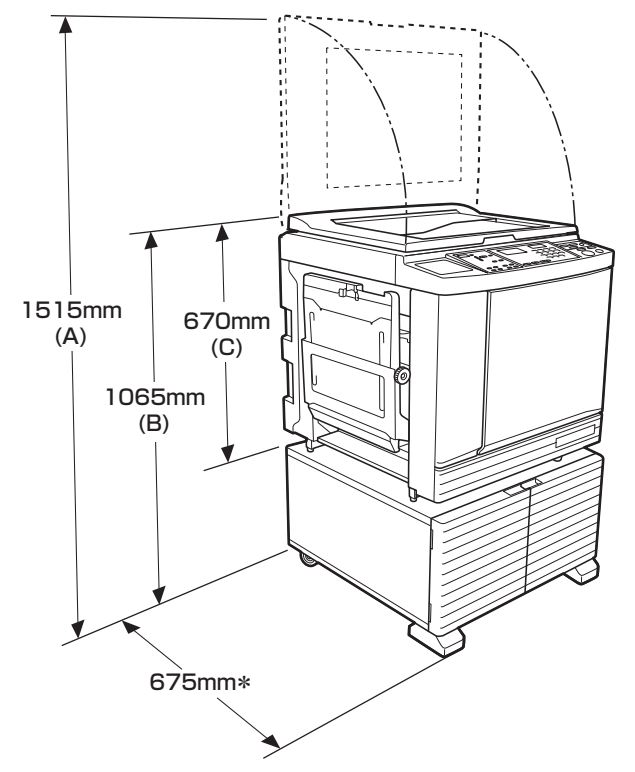

自動原稿送り装置(オプション)装着時は、

上図の(A)~ (C)は以下の数値になります。

- (A) 1440mm
- (B) 1100mm
- (C) 705mm
- \*:RISO 架台 D タイプⅢに設置した場合の奥行きです。補助 足を含みます。

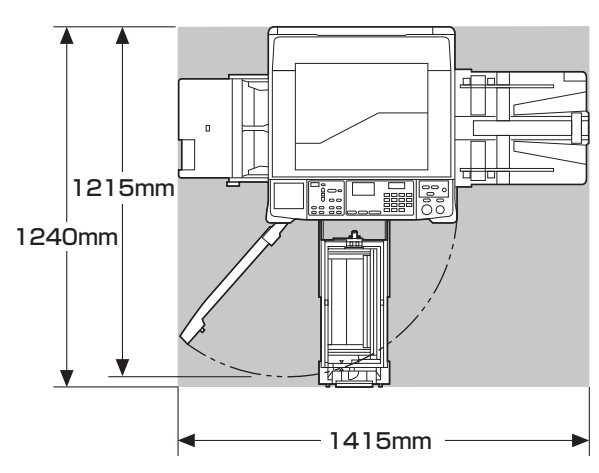

#### **■ 設置場所について**

- 本機の設置場所は、納入時にお客様とご相談のうえ決 定させていただきます。
- 本機は設置場所を固定することになっています。 本機を移動するときは、販売会社(あるいは保守・ サービス会社)に連絡してください。
- 次のような場所には設置しないでください。誤動作や 故障、事故の原因となる場合があります。
	- 直射日光のあたる場所や窓際などの明るい場所 (やむをえない場合は、窓にカーテンなどを付 けてください)

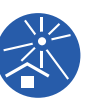

- 温度が急激に変化する場所
- 高温多湿、低温少湿の場所
- 火気・熱気のある場所、クーラーなどの冷風、ストーブ などの温風が直接あたる場所や、熱が伝わる場所
- 通気性、換気性の悪い場所
- 本機が水平に設置できる場所を選んでくだ さい。(設置の水平度:前後 10mm 以下、 左右 10mm 以下)
- 
- 適正環境は次の通りです。 温度範囲:15 ℃~ 30 ℃ 湿度範囲:40%~ 70% (結露しないこと)

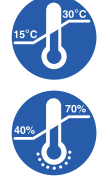

# <span id="page-11-0"></span>**ご使用上の注意**

- **電源の接続について**
- 電源プラグ部の接触不良がないように、プ ラグをコンセントに確実に接続してくださ い。
- 本機はコンセントの近くに設置してください。

#### **■ 操作について**

- 動作中に電源を切ったり、電源プラグを抜いたりしな いでください。
- 動作中にカバーを開けたり、機械を移動させたりしな いでください。
- カバー類の開閉は静かに行ってください。
- 本機の上に重いものを載せないでください。
- 本機に衝撃を与えないでください。
- 本機内部には精密部品および駆動機構部があります。 取扱説明書に書かれていること以外は行わないでくだ さい。
- 日本国外へ移動した場合は、保守サービスの責任を負 いかねますのでご了承ください。

#### <span id="page-11-1"></span>**消耗品について**

• マスターロールとインクボトルは、当社推奨品を使用 してください。本機は当社推奨の消耗品を使うことに よって最大限の性能を発揮できるように設計されてい ます。

当社推奨品は、推奨使用期限までの残日数のような経 時情報を本機に伝達します。

本機は、その情報に基づいて制御を調整します。

- マスターとインクは、製造日から 24 カ月以内(常温 保存)を目安にご使用ください。より良い状態でお使 い頂くため、購入後はできるだけ早めにご使用頂くこ とをおすすめいたします。それぞれの製造日は、梱包 箱(外箱、内箱)と、マスター芯の内側、インクボト ルの表面に記載されています。
- 用紙、マスターロール、インクボトルは、それぞれの 梱包箱などに記載されている使用説明に従って、正し く保管してください。
- 次のような場所での保管は、おやめください。 – 直射日光のあたる場所や窓際などの明るい場所 (やむをえない場合は、窓にカーテンなどを付 けてください)
	-
	- 温度が急激に変化する場所 – 高温多湿、低温少湿の場所
- インクの保管温度によっては、インクボト ルに結露が起きる場合があります。結露し たインクボトルをお使いになると故障の原 因となります。インクを適正な温度(15℃ ~30℃)に十分なじませてからご使用ください。

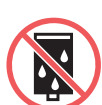

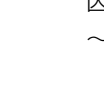

## <span id="page-12-3"></span><span id="page-12-0"></span>**原稿データのプリントについて**

パソコンで作成した原稿データをプリントする方法は、 以下の通りです。

#### **USB ケーブルでパソコンと接続する方法**

市販の USB ケーブルが必要です。3m 以内の USB2.0 規格準拠品を使用してください。

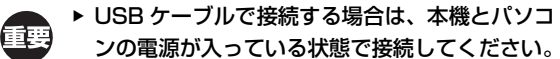

▶ USB ハブを使用すると、正常に動作しない場合 があります。

### ■ ネットワーク経由でパソコンと接続する方法

市販のイーサネットケーブル(10BASE-T または 100BASE-TX に対応した STP ケーブル)を使用して ください。

#### **USB メモリーを使う方法**

- マスストレージクラスに対応した USB メモリーを使 用してください。USB メモリーによっては、正常に 動作しない場合があります。
- FAT 形式でフォーマットされた USB メモリーを使用 してください。
- セキュリティ機能を搭載した USB メモリーは、正常 に動作しない場合があります。

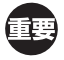

- ▶ USB メモリーを挿入または取り外す際は、正し い手順(四[31](#page-32-1))で、ゆっくりと抜き差ししてくだ さい。
- ▶ 天災や不測の事態により、USB メモリー内の データが損傷した場合、保証はいたしかねます。 重要なデータは、作成元のパソコンでバックアッ プをとっておくことをおすすめします。

#### **紙メモリー原稿を使う方法**

- 本機のプリンタードライバーの機能を使って、原稿 データを紙メモリー原稿に変換し、当社推奨のプリン ターでプリントします。当社推奨のプリンターについ ては、販売会社(あるいは保守・サービス会社)にお 問い合わせください。
- •紙メモリー原稿は、本機の[紙メモリープリント]機 能(ロ[75](#page-76-1))で扱うことができます。

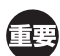

▶ 以下の場合、紙メモリー原稿を本機で適切に読み 取れないことがあります。

- 原稿台ガラスや原稿パッドに汚れがある。
- 紙メモリー原稿が当社推奨のプリンター以外で プリントされた。
- 紙メモリー原稿に汚れ、しわ、折れ目などがあ る。
- 紙メモリー原稿の指定外の場所 (B [75](#page-76-1)) に書 き込みがある。

## <span id="page-12-1"></span>**ソフトウェアについて**

同梱の DVD-ROM と CD-ROM には次のソフトウェア を収録しています。

#### **リソープリンタードライバー**

パソコンから原稿データを送信してプリントするための 本機専用のプリンタードライバーです。 パソコンで作成した原稿データを変換して、[紙メモ リープリント] (ロ[75](#page-76-1))で使う紙メモリー原稿を作成す ることもできます。 詳しくは、DVD-ROM に収録されている取扱説明書 (PDF ファイル)をご覧ください。

#### **リソーユーティリティソフトウェア**

以下の 2 つが収録されています。

- 理想 USB メモリマネージャー USB メモリー内の原稿データの情報を、パソコン上 で管理できます。
- 理想集計アプリケーション 本機の [利用枚数集計出力] (B [71](#page-72-3)) で USB メモ リーに保存した利用枚数データを、パソコン上で管理 できます。 詳しくは、CD-ROM に収録されている取扱説明書 (PDF ファイル)をご覧ください。

<span id="page-12-4"></span><span id="page-12-2"></span>**原稿について**

#### ■ サイズ・**重さについて**

使用可能な原稿は以下の通りです。 原稿台ガラス使用時

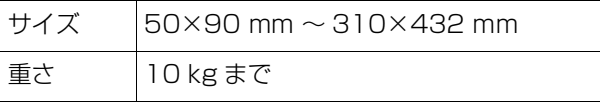

#### 自動原稿送り装置(オプション)使用時

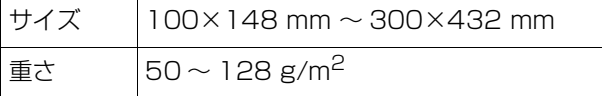

- 自動原稿送り装置には、サイズの異なる原稿を混ぜて セットしないでください。
- 自動原稿送り装置に一度にセットできる原稿は約 50 枚(80g/m<sup>2</sup> 以下の原稿使用時)までです。
- ▶ 次の原稿は自動原稿送り装置では使用できません。 余老 原稿台ガラスにセットしてください。
	- 切り貼りされたもの
	- しわ、カール、折れ曲がりが激しいもの
	- 糊付け、穴あけがあるもの
	- •破れていたり、先端がギザギザなもの
	- 感熱紙、カーボン紙など、化学処理されたもの
	- OHP フィルム、トレーシングペーパーなど透 過度が高いもの
	- 修正液、糊などを使用しているもの
	- 紙厚の薄い原稿 (50g/m<sup>2</sup> 未満)
	- 紙厚の厚い原稿 (128g/m<sup>2</sup> を越えるもの)
	- アート紙、コート紙などの表面が滑りやすいもの
	- C 表面に光沢があるもの
	- クリップやステープラでとじてあるもの
- しわ、カール、折れ曲がりの激しい原稿は、よく伸ば して原稿台ガラスから浮かないようにセットしてくだ さい。 浮いている部分が黒くプリントされることがあ ります。
- インクや修正液を使用した原稿は、よく乾かしてから セットしてください。 原稿台ガラスが汚れ、きれいに 印刷できなくなります。

#### **■ 原稿の方向について**

本書では、原稿の方向を以下のように呼びます。

- 原稿台ガラスにセットする場合:
	- 基準位置(▶印)に接する側を「天方向」と呼びま す。

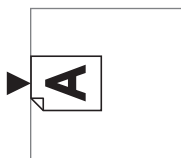

• 自動原稿送り装置(オプション)にセットする場合: 搬送される先頭の側を「天方向」と呼びます。

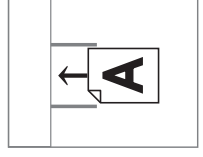

## <span id="page-13-1"></span><span id="page-13-0"></span>**用紙について**

- 機械の性能やインクの特性を十分に活かす「理想用紙 マルチ」「理想環境用紙」の使用をおすすめします。詳 細については、本体お買い上げの販売会社(あるいは 保守・サービス会社)にお問い合わせください。
- 本機の仕様に定められている範囲を超える用紙をご利 用いただく場合は、その紙に対しての通紙および印刷 に関しては製品保証対象外となります。

番車

▶ 本機仕様内の「用紙サイズ」および「用紙の重さ」 であっても、紙質・環境・保管状態などにより通 紙できない場合があります。あらかじめ、ご了承 ください。詳しくは、販売会社(あるいは保守・ サービス会社)にご相談ください。

#### **■ 用紙サイズ**

使用可能な用紙は以下の通りです。

100 mm  $\times$  148 mm  $\sim$  310 mm  $\times$  432 mm

• 本機では、以下の用紙が定形サイズとして検知されま す。

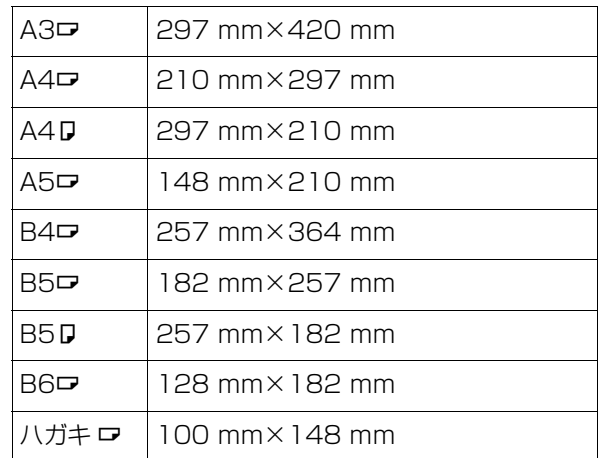

#### ■ 紙質

• 使用可能な紙質は以下の通りです。  $46$ g/m<sup>2</sup> ~ 210g/m<sup>2</sup> (上質紙、中質紙、白更、上更、更紙、画用紙、再生 紙、日本郵便株式会社製はがき)

#### **■ 紙づまりや給紙不良を避けるために**

• 用紙は、紙目(繊維の流れ)が通紙方向に沿うように セットしてください。

紙目が通紙方向に直交する方向ではコシが弱くなるた め、紙づまりの原因となることがあります。

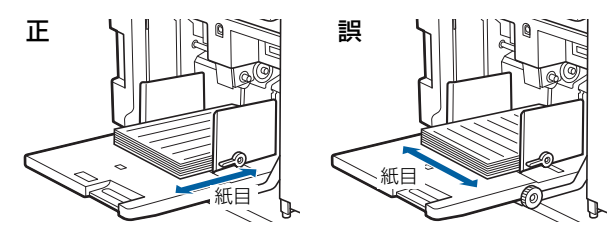

紙目を確認するには、紙を裂いてみると分かります。 まっすぐに裂ける方向が、紙目です。

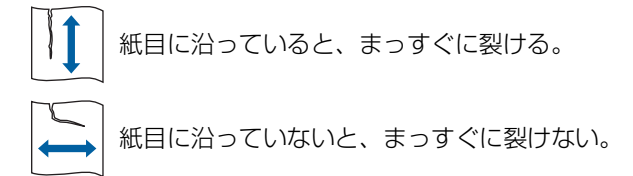

- 裁断が悪い用紙や表面が粗い紙(画用紙など)は、 よくさばいてから使用してください。
- 使用する用紙によっては機械の使用時に紙粉が発生す ることがあります。清掃、換気を充分に行うように心 がけてください。
- 厚紙(画用紙など)や、表面が滑りやすい用紙を使用 するときは、給紙圧レバーや排紙台の紙揃えプレート、 排紙ウイング調節ダイヤルを調節してください。 (A 24[「プリント前の準備」\)](#page-25-2)
- なるべくカールしていない用紙を使用してください。 やむを得ず使用する場合は、山なりになっている面を 上にしてセットしてください。

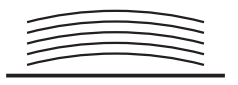

• 印刷物の天方向(排紙方向の先端)に余白が少なすぎ る場合や、天方向に密度の濃い画像がある場合に、用 紙がドラムに張り付いてしまうことがあります。その 場合は、天方向に余白ができるように印刷位置を下げ るか、原稿の天地を 180 度回転して製版し直してく ださい。

#### **■ 用紙の保管について**

用紙は湿気の少ない場所に保管してください。 湿気を含 んだ用紙は、紙づまりや印刷品質の低下の原因になりま す。

#### **■ 印刷に適さない用紙について**

次のような用紙は、紙づまりなどの原因となりますので 使用しないでください。

- 紙厚の薄い用紙 (46g/m<sup>2</sup> 未満)
- •紙厚の厚い用紙 (210g/m<sup>2</sup> を超えるもの)
- 感熱紙、表カーボン紙など、化学処理した用紙
- しわ、カール、折り曲がり、破損(破れ)などの激し い用紙
- 片面または両面がコーティングされている用紙
- 先端がギザギザになっている用紙
- アート紙
- 糊付け、穴がある用紙

#### **■ 用紙の方向について**

本書では、用紙が搬送される先端の側を「天方向」と呼 びます。

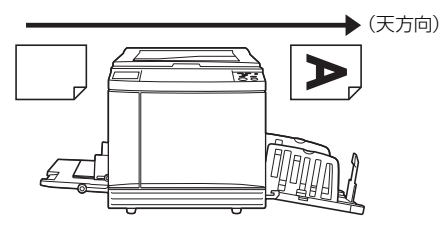

# <span id="page-14-0"></span>**プリント範囲について**

#### **■ 最大印刷範囲**

本機で印刷できる最大範囲は 251×357 mm(B4 サ イズ相当)です。

#### **■ 製版範囲**

給紙台にセットした用紙サイズで、製版範囲が決まりま す。製版範囲は、用紙サイズに対して、下図の余白を除 いた範囲です。

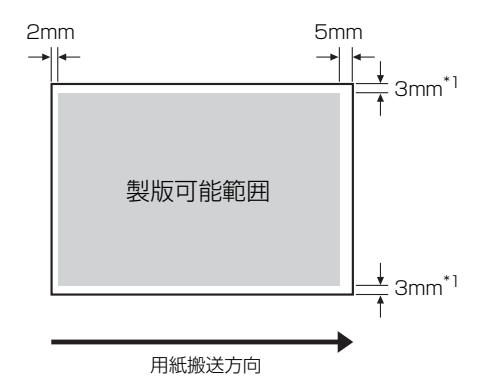

\* 1:定形サイズの用紙を使用した場合の数値です。不定形サ イズの用紙を使用した場合は、5mm になります。

原稿は、上記の余白を考慮して作成してください。 パソコンから原稿データを送信して印刷する場合も製版 範囲は同様です。

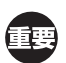

▶ 大きな用紙をセットしても、製版範囲が最大印刷 範囲を超えることはありません。

▶ 周囲に余白のない原稿をプリントするときは、 |参考 [周囲余白](A [39](#page-40-3))で縮小すると便利です。

## <span id="page-15-0"></span>**印刷に関する注意**

個人が利用する場合でも、法律により、複写することや 印刷物を所有することを禁止されているものがありま す。以下の禁止事項をご理解いただき、十分にご注意く ださい。

#### **■ 法律で印刷を禁止されているもの**

次の文書は、法律で印刷を禁止されています。

- 紙幣、貨幣、政府発行の有価証券、国債証券、地方債 証券(たとえ「見本」の印があっても複写することは 禁じられています)
- 外国において流通する紙幣、貨幣、証券類
- 未使用郵便切手、郵便はがきの類で、政府の模造許可 をとっていない場合
- 政府発行の印紙、酒税法などで規定されている証紙類

関係法律 参考

- ▶ 通貨及ビ証券模造取締法
- ▶ 外国ニオイテ流通スル貨幣、紙幣、銀行券、証券、 偽造変造及ビ模造ニ関スル法律
- B 郵便切手類模造等取締法
- ▶ 印紙等模造取締法
- ▶ 紙幣類似証券取締法

#### **■営利目的での印刷を禁止されているもの**

次のような複写は、おやめください。

- 民間発行の有価証券(株券、手形、小切手など)、定 期券、回数券などの、事業会社が業務に使用する最低 必要部数以外の複写
- 政府発行のパスポート、公共機関や民間団体発行の免 許証、許可証、身分証明書や通行券、食券などの切符 類の複写
- 書籍、絵画、版画、地図、図面、写真など著作権の対 象となっているものの複写(個人的または家庭内、あ るいはこれに準ずる限られた範囲内で使用する場合以 外、複写することを禁じられています)

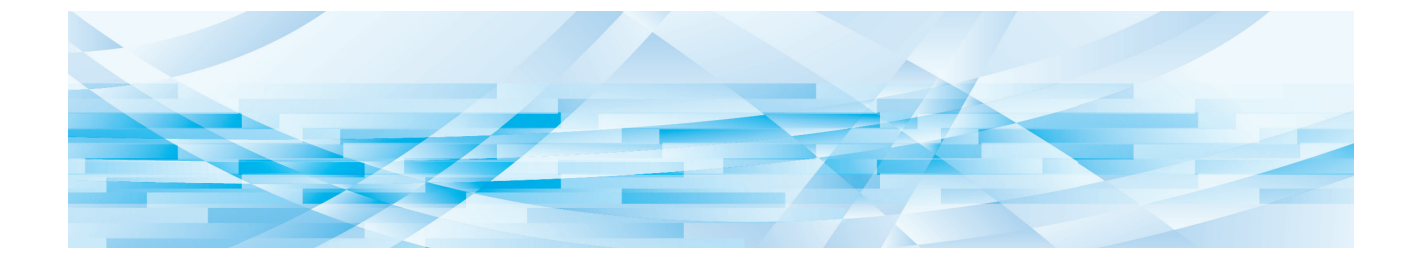

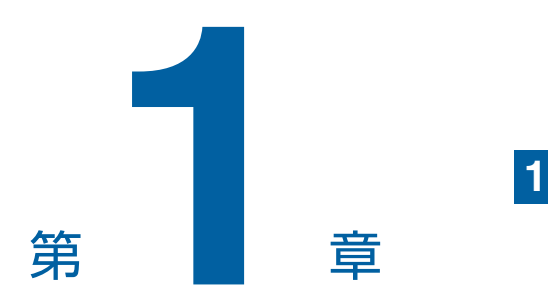

# <span id="page-16-0"></span>本機について

# <span id="page-17-0"></span>**各部の名称とはたらき**

## <span id="page-17-1"></span>**給紙側**

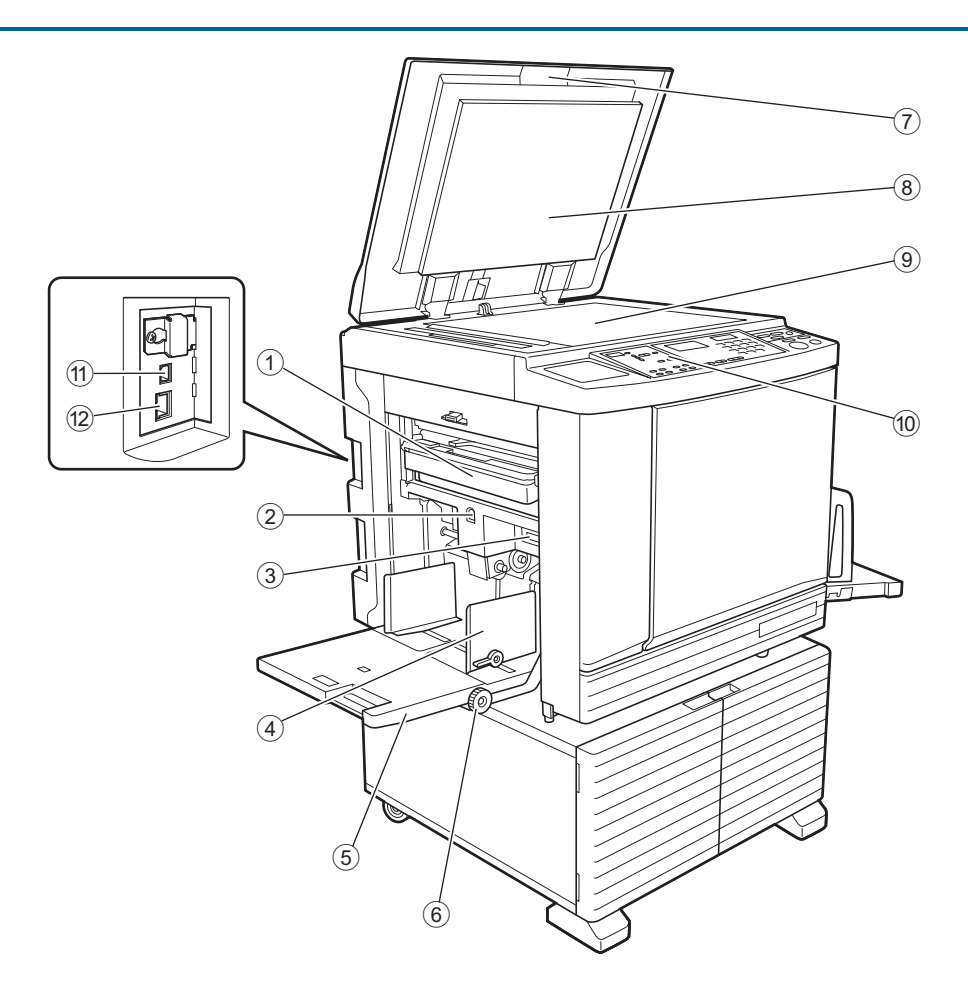

- ① 排版ボックス (ロ[87](#page-88-1)) 排版されたマスターを収納します。
- <span id="page-17-2"></span>② 給紙台上下ボタン (12 [24](#page-25-3)) 用紙を載せ換えたり追加したりするときに、給紙台 を上昇または下降させます。
- 3 給紙圧レバー (ロ[24](#page-25-4)) 用紙の紙質に合わせて、給紙の圧力を調節します。
- 4 給紙フェンス (ロ[24](#page-25-4)) 用紙の幅に合わせてスライドさせ、用紙のずれを防 ぎます。
- <sup>5</sup> 給紙台(<sup>A</sup> [24](#page-25-4)) 用紙を載せます。
- 6 左右位置調整ダイヤル (1[46](#page-47-1)) 左右方向の印刷位置を調整します。
- <sup>7</sup> 原稿台カバー(<sup>A</sup> [27](#page-28-3)) 原稿をセットするときに開閉します。
- **⑧ 原稿パッド (田[96](#page-97-2))**
- (9) 原稿台ガラス (14[27](#page-28-3)) 原稿を下向きにセットします。
- **⑩ 操作パネル (田[19](#page-20-0))** 各種操作を行います。
- $\textcircled{f}$  USB  $\textup{f}$  +  $\vdash$  (Type B) ( $\textcircled{f}$  11) パソコンと接続するための USB ケーブルを装着し ます。
- **② LAN ポート (B [11](#page-12-3))** ネットワークに接続するためのイーサネットケーブ ルを装着します。

**1**

## <span id="page-18-0"></span>**排紙側**

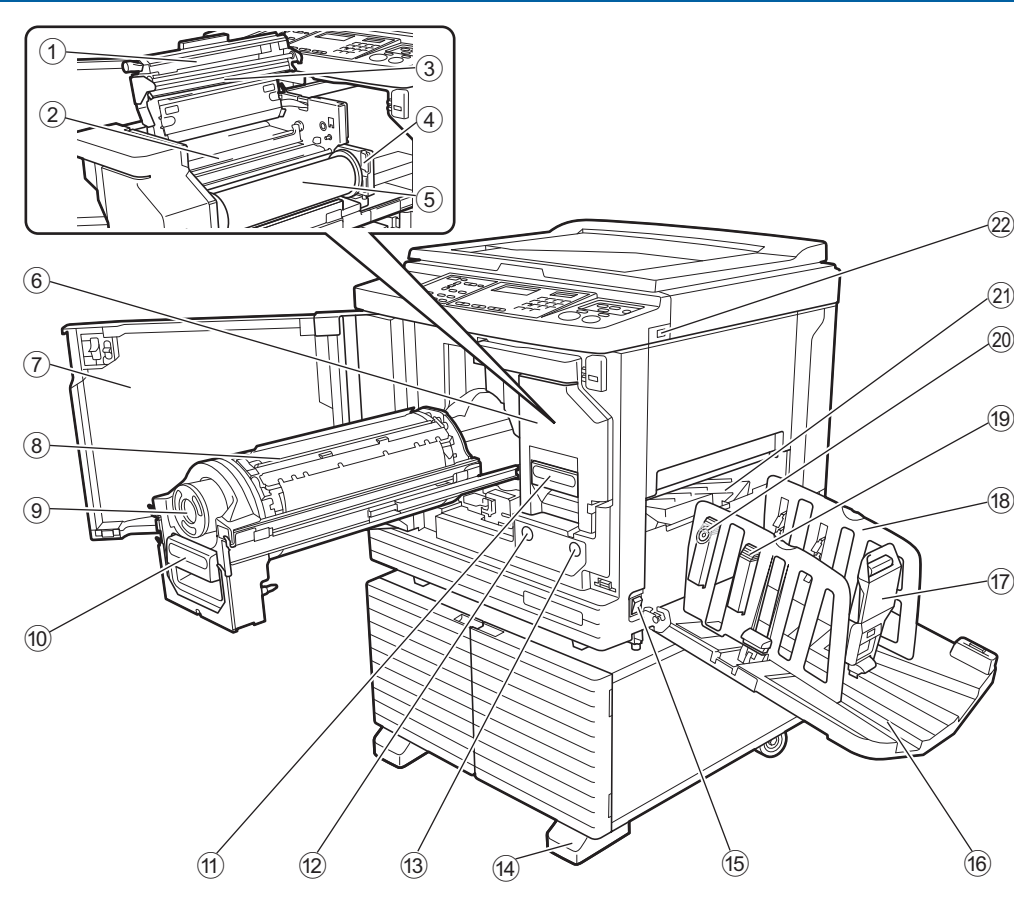

- ① 製版ユニットカバー (B [84](#page-85-1))
- **② マスターガイド (H [85](#page-86-0))**
- <sup>3</sup> サーマルヘッド(<sup>A</sup> [95](#page-96-2))
- (4) マスターロールストッパー (国[85](#page-86-1)) セットしたマスターロールを固定します。
- <sup>5</sup> マスター(<sup>A</sup> [84](#page-85-2))
- 6 製版ユニット (ロ [84](#page-85-2)) 1 ~ 5 をご覧ください。
- (7) 前カバー (国 [84](#page-85-2))
- <sup>8</sup> ドラム(<sup>A</sup> [89](#page-90-2))
- (9) インクボトル (ロ[86](#page-87-1))
- **⑩ ドラムレバー (田[89](#page-90-3))** レバーを握ってドラムを引き出します。
- 10 製版ユニットレバー (□ [84](#page-85-2)) レバーを握って製版ユニットを引き出します。
- **⑫ ドラム OK ボタン (□ [89](#page-90-3))** ボタン点灯時に、ドラムを引き出せます。 消灯しているときは、ボタンを押して点灯させてか ら引き出してください。

**13 製版ユニット OK ボタン (□ [84](#page-85-2))** ボタン点灯時に、製版ユニットを引き出せます。 消灯しているときは、ボタンを押して点灯させてか ら引き出してください。

- (4) 補助足
- (6) 電源スイッチ (ロ[28](#page-29-1)) 電源の ON/OFF を切り替えます。
- **6 排紙台 (H [25](#page-26-1))** 印刷物が排出されます。
- ⑦ ストッパー (H [25](#page-26-1)) スライドさせて、用紙のサイズに合わせます。
- (8) 排紙フェンス (ロ[25](#page-26-1)) スライドさせて、用紙のサイズに合わせます。
- (9) 紙揃えプレートノブ (ロ[25](#page-26-1)) ノブを押すと、紙揃えプレートが出ます。 印刷物の紙揃えを良くします。
- 20 排紙ウイング調節ダイヤル (12 [26](#page-27-0))
- ② 排紙ウイング (ロ[26](#page-27-1))
- **② USBポート (□ [31](#page-32-1))** プリント用の USB メモリーを挿入します。

# <span id="page-19-0"></span>**オプション**

**■ 自動原稿送り装置** 

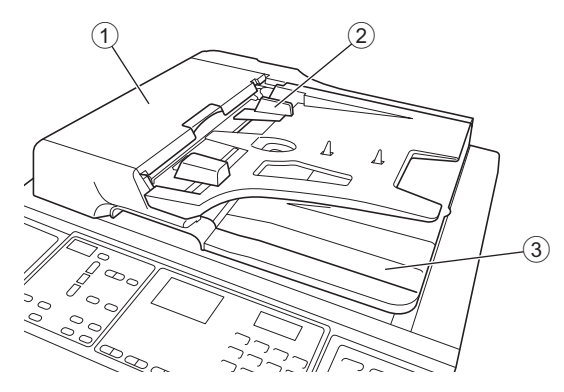

**① AF 給紙カバー (□ [108](#page-109-1))** 原稿がつまった場合に開けて、原稿を取り除きます。

- ② 原稿セットフェンス (□ [27](#page-28-4)) 原稿の幅に合わせてスライドさせ、原稿のずれを防 ぎます。
- 3 原稿排出トレイ 読み取った原稿が排出されます。

# <span id="page-20-1"></span><span id="page-20-0"></span>**操作パネル**

#### **メインパネル**

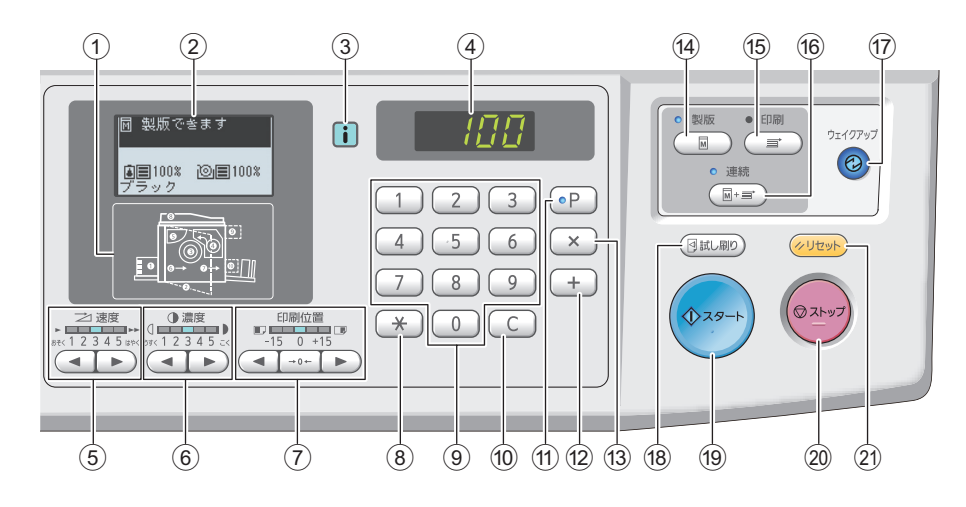

- (1) エラー位置ランプ (E [101](#page-102-1)) エラーが起きている位置が表示されます。
- (2) 液晶パネル (日[21](#page-22-0))
- ③ [①] ランプ (四 [101](#page-102-2)) [I]ランプの色は、本機の動作状態を表します。
- (4) 枚数カウンター 印刷枚数や各種設定の入力値が表示されます。
- (5) 印刷速度調節キー (四 [44](#page-45-2)) 印刷速度を調節するときに押します。キー上部の ランプに、そのときの速度が表示されます。
- 6 印刷濃度調節キー (□ [45](#page-46-3)) 印刷濃度を調節するときに押します。キー上部の ランプに、そのときの印刷濃度が表示されます。
- (7) 印刷位置調整キー (13[45](#page-46-4)) 製版後、天地方向の印刷位置を調整するときに押し ます。
- $(8)$  [ $\star$ ]  $\pm$  -[プログラム] (ロ[48](#page-49-2))を登録したり呼び出したり するときに押します。
- 9 テンキー 印刷枚数や各種設定値の入力に使用します。
- 0[C]キー 入力した文字や数字を取り消すときに押します。
- **(f) [P (プログラム)] キー (B [48](#page-49-2))** [プログラム]を呼び出すときに押します。[プログ ラム]ON のときは、キー上のランプが点灯します。
- b[+]キー [プログラム] (ロ[48](#page-49-2))や[ユーザーモード] (A [54](#page-55-2))を操作するときに押します。

 $(3)$   $\left[x\right]$   $\neq [J\Box J\Box J\Box\Box$  $(1\Box 48)$  $(1\Box 48)$  $(1\Box 48)$ や $[1\Box -J\Box -E\Box K]$ (B [54](#page-55-2)) を操作するときに押します。

- (4) [製版] キー (四 [28](#page-29-1)) 製版基本画面に切り替えるときに押します。
- **65 [印刷] キー** 印刷基本画面に切り替えるときに押します。
- ⑯[連続]キー(<del>①</del> [22](#page-23-2)) [連続]の ON/OFF を切り替えるときに押します。 [連続]ON のときは、キーの上側のランプが点灯 します。
- <span id="page-20-2"></span>g[ウェイクアップ]キー
	- 本機がスリープ(節電)状態のときは、キーが点 灯します。押すと、使用可能な状態になります。
	- •認証機能 (B [67](#page-68-1)) が有効な場合、認証されている 状態のときにキーが点灯します。押すと、認証状 態が解除されます。 (A 34[「認証状態を解除する」\)](#page-35-1)
- (8) 「試し刷り】キー (国[28](#page-29-1))

試し刷りをするときに押します。

19 「スタート1 キー

製版や印刷を開始するときや、各種動作を実行する ときに押します。 キー上のランプは、動作できるときは点灯、動作で きないときは消灯しています。

#### j[ストップ]キー

実行中の動作を中止するときに押します。 ただし、製版動作中は、製版終了後に停止します。

#### ② [リセット] キー

現在の設定を初期値に戻すときや、トラブル処理後 にエラー表示を解除するときなどに押します。

#### **サブパネル**

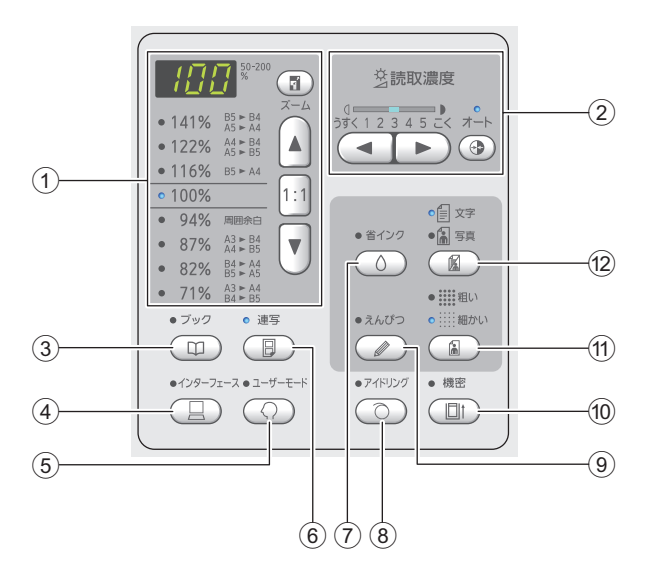

- (1) 変倍設定エリア (□ [39](#page-40-3)) 変倍率を設定できます。
- ② 読取濃度調節エリア (□ [38](#page-39-2)) 原稿の読取濃度を調節できます。
- 3 [ブック] キー (口 [38](#page-39-3))
- ④ [インターフェース] キー (□ [29](#page-30-1)) パソコンからの原稿データを受信する前に押します。 ON のときは、キー上部のランプが点灯します。
- (5) [ユーザーモード] キー (口 [54](#page-55-2)) 初期設定などを変更するときに押します。設定中 は、キー上部のランプが点灯します。
- 6 [連写] キー (国[40](#page-41-2)) 1枚の用紙に原稿を2面割り付けるときに押します。 ON のときは、キー上部のランプが点灯します。
- (7) [省インク] キー (田 [39](#page-40-4)) インク消費量を抑える処理をするときに押します。
- (8) [アイドリング] キー (国 [51](#page-52-2))

ドラムを長時間使っていなかった場合に、刷り始め のかすれを軽減できます。ON のときは、キー上部 のランプが点灯します。

9 [えんぴつ] キー (□ [37](#page-38-2)) えんぴつで書かれた原稿や、朱肉のスタンプなどの 薄い原稿に適した画像処理を適用できます。ON の

ときは、キー上部のランプが点灯します。 **⑩ [機密] キー (□ [52](#page-53-1))** 

使用済みのマスターを破棄するときに押します。 ON のときは、キー上部のランプが点灯します。

#### 10 [網点] キー (四 [37](#page-38-3))

写真の階調を表現するための処理方法を選択できま す。選択した処理方法に応じて、キー上部のランプ が点灯します。

#### **⑫ [原稿モード] キー (□ [36](#page-37-3))**

原稿の種類に適した画像処理を選択できます。選択 した画像処理に応じて、キー上部のランプが点灯し ます。

**1**

# <span id="page-22-0"></span>**液晶パネルの表示について**

代表的な画面表示について説明します。

## <span id="page-22-1"></span>**製版基本画面**

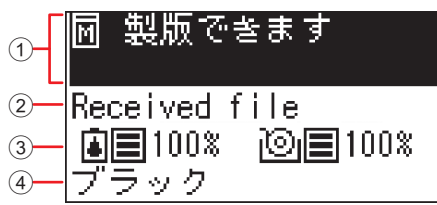

#### ① メッセージエリア

操作説明や本機の状況を確認できます。

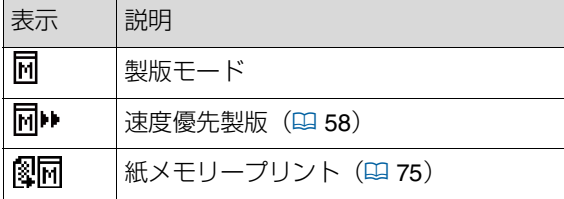

#### ② 原稿データ表示

パソコンや USB メモリーから原稿データを受信す ると、[Received fle]と表示されます。 原稿データを受信していないときは、空欄です。

#### ③ 消耗品情報

インクやマスターの残量を確認できます。

■ : インクの残量

**10)** マスターの残量

▶ 残量が 10% 以下になると、残量アイコン 参考 (二) が点滅します。

> ▶ インクボトルやマスターロールから情報を取 得できなかった場合は、残量表示されず、消 耗品のアイコン (A/ ) <sup>10</sup>」) が点滅します。

#### ④ インク色

本機にセットされているドラムのインク色を確認で きます。

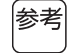

▶ インクボトルから情報を取得できなかった場 合は、[ブラック]または[カラー]と表示さ れ、点滅します。

## <span id="page-22-2"></span>**印刷基本画面**

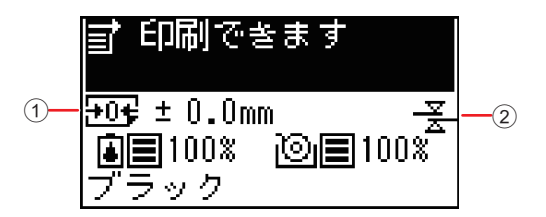

#### ① 印刷位置(天地方向)

印刷位置(四[45](#page-46-4))が、天方向と地方向のどちらに移 動されているかを確認できます。

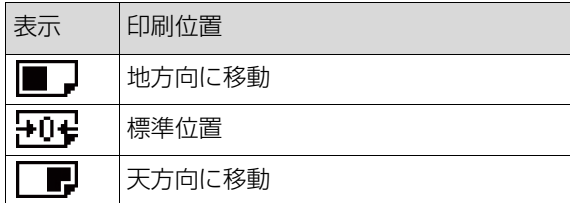

#### ② 重送検知表示

本機には、複数の用紙が重なったまま給紙された (重送した)と検知すると、印刷を自動停止する機能 があります。

[ユーザーモード]の[36:重送検知] (ロ[60](#page-61-0))が [1:ON]に設定されている場合に、アイコン (子) が表示されます。 (このアイコンは、停止中の印刷基本画面にのみ表示

されます。動作中や、製版基本画面には表示されま せん。)

# <span id="page-23-0"></span>**プリントの流れ**

## <span id="page-23-1"></span>**「製版」と「印刷」**

本機は、孔版印刷方式のデジタル印刷機です。孔版印刷とは、印刷の元となるマスター(版)に細かい孔(あな)を開 け、そこから押し出したインクを用紙に転写する印刷方式です。

孔版印刷では、マスターを作ることを「製版」、製版されたマスターを通してインクが染み出し、用紙に画像が転写され ることを「印刷」と呼びます。

また、本書では、この「製版」と「印刷」の工程をまとめて「プリント」と呼びます。

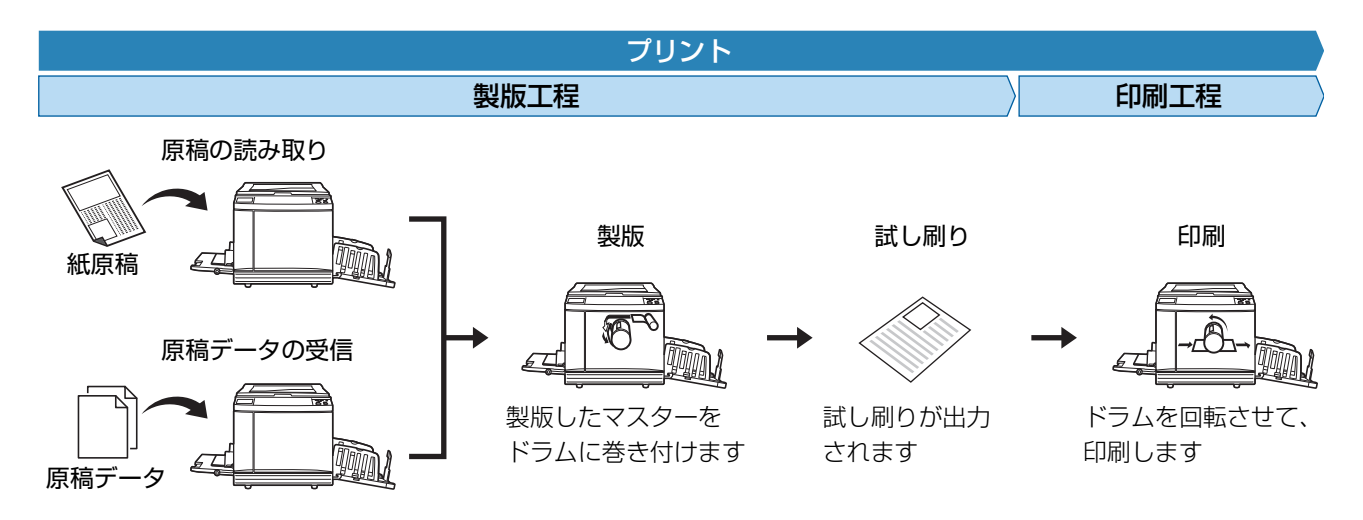

### <span id="page-23-3"></span><span id="page-23-2"></span>**[連続]とは**

製版工程と印刷工程を続けて行うことを[連続]と呼びます。 「連続]の ON/OFF は、操作パネルの「連続]キー(四 [19](#page-20-0)) を押すことで切り替えられます。

#### **■ [連続] が ON の場合**

製版工程の後に、続いて印刷工程が始まります。 印刷完了後、自動原稿送り装置(オプション)に次の原稿がある場合には、次の原稿の製版が始まります。 (原稿台ガラスに原稿をセットした場合は、印刷完了後に停止します。) 試し刷りの確認や、印刷条件、製版条件の変更が必要ない場合に設定します。

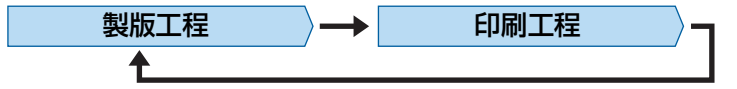

#### **■ [連続] が OFF の場合**

試し刷りの後と印刷完了後に、本機の動作が停止します。 試し刷りを確認して印刷条件を変更したり、用紙を交換したりする場合に設定します。

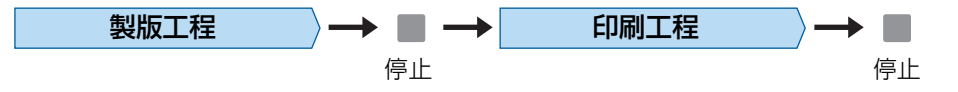

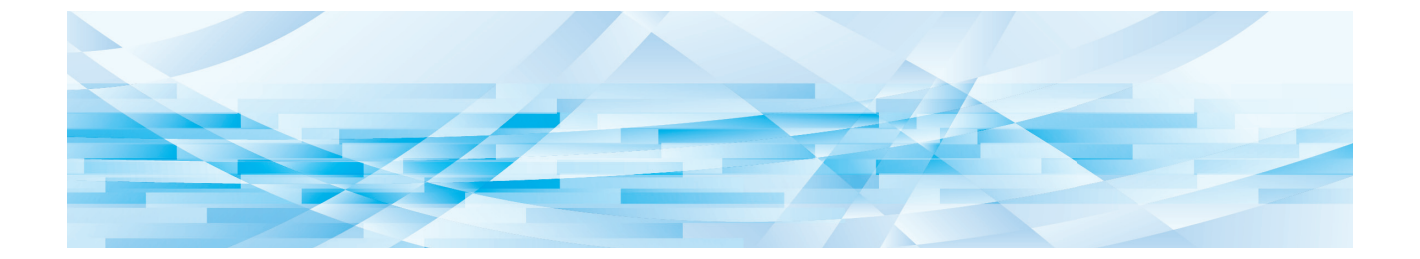

<span id="page-24-0"></span>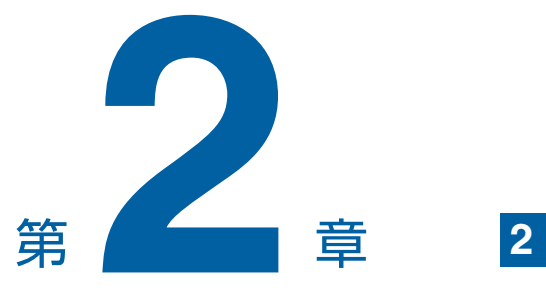

# 基本操作

# <span id="page-25-2"></span><span id="page-25-0"></span>**プリント前の準備**

## <span id="page-25-4"></span><span id="page-25-1"></span>**給紙台と用紙のセット**

## 給紙台を開く

給紙台に手を添えたまま、止まるまで開きます。

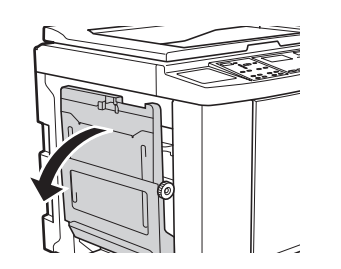

# 2 給紙台に用紙を置く

用紙は、印刷する面を上にします。用紙をセット する向きは、原稿の向きと合わせます。 (A 27[「原稿をセットする」\)](#page-28-0)

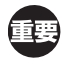

▶ 不適切な用紙の使用や、サイズが異なる用 紙の混載はしないでください。紙づまりや 故障の原因になります。 (B 12 [「用紙について」\)](#page-13-1)

# 3 給紙フェンスを調節する

給紙フェンスの左右にあるロックレバーを立てる と、給紙フェンスを手でスライドできます。 給紙フェンスを用紙にぴったりと合わせた後、左 右のロックレバーを倒して固定します。

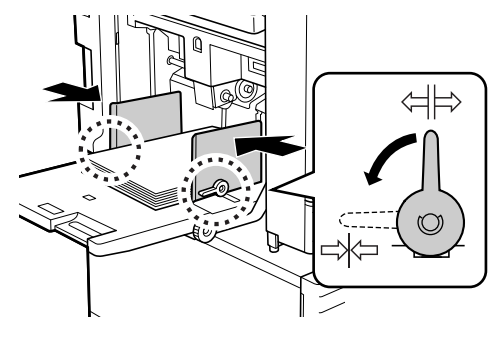

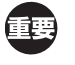

▶ 本機は、給紙フェンスの位置で用紙サイズ を識別しています。給紙フェンスを用紙に ぴったりと合わせてください。

## 4 給紙圧を調節する

用紙の紙質に合わせて、給紙圧レバーを切り替え ます。

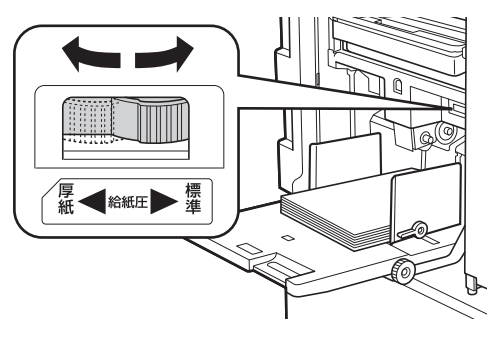

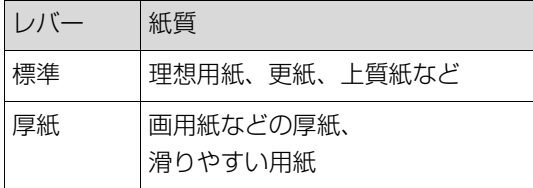

#### <span id="page-25-3"></span>■ 用紙の追加と載せ替え

印刷の途中で用紙の追加や載せ替えを行うときは用紙の 出し入れをしやすい位置まで給紙台を下げてから行いま す。給紙台上下ボタン(ロ[16](#page-17-2))を押し続けると給紙台 が下がり、指を離した位置で止まります。

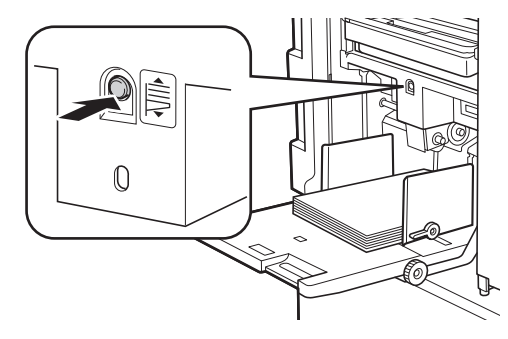

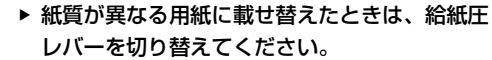

▶ サイズが異なる用紙に載せ替えたときは、排紙 フェンスとストッパーも調節してください。

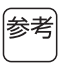

▶ 用紙がなくなったときや用紙をすべて取り除いた ときは、給紙台が自動で最下部まで下がります。

#### **■ 給紙台の閉じかた**

- 1 用紙をすべて取り除く 用紙を取り除いた後、給紙台が最下部まで下がっ たことを確認します。
- 2 給紙フェンスを端まで広げる

給紙フェンスのロックレバーを立て、給紙フェン スを手でスライドさせます。

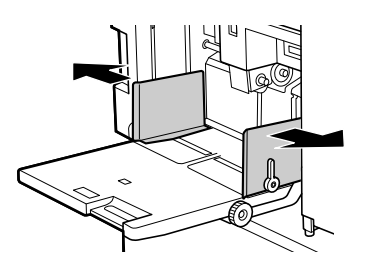

3 給紙台を閉じる

# <span id="page-26-1"></span><span id="page-26-0"></span>**排紙台のセット**

1 排紙台を開く

排紙台に手を添えたまま、止まるまで開きます。

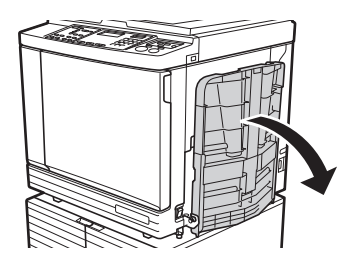

2 排紙フェンスとストッパーを立てる

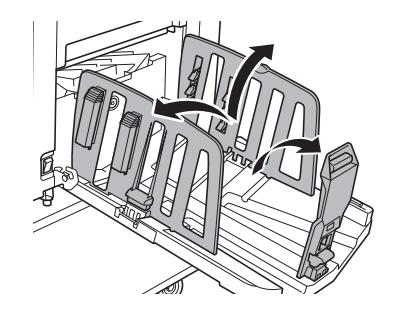

3 排紙フェンスとストッパーを用紙サイズ に合わせる

排紙フェンスとストッパーは、下部を持ってスラ イドします。 排紙台についている目盛を目安として調節します。

ストッパーは、定形サイズの位置でカチカチと止 まります。

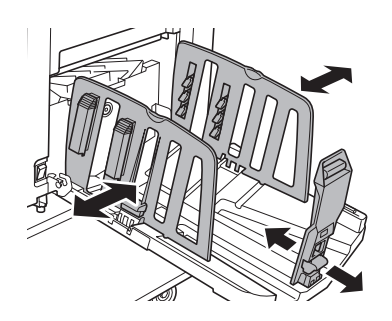

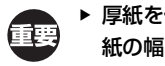

▶ 厚紙を使用するときは、排紙フェンスを用 紙の幅より少し広めにセットしてください。

- ▶ 排紙フェンスの最適な位置は、紙質、印刷 速度、使用環境などによって異なります。 排紙台についている目盛は目安とし、印刷 物の紙揃え状態に応じて排紙フェンスの位 置を調整してください。
- ▶ 給紙台の左右位置を調整した場合は、排紙 フェンスの位置も合わせてください。給紙 台と排紙フェンスの位置が合っていない と、紙づまりの原因になります。

# 4 紙揃えプレートを調節する

印刷物が揃うように、用紙に合わせて紙揃えプ レートを調節します。

- 紙揃えプレートを出すときは、紙揃えプレート ノブを押します。
- 紙揃えプレートをたたむときは、紙揃えプレー トノブを引き上げます。

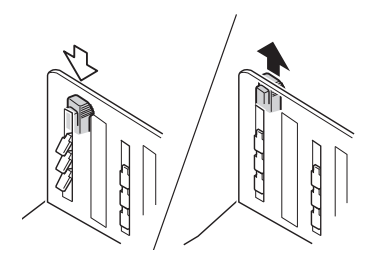

#### **■ 通常の用紙の場合**

4 つの紙揃えプレートをすべて出します。

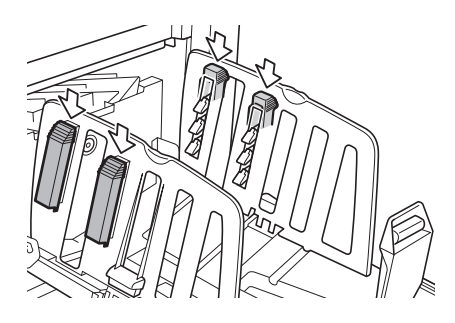

#### **印刷部分が片寄っている場合**

塗りつぶし面が多い側の紙揃えプレートだけを出 します。

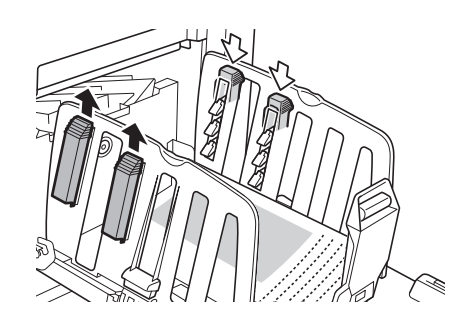

■ 厚い用紙の場合

本体に近い側の紙揃えプレートだけを出します。

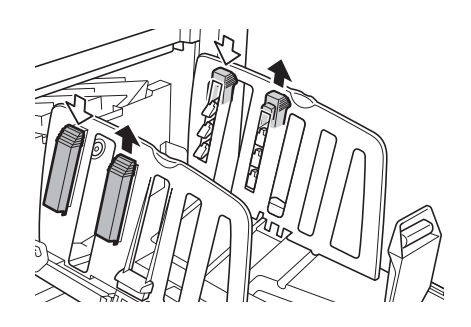

<span id="page-27-1"></span><span id="page-27-0"></span>5 排紙ウイングを調節する 排紙ウイング調節ダイヤルを、用紙の紙質やサイ ズに応じた位置に回します。

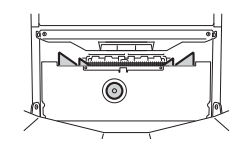

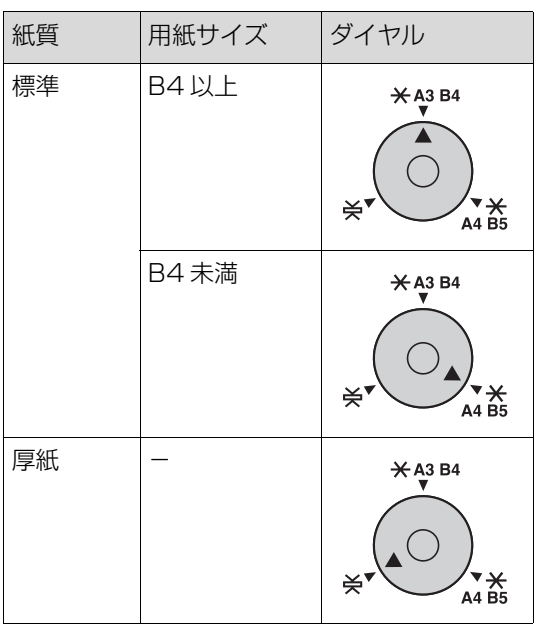

#### **■ 排紙台の閉じかた**

- 1 印刷物をすべて取り除く
- 2 排紙フェンスとストッパーを端まで広げ る

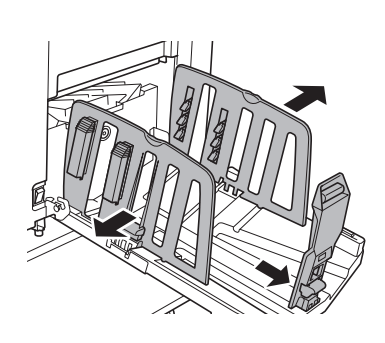

- 3 紙揃えプレートをすべてたたむ
- 4 ストッパーを内側に倒す

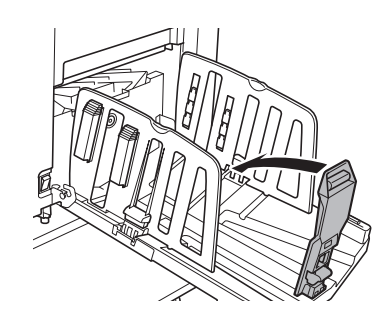

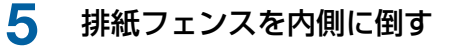

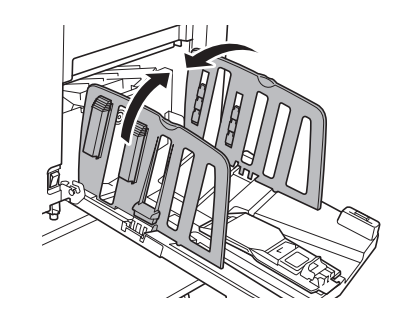

6 排紙台を閉じる

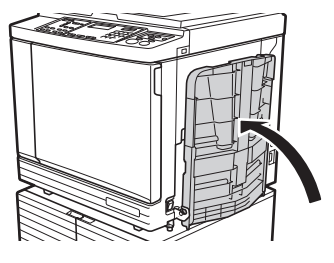

# <span id="page-28-0"></span>**原稿をセットする**

原稿台ガラスまたは自動原稿送り装置(オプション) を使って、原稿を読み取ることができます。

#### **■原稿と用紙の向きの関係**

原稿と用紙の向きは、以下のように合わせます。 短辺給紙

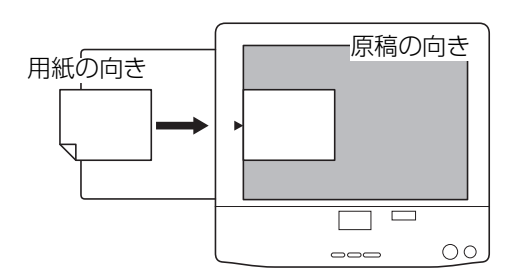

長辺給紙

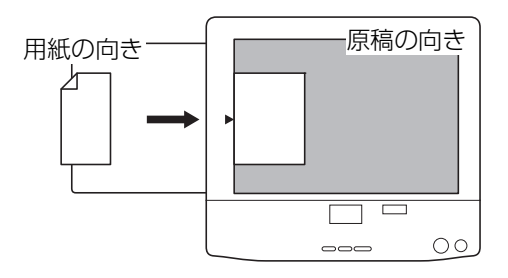

▶ 印刷できる最大範囲は、251×357 mm (B4 サ 重要 イズ相当)です。 原稿が上記のサイズよりも大きい場合は、縮小し て製版してください。

(139[「原稿を拡大/縮小する\[変倍\]」\)](#page-40-3)

▶[連写] (四[40](#page-41-2))の設定時は、原稿と用紙をセット 参考 する向きが異なります。

# <span id="page-28-3"></span><span id="page-28-1"></span>**原稿台ガラスにセットする場合**

- 1 原稿台カバーを開ける
- 2 原稿を原稿台ガラスに載せる 原稿の読み取り面を下向きにして、中央を[▶] マークに合わせます。

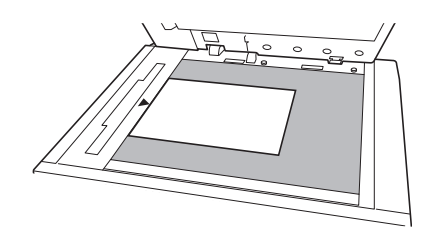

3 原稿台カバーを閉じる

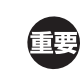

▶ 原稿台カバーは静かに閉じてください。 原稿台カバーを勢いよく閉じると、原稿台 ガラスの破損や原稿読み取りエラーが発生 する原因となります。

<span id="page-28-4"></span><span id="page-28-2"></span>**自動原稿送り装置にセットする場合**

1 原稿を自動原稿送り装置に載せる 原稿の読み取り面を上向きにします。

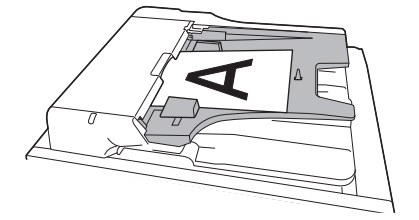

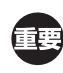

- 自動原稿送り装置は、セットできる原稿の サイズと枚数に制限があります。 (B 11 [「原稿について」\)](#page-12-4)
- 2 原稿セットフェンスを原稿の幅に合わせ る

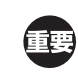

▶ 本機は、原稿セットフェンスの位置で原稿 サイズを識別しています。原稿セットフェ ンスを原稿にぴったりと合わせてください。

<span id="page-29-1"></span><span id="page-29-0"></span>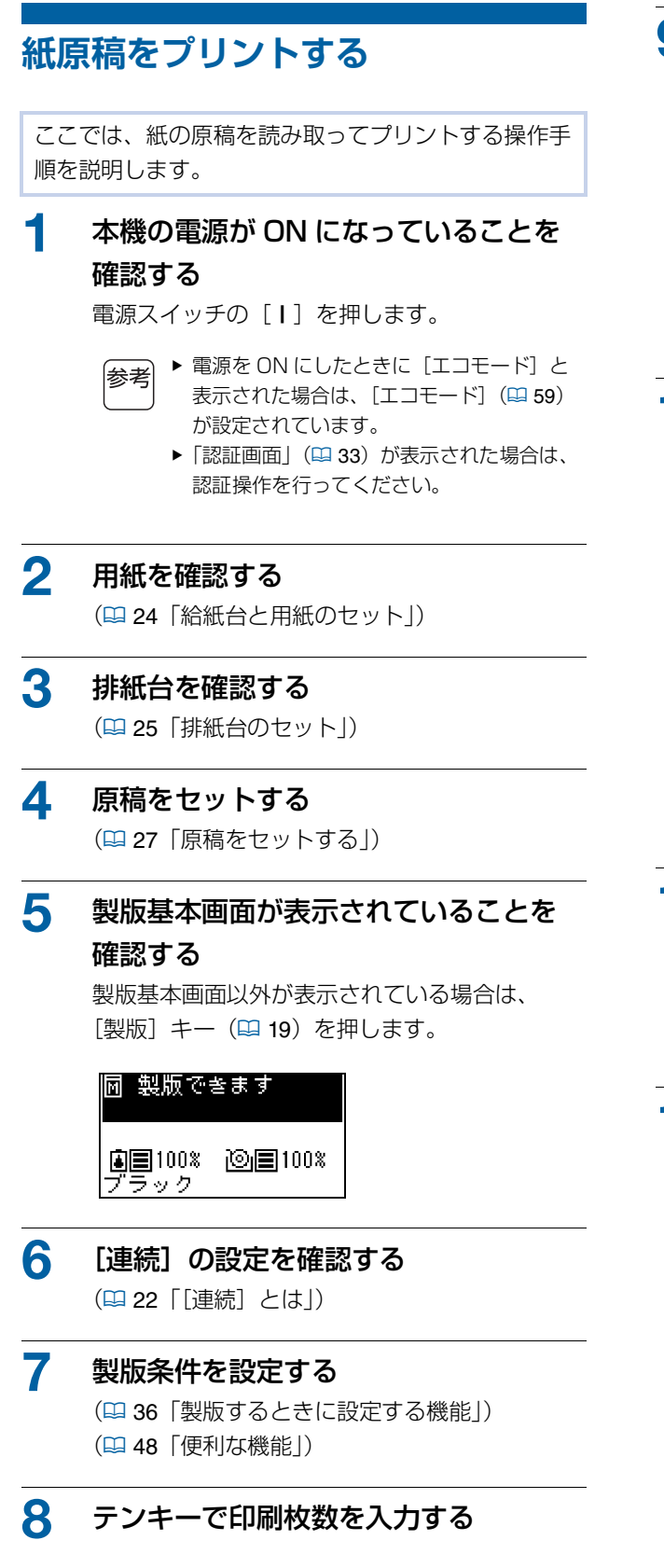

## 9 [スタート] キーを押す

製版が開始され、試し刷りが 1 枚排出されます。

- [連続] が ON の場合: 手順 12 へ進みます。
- [連続] が OFF の場合: 手順 10 へ進みます。
- ▶ アイドリング (インクをなじませる動作) |参考 が自動的に実行されることがあります。 [ユーザーモード]の「オートアイドリン グ時間] (B [55](#page-56-1)) で、設定を変更できま す。

# 10 印刷条件を設定する

試し刷りを見て、印刷位置や濃度などを確認しま す。

(A 44[「印刷するときに設定する機能」\)](#page-45-3)

- ▶ [試し刷り] キーを押すと、再度試し刷り |参老| で仕上がりを確認できます。
	- ▶ 長期間使用していないとドラム上のインク が乾き、プリントしたときに色がかすれた り薄くなったりすることがあります。その 場合は、インクをなじませるため、何枚か 試し刷りをしてください。[試し刷り] キーを押しつづけると、連続して試し刷り できます。

11 [スタート] キーを押す

印刷が開始されます。

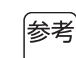

▶ 印刷を中断したいときは、[ストップ] キーを押します。

# 12 印刷物を取り出す

排紙フェンスを外側に倒すと、印刷物を取り出し やすくなります。

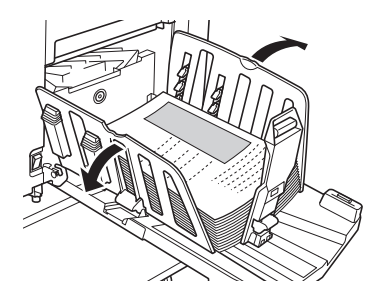

- 追加印刷したい場合は、印刷枚数を入力し て [スタート] キーを押します。
	- ▶ 次の原稿の製版に移りたい場合は、手順4 から繰り返します。
	- ▶ 自動原稿送り装置(オプション)に原稿を セットした場合、[AF オート製版] (B) [57](#page-58-0)) が ON のときは自動で次の原稿の製版 が始まります。原稿ごとに手順 10 から繰 り返します。
	- ▶ 認証状態を解除するには、[ウェイクアッ プ] キーを押します。(ロ[34](#page-35-0)) [オートスリープ設定] (ロ[56](#page-57-0)) または 「オートクリア時間」(B [56](#page-57-1))で設定され た時間が経過しても解除されます。

<span id="page-30-1"></span><span id="page-30-0"></span>**パソコンからプリントする**

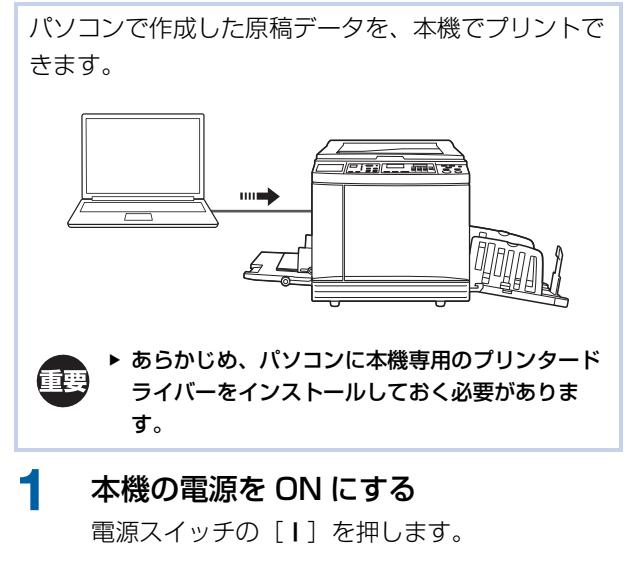

- ▶ 電源を ON にしたときに [エコモード] と |参考| 表示された場合は、[エコモード] (ロ[59](#page-60-0)) が設定されています。
	- ▶「認証画面」(ロ[33](#page-34-0))が表示された場合は、 認証操作を行ってください。

## 2 用紙を確認する

(A 24[「給紙台と用紙のセット」\)](#page-25-1)

3 排紙台を確認する

(A 25[「排紙台のセット」\)](#page-26-0)

4 [インターフェース]を ON にする [インターフェース]ランプが消灯している場合 は、[インターフェース] キーを押して点灯させ ます。

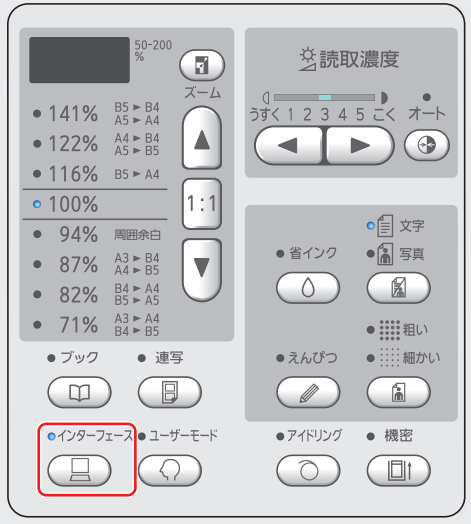

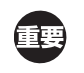

▶ [インターフェース] ランプが点滅してい るときに[インターフェース]キーを押す と、受信中または受信済みの原稿データが 消去されます。ご注意ください。

## 5 パソコンの印刷ダイアログボックスで プリント条件を設定する

[プリンターの選択]でお使いの印刷機名を選択 し、[部数]を入力します。

#### **■ 印刷ダイアログボックスの例**

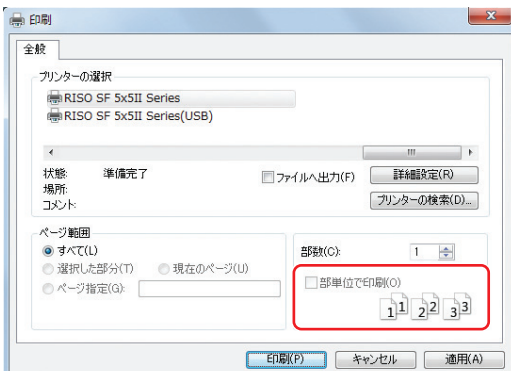

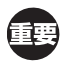

▶ [部単位で印刷]のチェックを外してくだ さい。チェックが入っていると、1 枚印刷 するたびに製版が繰り返されます。

# 6 [印刷設定]\*1 画面で各種設定をする

印刷ダイアログボックスで[詳細設定]\*1 をク リックし、以下の設定をします。

\*1:画面名とボタン名は、お使いのアプリケーション ソフトにより異なることがあります。

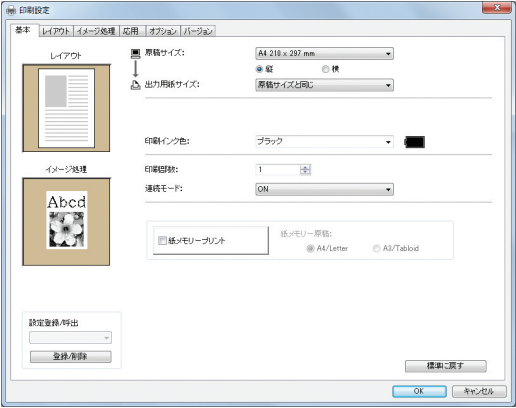

#### **■ [基本] タブ画面**

[連続モード]:製版前・印刷前に、一時停止して 各種設定、用紙の交換などができます。

#### **■ その他のプリント設定**

詳しくは、「リソープリンタードライバー取扱説 明書」(DVD-ROM)をご覧ください。

#### 7 [OK]をクリックする

印刷ダイアログボックスに戻ります。

# 8 [印刷]\*2 をクリックする

プリンタードライバーの設定内容で原稿データが プリントされます。

- \*2:ボタン名は、お使いのアプリケーションソフトに より異なることがあります。
- [連続モード]が[ON]の場合: 製版に続いて 印刷が開始されます。
- •[連続モード]が[OFF]の場合:設定に応じ て、必要な操作をします。 (B 30 「[連続モード] が [OFF] の場合」)

▶ アイドリング (インクをなじませる動作) |参考 が自動的に実行されることがあります。 [ユーザーモード]の[オートアイドリング 時間] (ロ[55](#page-56-1)) で、設定を変更できます。

# <span id="page-31-0"></span>**[連続モード] が [OFF] の場合**

プリンタードライバーで選択した「連続モード]の設定 に応じて、操作が異なります。

#### **■ [OFF- 製版前ストップ(オート印刷)]のとき**

各ページの製版前に一時停止します。製版後、印刷は自 動で行われます。

製版基本画面に「Received file」と 表示されていることを確認する 製版基本画面以外が表示されている場合は、 [製版] キー (ロ[19](#page-20-1)) を押します。

> 圖 製版できます Received file **阊** 100% 2画 100% プラック

## 2 [スタート] キーを押す

製版後、印刷が開始されます。 試し刷りの後は一時停止しません。 印刷が終わると、次ページの製版が開始される前 に、一時停止します。ページごとに手順 1 ~ 2 を繰り返します。

## **■ 「OFF- 印刷前ストップ (オート製版)】のとき**

各ページの製版は自動で行われ、試し刷りが 1 枚印刷 されて一時停止します。

#### 1 印刷条件を確認する

試し刷りを見て、印刷位置や濃度などを確認しま す。必要に応じて各種設定をします。

## 2 [スタート]キーを押す

印刷が開始されます。印刷が終わると、次ページ の製版が開始され、試し刷りの後に一時停止しま す。ページごとに手順 1 ~ 2 を繰り返します。

**■ [OFF- 製版前、印刷前ストップ]のとき** 各ページの製版前と印刷前に、一時停止します。

1 製版基本画面に「Received fle」と 表示されていることを確認する

> 製版基本画面以外が表示されている場合は、 [製版] キー (B [19](#page-20-1)) を押します。

#### 屙 製版できます

Received file **南国100% 闷国100%** ブラック

## 2 [スタート] キーを押す

製版が開始されます。製版が終わると、試し刷り の後に一時停止します。

### 3 印刷条件を確認する

試し刷りを見て、印刷位置や濃度などを確認しま す。必要に応じて各種設定をします。

### ▲ [スタート] キーを押す

印刷が開始されます。印刷が終わると、次ページ の製版が開始される前に一時停止します。 ページごとに手順 1 ~ 4 を繰り返します。

# <span id="page-32-1"></span><span id="page-32-0"></span>**USB メモリーを利用してプリント する**

プリンタードライバーを使って USB メモリーに保存 した原稿データを、本機でプリントできます。  $\frac{1}{\|x\| + 1}$  $\blacktriangleright$   $\epsilon$   $\Box$ ▶ あらかじめ、USB メモリー専用のプリンタード Œ ライバーをパソコンにインストールしておく必要 があります。 ▶ 以下の手順 1 ~ 6 以外の方法で保存された原稿 データ(PDF ファイルなど)はプリントできま せん。

1 USB メモリーをパソコンに接続する

# 2 パソコンの印刷ダイアログボックスで プリント条件を設定する

「プリンターの選択」で USB メモリー専用のプリ ンタードライバーを選択します。(お使いの印刷 機名に「(USB)」が付いた名称になっています。)

#### **■ 印刷ダイアログボックスの例**

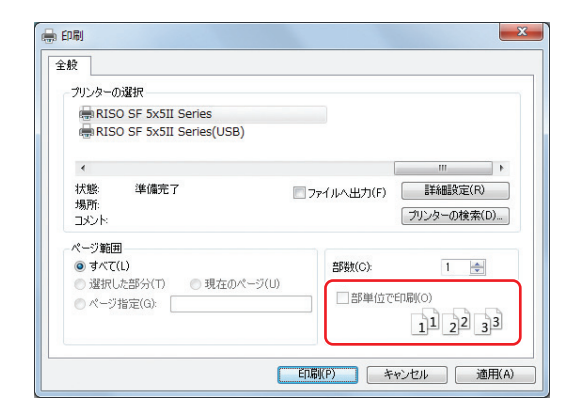

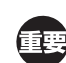

▶ [部単位で印刷]のチェックを外してくだ さい。チェックが入っていると、1 枚印刷 するたびに製版が繰り返されます。

# 3 [印刷設定]\*1 画面で各種設定をする

印刷ダイアログボックスで [詳細設定] \*1 をク リックし、以下の設定をします。

\*1:画面名とボタン名は、ご使用のアプリケーション ソフトにより異なることがあります。

#### **■ [基本] タブ画面**

[連続モード]:製版前・印刷前に、一時停止して 各種設定、用紙の交換などができます。

#### **■ その他のプリント設定**

詳しくは、「リソープリンタードライバー取扱説 明書」(DVD-ROM)をご覧ください。

4 [OK]をクリックする 印刷ダイアログボックスに戻ります。

### 5 [印刷]\*2 をクリックする

\*2:ボタン名は、お使いのアプリケーションソフトに より異なることがあります。

# 6 USB メモリーを取り外す

原稿データの保存処理中は、Windows のタスク バーにプリンタアイコンが表示されます。 タスクバーのプリンタアイコンが消えたら、 USB メモリーをパソコンから取り外します。

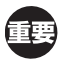

- ▶ 保存処理中は、USB メモリーを取り外さ ないでください。データの消失や USB メ モリーの故障の原因になります。
- ▶ 処理が完了するまで、数分かかることがあ ります。

#### 7 本機の電源を ON にする

電源スイッチの「Ⅰ〕を押します。

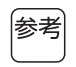

- ▶ 電源を ON にしたときに [エコモード] と 表示された場合は、[エコモード] (ロ[59](#page-60-0)) が設定されています。
- ▶「認証画面」(四[33](#page-34-0))が表示された場合は、 認証操作を行ってください。

#### 8 用紙を確認する

(A 24[「給紙台と用紙のセット」\)](#page-25-1)

# 9 排紙台を確認する

(A 25[「排紙台のセット」\)](#page-26-0)

#### $10$  [インターフェース] を ON にする

「インターフェース」ランプが消灯している場合 は、[インターフェース] キーを押して点灯させ ます。

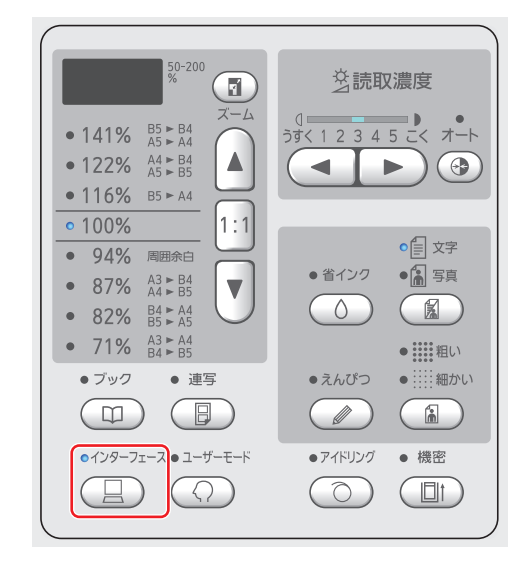

11 原稿データが保存された USB メモリー を USB ポートに挿入する

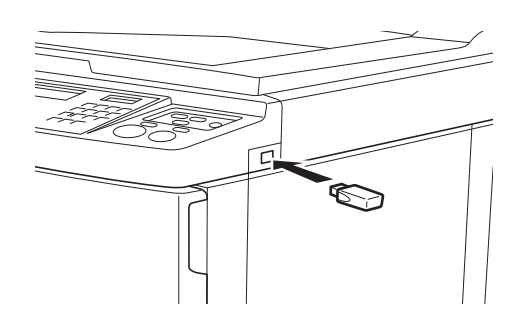

- [連続モード] が [ON] の場合: 製版に続いて 印刷が開始されます。
- [連続モード]が[OFF]の場合:設定内容に 応じて、必要な操作をします。

(B 30 「[連続モード] が [OFF] の場合」)

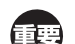

▶ 原稿データの処理中は、画面に [【USB】 アクセス中...]と表示されます。この表 示が出ている間は、USB メモリーを取り 外さないでください。データの消失や USB メモリーの故障の原因になります。

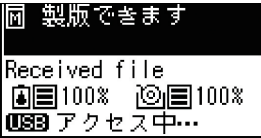

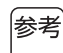

▶ 製版後、USB メモリー内の原稿データは自 動的に消去されます。

## 12 USB メモリーを取り外す

[【USB】アクセス中...]の表示が消えているこ とを確認してから、USB メモリーを取り外しま す。

# <span id="page-34-0"></span>**認証して使う**

「認証」とは、ユーザーごとに割り当てられた暗証番号 などを利用して、本機のユーザーを識別することです。 ユーザーを識別することにより、ユーザーごとの管理や セキュリティの強化ができます。

## <span id="page-34-1"></span>**認証操作をする**

以下の認証画面が表示されている場合は、[ユーザー モード]の[認証有無] (ロ[67](#page-68-2))が [ON]に設定され ています。

この場合、本機を使うには認証操作をする必要がありま す。

認証操作には、以下の 2 通りの方式があります。 どちらの方式を使うかは、「ユーザーモード]の「認証 方式] (ロ [67](#page-68-3)) で設定されています。

#### **暗証番号を入力する方式**

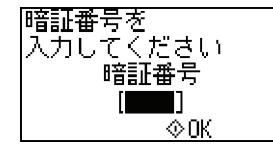

1 暗証番号をテンキーで入力する 入力した番号は「\*」と表示されます。

2 [スタート]キーを押す

認証画面が消えて、本機を使えるようになりま す。

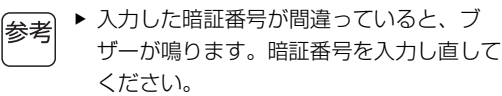

- ▶ 暗証番号は、「環境設定」の「ユーザー登 録] (四[68](#page-69-1)) で確認、変更できます。
- ▶ [利用停止] (四 [69](#page-70-2)) が設定されている ユーザーが認証操作を行うと、ブザーが鳴 り、エラー番号(F39)が表示されます。 「リセット]キーを押すと、エラーを解除 できます。

#### **IC カードリーダー(オプション)を使う方式**

|ICカードを<br>|かざしてください|

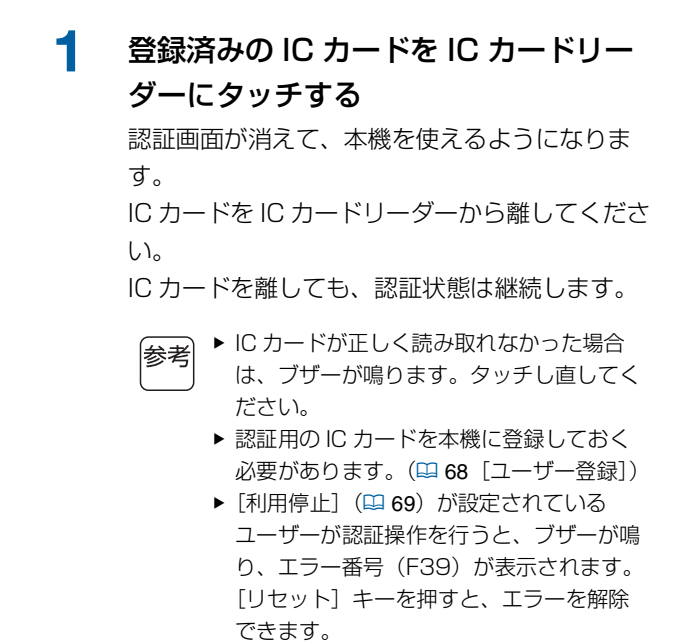

### <span id="page-35-1"></span><span id="page-35-0"></span>**認証状態を解除する**

認証操作が成功して、本機がユーザーを識別している状 態のことを「認証状態」と呼びます。 本機の使用後は、認証状態を解除してください。

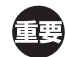

▶ 認証を解除しないと、他のユーザーでも本機を使 用できてしまいます。

1 点灯している [ウェイクアップ] キーを 押す

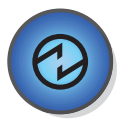

認証状態のときは、スリープしていなくても [ウェイクアップ]キー(ロ[19](#page-20-2))が点灯していま す。このときに [ウェイクアップ] キーを押す と、認証が解除されます。

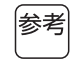

▶ [オートクリア設定] (B [56](#page-57-1)) または [オートスリープ設定] (ロ[56](#page-57-0))で設定さ れた時間が経過しても、自動的に認証が解 除されます。
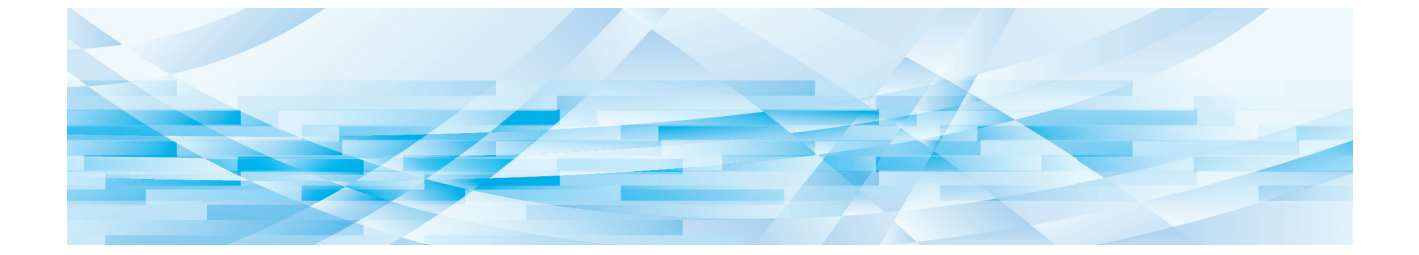

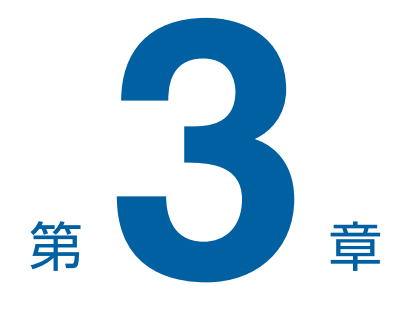

# 製版機能を設定する

<span id="page-37-1"></span>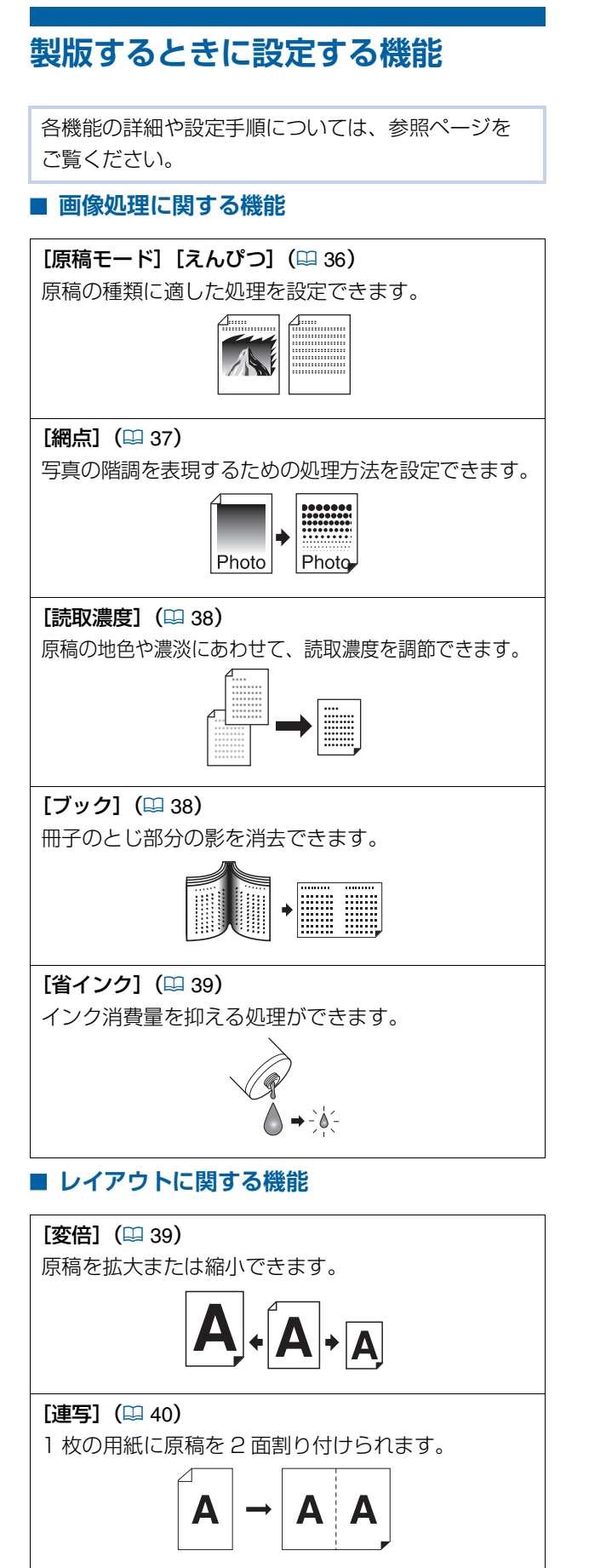

### <span id="page-37-2"></span><span id="page-37-0"></span>**原稿に適した画像処理をする [原稿モード][えんぴつ]**

原稿の種類に適した処理を選択することによって、 より鮮明な画像を得ることができます。 [原稿モード]と[えんぴつ]のどちらかを設定しま す。

**参考 ▶** [ユーザーモード] の [原稿モード] (E [55](#page-56-0)) で、 初期設定を変更できます。

### **[原稿モード]**

原稿に含まれる文字や写真の割合に適した処理を選択し ます。

### ■ [原稿モード] キーを押す

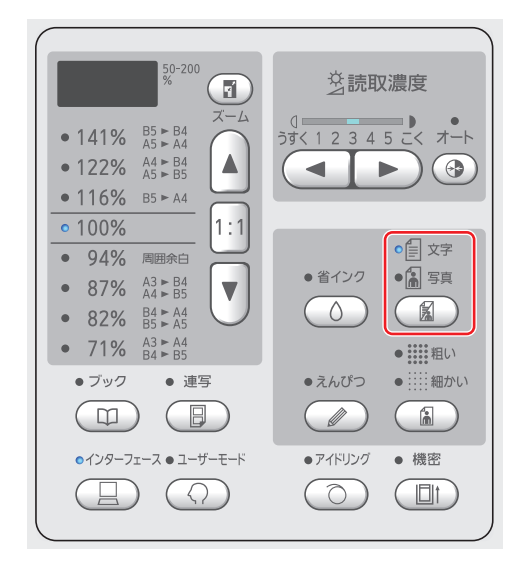

[原稿モード] キーを押すたびに、設定が変更さ れます。

#### **[文字]**

写真を含まない原稿の場合に選択してください。 文字や、濃淡が変化しない絵をくっきりと表現し たい場合に適しています。

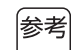

▶ [網点] (四 [37](#page-38-0)) とは併用できません。

#### **[写真]**

写真の鮮明さを重視したい場合に適しています。

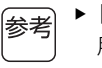

- ▶ [読取濃度] (ロ[38](#page-39-0)) の [オート] とは併 用できません。
- ▶ [網点] (四 [37](#page-38-0)) で、写真の階調を表現す るための処理方法を変更できます。

#### <span id="page-38-1"></span>**[文字・写真]**

[文字]と[写真]が両方とも点灯します。 文字と写真の鮮明さを両立したい場合に適してい ます。

- ▶ [ユーザーモード]の[文字写真画質設定] 参考
	- (A [59](#page-60-0))で、画質を変更できます。 ▶ [読取濃度] (ロ[38](#page-39-0)) の [オート] とは併 用できません。
	- ▶[網点] (B [37](#page-38-0)) で、写真の階調を表現す るための処理方法を変更できます。

### <span id="page-38-2"></span>**[えんぴつ]**

えんぴつで書かれた原稿や、朱肉のスタンプなどの薄い 原稿に適しています。

> ▶ [ユーザーモード]の[えんぴつモード画質 |参考| 設定] (ロ[59](#page-60-1)) で、画質を変更できます。

- ▶ 以下の機能とは併用できません。
	- [網点] (4 [37](#page-38-0))
	- [読取濃度] (ロ[38](#page-39-0)) の [オート]

### 1 [えんぴつ]キーを押す

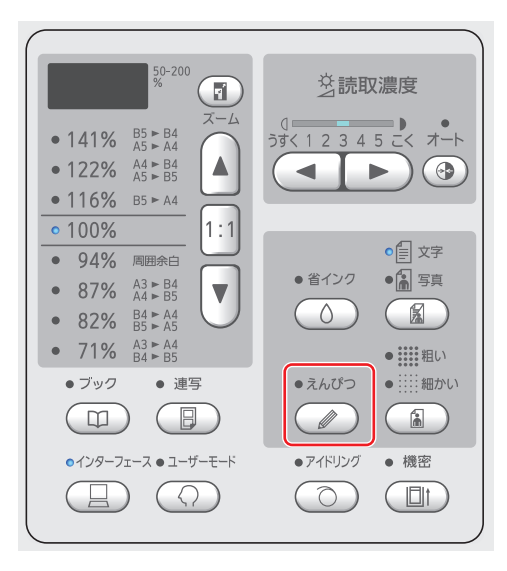

[原稿モード] キーを押すと、[えんぴつ]は OFF になります。

### <span id="page-38-0"></span>**写真の階調の処理方法を選択する [網点]**

写真の階調を表現するための処理方法を設定できます。

▶[網点]を設定できるのは、[原稿モード] |参考 (ロ[36](#page-37-0)) を [写真] または [文字・写真] に設定 しているときだけです。

#### 1 [網点]キーを押す

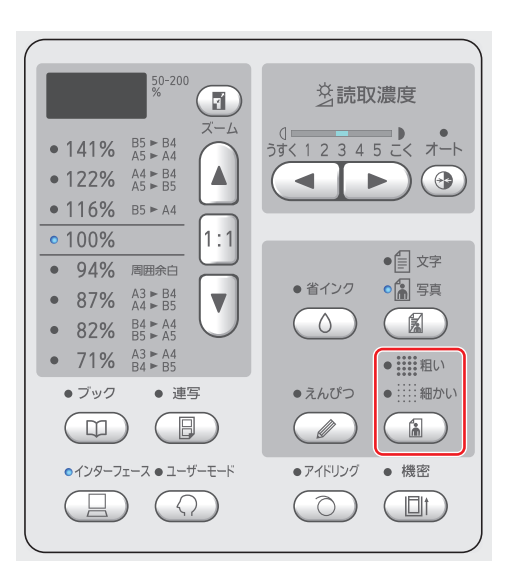

[網点]キーを押すたびに、設定が変更されます。

#### **[OFF]**

写真の階調が誤差拡散法で処理されます。 不規則に配置される点の密度の変化によって、 階調が表現されます。

#### **■ [粗い] / [細かい]**

写真の階調が網点で処理されます。 規則的に配置された点の大きさの変化によって、 階調が表現されます。 [ ■ 粗い]:53線相当 [f 細かい]:106 線相当

### <span id="page-39-2"></span><span id="page-39-0"></span>**原稿の読取濃度を調節する [読取濃度]**

原稿の下地色や文字の濃淡などに合わせて、読取濃度 を調節できます。

- ▶ [ユーザーモード]の[読取濃度](吗[55](#page-56-1))で、 参考 初期設定を変更できます。
	- ▶ [省インク] (B [39](#page-40-0)) が ON のときは、[読取濃 度]は変更できません。

#### 1 読取濃度調節キーを押す

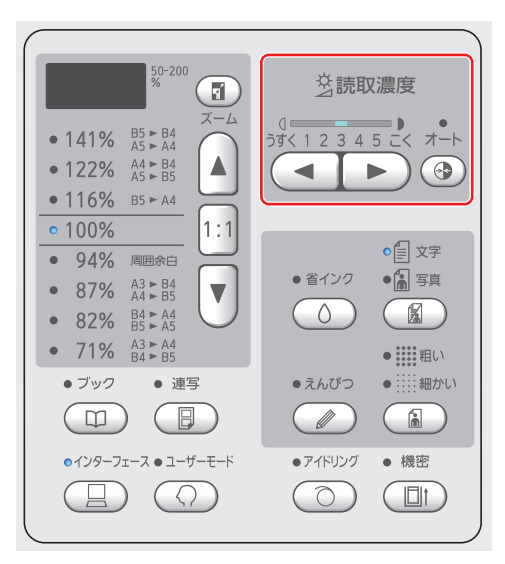

- [オート] キーを押すたびに、[オート]の ON/OFF が切り替わります。
- •[◀] キーを押すたびに、1段階ずつ薄くなり ます。
- [▶] キーを押すたびに、1段階ずつ濃くなり ます。

#### **[オート]**

[原稿モード] (ロ[36](#page-37-0))で[文字]を選択してい る場合にだけ、選択できます。 [オート]に設定すると、原稿の下地色に合わせ て、最適な読取濃度に調節されます。

#### **[1]**  $\sim$  [5]

5 段階で調節できます。 [1]に設定すると、最も薄くなります。

[5]に設定すると、最も濃くなります。

### <span id="page-39-3"></span><span id="page-39-1"></span>**冊子になっている原稿を使う [ブック]**

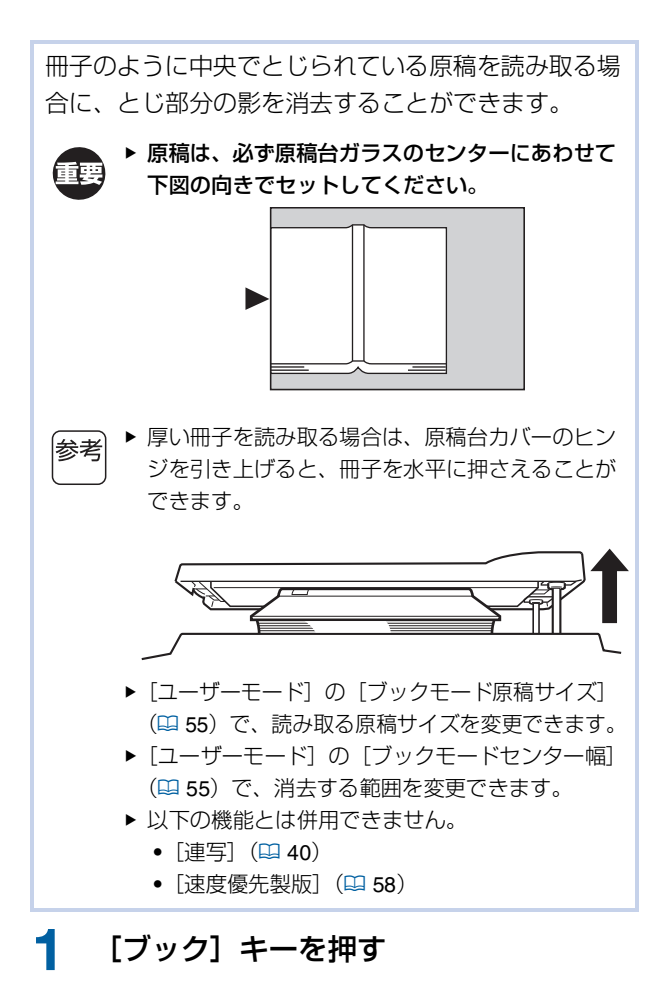

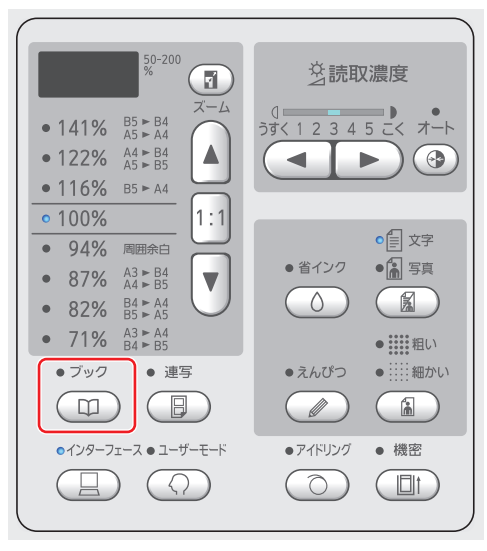

## <span id="page-40-2"></span><span id="page-40-0"></span>**インクを節約する[省インク]**

[省インク] を ON にして製版すると、印刷時のイン ク消費量を通常より減らすことができます。 ▶ [省インク] を ON にすると、印刷濃度が薄くな 重要 ります。 ▶ 印刷時に [省インク] の設定を変更しても、ドラ ムにセットされている製版済みのマスターには反 映されません。[省インク]の設定変更は、次回 の製版時に反映されます。 ▶ [省インク]が ON のとき、以下の機能は設定変 参考 更できません。 • [読取濃度] (四 [38](#page-39-0)) • [印刷濃度] (四 [45](#page-46-0)) 1 [省インク]キーを押す

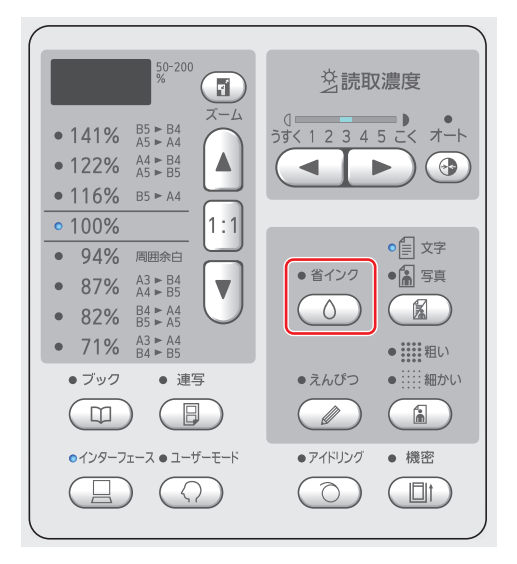

### <span id="page-40-3"></span><span id="page-40-1"></span>**原稿を拡大/縮小する[変倍]**

原稿を拡大または縮小して読み取ることができます。

▶ 製版範囲より外側の画像はプリントされません。 (A 13[「製版範囲」\)](#page-14-0)

**参考 ▶ 変倍率を[100%] 以外に設定すると、[速度優** 先製版] (ロ [58](#page-59-0)) は働きません。

設定のしかたは、以下の 2 種類から選択できます。

- •[固定変倍]:変倍率を選択するだけで設定できます。
- •[ズーム変倍]:任意の変倍率を設定できます。

#### **[固定変倍]**

Œ

1 変倍率を選択する

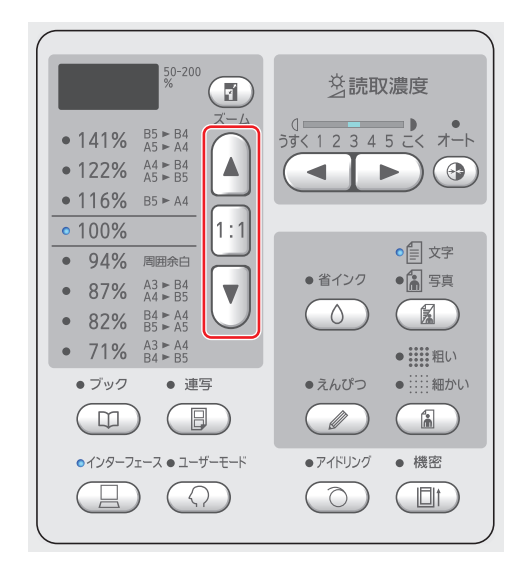

- [▲] [▼] キーを押すと、選択した変倍率の ランプが点灯します。
- •[1:1](等倍)キーを押すと、変倍率が 100% に戻ります。

#### **[ズーム変倍]**

#### 1 [ズーム]キーを押す

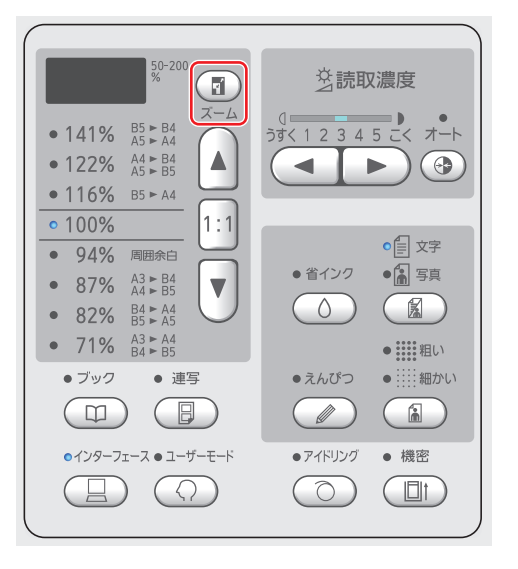

[ズーム] キーの左側に、変倍率が表示されます。

#### 2 変倍率を指定する

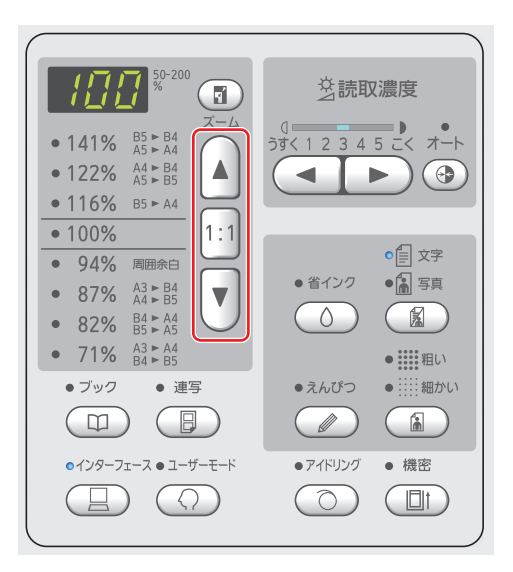

- [▲] キーを押すと、変倍率が 1% ずつ大きく なります。
- [▼] キーを押すと、変倍率が 1% ずつ小さく なります。
- •[1:1](等倍)キーを押すと、変倍率が 100% に戻ります。

### <span id="page-41-1"></span><span id="page-41-0"></span>**1 枚の用紙に原稿を 2 面割り付ける [連写]**

1 枚の用紙に原稿を複数割り付けることを「連写」と いいます。

$$
\begin{array}{c}\n\boxed{\mathbf{3.7}} \\
\boxed{\mathbf{5.7}} \\
\boxed{\mathbf{6.7}} \\
\boxed{\mathbf{7.7}} \\
\boxed{\mathbf{8.7}} \\
\boxed{\mathbf{1.7}} \\
\boxed{\mathbf{1.7}} \\
\boxed{\mathbf{1.7}} \\
\boxed{\mathbf{1.7}} \\
\boxed{\mathbf{1.7}} \\
\boxed{\mathbf{1.7}} \\
\boxed{\mathbf{1.7}} \\
\boxed{\mathbf{1.7}} \\
\boxed{\mathbf{1.7}} \\
\boxed{\mathbf{1.7}} \\
\boxed{\mathbf{1.7}} \\
\boxed{\mathbf{1.7}} \\
\boxed{\mathbf{1.7}} \\
\boxed{\mathbf{1.7}} \\
\boxed{\mathbf{1.7}} \\
\boxed{\mathbf{1.7}} \\
\boxed{\mathbf{1.7}} \\
\boxed{\mathbf{1.7}} \\
\boxed{\mathbf{1.7}} \\
\boxed{\mathbf{1.7}} \\
\boxed{\mathbf{1.7}} \\
\boxed{\mathbf{1.7}} \\
\boxed{\mathbf{1.7}} \\
\boxed{\mathbf{1.7}} \\
\boxed{\mathbf{1.7}} \\
\boxed{\mathbf{1.7}} \\
\boxed{\mathbf{1.7}} \\
\boxed{\mathbf{1.7}} \\
\boxed{\mathbf{1.7}} \\
\boxed{\mathbf{1.7}} \\
\boxed{\mathbf{1.7}} \\
\boxed{\mathbf{1.7}} \\
\boxed{\mathbf{1.7}} \\
\boxed{\mathbf{1.7}} \\
\boxed{\mathbf{1.7}} \\
\boxed{\mathbf{1.7}} \\
\boxed{\mathbf{1.7}} \\
\boxed{\mathbf{1.7}} \\
\boxed{\mathbf{1.7}} \\
\boxed{\mathbf{1.7}} \\
\boxed{\mathbf{1.7}} \\
\boxed{\mathbf{1.7}} \\
\boxed{\mathbf{1.7}} \\
\boxed{\mathbf{1.7}} \\
\boxed{\mathbf{1.7}} \\
\boxed{\mathbf{1.7}} \\
\boxed{\mathbf{1.7}} \\
\boxed{\mathbf{1.7}} \\
\boxed{\mathbf{1.7}} \\
\boxed{\mathbf{1.7}} \\
\boxed{\mathbf{1.7}} \\
\boxed{\mathbf{1.7}} \\
\boxed{\mathbf{1.7}} \\
\boxed{\mathbf{1.7}} \\
\boxed{\mathbf{1.7}} \\
\boxed{\mathbf{1.7}} \\
\boxed{\mathbf{1.7}} \\
\boxed{\mathbf{1.7}} \\
\boxed{\mathbf{1.7}} \\
\boxed{\mathbf{1.7}} \\
\boxed{\mathbf{1.7}} \\
\boxed{\mathbf{1.7}} \\
\boxed{\mathbf{1.7}} \\
\boxed{\math
$$

B 以下の機能とは併用できません。 ●[ブック](国 [38](#page-39-1)) • [速度優先製版] (B [58](#page-59-0))

#### **■ 什上がりイメージ**

原稿が 1 枚の場合(「1 原稿連写」):

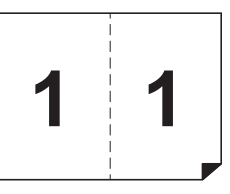

原稿が 2 枚の場合(「2 原稿連写1):

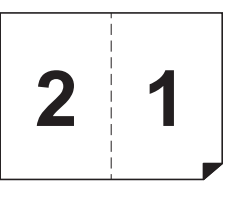

#### 原稿をセットする

下図の向きでセットします。

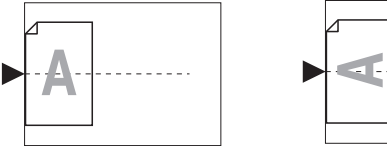

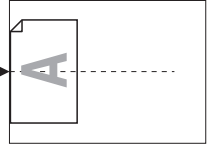

▶ 原稿台ガラスに原稿をセットして「1 原稿 |参考 連写」をする場合は、[ユーザーモード] で[連写待ち時間] (ロ[56](#page-57-0))を[なし]に 設定しておくと、[スタート] キーを一度 押すだけで連写できます。 「2 原稿連写」をする場合は、2 枚目の原 稿をセットするための待ち時間が必要なの で、[15秒]または[30秒]に設定し てください。(工場出荷時は [15 秒]に 設定されています。)

▶ 自動原稿送り装置(オプション)で「2原 稿連写」をする場合、2 枚目の原稿の設定 を変更する必要がなければ、原稿を 2 枚 重ねてセットします。 2 枚目の原稿の設定を変更したい場合は、 原稿を 1 枚ずつセットします。

#### 2 用紙をセットする

短辺給紙になるようにセットします。

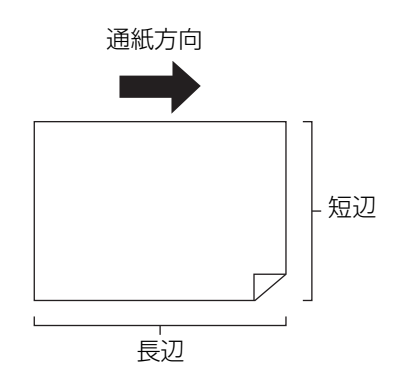

3 排紙台をセットする (A 25[「排紙台のセット」\)](#page-26-0)

4 製版基本画面が表示されていることを確

#### 認する

製版基本画面以外が表示されている場合は、 [製版] キー (B [19](#page-20-0)) を押します。

5 [連写]キーを押す

#### 6 その他の製版条件を設定する

(A 36[「製版するときに設定する機能」\)](#page-37-1) (ロ48[「便利な機能」\)](#page-49-0)

⊯参考

▶ 縮小または拡大する場合、通常と変倍率が 異なります。下表の変倍率を指定してくだ さい。

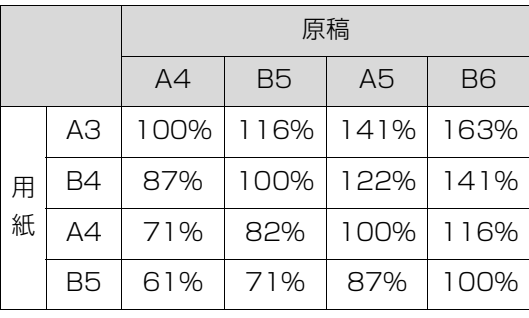

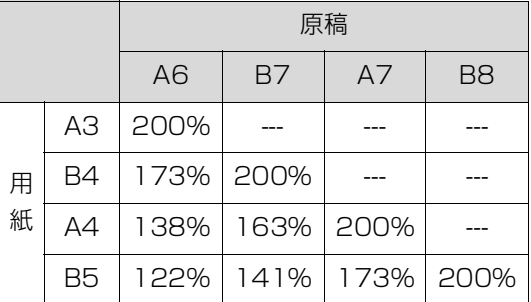

#### 7 [スタート] キーを押す

原稿の読み取りが開始されます。 1 回目の読み取りが終わると、待ち時間を知らせ るブザーが鳴ります。その後の操作は以下のとお りです。

#### **■ 原稿を原稿台ガラスにセットした場合**

- •「1 原稿連写」 そのまま [スタート] キーをもう一度押してく ださい。
- •「2 原稿連写」 待ち時間内に 2 枚目の原稿をセットして、必要 があれば各種設定を行い、[スタート] キーを もう一度押してください。

重要

▶ 待ち時間内に [スタート] キーを押さない と、片側が白紙でプリントされます。

#### **■ 原稿を自動原稿送り装置にセットした場合**

- •「1 原稿連写」 待ち時間内に原稿をもう一度セットしてくださ  $\bigcup_{\alpha}$
- 自動的に読み取りが開始されます。 •「2 原稿連写」 原稿を重ねてセットしたときは、原稿が続けて 読み取られ、自動的に製版が開始されます。 原稿を 1 枚ずつセットするときは、待ち時間内 に各種設定を行い、2 枚目の原稿をセットして ください。

自動的に読み取りが開始されます。

重霉

▶ 待ち時間内に原稿をセットしないと、片側 が白紙でプリントされます。

第 3 章 製版機能を設定する

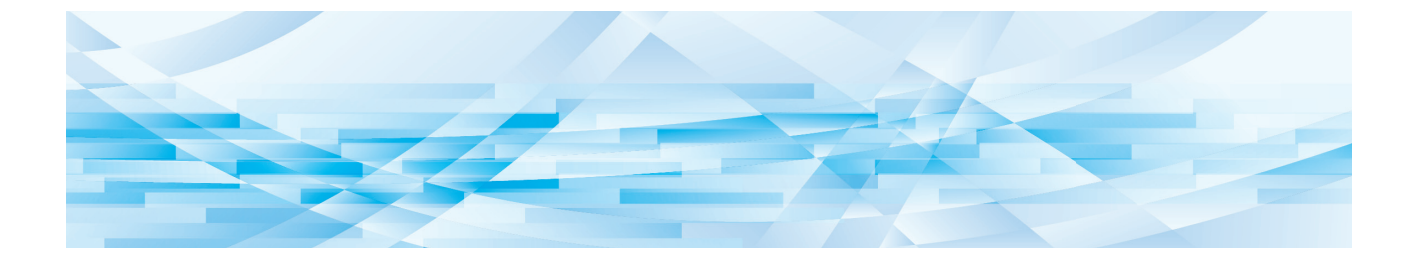

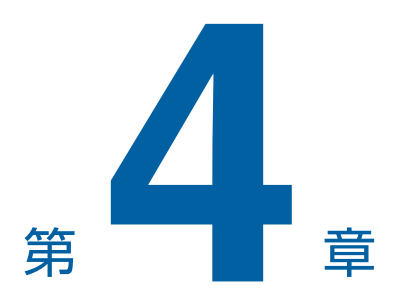

# 印刷機能を設定する

### **印刷するときに設定する機能 印刷速度を調節する[速度]**

各機能の詳細や設定手順については、参照ページを ご覧ください。

[速度] (2 [44](#page-45-0)) 印刷速度を調節できます。

[濃度] (四 [45](#page-46-1))

印刷濃度を調節できます。

[印刷位置] (9 [45](#page-46-2))

印刷位置を調整できます。

<span id="page-45-1"></span><span id="page-45-0"></span>印刷速度を調節できます。 印刷前だけでなく、印刷中にも調節できます。

**参考 ▶ [ユーザーモード] の [印刷速度] (ロ[55](#page-56-4)) で、** 初期設定を変更できます。

1 印刷速度調節キー ([◀] [▶]) を押す

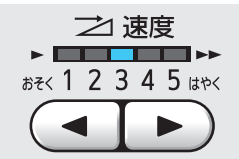

- [◀] キーを押すたびに、1段階ずつ遅くなり ます。
- [▶] キーを押すたびに、1段階ずつ速くなり ます。

印刷速度ランプの表示と印刷速度の関係は、以下 の通りです。

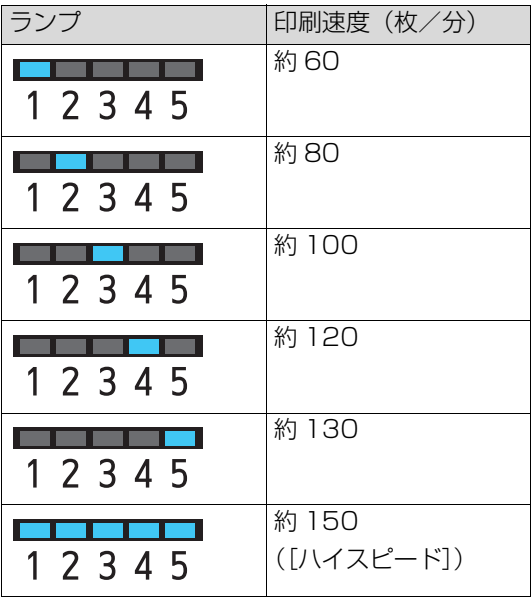

便

▶ [ハイスピード]を使用できるのは、ドラ ム内部の温度が 5 ℃以上のときです。ド ラムが冷えている場合は、部屋を暖めた り、速度[5]以下でしばらく印刷したり して、ドラム内部が十分な温度になるまで お待ちください。

▶ 用紙の種類によっては、紙がつまりやすく なる場合があります。その場合は、速度を 下げて印刷してください。

参考

▶ [ユーザーモード]の[合紙仕分け] (B [74](#page-75-0)) が [ON] のときは、[ハイスピー ド]は設定できません。

### <span id="page-46-1"></span><span id="page-46-0"></span>**印刷濃度を調節する[濃度]**

印刷濃度を調節できます。 印刷前だけでなく、印刷中にも調節できます。

- ▶ [ユーザーモード]の[印刷濃度](B [55](#page-56-5))で、 参考
	- 初期設定を変更できます。 ▶ [省インク] (ロ[39](#page-40-2)) が ON のときは、印刷濃度
		- は変更できません。

1 印刷濃度調節キー ([◀] [▶]) を押す

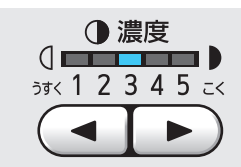

- [◀] キーを押すたびに、1段階ずつ薄くなり ます。
- [▶] キーを押すたびに、1 段階ずつ濃くなり ます。

印刷濃度ランプに、現在の印刷濃度の段階が表示 されます。

### <span id="page-46-2"></span>**印刷位置を調整する[印刷位置]**

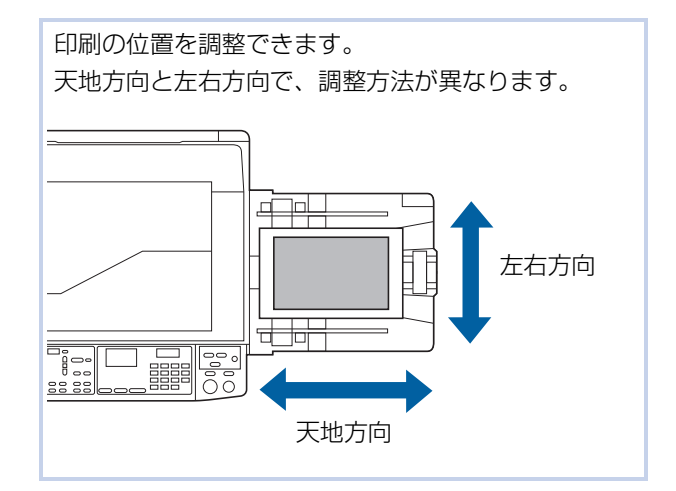

#### **天地方向の位置調整**

操作パネルの印刷位置調整キーで調整します。 印刷前だけでなく、印刷中にも調整できます。

1 印刷位置調整キー ([◀][▶]) を押す [◀] または「▶] キーを押すたびに、印刷画像 が約 0.5mm ずつ移動します。

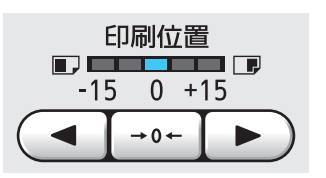

- ▶ [→0←] キーを押すと、標準の位置に戻り 参考 ます。
	- ▶ 調整後は、[試し刷り] キーを押して印刷 物を確認してください。

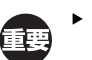

- ▶ 天地方向の印刷位置は、以下の操作をする
	- と標準に戻ります。 • [リセット] キーを押す
	- C 電源を OFF にする

**4**

#### **左右方向の位置調整**

給紙台の左右位置調整ダイヤルで調整します。

#### 1 給紙台を下げる

給紙台上下ボタンを押して、給紙ローラーが用紙 から離れる程度に給紙台を下げます。

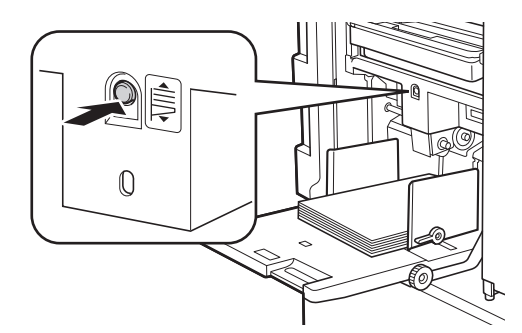

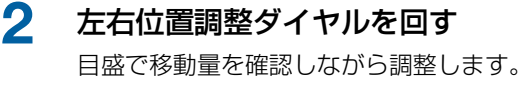

目盛の[▲]が標準の印刷位置です。

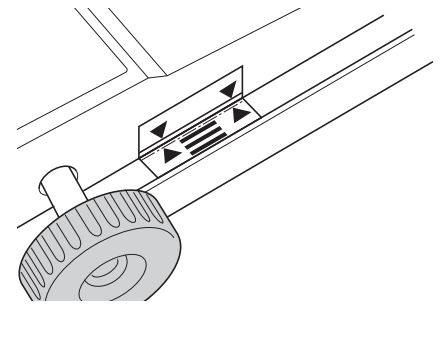

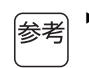

▶ 目盛は目安です。調整後は、[試し刷り] キーを押して印刷物を確認してください。

#### **■ 印刷画像を左方向に移動する**

ダイヤルを時計回りに回します。

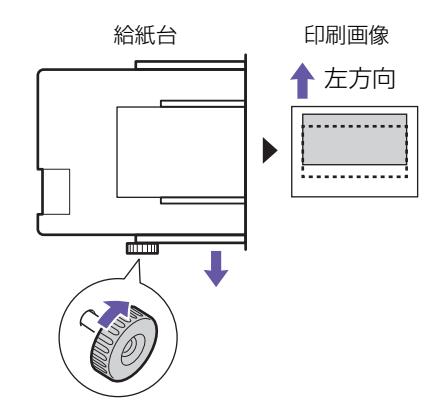

給紙台が右方向に移動するので、相対的に、印刷 画像が用紙の左方向に移動します。

#### ■ 印刷画像を右方向に移動する

ダイヤルを反時計回りに回します。

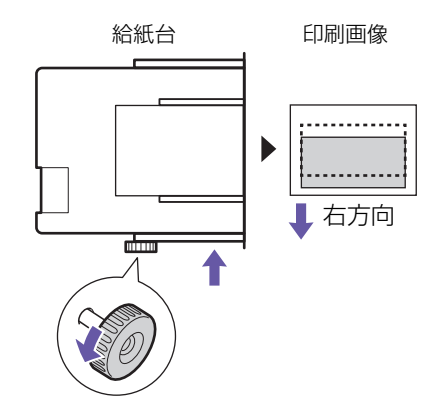

給紙台が左方向に移動するので、相対的に、印刷 画像が用紙の右方向に移動します。

3 排紙フェンスの位置を調整する

給紙台の移動量に合わせて、排紙フェンスの位置 を調整します。給紙台と排紙フェンスの位置が 合っていないと、紙づまりの原因になります。 (A 25[「排紙台のセット」\)](#page-26-0)

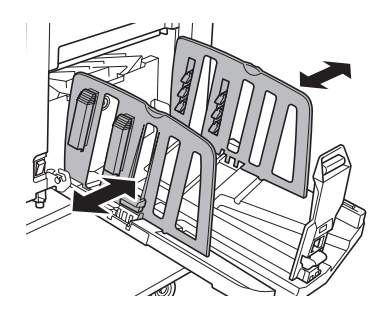

▶ 印刷終了後は、給紙台と排紙フェンスを標 準の位置に戻してください。給紙台を標準 の位置に戻すには、ダイヤルを回して、目 盛の [▲] に給紙台の端を合わせます。

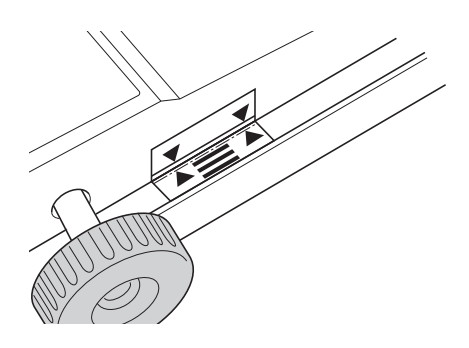

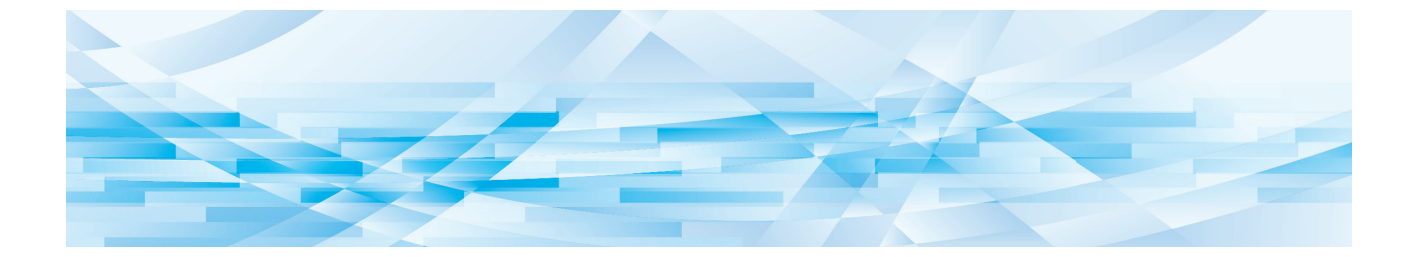

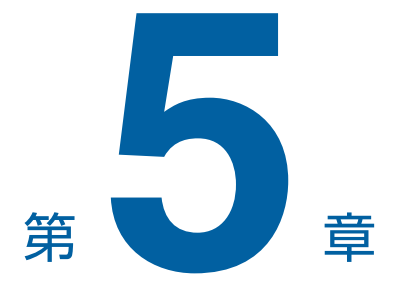

# 便利な機能を使う

各機能の詳細や設定手順については、参照ページを ご覧ください。

#### [プログラム] (ロ[48](#page-49-1))

印刷枚数を区切って仕分けできます。

#### [アイドリング] (国[51](#page-52-0))

ドラムを長時間使っていなかった場合に、刷り始めの かすれを軽減できます。

[機密] (4 [52](#page-53-0))

使用済みのマスターを破棄できます。

## <span id="page-49-0"></span>**便利な機能 おおしい おおし 組分けしてプリントする [プログラム]**

<span id="page-49-1"></span>組ごとや原稿ごとに、印刷枚数を区切ることができま す。

区切り(組や原稿)ごとに印刷が数秒間停止するの で、印刷物の仕分けを行うことができます。

配布する部署や学級ごとに必要枚数が異なる場合に便 利です。

- |参考|
	- ▶ [合紙仕分け] (ロ24) を併用すると、区切りご とに合紙で仕分けされるので便利です。
	- ▶ [ST ソーターテープ仕分け] (B [57](#page-58-0)) を併用する と、区切りごとにテープで仕分けされるので便利 です。 [ST ソーターテープ仕分け]を使うには、ST

ソーター (オプション) が必要です。

#### **■ [プログラム]の種類**

#### [1 原稿プログラム]:

1 枚の原稿の印刷枚数を、「組」ごとに設定できます。 「組」は、さらに「グループ」にまとめられます。 最大で、9999 枚 ×99 組 ×50 グループまで設定で きます。

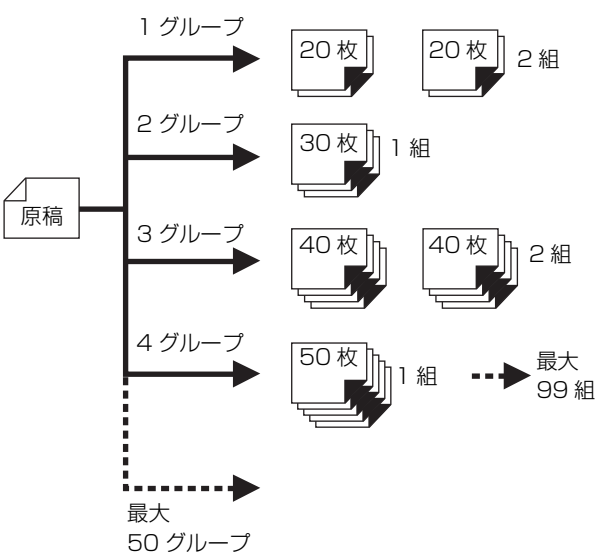

#### [多原稿プログラム]:

複数の原稿に、異なる印刷枚数を設定できます。 最大で、9999 枚 ×20 原稿まで設定できます。

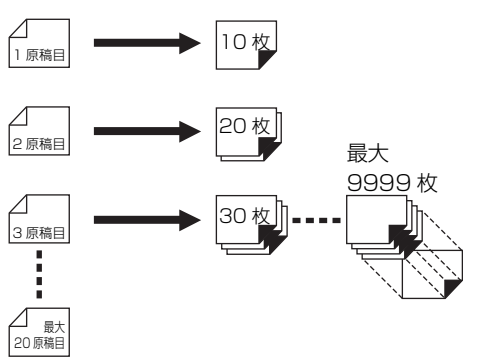

#### **■「プログラム】の使い方**

以下の2通りの使い方があります。

- 登録せずにプリントする (B 49「[1 [原稿プログラム\]の設定」\)](#page-50-0) (ロ49[「\[多原稿プログラム\]の設定」\)](#page-50-1)
- 登録済みの[プログラム]を呼び出してプリントする (ロ50「「プログラム]の呼び出し」)

#### <span id="page-50-0"></span>**[1 原稿プログラム]の設定**

- 1 [P]キーを押す [1 原稿プログラム]画面が表示されます。 ▶ [P] キーを押すたびに、[1 原稿プログラ ⊯参考 ム][多原稿プログラム][プログラム OFF] が切り替わります。 2 [+] キーを押す 3 [枚数]を入力する 1 グループ目の印刷枚数を、テンキーで入力しま す。 **プログラムA**  $\mu_{\rm OHC}$   $\dot{H}$ 細数  $010$   $\overline{m}$   $\times 101$ 国次へ ⊠ 戻る ▲ [+] キーを押す 5 [組数]を入力する 1グループ目の組数を、テンキーで入力します。 ブログラムA 枚数 細数 01G  $[-13] \times [10]$ 図戻る 田次へ 6 [+]キーを押す 次のグループの設定に移ります。 必要に応じて手順 3 ~ 6 を繰り返します。 ▶ 設定した [プログラム]を登録しておきた 匪 い場合は、「[プログラム]の登録」 (E [50](#page-51-0)) の手順 2 に進んでください。 7 プリントする
	- 以降は、通常の紙原稿のプリントと同様に操作し ます。 (A 28[「紙原稿をプリントする」\)](#page-29-0)

▶ プリントは、最後のグループから逆順に行 |参老 われます。(例:[03G]→[02G]→ [01G]) これは、排紙台に排出される印刷物の一番 上に[01G]が来るようにするためです。

### <span id="page-50-1"></span>**[多原稿プログラム]の設定**

#### 1 [P]キーを <sup>2</sup> 回押す

[多原稿プログラム]画面が表示されます。

▶ [P] キーを押すたびに、[1 原稿プログラ ⊯ ★ ム][多原稿プログラム][プログラム OFF] が切り替わります。

2 [+]キーを押す

### 3 [枚数]を入力する

1 枚目の原稿の印刷枚数を、テンキーで入力しま す。

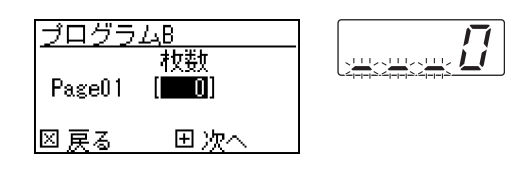

#### ▲ 「+1 キーを押す

次の原稿の設定に移ります。 必要に応じて手順 3 ~ 4 を繰り返します。

信要

▶ 設定した [プログラム]を登録しておきた い場合は、「[プログラム]の登録」 (E [50](#page-51-0)) の手順 2 に進んでください。

#### 5 プリントする

以降は、通常の紙原稿のプリントと同様に操作し ます。

(A 28[「紙原稿をプリントする」\)](#page-29-0)

- ⊯参考
- ▶ プリントは、最後の原稿から逆順に行われ ます。(例:[原稿 03]→[原稿 02]→ [原稿 01]) これは、排紙台に排出される印刷物の一番 上に [原稿 01] が来るようにするためで す。

#### **[プログラム]の中止**

#### 1 [P]キーを押す

[P] キーのランプが消灯し、[プログラム] が OFF になります。

|参考|

▶ [P] キーを押すたびに、[1 原稿プログラ ム][多原稿プログラム][プログラム OFF]が切り替わります。

### <span id="page-51-0"></span>**[プログラム]の登録**

よく使う[プログラム]を登録しておくと便利です。 [1原稿プログラム]の設定を、 あわせて 6 件まで登録できます。

#### 1 [プログラム]を設定する

以下のどちらかを行います。

- •「[1原稿プログラム]の設定|(ロ[49](#page-50-0))の手順  $1~\sim~$  6
- •「[多原稿プログラム]の設定|(ロ[49](#page-50-1))の手順  $1 \sim 4$

#### 2 [\*] キーを押す

#### 3 プログラム番号を入力する

登録したいプログラム番号を、テンキーで入力し ます。

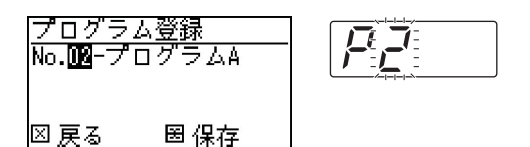

- 登録済みのプログラム番号を入力した場合は、 枚数カウンターに [a] (1 原稿プログラム) または [b] (多原稿プログラム) が表示されま す。
- 未登録のプログラム番号を入力した場合は、 [a] [b] は表示されません。

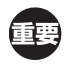

▶ 登録済みのプログラム番号を入力した場合 は、設定が上書きされます。上書きしても よいかを確認してください。

#### **4 「\*1 キーを押す**

設定した [プログラム]が登録され、枚数カウン ターに登録先の番号と種類 ([a] または [b]) が表示されます。

•[スタート]キーを押すと、登録した [プログ ラム]でプリントできます。

• [P] キーを押すと、「プログラム]が OFF に なります。

#### <span id="page-51-1"></span>**[プログラム]の呼び出し**

1 [P]キーを押す [P]キーのランプが点灯します。

#### 2 [\*] キーを押す

### 3 プログラム番号を入力する 呼び出したいプログラム番号を、テンキーで入力

します。

プログラム呼出  $F\vec{r}$  $\mathsf{r}$ l**Ño.DR-プログラムA** 国呼出 回 消去

#### ▲ [+] キーを押す

登録済みの設定が呼び出されます。

- •[スタート] キーを押すと、呼び出した [プロ グラム]でプリントできます。
- [P] キーを押すと、[プログラム] が OFF に なります。

#### **[プログラム]の設定内容変更**

1 [プログラム]を呼び出す 「[プログラム]の呼び出し」の手順 1 ~ 4 を行 います。

### 2 [+]キーを押す

設定内容が変更可能になります。

#### **3 [プログラム]の設定を変更する**

枚数や組数を変更します。

- •[C]キーを押すと、設定済みの数値がクリアさ れ、テンキー入力できます。
- [+] キーを押すと、次の入力対象に進めます。
- •[×]キーを押すと、前の入力対象に戻れます。

### ▲ [\*] キーを押す

以降は、「[プログラム]の登録」の手順 3~4 を行って変更内容を登録します。

### **[プログラム]の消去**

1 [P]キーを押す [P]キーのランプが点灯します。

### 2 [\*] キーを押す

### 3 プログラム番号を入力する

消去したいプログラム番号を、テンキーで入力し ます。

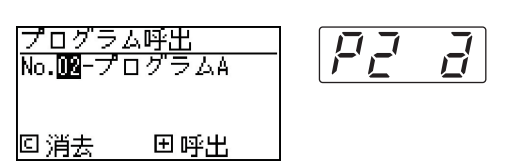

- 4 [C]キーを押す
- 5 [スタート] キーを押す 指定した [プログラム] が消去されます。

### 6 [P]キーを押す

「プログラム]が OFF になります。

### <span id="page-52-1"></span><span id="page-52-0"></span>**インクかすれを防ぐ [アイドリング]**

本機を長時間使用していないときや、ドラムを交換し たときは、刷り始めの数枚が薄く印刷されることがあ ります。[アイドリング]を実行すると、製版時に、 インクをドラムになじませる動作が行われます。 これにより、刷り始めから鮮明に印刷できるので、 余分な用紙の使用を減らすことができます。

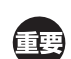

- ▶ [アイドリング] は製版時に実行される機能です。 印刷しか行わない場合は、[アイドリング]は実 行されません。
- ▶ [アイドリング] を実行すると、製版時間が長く なります。
- ▶ ドラムを一定時間使用しないと、次の製版時に自 参考 動的に[アイドリング]が実行されるように設定 されています。[ユーザーモード]の[オートア イドリング時間] (四 [55](#page-56-6))で、設定を変更できま す。

### [アイドリング] キーを押す

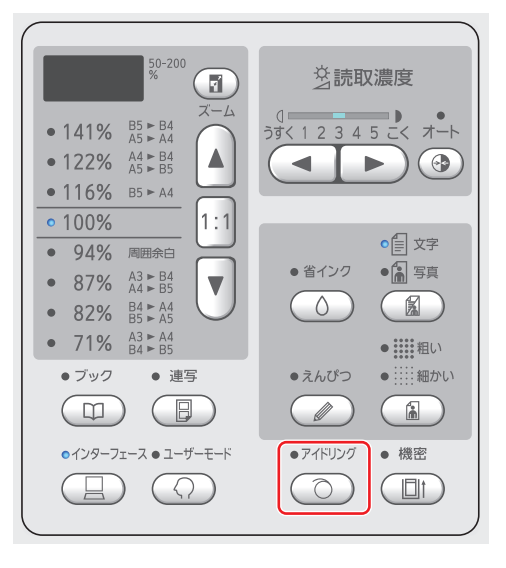

[アイドリング] ランプが点灯しているときに原 稿をセットして [スタート] キーを押すと、製版 時に [アイドリング] が実行されます。

### <span id="page-53-0"></span>**機密書類の複製を防ぐ[機密]**

プリント終了後は、製版済みのマスターがドラムに巻 き付いたまま印刷可能な状態になっています。 [機密]を実行すると、製版済みのマスターが破棄さ れるので、機密書類の不正な印刷を防ぐことができま す。 また、何も製版されていないマスターがドラムに巻き 付けられるので、長期間印刷しない場合に、ドラム内 のインクの乾燥を防ぐカバーの役割も果たします。

#### 1 [機密]キーを押す

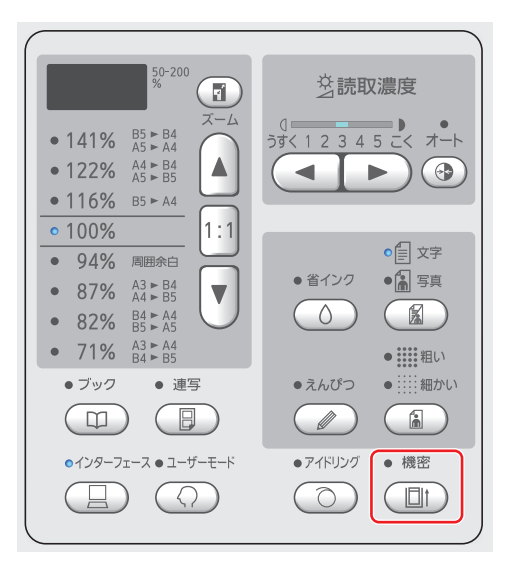

### 2 [スタート]キーを押す

ドラム上のマスターが破棄され、何も製版されて いないマスターが巻き付けられます。

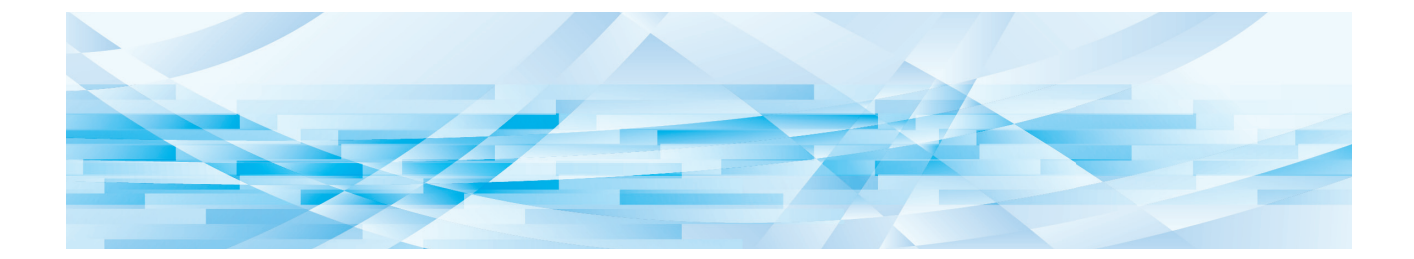

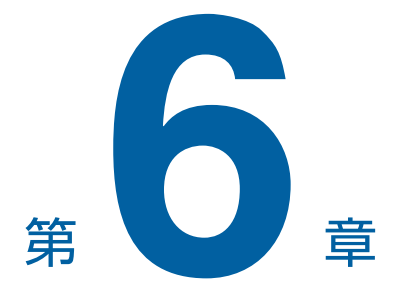

# 利用環境を設定する

53

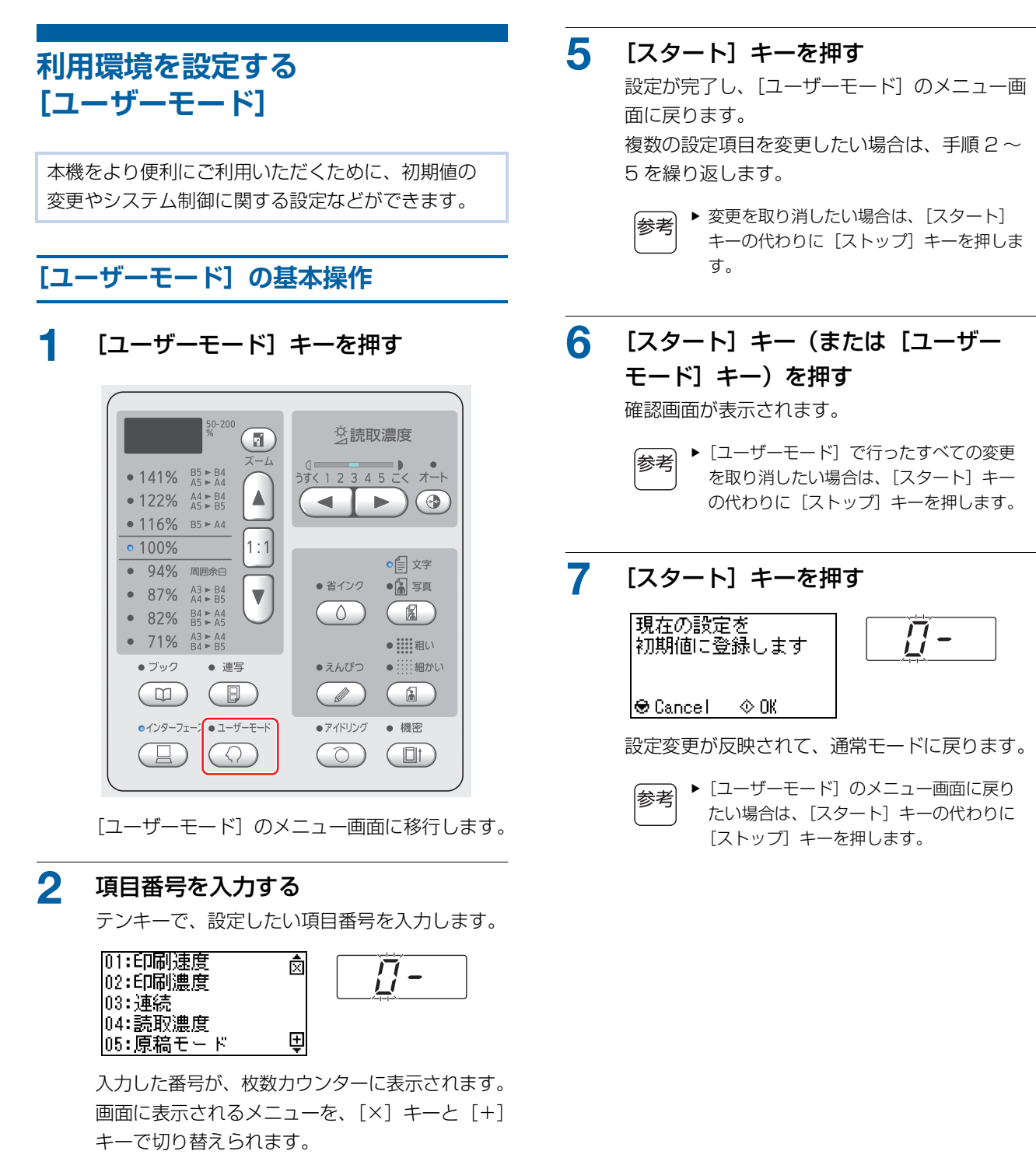

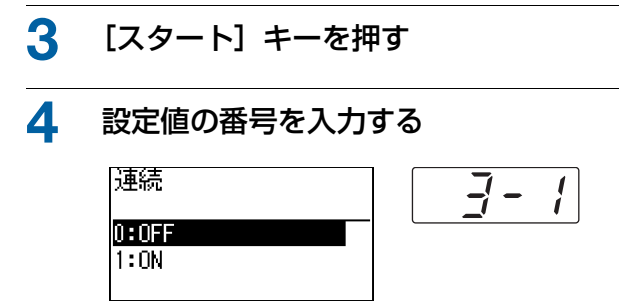

### <span id="page-56-8"></span>**設定項目一覧**

- 下線部は、工場出荷時の設定です。
- ※ は、オプション装着時にだけ表示される項目です。
- [81:認証有無] (ロ [67](#page-68-0)) が [ON] に設定されている場合、一般ユーザーは「★」の項目を閲覧、変更できません。

<span id="page-56-7"></span><span id="page-56-6"></span><span id="page-56-5"></span><span id="page-56-4"></span><span id="page-56-3"></span><span id="page-56-2"></span><span id="page-56-1"></span><span id="page-56-0"></span>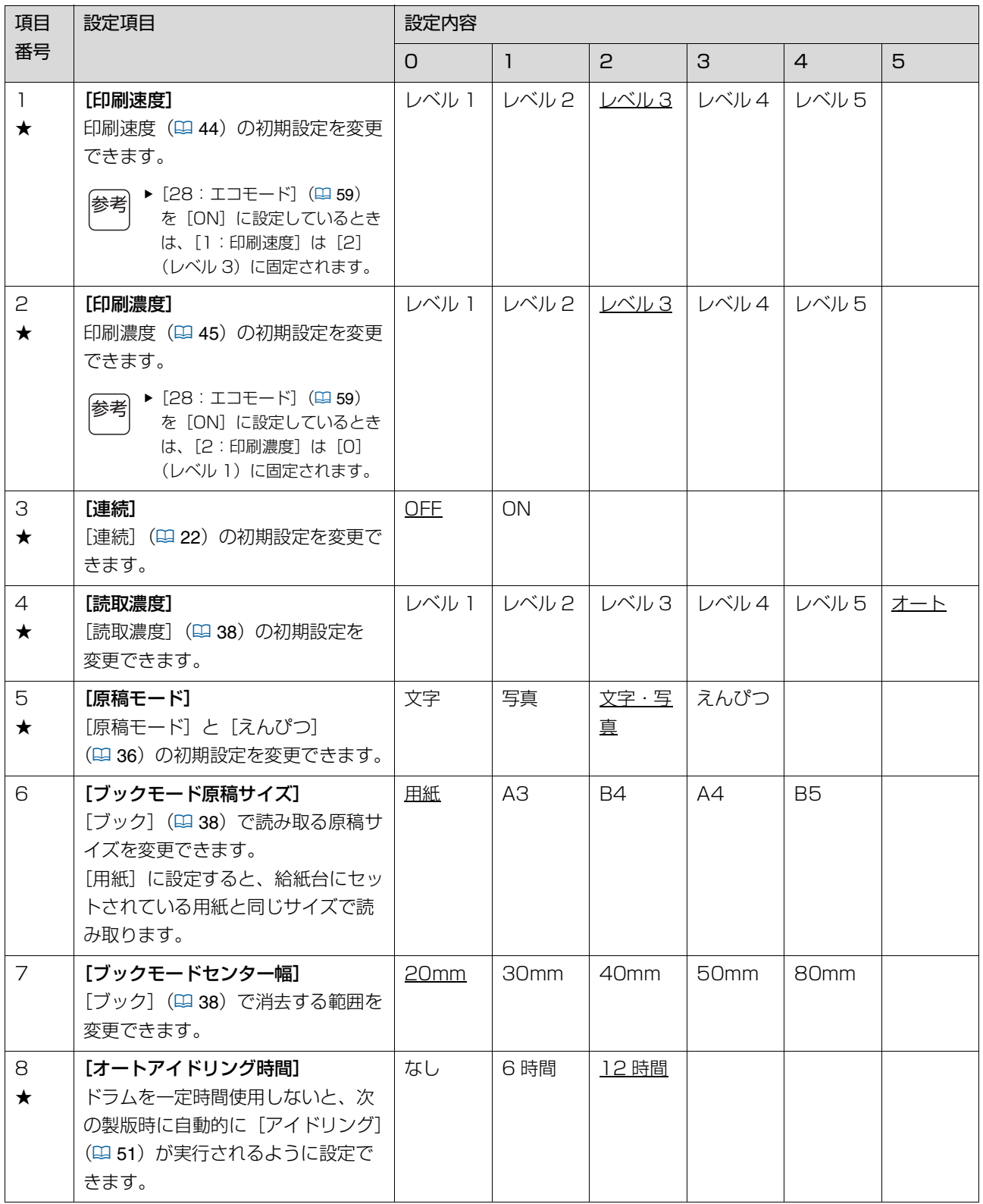

<span id="page-57-0"></span>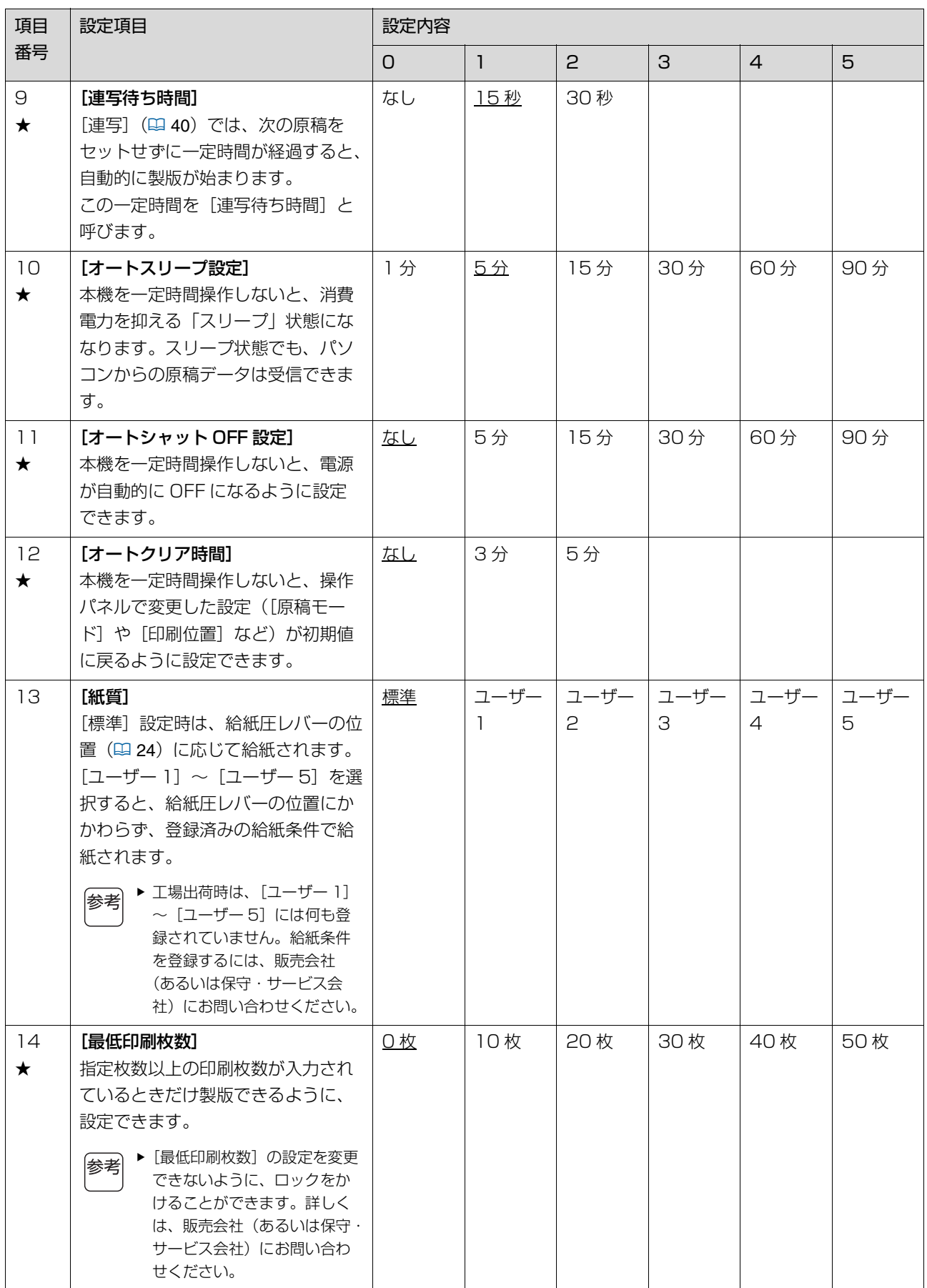

<span id="page-58-1"></span><span id="page-58-0"></span>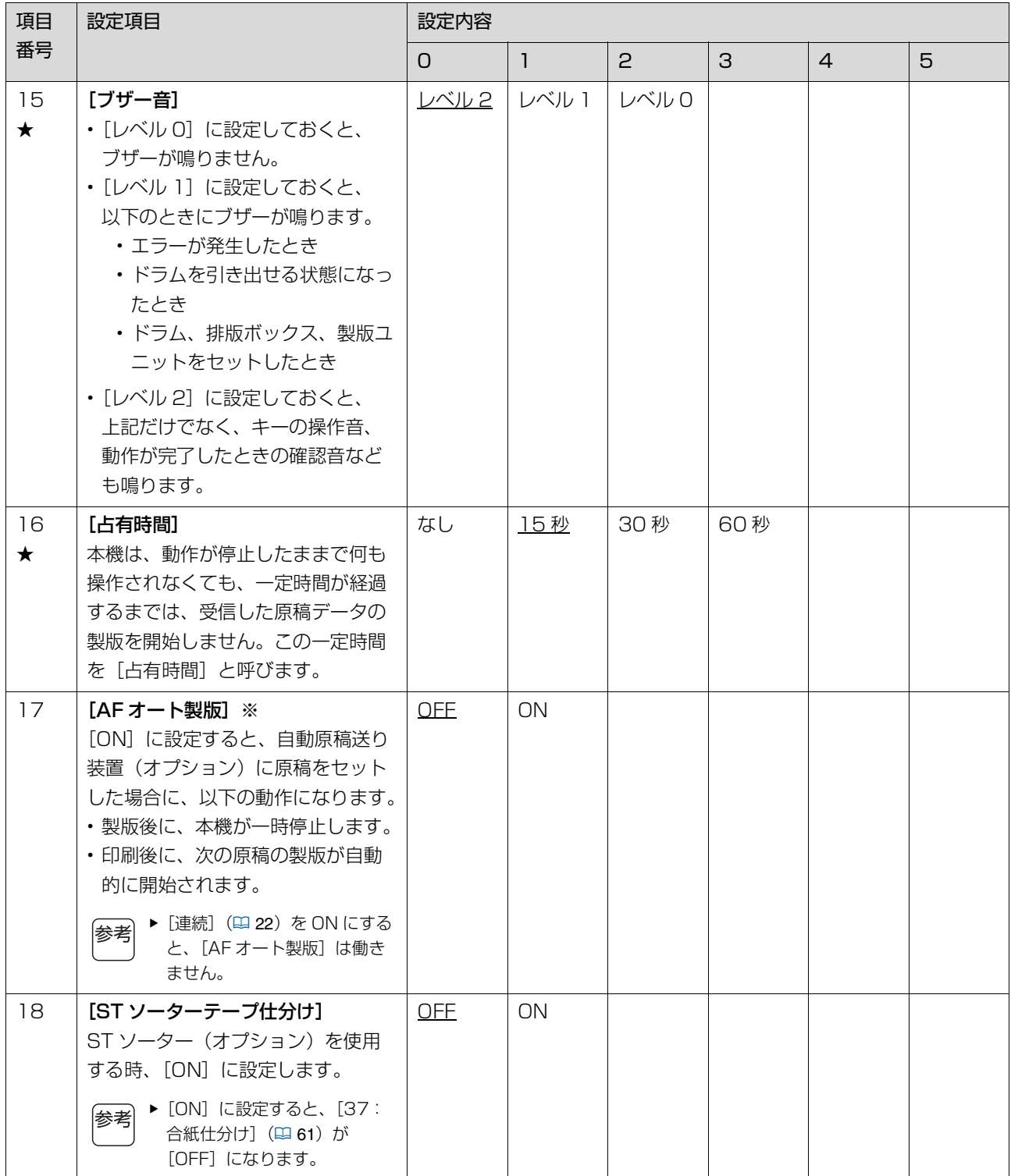

<span id="page-59-1"></span><span id="page-59-0"></span>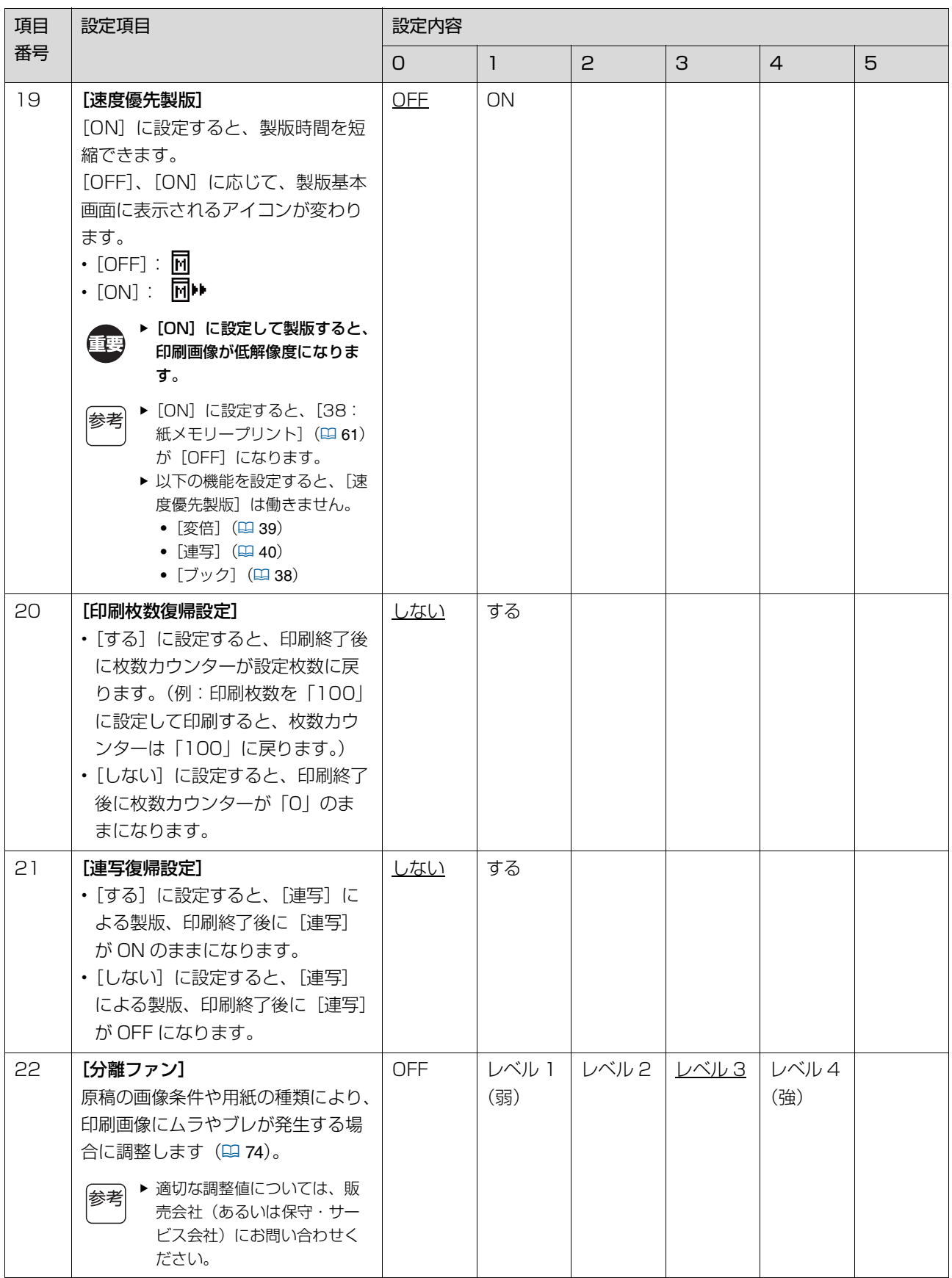

<span id="page-60-2"></span><span id="page-60-1"></span><span id="page-60-0"></span>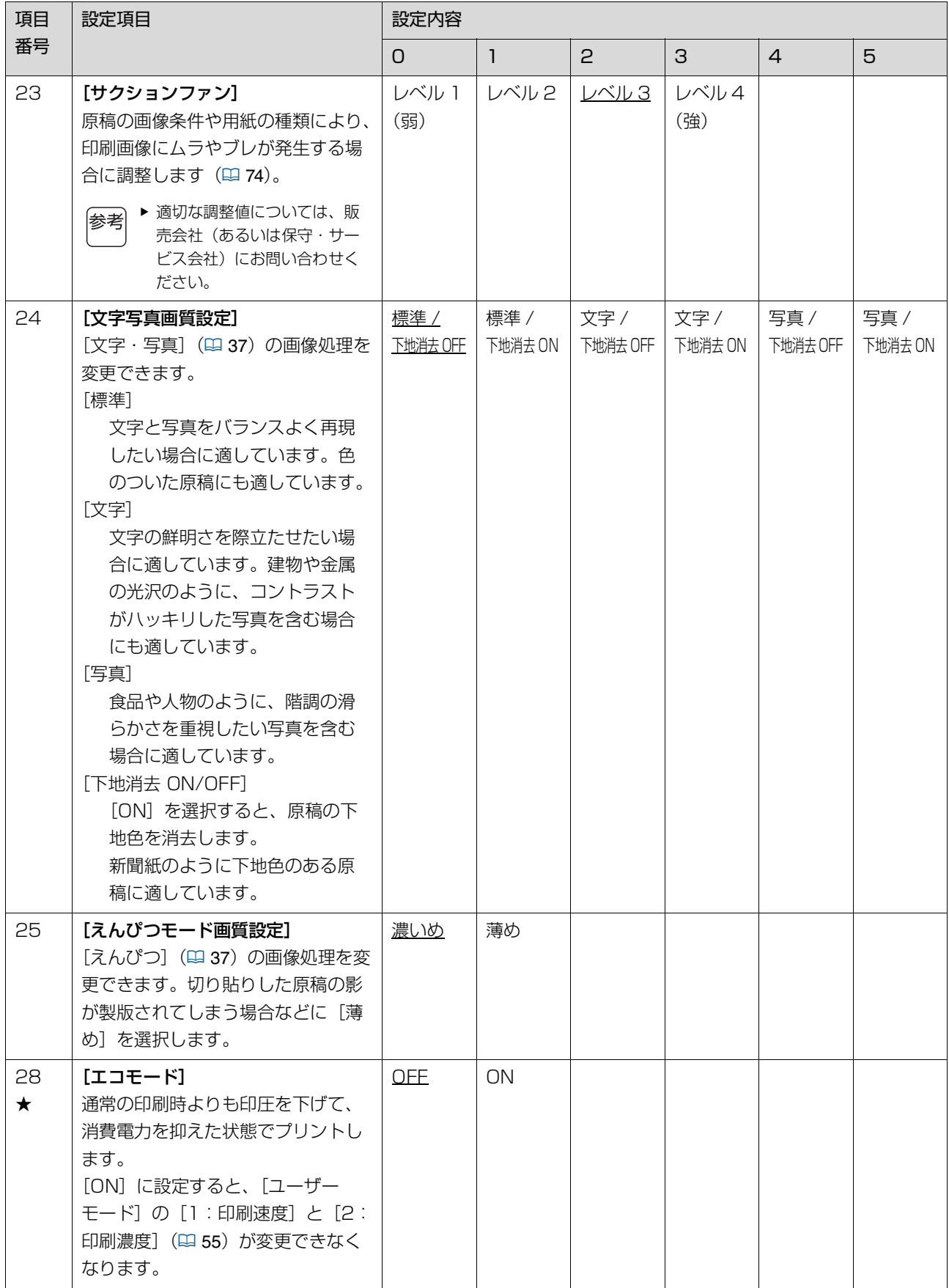

<span id="page-61-0"></span>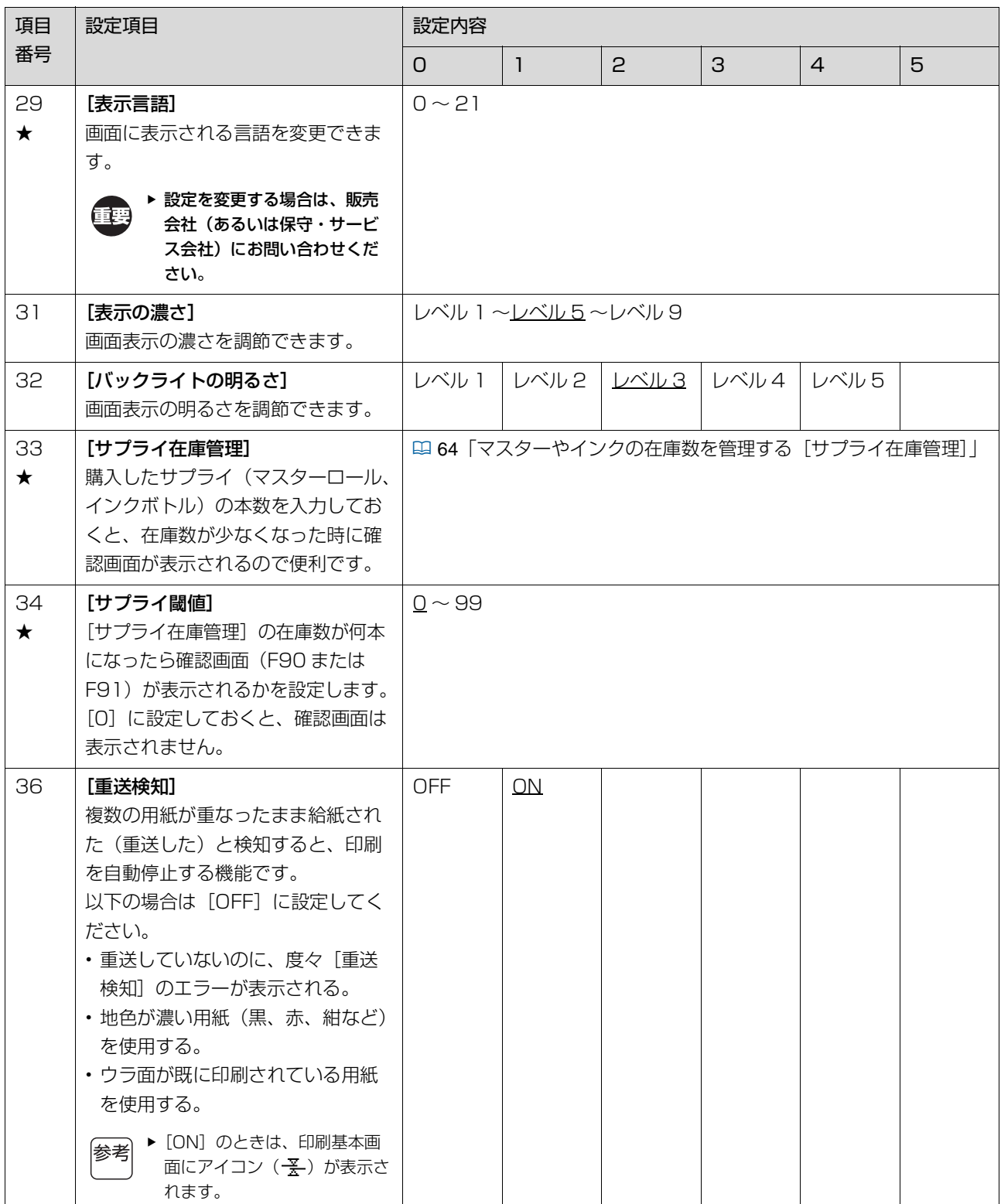

<span id="page-62-1"></span><span id="page-62-0"></span>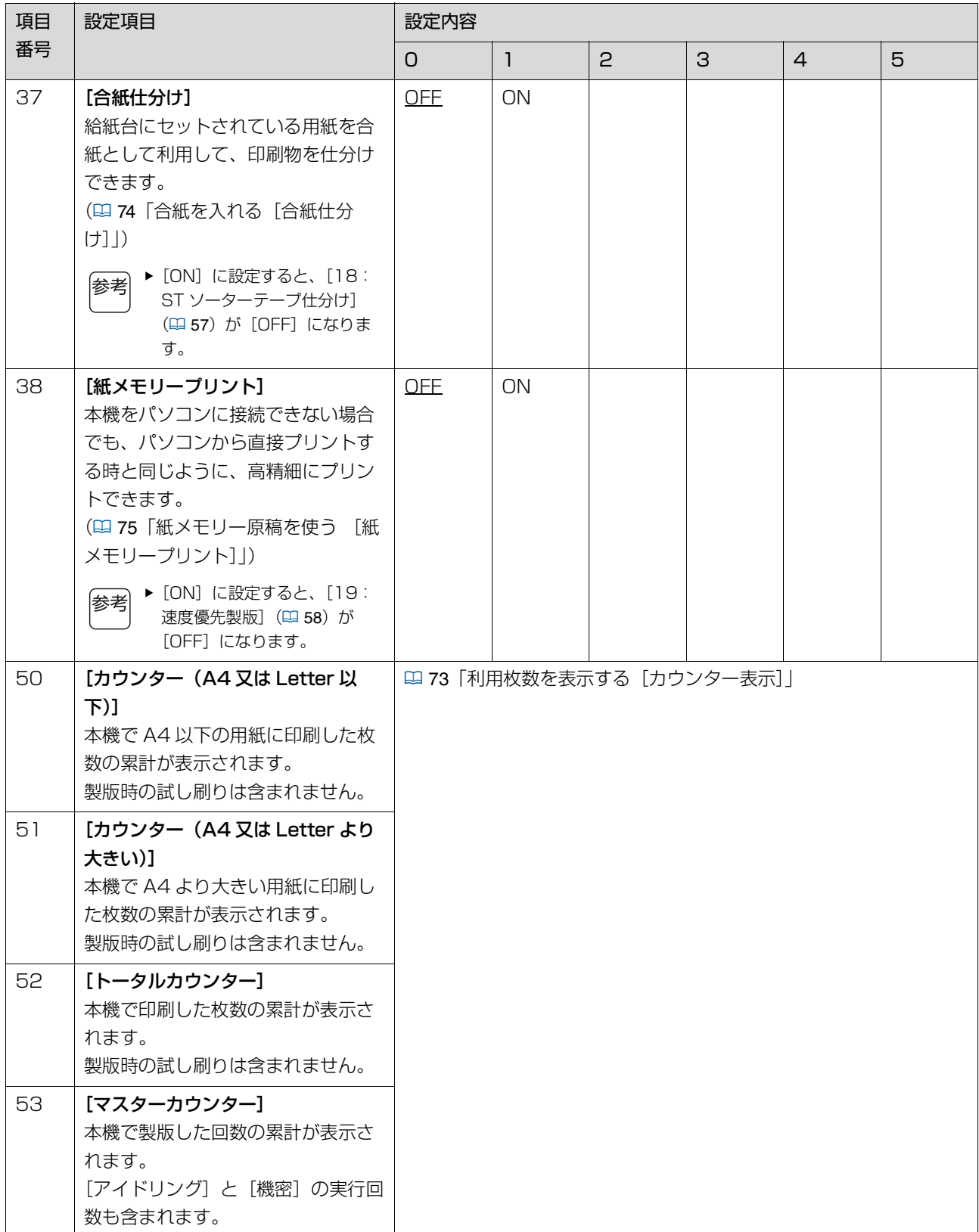

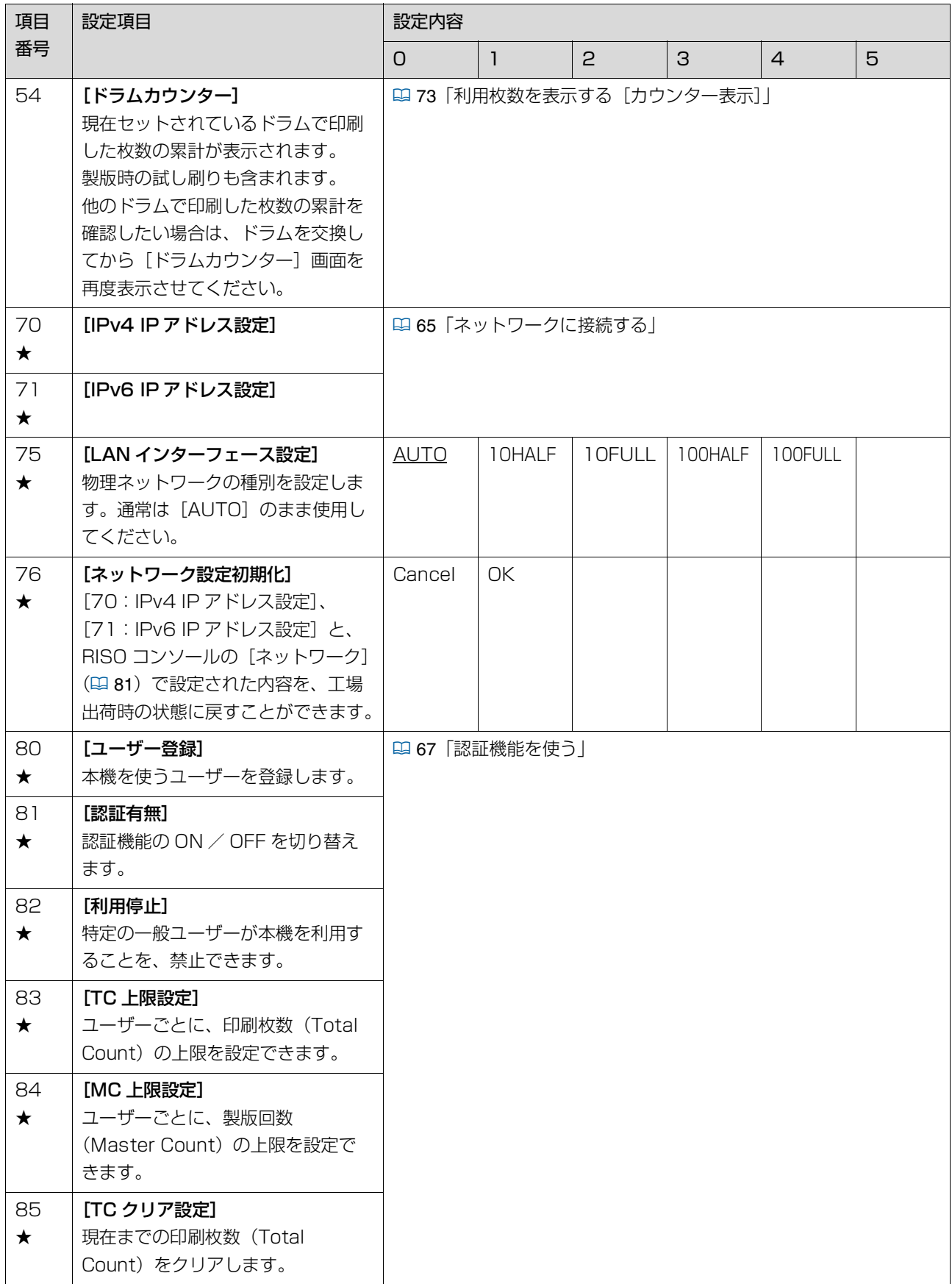

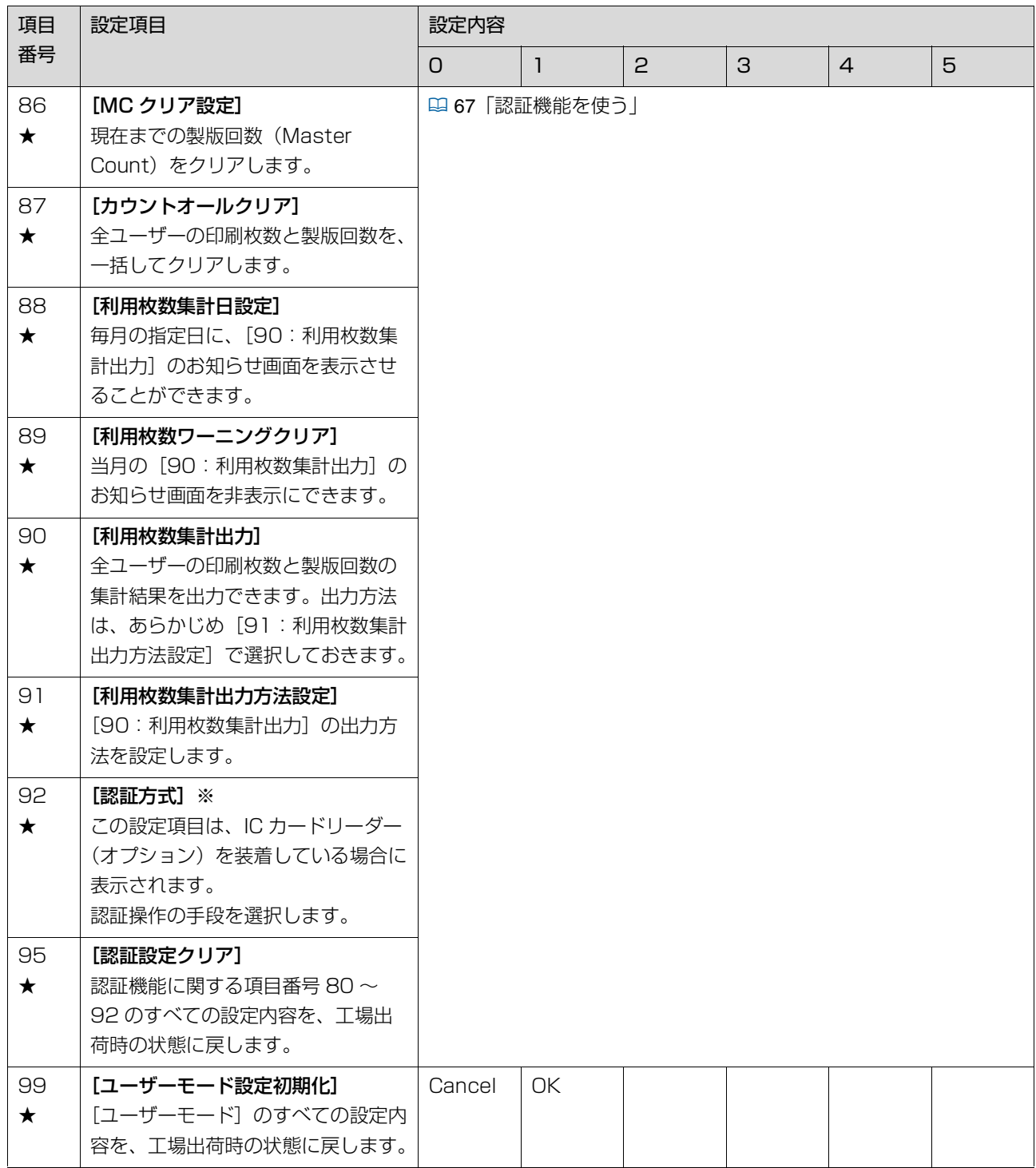

### <span id="page-65-0"></span>**マスターやインクの在庫数を管理する [サプライ在庫管理]**

購入したサプライ (マスターロール、インクボトル) の本数を入力しておくと、在庫数が少なくなった時に 確認画面が表示されるので便利です。

サプライを購入したら、以下の手順で設定します。

▶ 在庫数が何本になったら確認画面が表示されるか |参考 は、[34:サプライ閾値] (B [60](#page-61-0)) で設定しま す。 [34:サプライ閾値]が[0]に設定されている と、確認画面は表示されません。

- 1 [ユーザーモード]で項目番号「33」を 入力する
- 2 [スタート]キーを押す

[サプライ在庫管理]画面が表示されます。

- 3 [+]キーを押す
- 4 登録または変更したいサプライの番号を 入力する

#### サプライ在庫管理 サプライ  $\blacksquare$ 図戻る -<br>国次へ

■ マスターの場合:

[0] を入力します。

#### ■ インクの場合:

番号は、新しい色のドラムを最初に本機にセット した順で割り当てられます。例えば、最初にブ ラック、次にレッドのドラムをセットした場合 は、1:ブラック、2:レッドになります。

#### 5 [+]キーを押す

入力した番号に該当するサプライの種類が表示さ れていることを確認します。

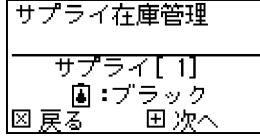

▶ 入力した番号が間違っていた場合は、 参考 [×]キーを押して手順 4 に戻ります。

### 6 [+]キーを押す

7 「購入した本数」を入力する

今回購入した本数を含めた在庫数を入力します。

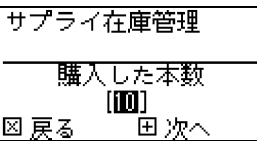

### 8 [+] キーを押す

#### 9 [C]キーを押す

[在庫数]が、[購入した本数]に同期されます。

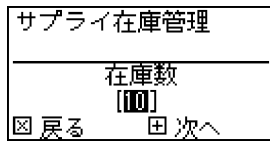

▶[在庫数]は、サプライを交換するたびに 参考 自動的に減算されます。[在庫数]が [34: サプライ閾値] (四 [60](#page-61-0)) で指定した 本数以下になると、確認画面が表示されま す。

#### 10[+] キーを押す

設定変更が確定されます。

続けて他のサプライの設定をする場合は、手順 4 ~ 10 を繰り返します。

#### 11 [スタート] キーを押す

設定が完了し、メニュー画面に戻ります。

**6**

<span id="page-66-0"></span>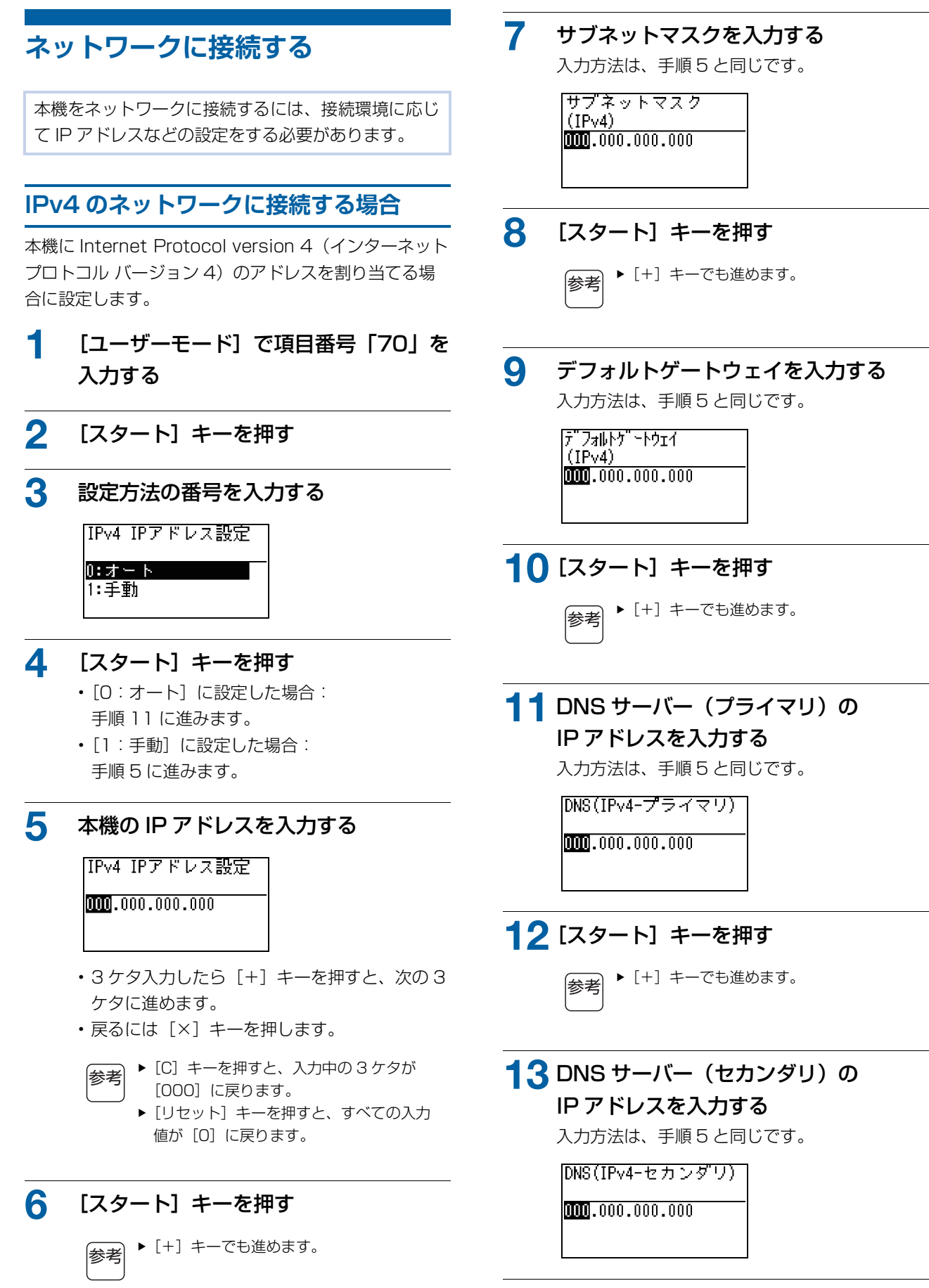

4 [スタート] キーを押す 設定が完了し、メニュー画面に戻ります。

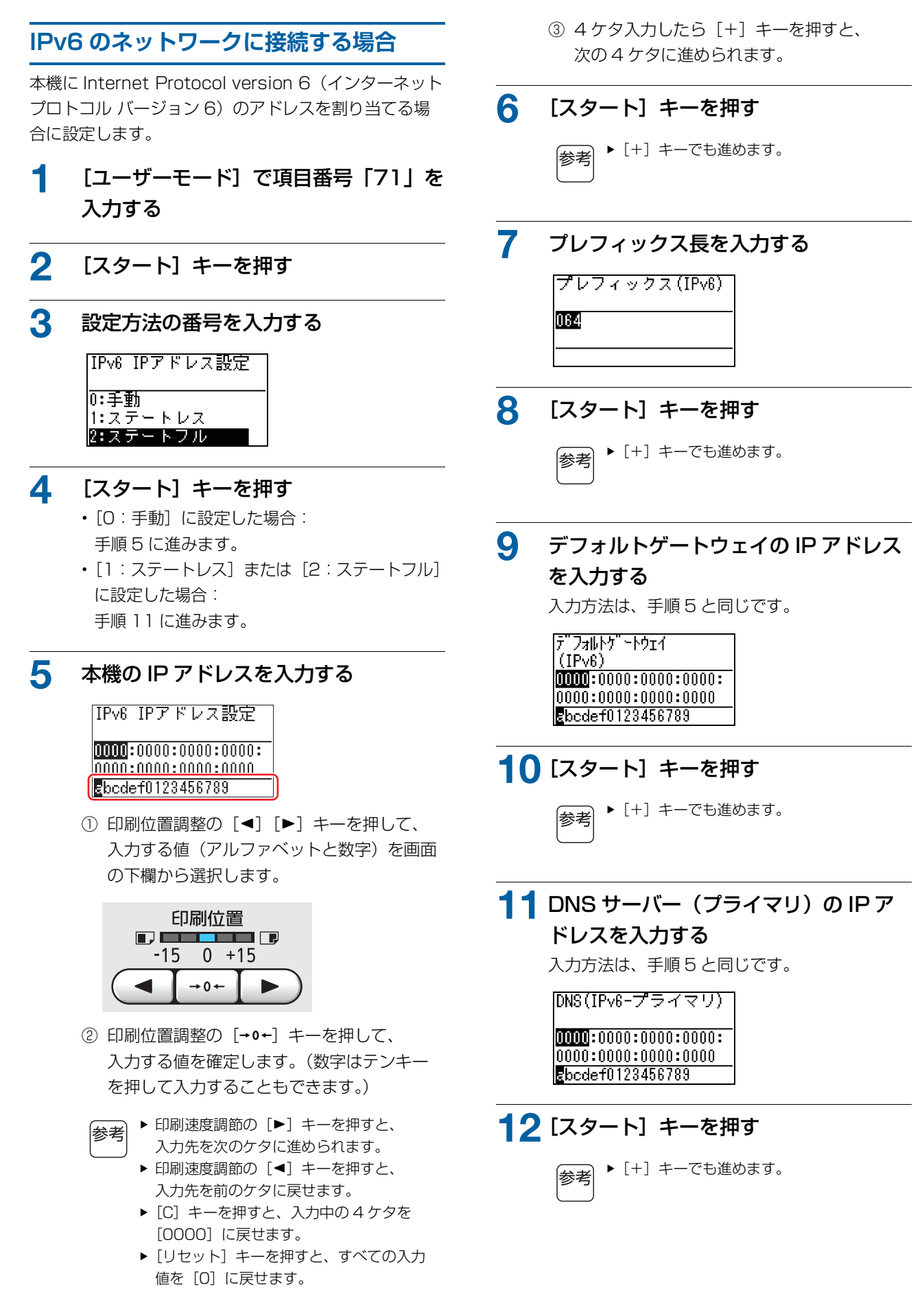

### $13$  DNS サーバー (セカンダリ)の IP ア ドレスを入力する

入力方法は、手順 5 と同じです。

[DNS(IPv6-セカンダリ)]

 $[00000:0000:0000:00000:$  $|0000:0000:0000:0000|$ Ebcdef0123456789

### 14[スタート] キーを押す

設定が完了し、メニュー画面に戻ります。

### <span id="page-68-0"></span>**認証機能を使う**

「認証」とは、ユーザーごとに割り当てられた暗証番 号や IC カードを利用して、本機のユーザーを識別す ることです。 ユーザーを識別することにより、ユーザーごとの利用 管理やセキュリティの強化ができます。

#### **■ 認証機能を使うために必要な設定項目**

[ユーザーモード]で、以下の設定を行ってください。

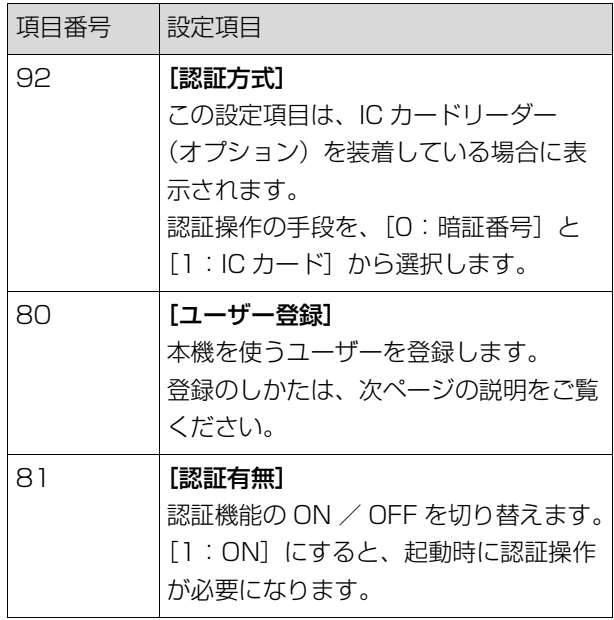

#### **[ユーザー登録]**

本機を使うユーザーを登録します。 登録できるユーザー数は [認証方式] によって異なりま す。

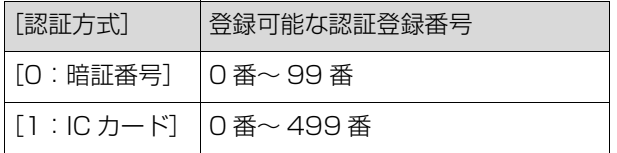

ユーザーは、「一般ユーザー」と「管理者」に分類され ます。

#### **■「一般ユーザー」とは**

本機に登録されたユーザーには、「認証登録番号」が割 り当てられます。認証登録番号が 1 番以降のユーザーを 「一般ユーザー」と呼びます。一般ユーザーは、[ユー ザーモード]の一部の項目を閲覧、変更できません。

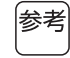

▶ 一般ユーザーが閲覧、変更できない項目について は、[ユーザーモード]の「設定項目一覧」 (B [55](#page-56-8)) をご覧ください。項目番号に「★」が記 載されています。

#### **■「管理者」とは**

認証登録番号の 0 番に登録されたユーザーを「管理者」 と呼びます。管理者は、[ユーザーモード]のすべての 項目を閲覧、変更できます。

#### 1 [ユーザーモード]で項目番号「80」を 入力する

- 2 [スタート]キーを押す [ユーザー登録]画面が表示されます。
- 3 [+]キーを押す
- 4 登録または変更したいユーザーの認証登 録番号を入力する

管理者(認証登録番号:0)が未登録の場合は、 最初に登録する必要があります。

コーザー登録 ユーザー  $[0]$ 図戻る 国次へ

#### 5 [+]キーを押す

手順 6 に進んでください。 [認証方式] (四 [67](#page-68-0)) が [1:IC カード]に設定 されている場合は、手順 8 に進んでください。

#### 6 新しい暗証番号を入力する

最大 4 桁です。 入力した番号は「\*| と表示されます。

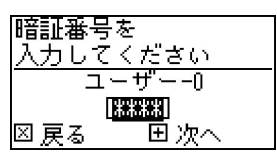

7 [+]キーを押す 手順 9 に進んでください。

8 IC カードを IC カードリーダーにタッチ する

> IC カードが正常に読み取られると、[グループ番 号を入力してください〕と表示されます。手順9 に進んでください。

#### 9 グループ番号を入力する

ユーザーが所属するグループ(部署など)を設定 できます。設定しておくと、[利用枚数集計出力] (B [71](#page-72-0)) で出力した集計結果に、グループごとの 集計が表示されます。

設定できる番号は 1 ~ 32 です。 グループを設定しない場合は、「0」を入力しま す。

グループ番号を 入力してください ユーザーー  $\blacksquare$ 回かへ 図 戻る

#### 10[+] キーを押す

ユーザーが登録されます。 続けて他のユーザーの設定をする場合は、手順 4 ~ 10 を繰り返します。

11 [スタート] キーを押す 設定が完了し、メニュー画面に戻ります。

#### **[利用停止]**

特定の一般ユーザーが本機を利用することを、禁止でき ます。利用停止を解除するには、同じ手順で [O:利用 可]に切り替えます。

▶ 管理者を利用停止にすることはできません。 参考

### 1 [ユーザーモード]で項目番号「82」を 入力する

- 2 [スタート]キーを押す [利用停止]画面が表示されます。
- 3 [+]キーを押す
- 4 対象ユーザーの認証登録番号を入力する 利用停止 ユーザー |図 戻る 田 次へ
- 5 [+]キーを押す
- 6 設定内容の番号を入力する 0:OFF(利用可能)
	- 1:ON(利用停止)

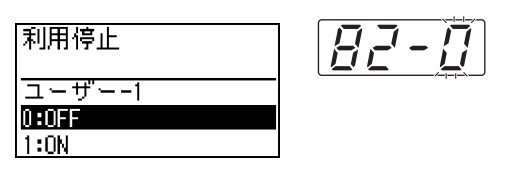

#### 7 [+]キーを押す

設定変更が確定されます。 続けて他のユーザーの設定をする場合は、手順 4 ~ 7 を繰り返します。

### 8 [スタート] キーを押す

設定が完了し、メニュー画面に戻ります。

#### **[TC 上限設定][MC 上限設定]**

ユーザーごとに、印刷枚数と製版回数の上限を設定でき ます。

## 1 [ユーザーモード]で項目番号を入力する

以下のどちらかの項目番号を入力します。

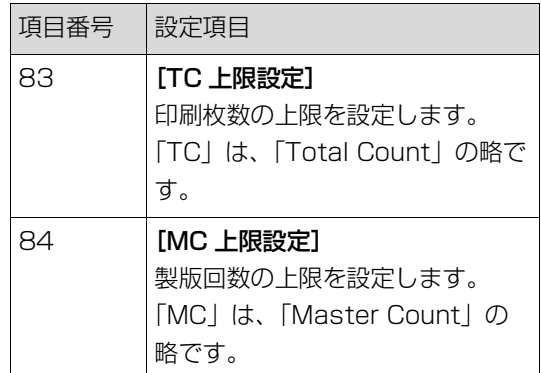

[TC 上限設定]と[MC 上限設定]の設定手順 は同じです。以降は、[TC 上限設定]を例とし て記載します。

- 2 [スタート] キーを押す
- 3 [+] キーを押す
- ▲ 対象ユーザーの認証登録番号を入力する

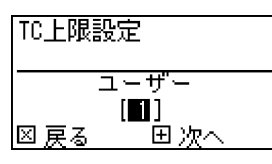

5 [+]キーを押す

6 設定したい上限枚数を入力する

「0」に設定した場合は、「制限なし」になります。

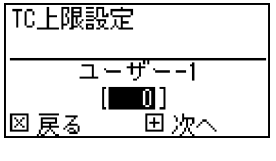

### 7 [+]キーを押す

設定変更が確定されます。 続けて他のユーザーの設定をする場合は、手順 4 ~ 7 を繰り返します。

8 [スタート] キーを押す 設定が完了し、メニュー画面に戻ります。

### **[TC クリア設定][MC クリア設定]**

現在までの印刷枚数または製版回数をクリアできます。 ユーザーごと、または全ユーザーをクリア対象にできま す。

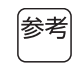

▶ 全ユーザーの印刷枚数と製版回数を一括してクリ アするには、[87:カウントオールクリア] (B) [70](#page-71-0))が便利です。

### 「ユーザーモード]で項目番号を入力す る

以下のどちらかの項目番号を入力します。

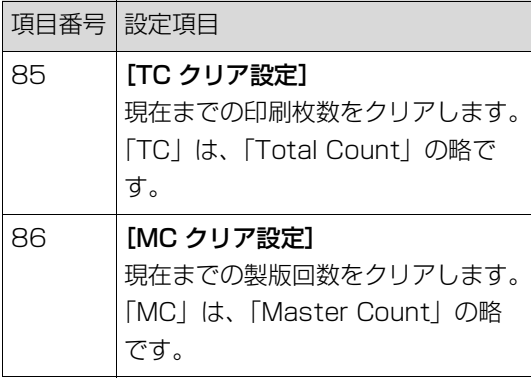

[85:TC クリア設定]と [86:MC クリア設 定]の設定手順は同じです。以降は、[85:TC クリア設定]を例として記載します。

- 2 [スタート] キーを押す
- 3 [+] キーを押す
- 4 対象ユーザーの認証登録番号を入力する クリア対象を全ユーザーにするには、 「00」と入力します。

#### TCクリア設定 ユーザー 111 図戻る 国次へ

- 5 [+]キーを押す 設定されている上限枚数が表示されます。
- 6 [+]キーを押す

現在までの印刷枚数が表示されます。

7 [C]キーを押す

表示されている印刷枚数がクリアされます。

#### 8 [+]キーを押す

印刷枚数のクリアが確定されます。 続けて他のユーザーの印刷枚数をクリアする場合 は、手順 4 ~ 8 を繰り返します。

9 [スタート] キーを押す メニュー画面に戻ります。

### <span id="page-71-0"></span>**[カウントオールクリア]**

全ユーザーの印刷枚数と製版回数を、一括してクリアで きます。

重要

▶ クリアを実行すると、クリアする前の状態に戻す ことはできません。

- 1 [ユーザーモード]で項目番号「87」を 入力する
- 2 [スタート] キーを押す
- 3 [1]を入力する

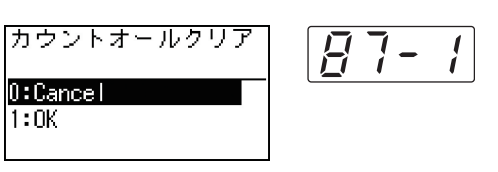

# 4 [スタート] キーを押す

クリアが実行されます。 クリアが完了すると、メニュー画面に戻ります。
#### **[利用枚数集計日設定]**

毎月の指定日に、[90:利用枚数集計出力]のお知らせ 画面(四 [106](#page-107-0))を表示させることができます。

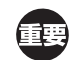

▶ あらかじめ [80: ユーザー登録] (ロ [68](#page-69-0)) で「管 理者」を登録しておく必要があります。

- 1 [ユーザーモード]で項目番号「88」を 入力する
- 2 [スタート] キーを押す
- 3 お知らせ日を入力する

利用枚数集計日設定

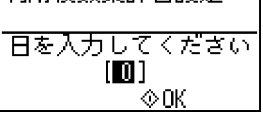

- ▶ [0] に設定した場合、お知らせ画面は表示されま 参考 せん。
	- ▶ [29] ~ [31] に設定した場合、その日がない月 (2月など)は、月末日にお知らせ画面が表示され ます。

#### ▲ 「スタート] キーを押す

メニュー画面に戻ります。

#### <span id="page-72-1"></span>**[利用枚数ワーニングクリア]**

[88:利用枚数集計日設定]を設定すると、[90:利用 枚数集計出力]を実行するまで、電源 ON のたびにお知 らせ画面が表示されます。当月に[90:利用枚数集計 出力]を実行する予定がない場合は、[89:利用枚数 ワーニングクリア]を実行してください。翌月のお知ら せ日まで、お知らせ画面が表示されなくなります。

- 1 [ユーザーモード]で項目番号「89」を 入力する
- 2 [スタート] キーを押す
- 3 [1]を入力する |利用枚数ワーニング 89-クリア  $0:$  Cance I  $1:0K$
- ▲ 【スタート】キーを押す
	- クリアが実行されます。 クリアが完了すると、メニュー画面に戻ります。

#### <span id="page-72-0"></span>**[利用枚数集計出力]**

全ユーザーの印刷枚数と製版回数の集計結果を出力でき ます。

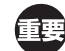

- ▶ あらかじめ [80: ユーザー登録] (四[68](#page-69-0)) で「管 理者」を登録しておく必要があります。
	- ▶ あらかじめ [91:利用枚数出力方法設定] (14[72](#page-73-0)) で出力方法を選択しておく必要があります。

#### **■ プリントする場合**

用紙を確認する

[利用枚数集計出力]を実行するには、 A4 サイズ以上の用紙が必要です。 (A 24[「給紙台と用紙のセット」\)](#page-25-0)

- 2 [ユーザーモード]で項目番号「90」を 入力する
- 3 [スタート] キーを押す

国用枚数集計出力

4 [1]を入力する

 $0:$  Cance  $\blacksquare$  $1:0V$ 

90 - 11

- 5 [スタート] キーを押す 集計結果がプリントされます。 プリントが完了すると、メニュー画面に戻りま す。
- **USB メモリーに保存する場合**
- USB メモリーを USB ポートに挿入す る

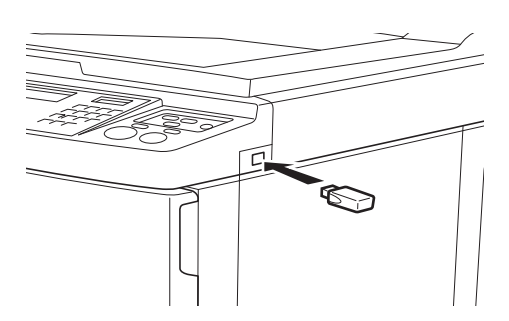

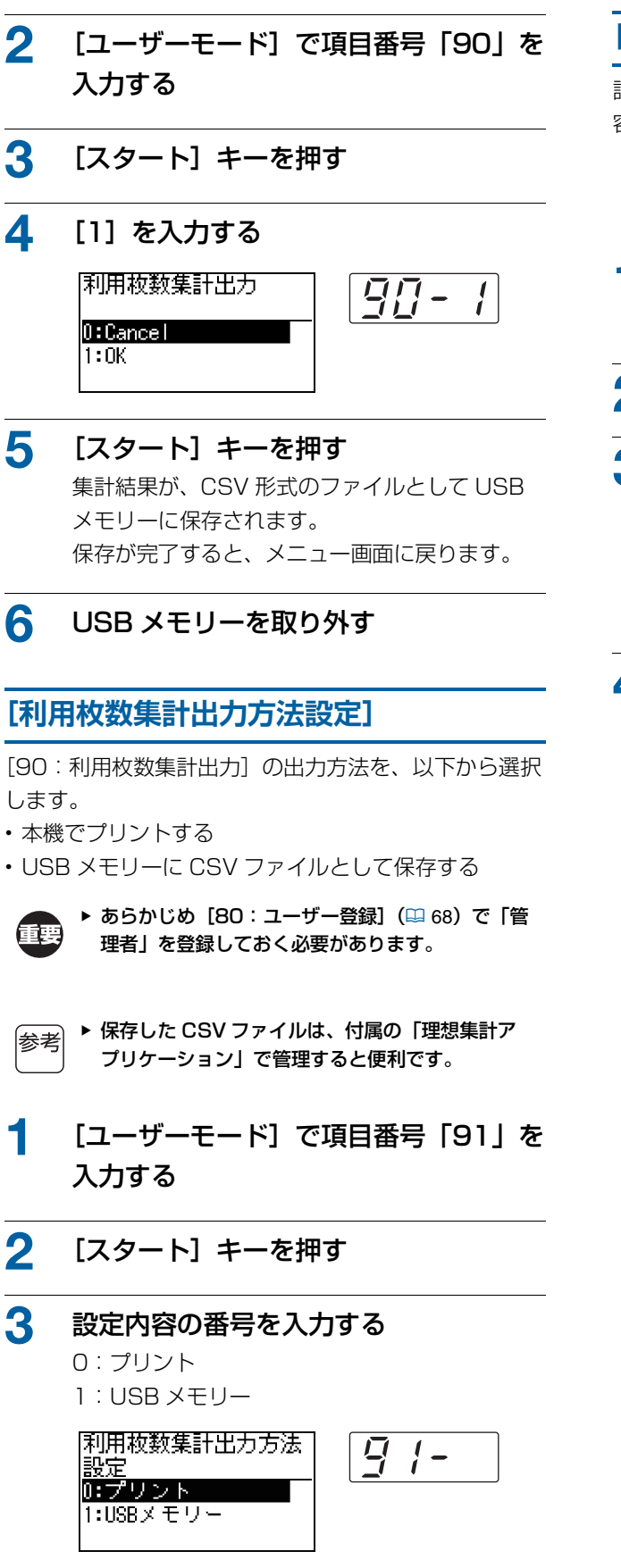

# **[認証設定クリア]**

認証機能に関する項目番号 80 ~ 92 のすべての設定内 容を、工場出荷時の状態に戻します。

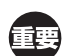

▶ クリアを実行すると、クリアする前の状態に戻す ことはできません。

- 1 [ユーザーモード]で項目番号「95」を 入力する
- 2 [スタート] キーを押す
- 3 [1]を入力する

 $0:$  Cance  $\vdash$  $1:0K$ 

認証設定クリア  $\overline{q}$   $\overline{q}$   $\frac{1}{2}$ 

<span id="page-73-0"></span>▲ [スタート] キーを押す クリアが実行されます。 クリアが完了すると、メニュー画面に戻ります。

▲ [スタート] キーを押す

設定が完了し、メニュー画面に戻ります。

## **利用枚数を表示する [カウンター表示]**

本機で製版した回数や、印刷した枚数の累計を 確認できます。

#### 1 [ユーザーモード]で、確認したい項目 の番号を押す

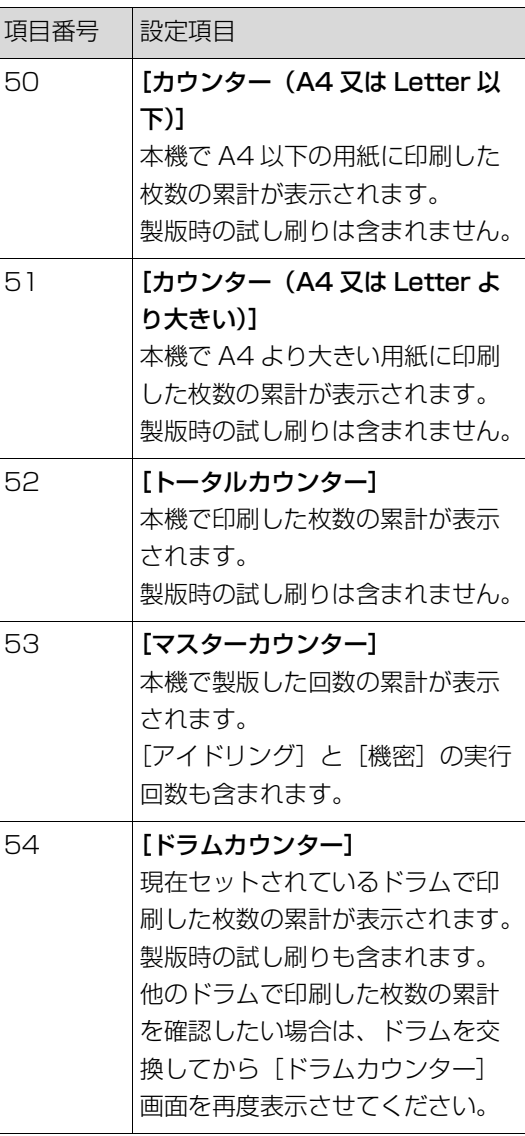

- 2 [スタート]キーを押す
- 3 表示内容を確認する
- 4 [スタート]キーまたは[ストップ]

#### キーを押す

メニュー画面に戻ります。

## **給紙・排紙条件を調整する [特殊用紙設定]**

特殊な用紙を使う場合や、印刷画像のムラやブレが発 生する場合に、給紙と排紙の条件を調整できます。

## **給紙条件の調整 [紙質]**

[13:紙質] (四[56](#page-57-0))が[標準]に設定されている時 は、給紙圧レバーの位置(B [24](#page-25-1))に応じて給紙されま す。

[ユーザー 1] ~ [ユーザー 5] を選択すると、給紙圧 レバーの位置にかかわらず、登録済みの給紙条件で給紙 されます。

- ▶ 工場出荷時は、[ユーザー 1]~[ユーザー 5]に |参老| は何も登録されていません。給紙条件を登録する には、販売会社(あるいは保守・サービス会社) にお問い合わせください。
- 1 [ユーザーモード]で、項目番号「13」 を入力する
- 2 [スタート] キーを押す

# 3 設定値の番号を入力する

[1] (ユーザー 1) ~ [5] (ユーザー 5) を入力 します。

● 適切な調整値については、販売会社(ある いは保守·サービス会社)にお問い合わせ ください。

▲ [スタート] キーを押す 設定が完了し、[ユーザーモード]のメニュー画 面に戻ります。

## **排紙条件の調整** [分離ファン] [サクションファン]

印刷画像や用紙の特性に応じて、排紙の条件を調整でき ます。

### 1 [ユーザーモード]で、調整したい項目 の番号を押す

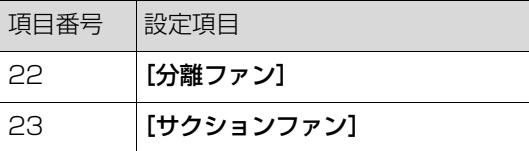

#### 2 [スタート] キーを押す

## 3 設定値の番号を入力する

詳しくは以下のページを参照してください。

- •[22:分離ファン] (ロ[58](#page-59-0))
- [23: サクションファン] (ロ[59](#page-60-0))

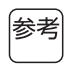

▶ 適切な調整値については、販売会社(ある いは保守·サービス会社)にお問い合わせ ください。

#### 4 [スタート] キーを押す

設定が完了し、[ユーザーモード]のメニュー画 面に戻ります。

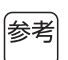

- ▶ 排紙条件は、以下の手段でも調整できます。 • 紙揃えプレート (B 25)
	- 排紙ウイング (田26)

## **合紙を入れる[合紙仕分け]**

給紙台にセットされている用紙を合紙として利用し て、印刷物を仕分けできます。

- 自動原稿送り装置に原稿をセットし、[連続]ON でプリントする場合、[合紙仕分け]を ON にして おくと、原稿の変わり目に合紙(白紙)が挿入され ます。
- •[プログラム] (ロ[48](#page-49-0))と併用すると、印刷の区切 りごとに合紙(白紙)が挿入されます。

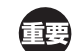

▶ [合紙仕分け]は、給紙台に以下の用紙がセット されているときに使用できます。 (定形サイズの場合) A3D、B4D、A4D (不定形サイズの場合)210mm×280mm ~ 310mm×432mm ▶ 合紙と印刷物がインクで汚れることがあります。

- ▶[合紙仕分け]が使えるのは、[プログラム] 参考 (B [48](#page-49-0)) または [連続] (B [22](#page-23-0)) が [ON] のと きだけです。
	- ▶ 以下の機能とは併用できません。 • [速度] (ロ[44](#page-45-0))の[ハイスピード]
- 1 [ユーザーモード]で項目番号「37」を 入力する

2 [スタート] キーを押す

3 [1]を入力する

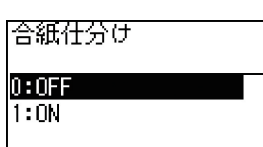

 $77 - 1$ 

- ▶ [37: 合紙仕分け] を [ON] に設定すると、 参考 [18:STソーターテープ仕分け] (B [57](#page-58-0)) が [OFF]になります。
- ▲ 【スタート】キーを押す

[ユーザーモード]のメニュー画面に戻ります。

## **紙メモリー原稿を使う [紙メモリープリント]**

本機をパソコンに接続できない場合でも、パソコンか ら直接プリントする時と同じように、高精細にプリン トできます。

パソコンで作成した原稿データを、本機のプリンター ドライバーの機能を使ってデジタルパターンに変換 し、当社推奨のプリンターでプリントすることができ ます。その紙を「紙メモリー原稿」と呼びます。本機 の[紙メモリープリント]機能を使うと、紙メモリー 原稿から元の原稿データを再現してプリントすること ができます。

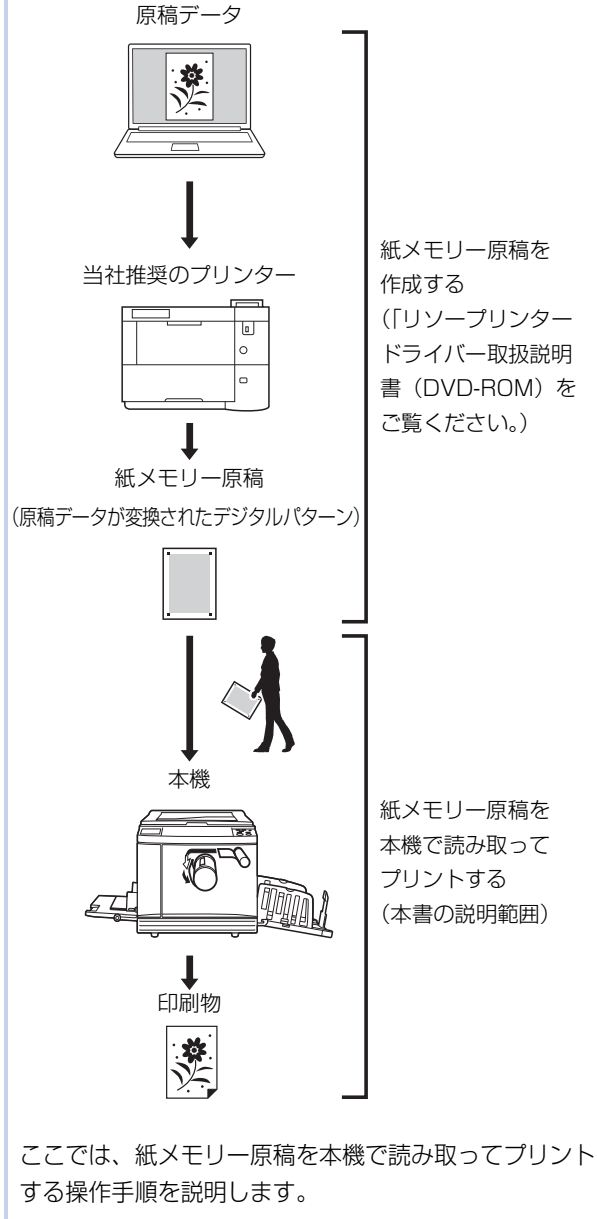

▶ 紙メモリー原稿を作成するには、Windows 版の 重要 リソープリンタードライバーが必要です。Mac 版では作成できません。

## 1 [ユーザーモード]で項目番号「38」を 入力する

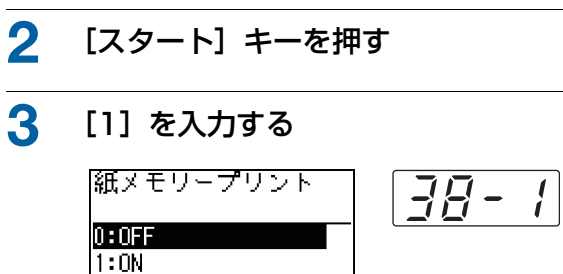

- ▶ [38:紙メモリープリント]を [ON] に設定する ⊯参考 と、[19:速度優先製版] (ロ[58](#page-59-1)) が [OFF] に なります。
- ▲ [スタート] キーを押す [ユーザーモード]のメニュー画面に戻ります。
- 5 [スタート] キーを押す
	- 設定変更が反映されて、通常モードに戻ります。

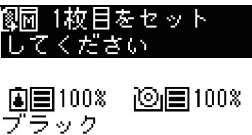

画面に紙メモリープリントのアイコン (图刷) が 表示されていることを確認してください。

#### 6 用紙をセットする

紙メモリー原稿のヘッダー部を確認し、印字され ているサイズの用紙をセットします。

## 紙メモリー原稿を原稿台ガラスにセット する

紙メモリー原稿のヘッダー部分にページ番号 「P.1」と印字されていることを確認してくださ い。

紙メモリー原稿のフッター部に印字されているシ リーズ名が、お使いの印刷機と一致することを確 認してください。

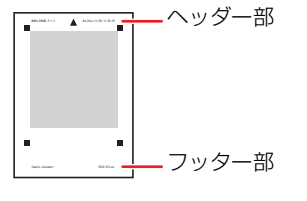

プリントされている面を下向きにして、中央を [H]マークに合わせます。その後、原稿台カ バーを閉じてください。

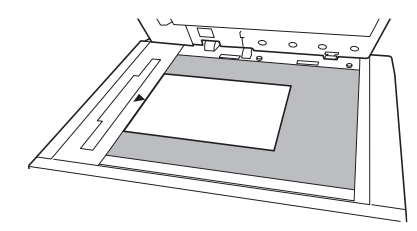

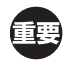

▶ 以下の場合、紙メモリー原稿を本機で適切 に読み取れないことがあります。

- C 原稿台ガラスや原稿パッドに汚れがあ る。
- C 紙メモリー原稿が当社推奨のプリン ター以外でプリントされた。 (当社推奨のプリンターについては、販 売会社(あるいは保守・サービス会社) にお問い合わせください。)
- C 紙メモリー原稿に汚れ、しわ、折れ目 などがある。
- 紙メモリー原稿にメモなどを書き込む 場合は、下図の余白部分をお使いくだ さい。それ以外の場所に書き込むと、 本機で適切に読み取れなくなります。

0200 \$P\$\$PL P & 1 20 A 22 \$P\$\$PL P \$P \$P \$P 6余白

#### 8 [スタート] キーを押す

紙メモリー原稿が読み取られます。

- 紙メモリー原稿が複数ページにわたる場合 は、原稿の読み取りが完了した後、次の ページ番号の原稿に入れ替えて[スター ト]キーを押してください。
	- ▶ ジョブを中止したい場合は、[リセット] キーを押してください。

最後の原稿を読み取ると、製版が開始されます。 以降は、通常の紙原稿のプリントと同様に操作し ます。 (A 28[「紙原稿をプリントする」\)](#page-29-0)

9 [紙メモリープリント]を OFF にする

- プリントが完了したら、以下の手順で[紙メモ リープリント]を OFF にします。
- (1) [ユーザーモード] キーを押します。
- 2 項目番号「38」を入力します。
- ③ [スタート] キーを押します。
- (4) [0] を入力します。
- 5[スタート]キーを 2 回押して、通常モードに 戻ります。

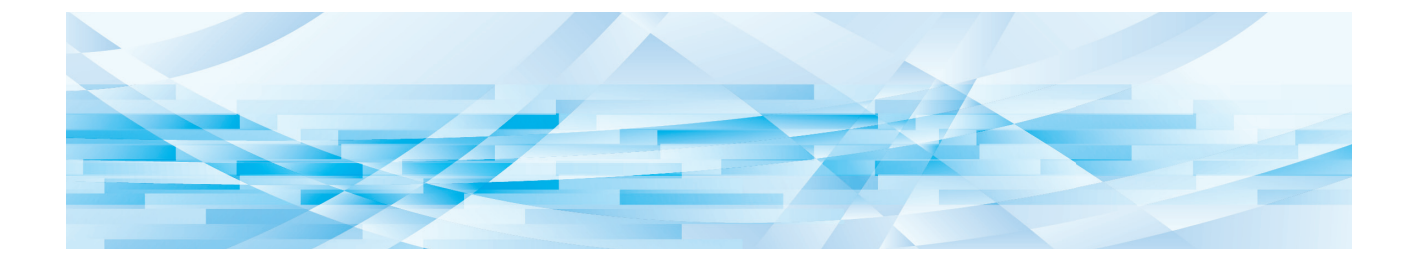

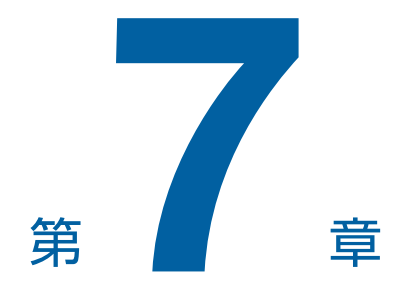

# RISO コンソールを利用する

## **RISO コンソールについて**

「RISO コンソール」は、Web ブラウザーを利用して 本機を遠隔操作する機能です。 ネットワーク経由で接続されたパソコンから、本機の 状態確認や設定変更などができます。

#### **■ 対応 Web ブラウザー**

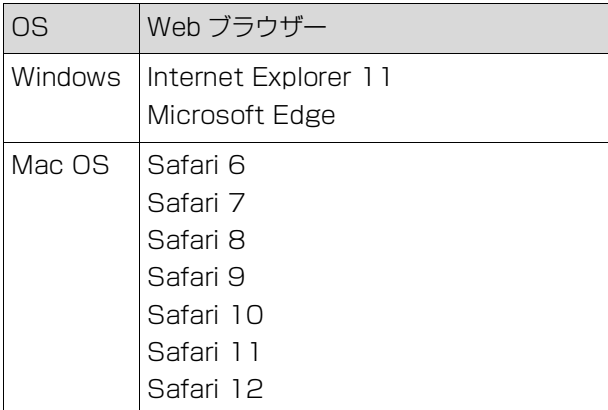

### **RISO コンソールへのアクセス**

- 1 Web ブラウザーを起動する
- 2 本機の IP アドレスを入力する 入力例:

http://198.51.100.123

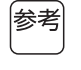

▶ 本機の IP アドレスについては、管理者に お問い合わせください。

 $\rho \rightarrow$ 

#### 3 [Enter] キーを押す

RISO コンソールの「モニタリング]メニュー画 面が表示されます。

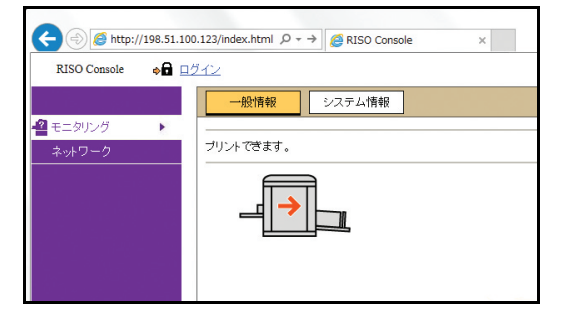

#### **ログイン**

以下の操作をするためには、RISO コンソールにログイ ンする必要があります。

- •[プリンター]メニュー画面の閲覧
- 「ネットワーク] メニュー画面での設定変更 (ログインしなくても、設定の確認はできます。)

### 1 [ログイン]をクリックする

RISO Console →■ ログイン

## 2 [ユーザー名]と [パスワード]を入力 する

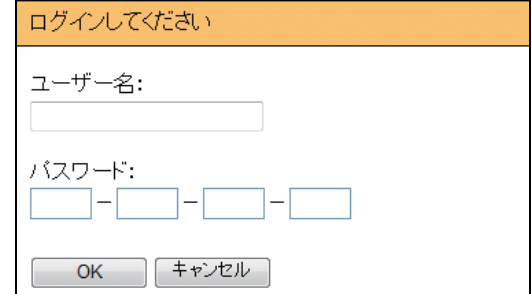

#### **■ [ユーザー名]**

「admin」(半角小文字)と入力します。 ユーザー名は変更できません。

#### **[パスワード]**

RISO コンソールの「ユーザー情報]タブ画面 (A [79](#page-80-0))で設定されたパスワードです。 工場出荷時のパスワードは「admin」(半角小文 字)です。

3 [OK]をクリックする

## **ログアウト**

1 [ログアウト]をクリックする

RISO Console  $\Box$  ログアウト  $\Box$  admin

ログアウトすると、ユーザー名の表示が消えて、 [ログイン]の表示に変わります。

## **[モニタリング]メニュー**

本機の状態やシステム情報を確認したり、ログイン用 のパスワードを変更したりすることができます。

## **[一般情報]タブ画面**

#### 本機の状態を確認できます。

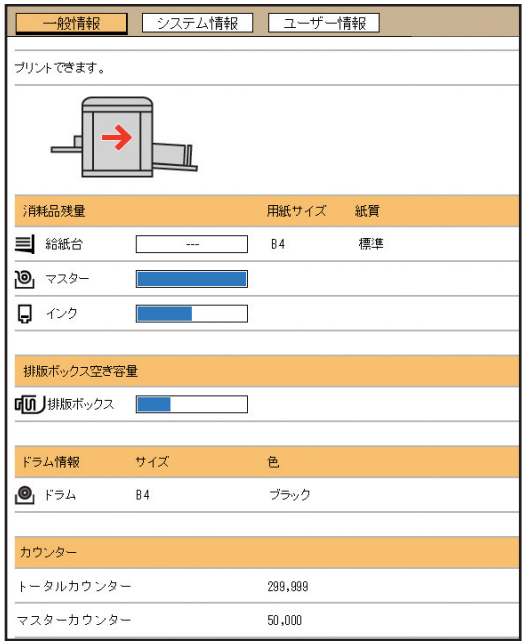

#### ■ 本機の状態

[プリントできます。] [スリープ中です。]などのメッ セージが表示されます。本機でエラーが発生した場合 は、エラーメッセージが表示されます。

#### **■ 消耗品残量**

#### [給紙台]

給紙台にセットされている用紙の「用紙サイズ]「紙質] が表示されます。

#### [マスター]

本機にセットされているマスターの残量が表示されま す。

残量が少なくなると、残量ゲージが点滅します。 [インク]

本機にセットされているインクの残量が表示されます。 残量が少なくなると、残量ゲージが点滅します。

#### **排版ボックス空き容量**

排版ボックスの空き容量が表示されます。 空き容量が少なくなると、残量ゲージが点滅します。

#### **■ ドラム情報**

本機にセットされているドラムのサイズと色が表示され ます。

#### **カウンター**

[トータルカウンター] 本機で印刷した枚数の累計が表示されます。製版時の試 し刷りは含まれません。 [マスターカウンター] 本機で製版した回数の累計が表示されます。[アイドリ

ング]と[機密]の実行回数も含まれます。

## **[システム情報]タブ画面**

本機のシステム情報を確認できます。

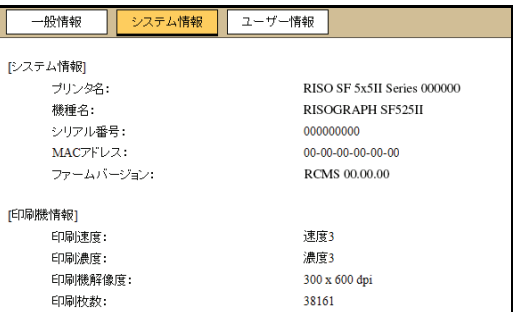

## <span id="page-80-0"></span>**[ユーザー情報]タブ画面**

RISO コンソールにログインするためのパスワードを、 変更できます。

## 1 [パスワード変更]をクリックする

**7**

一般情報 | システム情報 | ユーザー情報 ユーザー名: admin バスワード変更

## 2 新しいパスワードを入力する

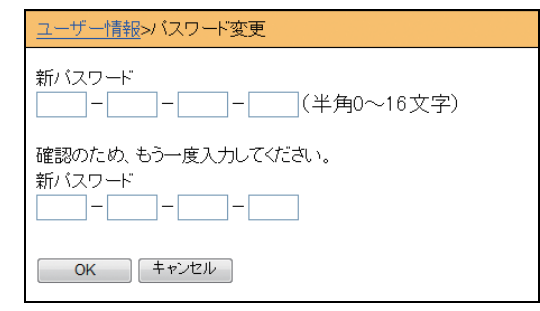

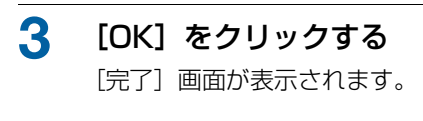

## 4 [OK]をクリックする

ユーザー情報>バスワード変更>完了

設定内容を送信しました。

 $\begin{array}{|c|c|} \hline \multicolumn{1}{|c|}{\mathsf{OK}} & \multicolumn{1}{|c|}{\mathsf{OK}} \\\hline \end{array}$ 

## **[プリンター]メニュー**

本機で処理中の原稿データの一覧を、確認できます。

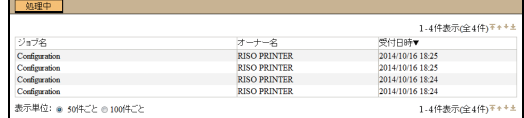

•見出し行([ジョブ名][オーナー名][受付日時])を クリックすると、並び順を変更できます。

• 一覧表示する件数を、[50件ごと]と[100件ごと] から選択できます。

## **[ネットワーク]メニュー**

本機のネットワーク接続に関する設定の確認や変更が できます。

■ネットワーク

ネットワーク設定 SNMP設定

各項目をクリックすると、該当項目の設定画面が表示 されます。

## **[ネットワーク設定]画面**

本機をネットワークに接続するための設定です。

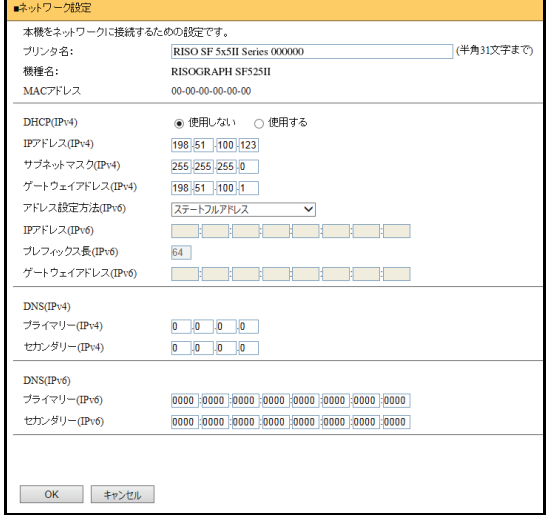

[OK]をクリックすると、設定変更が反映されます。

## **[SNMP 設定]画面**

SNMP (Simple Network Management Protocol) に関する設定です。ネットワーク環境に応じて設定しま す。

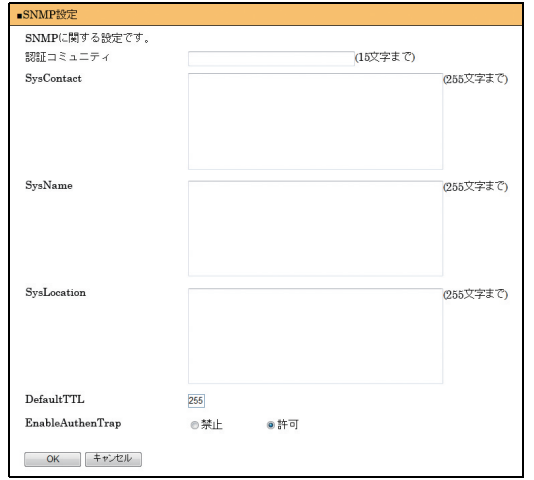

[OK]をクリックすると、設定変更が反映されます。

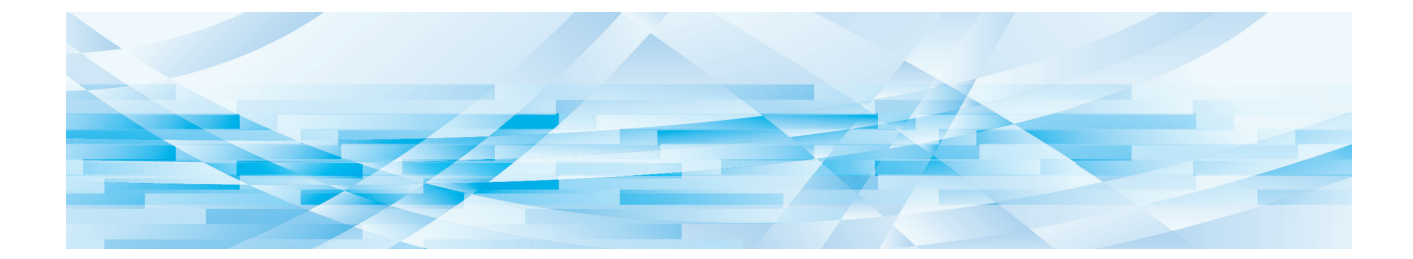

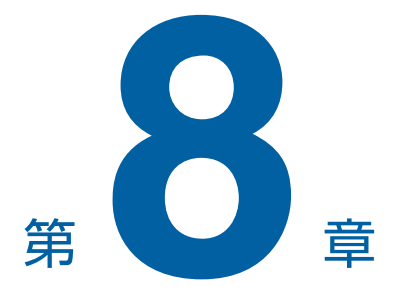

# 消耗品を交換する

<span id="page-85-0"></span>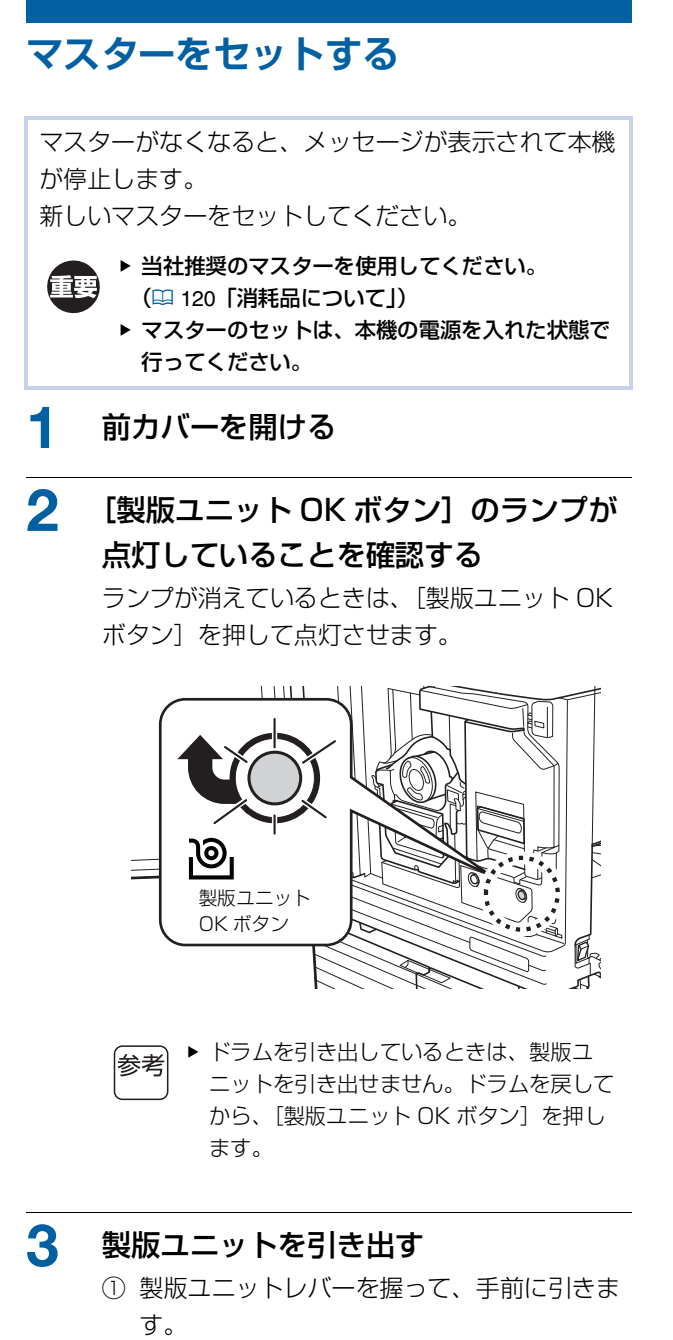

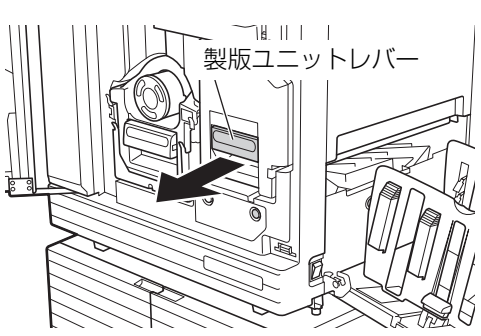

② 製版ユニットが止まるまで、ゆっくりと引き 出します。

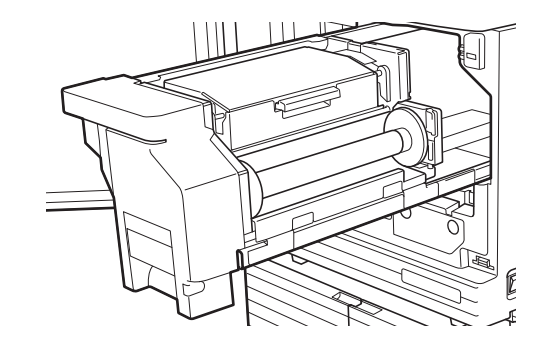

4 製版ユニットカバーを開ける レバーを握りながら、製版ユニットカバーを上に 開けます。

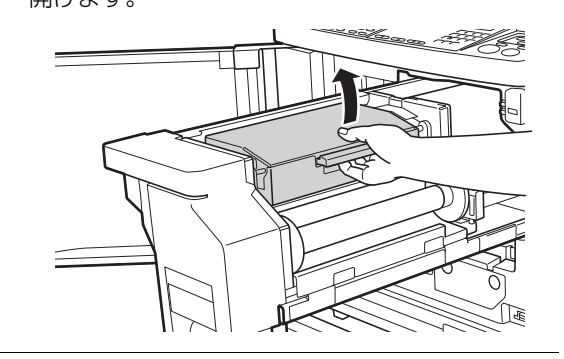

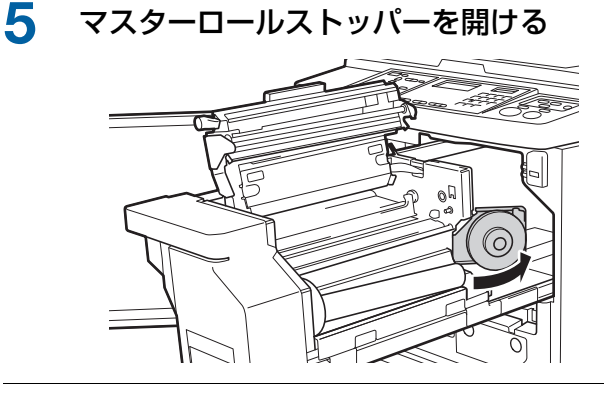

6 使用済みのマスター芯を外す

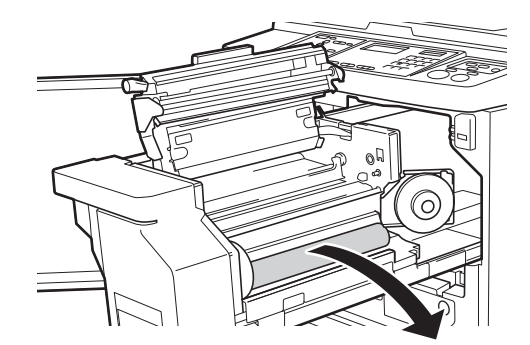

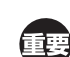

▶ 使用済みのマスター芯は、自治体の規制に 従って廃棄してください。 (A 90[「使用済み消耗品の回収・廃棄につ](#page-91-0) [いて」\)](#page-91-0)

▶ サーマルヘッドをクリーニングしてください。 (A 94[「お手入れのしかた」\)](#page-95-0)

## 7 新しいマスターロールをセットする

マスターロールの包装(透明フィルム)を取り除 きます。[I]マークがある方を左側にセットし ます。

- ▶[1] 部分に傷を付けないようにしてくだ 匪 さい。[I]部分が折れ曲がったり、ミシ ン目が切れてしまったりすると、そのマス ターは使用できなくなります。
	- ▶ 帯封は、まだ外さないでください。

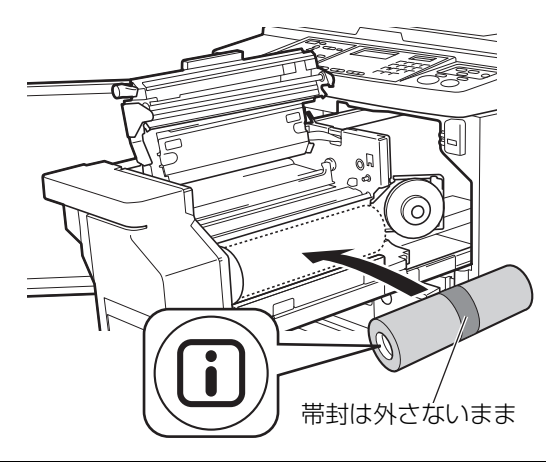

- 8 マスターロールストッパーを閉める ① マスターロールストッパーを閉めます。
	- ② 帯封を外します。

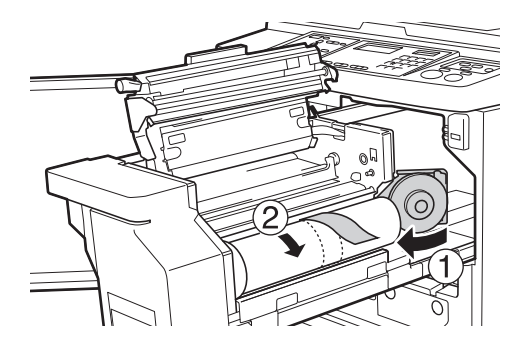

- 9 マスターの先端をガイドの下に差し込む ① マスターガイドの下に、マスターの先端が奥
	- に当たるまで差し込みます。
	- ② 右のフランジを奥側に回して、たるみを巻き 戻します。

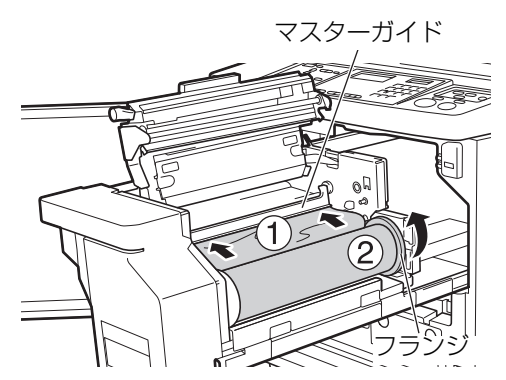

#### **■ マスターを差し込めないときは**

次の手順でマスターを差し込んでください。

- ① マスターガイド端のダイヤル部分を奥側に回 して、マスターガイドを上げます。
- ② マスターの先端を、矢印の先のライン部分に 合わせます。
- ③ マスターガイドを戻します。

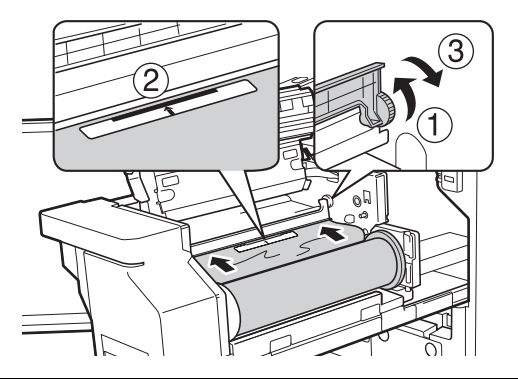

10 製版ユニットカバーを閉める

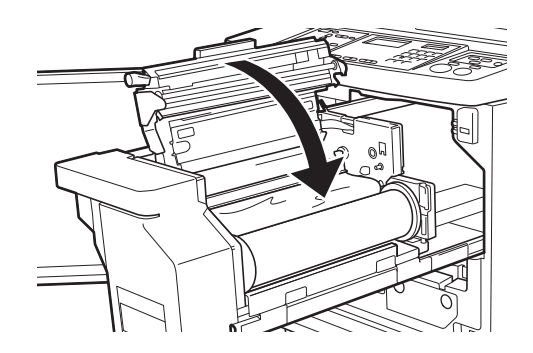

製版ユニットを閉めるときは、レバーを持 たずに、カバー自体を手で上から押しつけ てください。手を離しても開かないよう に、確実に閉めてください。

11 製版ユニットを戻す

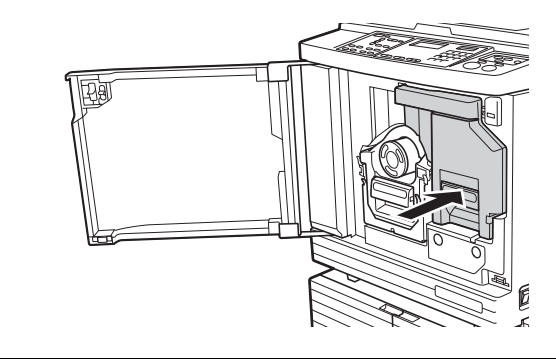

12 前カバーを閉める

## <span id="page-87-0"></span>**インクボトルを交換する**

インクがなくなると、メッセージが表示されて本機が 停止します。 新しいインクボトルに交換してください。

# 注意

ドラム周辺にはインクが付いていることがあり ますので、手や衣服などが触れないように注意 してください。 手などにインクが付いたときは早めに洗剤で洗 い落としてください。

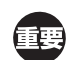

- ▶ 当社推奨のインクを使用してください。 (A 120[「消耗品について」\)](#page-121-0)
- ▶ インクボトルの交換は、本機の電源を入れた状態 で行ってください。
- ▶ 必ず同じ色のインクボトルと交換してください。 インクの色を変えるときは、ドラムごと交換して <ださい。(四89[「ドラムを交換する」\)](#page-90-0)
- 1 前カバーを開ける
- 2 使用済みのインクボトルを引き抜く ① インクボトルを左方向に回します。 ② インクボトルを手前に引き抜きます。

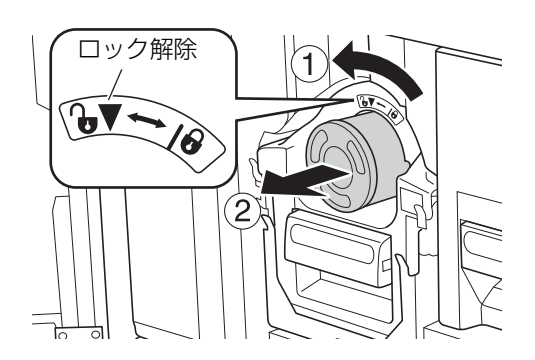

▶ 使用済みのインクボトルは、自治体の規制 菲要 に従って廃棄してください。 (B 90[「使用済み消耗品の回収・廃棄につ](#page-91-0) [いて」\)](#page-91-0)

- 3 新しいインクボトルのキャップを外す
	- インクボトルのキャップを回して外します。

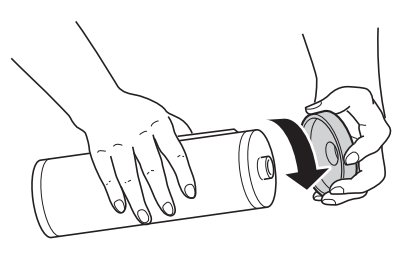

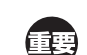

▶ インクボトルの先端周辺に触れたり、衝撃 を与えたりしないでください。

▶ インクボトルの先端部分に貼られている シールは、傷つけたりはがしたりしないで ください。

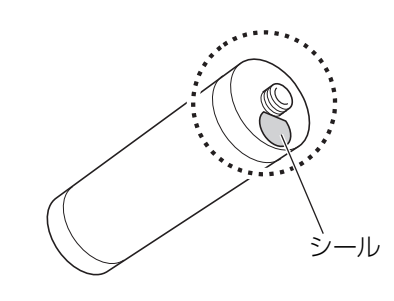

4 新しいインクボトルをセットする インクボトルの矢印表示をドラムの[▼]に合わ せて、奥に当たるまで差し込みます。 (インクボトルの凸部分を右側にします。)

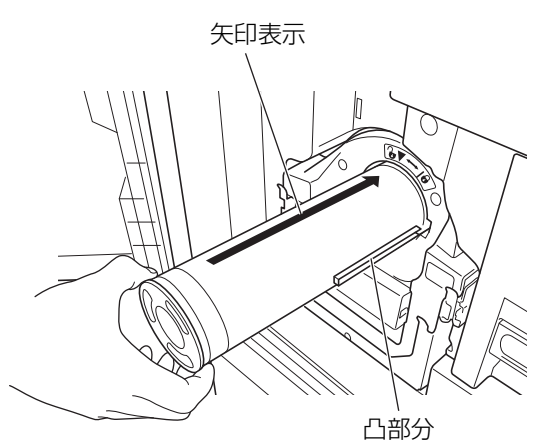

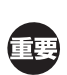

B インクボトルの向きをよく確認してセット してください。無理に押し込むと、破損す るおそれがあります。

## 5 インクボトルをロックする

インクボトルを右方向に回して、ロックします。

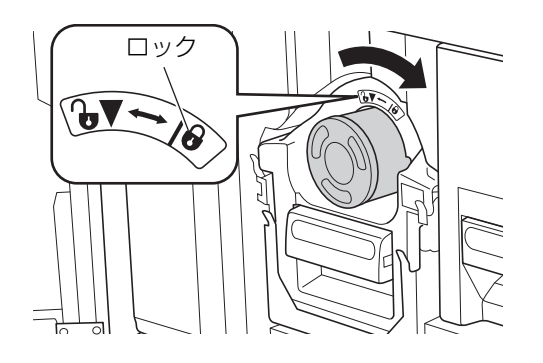

6 前カバーを閉める

<span id="page-88-0"></span>**排版ボックスのマスターを廃棄する**

ロック 使用済みのマスターは、排版ボックスに送られます。 排版ボックスの容量がいっぱいになると、メッセージ が表示されて本機が停止します。 使用済みのマスターを廃棄してください。

> ▶ 排版ボックスのマスターの廃棄は、本機の電源を Œ 入れた状態で行ってください。

# 注意

手などにインクが付いたときは早めに洗剤で洗 い落としてください。

排版ボックスのロックを解除する 排版ボックスがロックされている場合は、ロック

レバーを右にスライドして解除します。 (ロックレバーが取り付けられていない場合は、 この操作は必要ありません。)

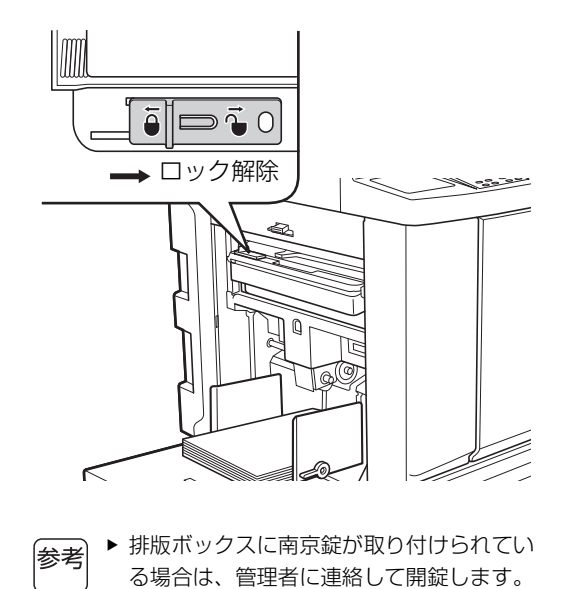

**8**

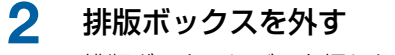

排版ボックスレバーを握りながら、排版ボックス を水平に引き出します。

排版ボックスレバー

3 使用済みのマスターを廃棄する ゴミ箱の上で、排版ボックスを手前に傾けます。

押し出しレバーを握ると、使用済みのマスターを 落とせます。

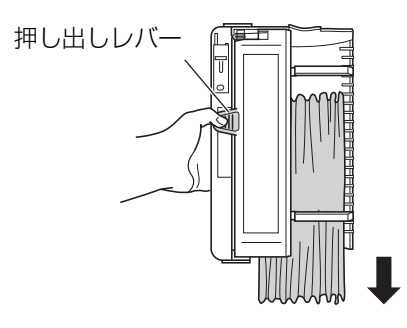

## 4 排版ボックスをセットする

排版ボックスを、奥に当たるまで差し込みます。

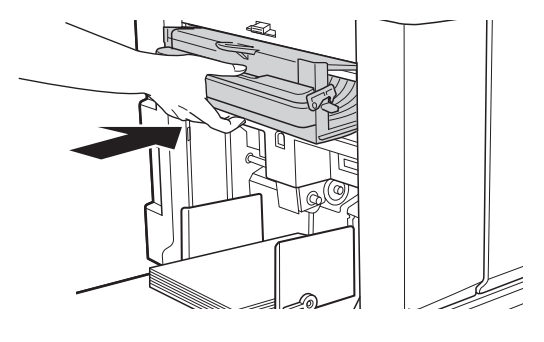

▶ 使用済みのマスターは、自治体の規制に 従って廃棄してください。 (B 90[「使用済み消耗品の回収・廃棄につ](#page-91-0) [いて」\)](#page-91-0)

▶ 通常は、排版ボックスのロックを解除した 参考 ままの状態でご使用いただけます。 必要に応じて、ロックレバーを左にスライ ドして、ロックしてください。

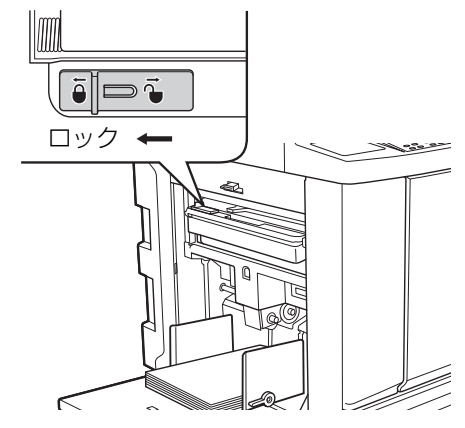

▶ 排版ボックスを、南京錠などで施錠するこ とができます。南京錠は、下図のように ロックレバーの穴に差し込みます。(南京 錠は、市販品をお買い求めください。南京 錠を差し込む穴の直径は 7mm です。)

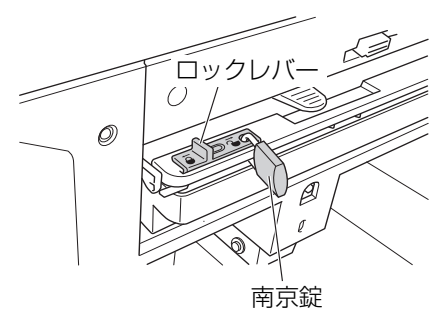

## <span id="page-90-1"></span><span id="page-90-0"></span>**ドラムを交換する**

他の色で印刷するには、ドラムを交換します。 また、本機の内部につまった紙を取り除くときは、 ドラムを取り外すことができます。

# 注意

- ドラム周辺や、ドラムユニットを外した本体 内部にはインクが付いていることがあります ので、手や衣服などが触れないように注意し てください。手などにインクが付いたときは 早めに洗剤で洗い落としてください。
- 本体内部に手を入れるときは、突起物や板金 の端に触れないようにご注意ください。けが の原因となることがあります。
- ドラムは垂直に立てないでください。 床など を汚すことがあります。
	- ▶ 本機専用ドラムを使用してください。
		- (A 120[「オプションについて」\)](#page-121-1)
	- ▶ ドラムの引き出しやセットは、本機の電源を入れ た状態で行ってください。
	- ▶ 交換したドラムは、必ずドラムケースに入れて 水平に保管してください。

### **ドラムの取り外し**

- 1 前カバーを開ける
- 2 [ドラム OK ボタン]が点灯しているこ とを確認する

消灯しているときは、[ドラム OK ボタン]を押 して点灯させます。

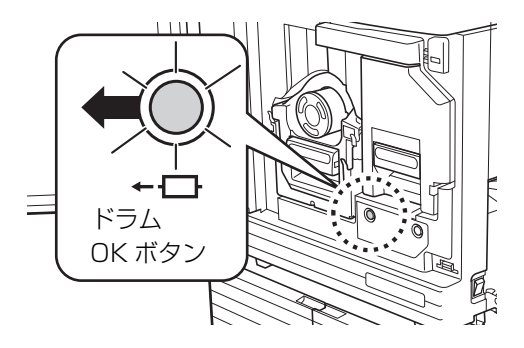

▶ 製版ユニットを引き出しているときは、ド 参老 ラムを引き出せません。製版ユニットを戻 してから、[ドラム OK ボタン]を押しま す。

#### 3 ドラムを引き出す

ドラムレバーを握りながら、ドラムが止まるまで ゆっくりと引き出します。

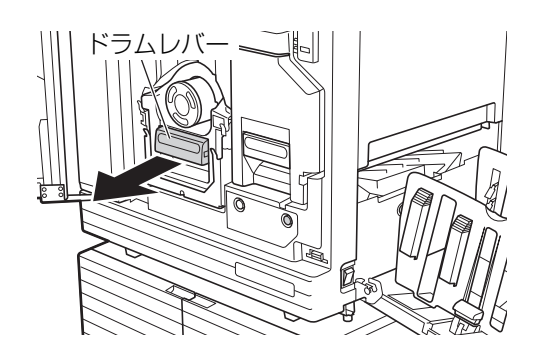

### 4 ドラムを取り外す

晒

ドラムを両手で真上に持ち上げて、レールから外 します。青いハンドル部分をしっかりと握ってく ださい。

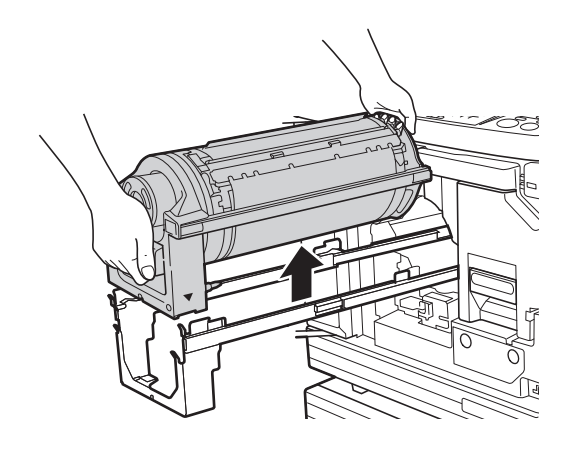

▶ ドラムのコネクターには触れないでくださ 原因になることがあります。

い。静電気などにより、ドラムが故障する

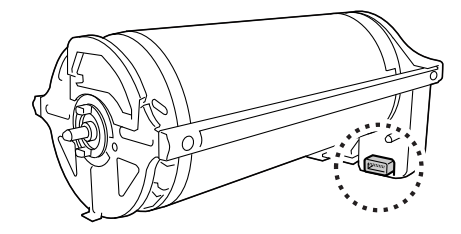

## **8**

#### **ドラムのセット**

#### 1 ドラムをレールにセットする

ドラムの[▼]マークとレールの[M]マークを 合わせます。ドラムをレールに水平にセットしま す。

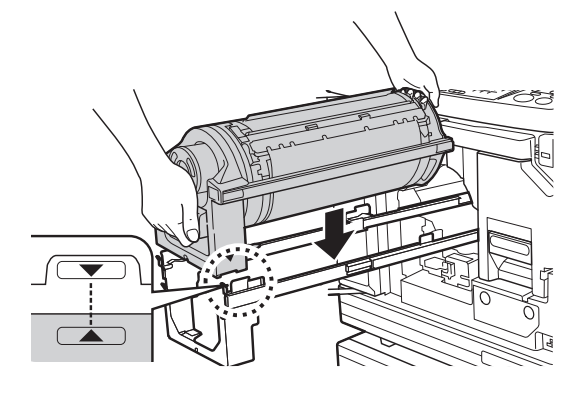

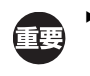

B ドラムを手で回したときは、作業後、必ず [▼] マークと [▲] マークが向かい合う 位置までドラムを戻してください。

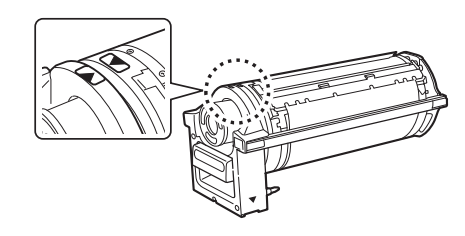

## 2 ドラムを本体に戻す

ドラムを、止まるまでゆっくりと押し込みます。

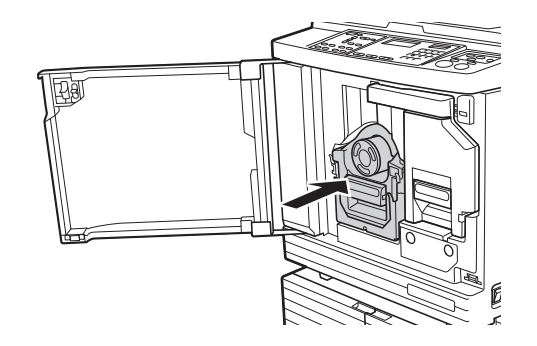

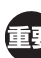

B ドラムを押し込むときは、ドラムレバーを 握らないでください。

3 前カバーを閉める

## <span id="page-91-0"></span>**使用済み消耗品の回収・廃棄について**

### **インクボトル**

- 使用済みのインクボトルの回収システムがあります。 詳しくは、お買い上げの販売会社(あるいは保守・ サービス会社)にお問い合わせください。
- 廃棄する場合は、自治体の規制に従ってください。 分別の必要があるときは、以下を参考にしてくださ い。

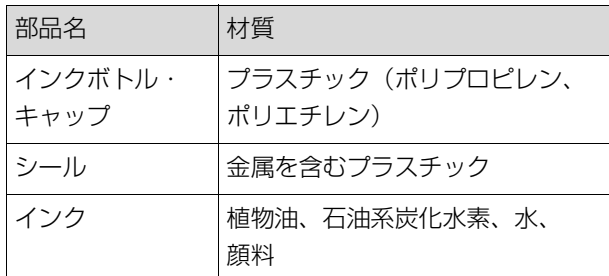

• インクボトル先端のシールを、下図の矢印部分から はがして分別してください。

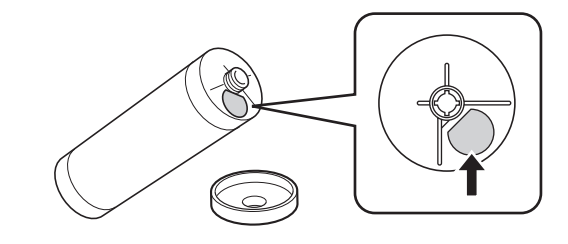

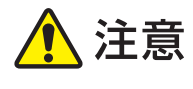

インクボトルの先端付近にはインクが付いてい ることがありますので、手や衣服などが触れな いように注意してください。手などにインクが 付いたときは早めに洗剤で洗い落としてくださ い。

## **マスター芯**

• 使用済みのマスター芯は、自治体の規制に従って廃棄 してください。分別の必要があるときは、以下を参考 にしてください。

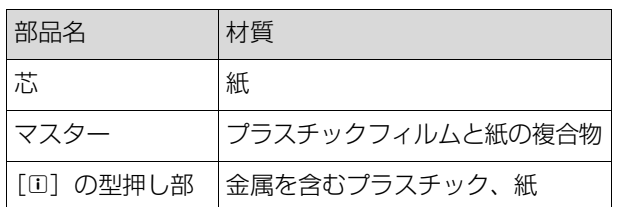

•[0] が型押しされている部分の裏面に、金属を含む シールが付いています。ミシン目から切り取って、 分別してください。

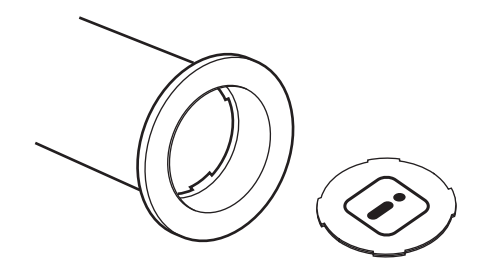

#### **使用済みのマスター**

• 使用済みのマスターは、自治体の規制に従って廃棄し てください。分別の必要があるときは、以下を参考に してください。

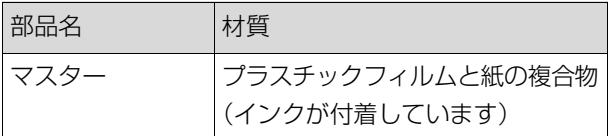

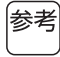

● 成分は炭素と水素の化合物なので、完全燃焼すれ ば水と炭酸ガスになります。

第 8 章 消耗品を交換する

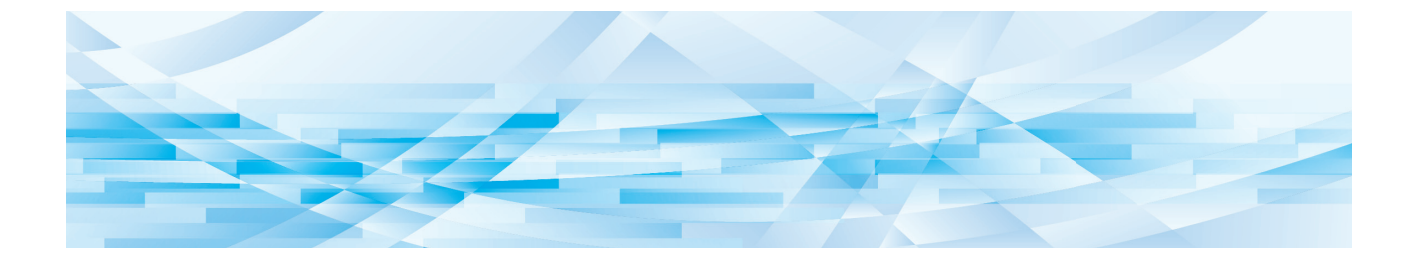

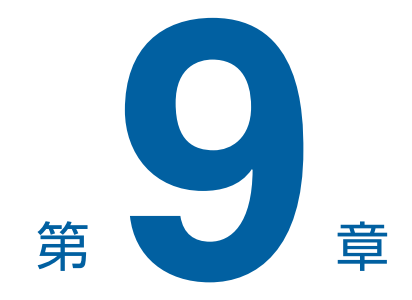

# お手入れについて

## **クリーナーについて**

本機をお手入れするときに使用していただきたいク リーナーをご紹介します。 クリーナーの注意書きをよく読んでから使用してくだ さい。

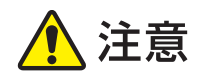

- クリーナーを、顔や手など人体に付いた汚れ には使用しないでください。
- クリーナーを使用した後は、必ず手を洗って ください。

#### **リソグラフクリーナー**

外装部の清掃に最適です。直接スプレーし、柔らかい布 や紙で拭き取ります。清掃後は、汚れの付着を防止する 効果もあります。

# RISOGRAPH<br>CLEANER

## <span id="page-95-0"></span>**お手入れのしかた**

製版ユニットのサーマルヘッドや自動原稿送り装置 (オプション)のスキャナーガラス、ホワイト板など に、ほこりやゴミ、修正液などが付くと、プリントの 仕上がりが汚れたりかすれたりすることがあります。 定期的にお手入れすることをおすすめします。

$$
\bigwedge\limits_{}^{\textbf{\large $\left( \frac{\phantom{.}}{.}\right) }}\tilde{H}
$$

本書に記載されている以外の作業(調整や修理 など)は行わないでください。調整や修理は、 必ず販売会社(あるいは保守・サービス会社) に依頼してください。

#### **サーマルヘッド**

サーマルヘッドは、製版するときに発熱して、マスター に穴をあけるための部品です。マスター交換時にクリー ニングしてください。

製版ユニットカバーを開けて、奥にあるサーマルヘッド を、柔らかい布などで数回軽くこすります。

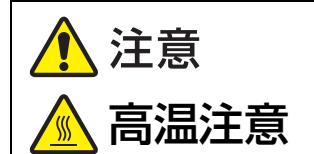

サーマルヘッドには、指で直接触れないでくだ さい。高温になっている場合、やけどをするお それがあります。

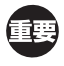

- ▶ サーマルヘッドは非常にデリケートな部分です。 固いもので傷付けたり、衝撃を与えたりすること は、おやめください。
- ▶ サーマルヘッドは静電気に弱い部分です。清掃す る前に、身体に帯電している静電気を必ず除去し てください。

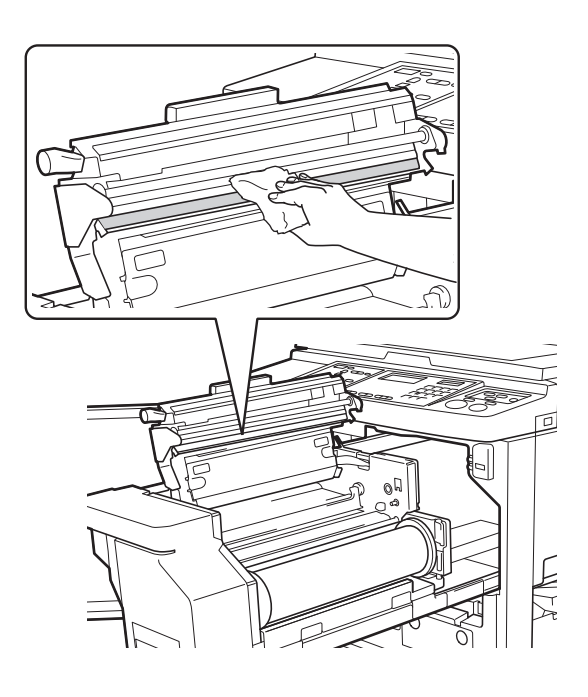

#### **外装部**

本体にほこりなどが付くのを防ぐため、定期的に全体を 柔らかい布で軽く拭いてください。

汚れ落としには、リソグラフクリーナーを使用してくだ さい。

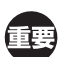

▶ 本体の外装部にはプラスチックを使用しています。 アルコールや溶剤系の洗剤は使用しないでください。

液晶パネルの汚れは、通常、乾いた布で軽く拭きとりま す。インクなどで汚れたときは、布などに少量のクリー ナーを付けて軽く拭きとってください。

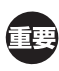

▶ 液晶パネルにクリーナーを直接吹きかけたり、 塗布したりしないでください。故障の原因になり ます。

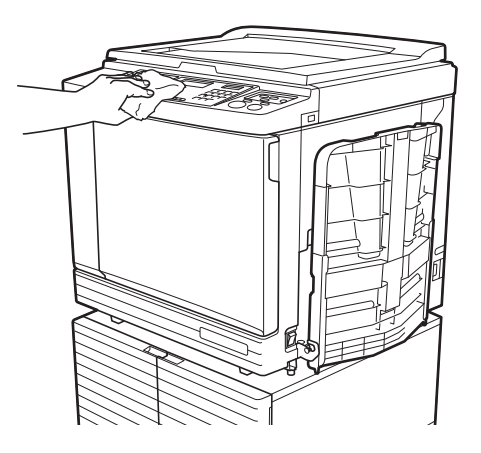

## **原稿台ガラスと原稿パッド**

原稿台ガラスや原稿パッドが汚れているときは、柔らか い布やティッシュペーパーで数回軽く拭いてください。

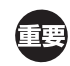

▶ 原稿台ガラスは非常にデリケートな部分です。 固いもので傷付けたり、衝撃を与えたりすること はおやめください。

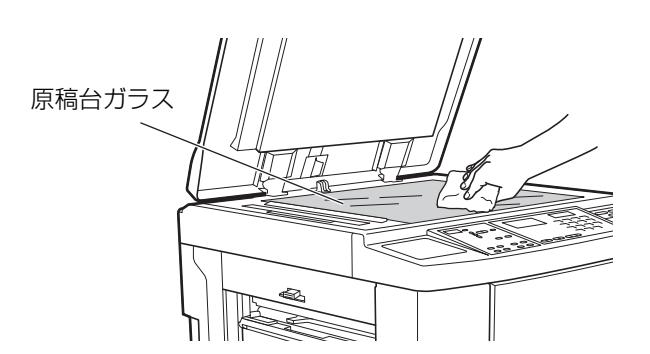

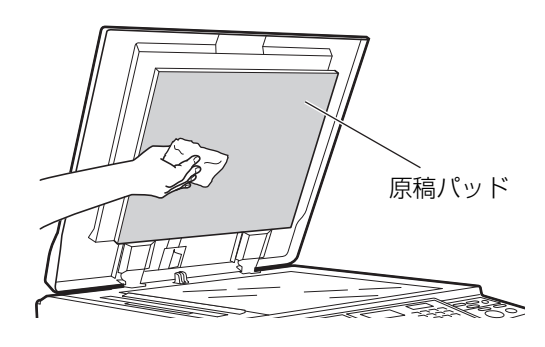

## **自動原稿送り装置(オプション)**

スキャナーガラスとホワイト板を、柔らかい布やティッ シュペーパーで軽くこすり、汚れを落とします。

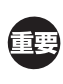

▶ スキャナーガラスは非常にデリケートな部分です。 固いもので傷付けたり、衝撃を与えたりすること は、おやめください。

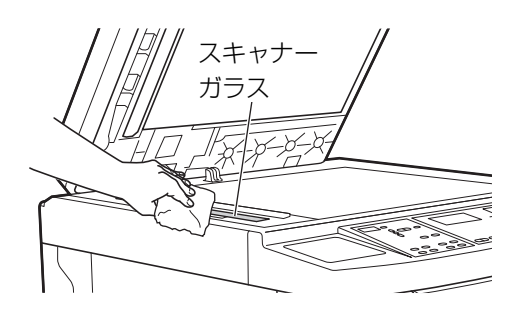

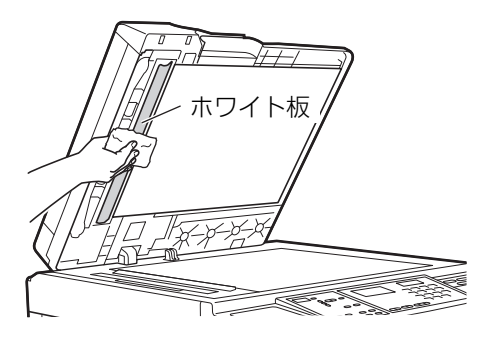

## **プレスローラー**

プレスローラーは、ドラムユニットに用紙を圧着させる 部品です。プレスローラーが汚れていると、用紙の裏に 帯状の汚れが付くことがあります。

柔らかい布やティッシュペーパーで数回軽く拭いてくだ さい。

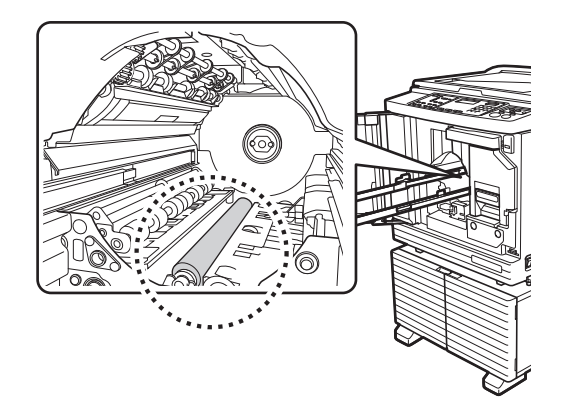

# △注意

- プレスローラーの清掃時には、本機の電源を 必ず切ってください。
- ドラムユニットを外した本体内部には、イン クが付いていることがありますので、手や衣 服などが触れないように注意してください。 手などにインクが付いたときは、早めに洗剤 で洗い落としてください。
- 本体内部に手を入れるときは、分離 爪や排版爪に触れないように注意し てください。分離爪や排版爪の先端 は鋭利なため、けがの原因となることがあり ます。

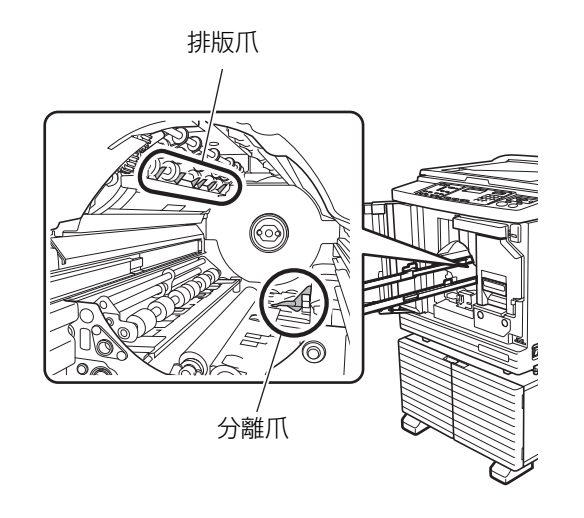

98 第9章 お手入れについて

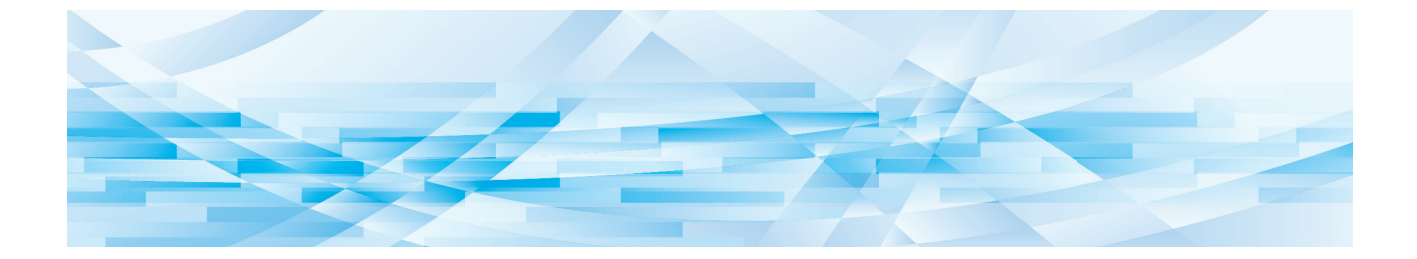

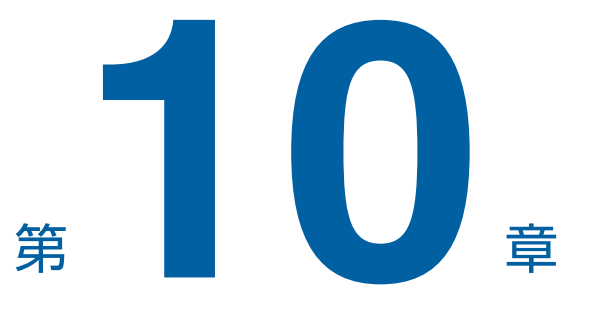

こんなときには

## **メッセージが表示されたときは**

メッセージが表示されたときの対処方法について説明します。

#### 注意

本体内部に手を入れるときは、突起物や板金の端に触れないようにご注意ください。 けがの原因となることがあります。

### **メッセージの見かた**

状況に応じて、対処方法が表示されます。

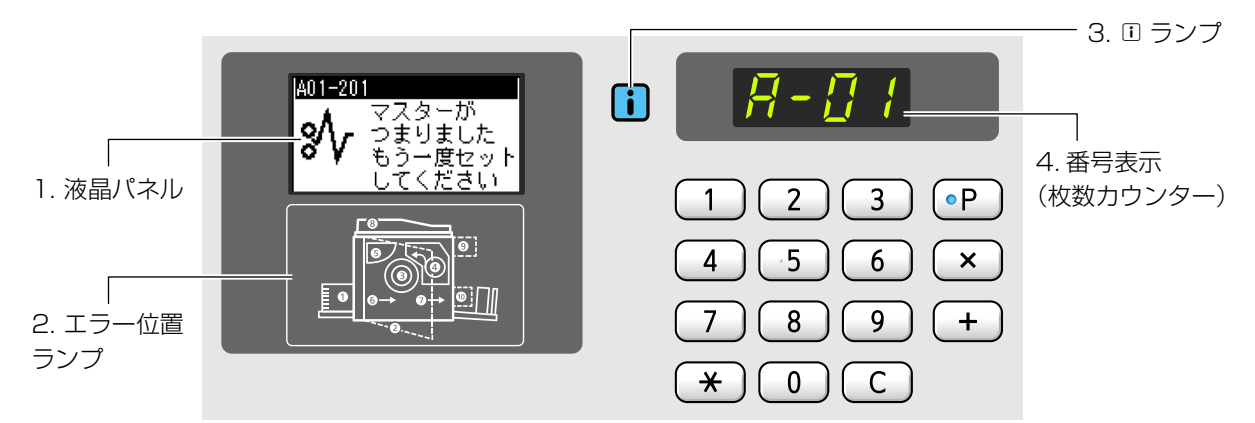

#### **1. 液晶パネル**

番号やメッセージが表示されます。

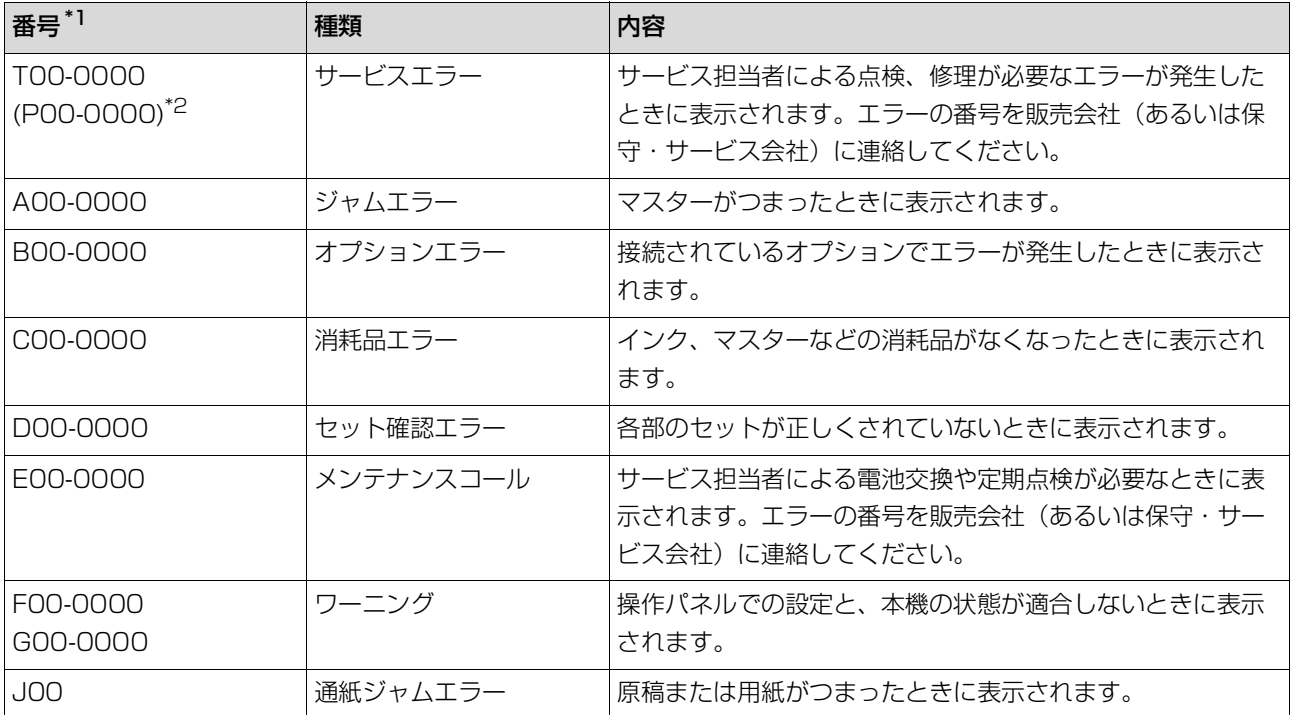

\* 1:上表の番号のうち、「0」の部分には固有の番号が表示されます。

\* 2:枚数カウンターには、「T」の代わりに「P」と表示されます。

#### **2. エラー位置ランプ**

エラーが起きている場所のランプが点灯します。

#### **3.[**I**]ランプ**

[I]ランプの色は、本機の動作状態を表します。

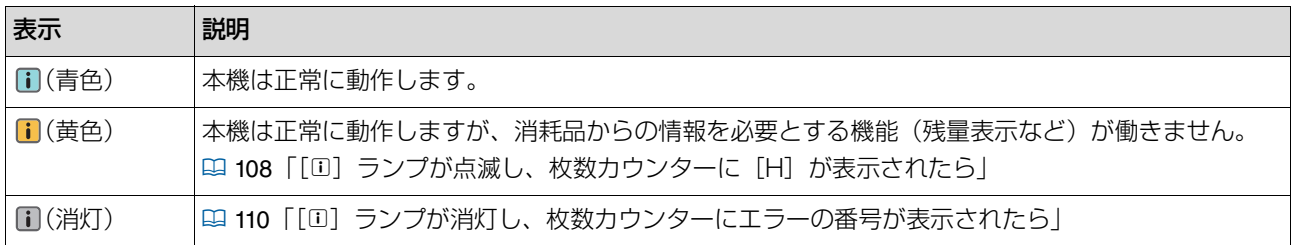

#### **4. 番号表示(枚数カウンター)**

エラーやワーニングの番号を表示して点滅します。

#### **メッセージ**

表示されるメッセージに従って対処してください。

#### **T00-0000 (P00-0000):サービスエラー**

エラー表示を消すには、[リセット]キーを押します。消えない場合は、電源を OFF してください。

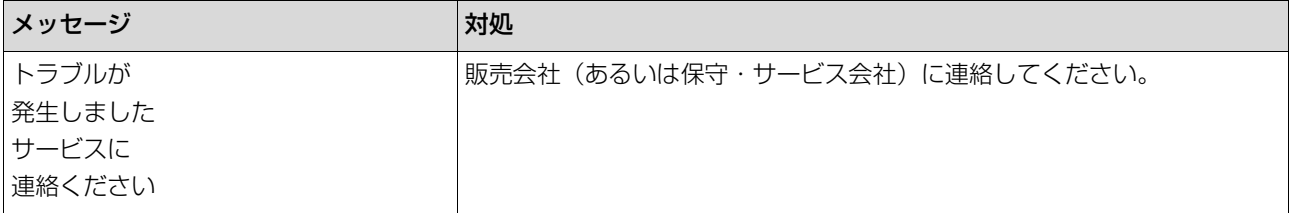

#### **A00-0000:ジャムエラー**

エラー表示を消すには、対処後に [リセット] キーを押します。

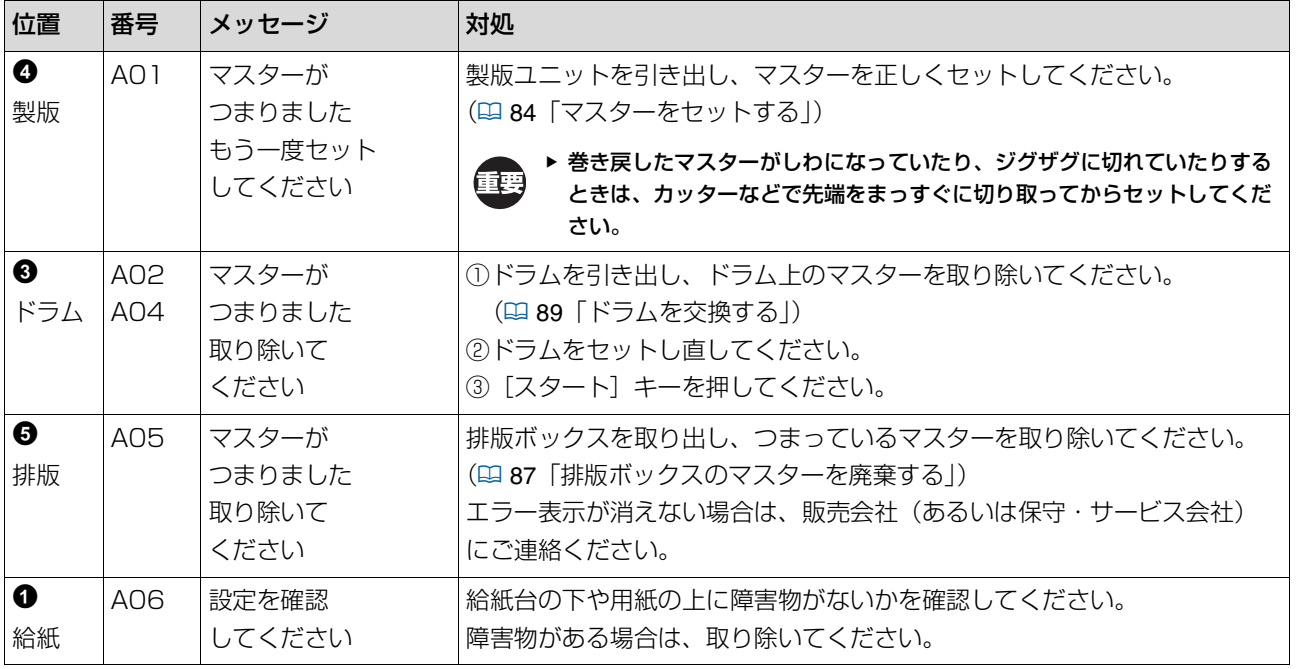

#### 102 第 10 章 こんなときには

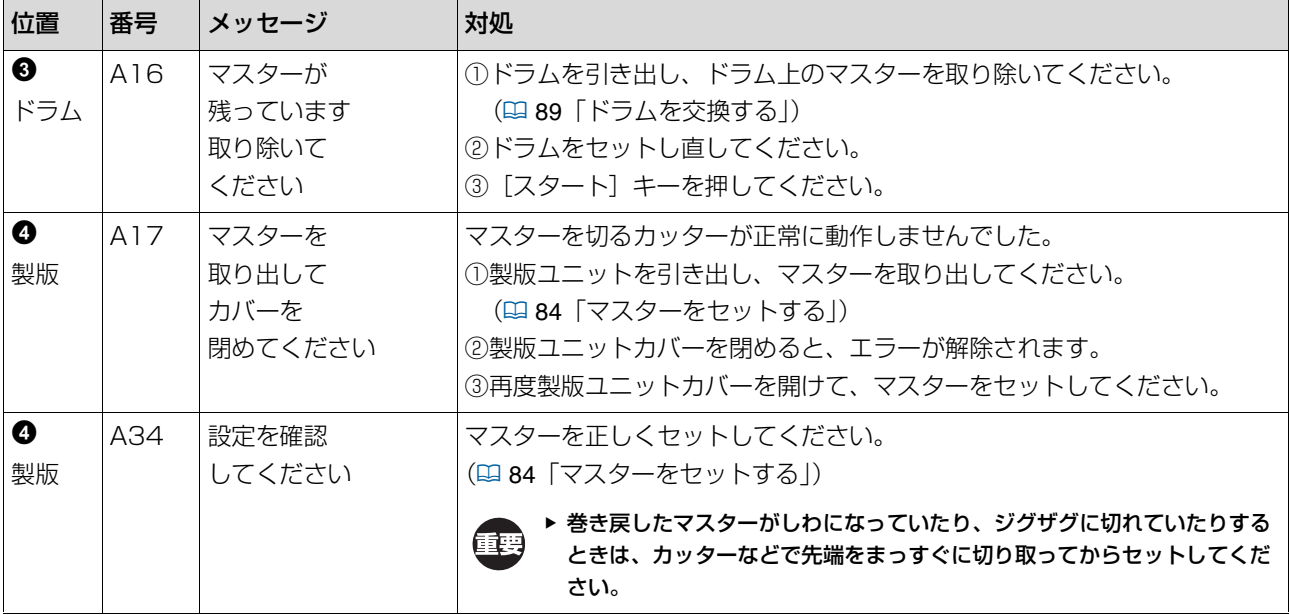

#### ■ B00-0000: オプションエラー

エラー表示を消すには、対処後に [リセット] キーを押します。

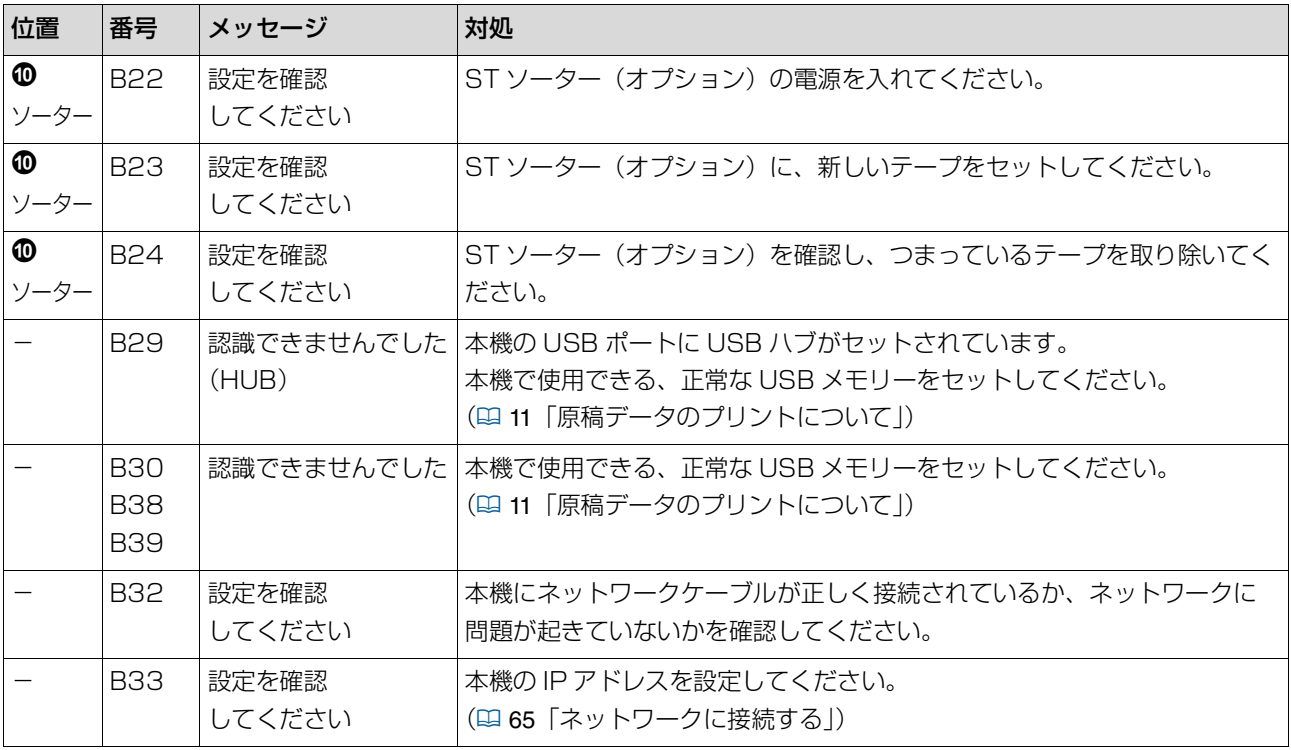

#### ■ C00-0000: 消耗品エラー

エラー表示を消すには、対処後に [リセット] キーを押します。

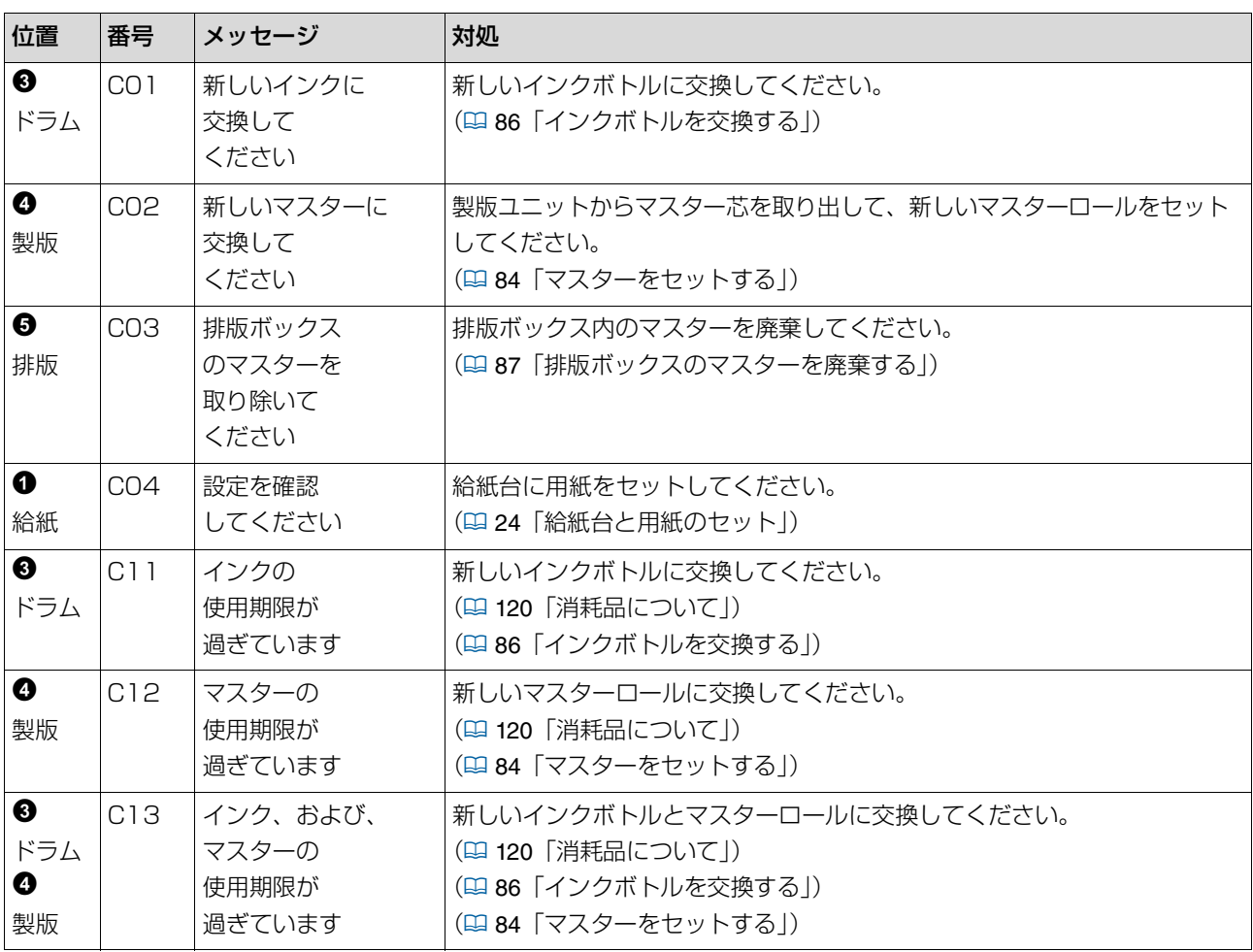

#### ■ D00-0000: セット確認エラー

エラー表示を消すには、対処後に [リセット] キーを押します。

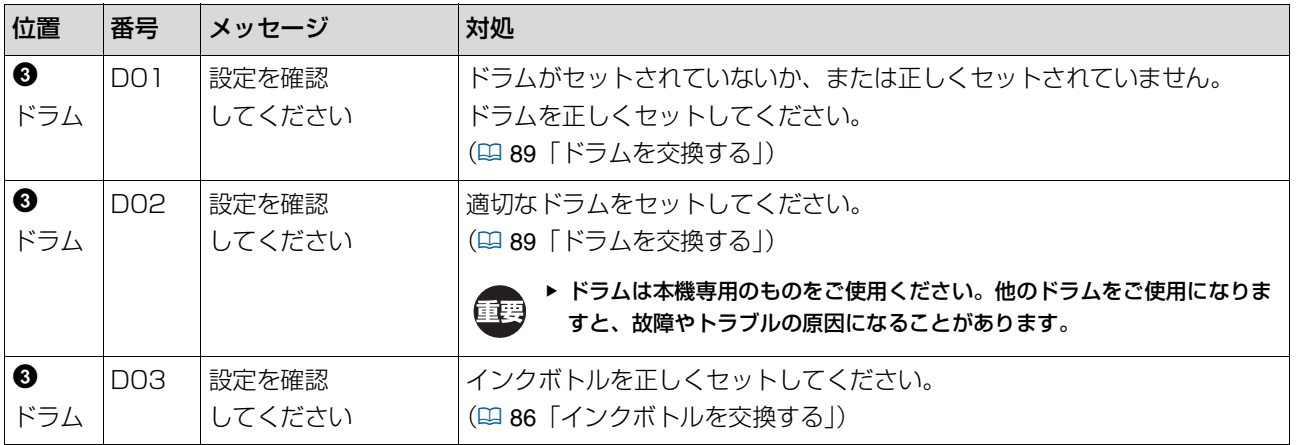

**10**

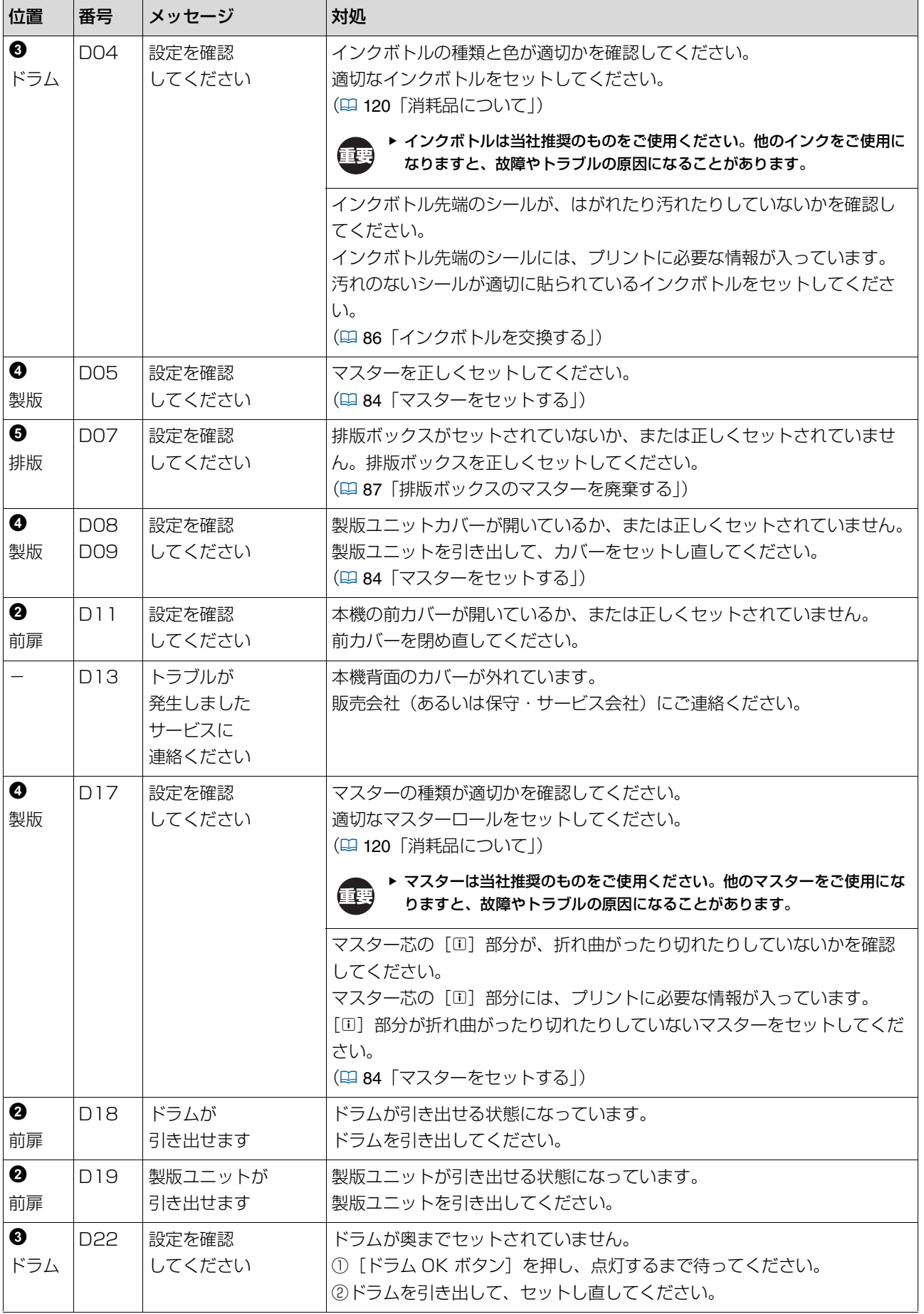

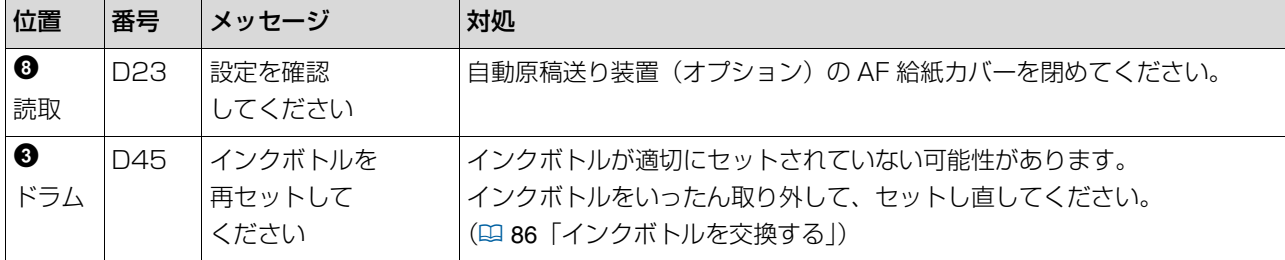

#### **E00-0000:メンテナンスコール**

エラー表示を消すには、[リセット]キーを押します。

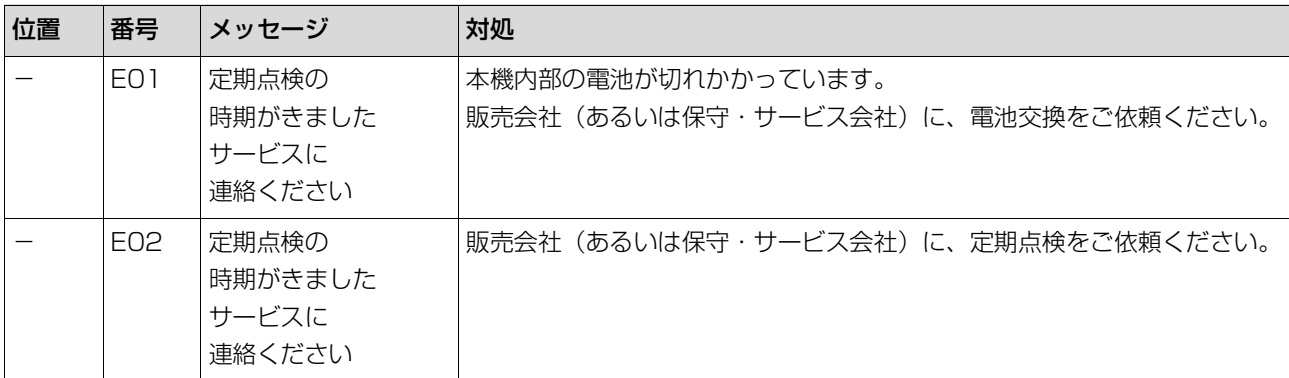

#### **F00-0000/G00-0000:ワーニング**

エラー表示を消すには、[リセット]キーを押します。

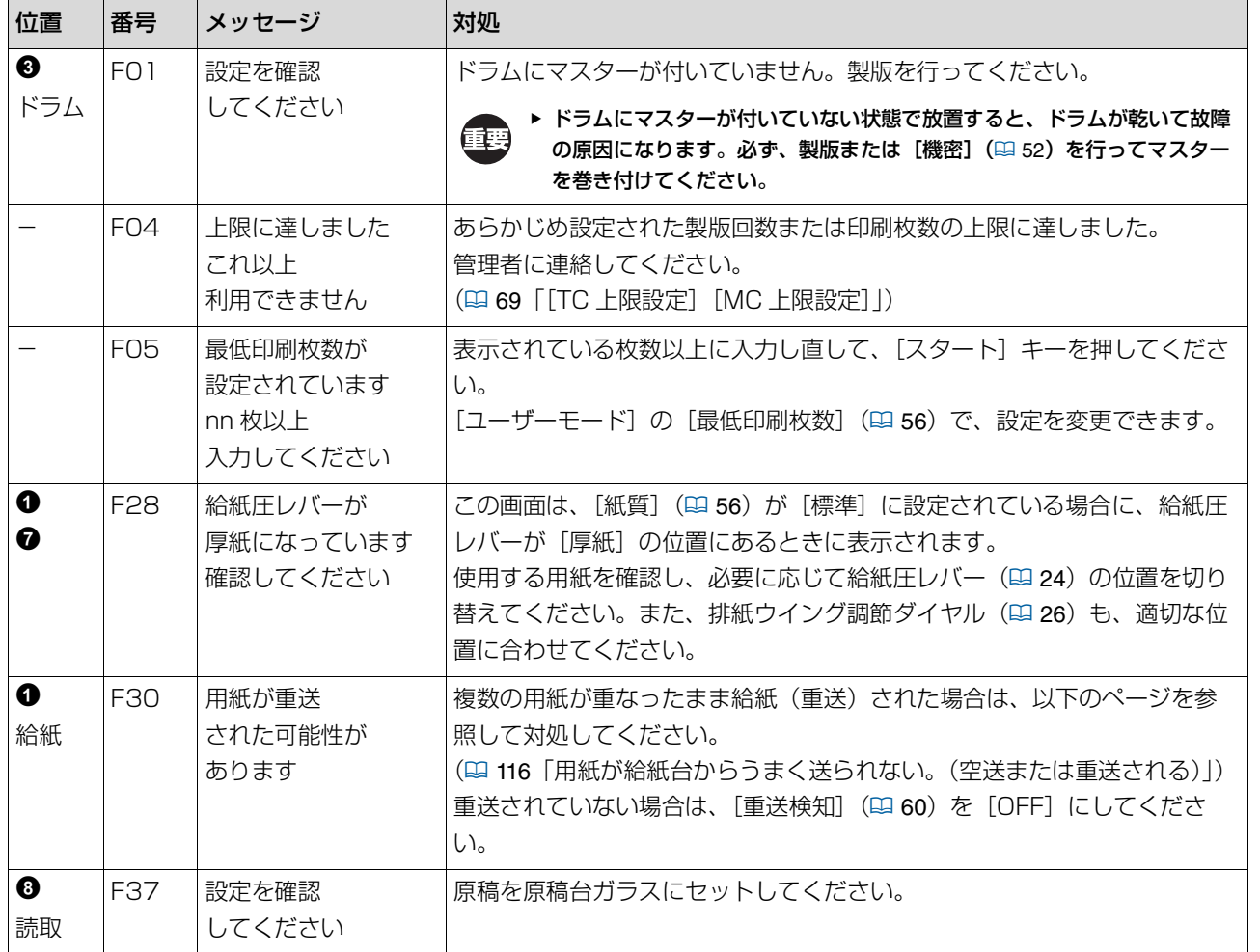

<span id="page-107-0"></span>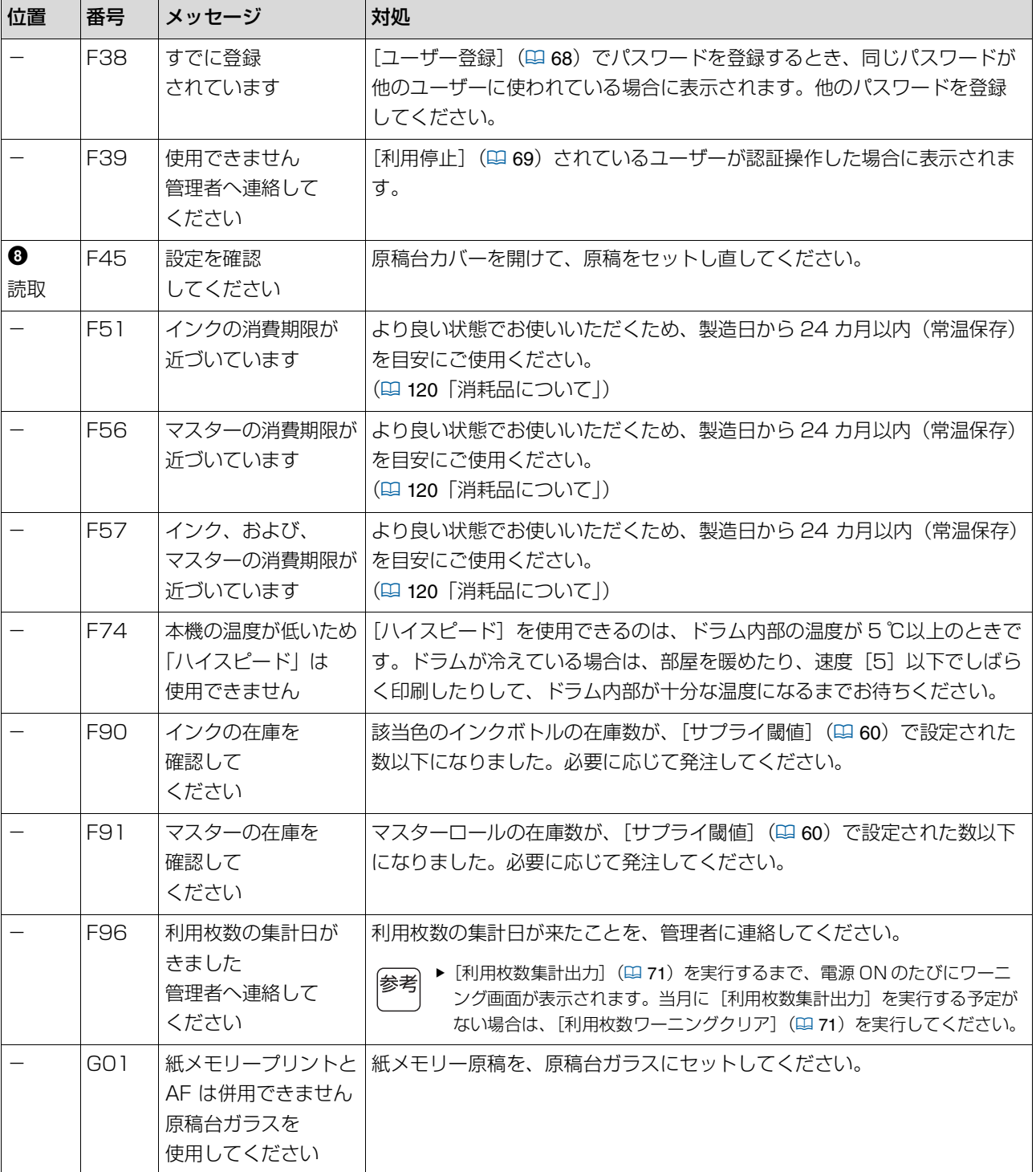
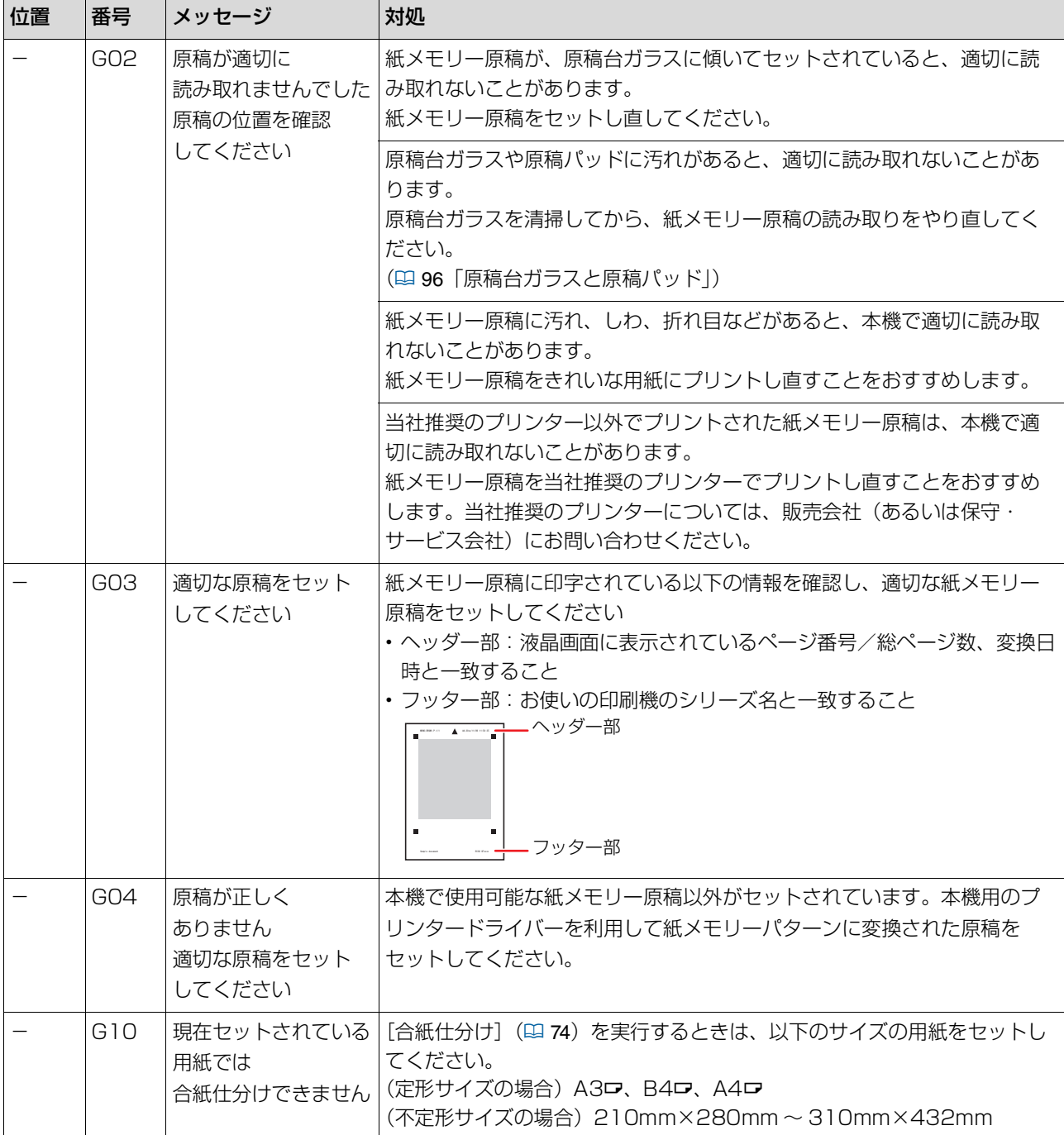

### **■ J00: 通紙ジャムエラー**

原稿または用紙がつまっている場所のエラー位置ランプが、点灯します。

● 紙づまりを防ぐために、印刷に適した用紙を使用してください。 (B 12[「用紙について」\)](#page-13-0)

▶ 自動原稿送り装置(オプション)に原稿をセットするときは、適切な原稿を使用してください。 (四11[「原稿について」\)](#page-12-0)

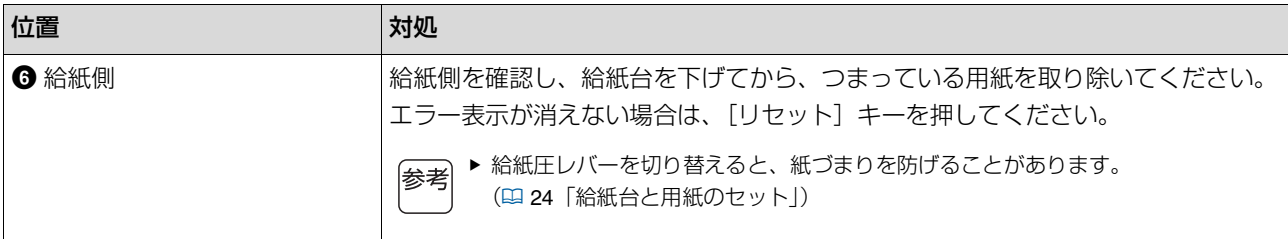

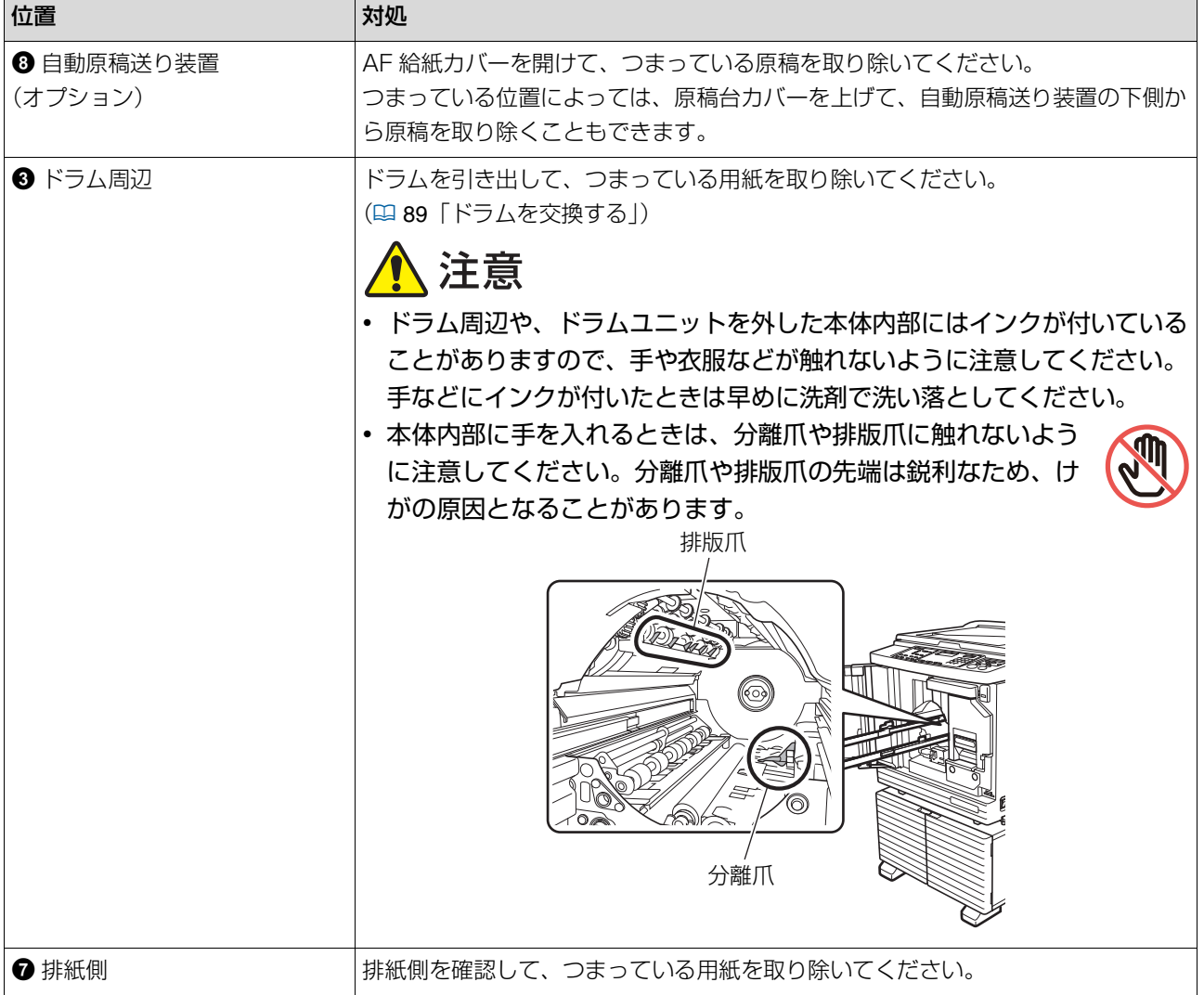

# **[**I**]ランプが点滅し、枚数カウンターに[H]が表示されたら**

本機は、最適なプリント状態を保つために、消耗品から情報を得ています。 情報を取得できなかった場合は、枚数カウンターに[H]で始まる番号が表示されます。 適切な設定値を入力してください。

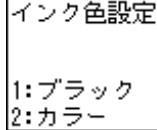

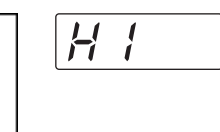

● メトルトの操作を行うと、入力した設定値が消失するため、再入力が必要になります。

C 電源スイッチを OFF にして、再度 ON したとき

● スリープ状態になった後、[ウェイクアップ] キーを押したとき

## <span id="page-109-0"></span>**■ [インク情報の入力]**

以下の表を参考にして、項目を設定してください。

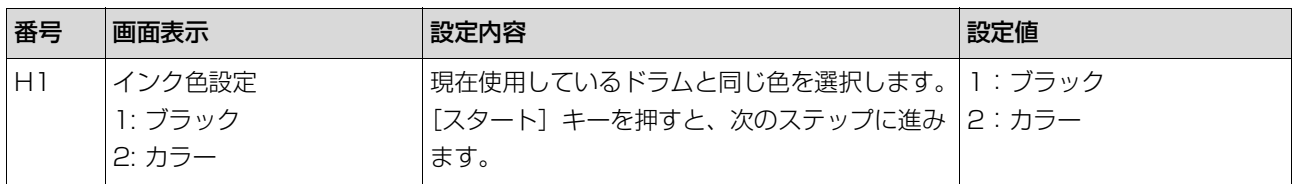

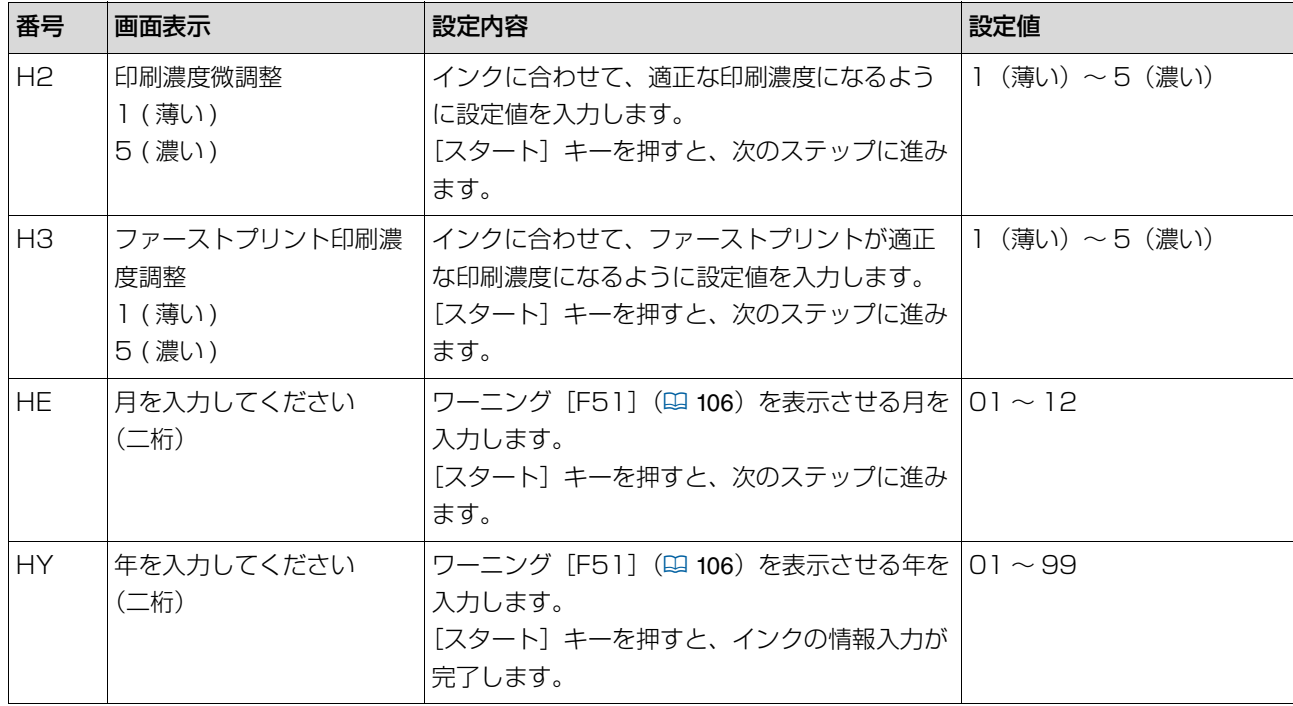

## <span id="page-110-0"></span>**■ [マスター情報の入力]**

以下の表を参考にして、項目を設定してください。

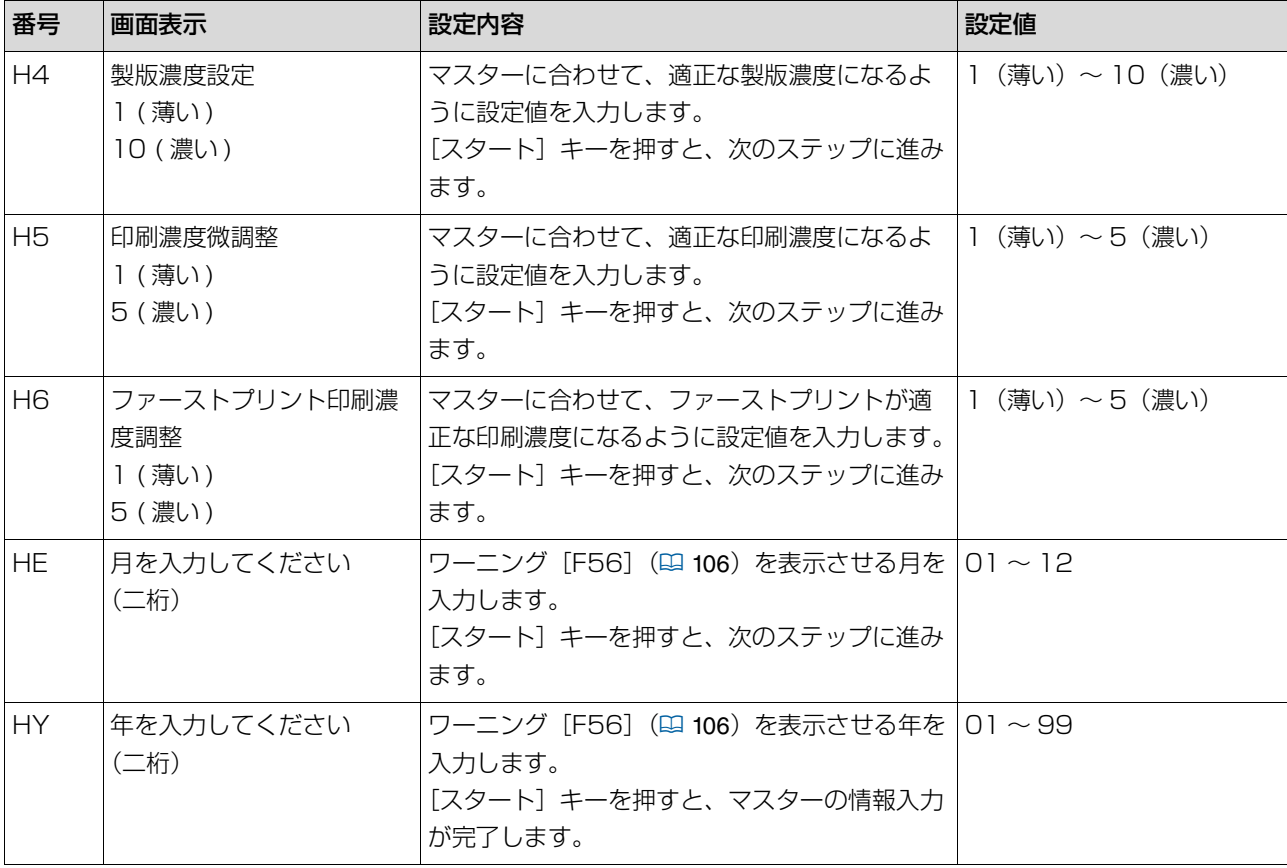

## **[**I**]ランプが消灯し、枚数カウンターにエラーの番号が表示されたら**

番号に応じて、以下のページを参照して対処してください。

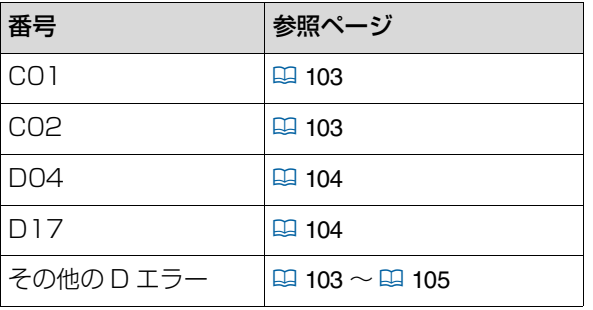

# **「故障?」と思ったときは**

販売会社(あるいは保守・サービス会社)に連絡する前に、以下の表を確認して対処してください。

# ∧注意

本書に記載されている以外の作業(調整や修理など)は行わないでください。 調整や修理は、必ず販売会社(あるいは保守・サービス会社)に依頼してください。

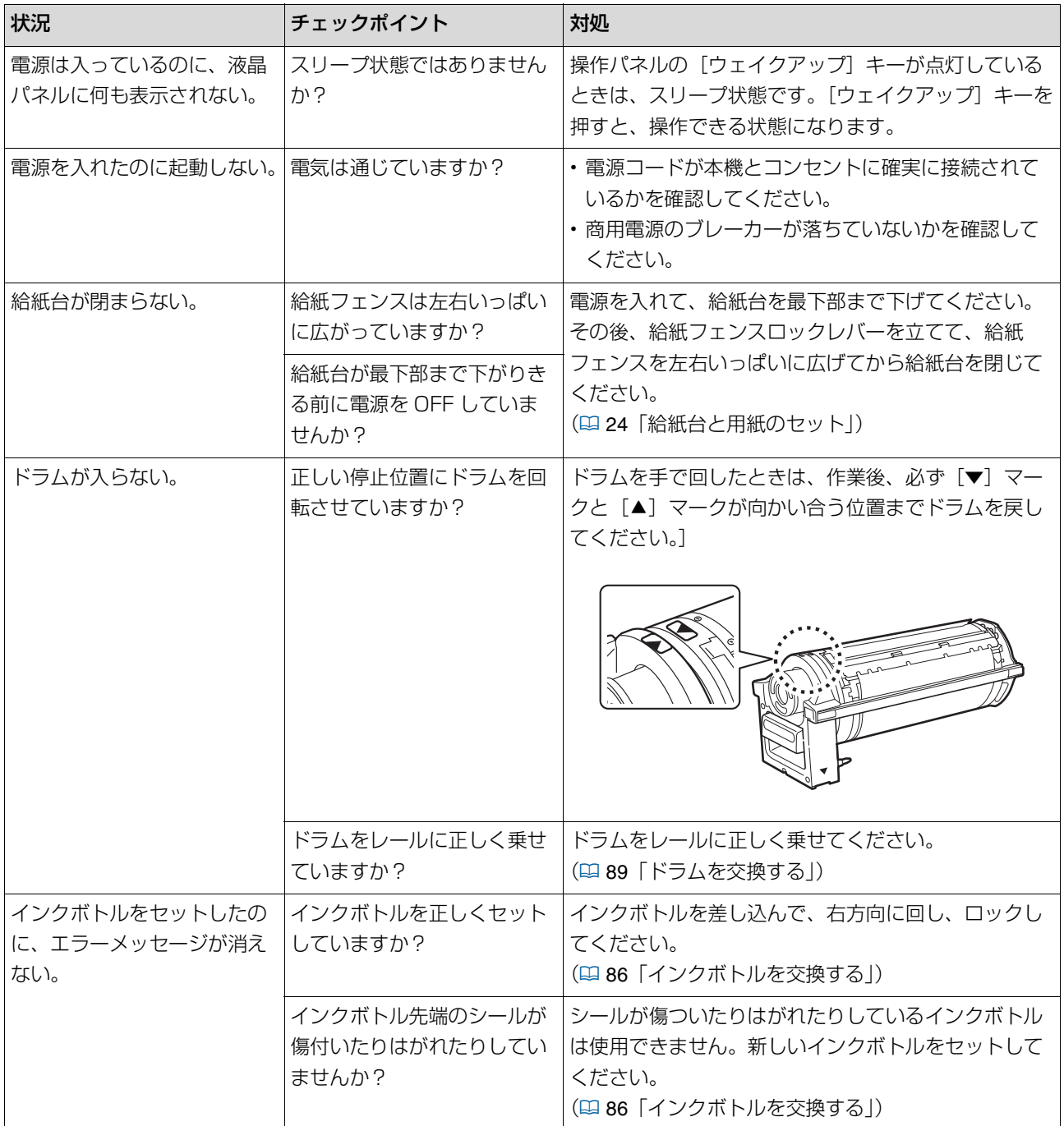

#### 112 第 10 章 こんなときには

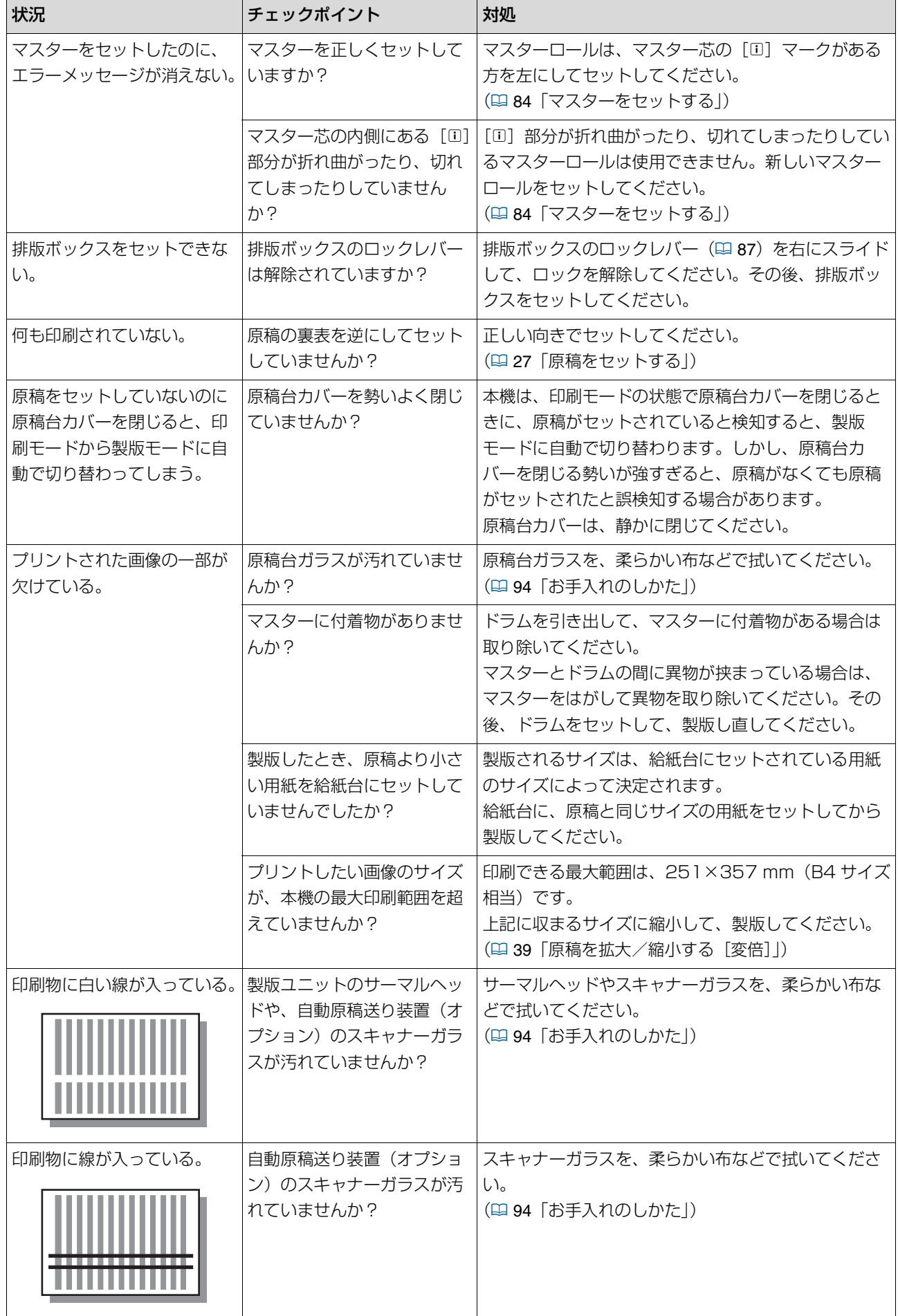

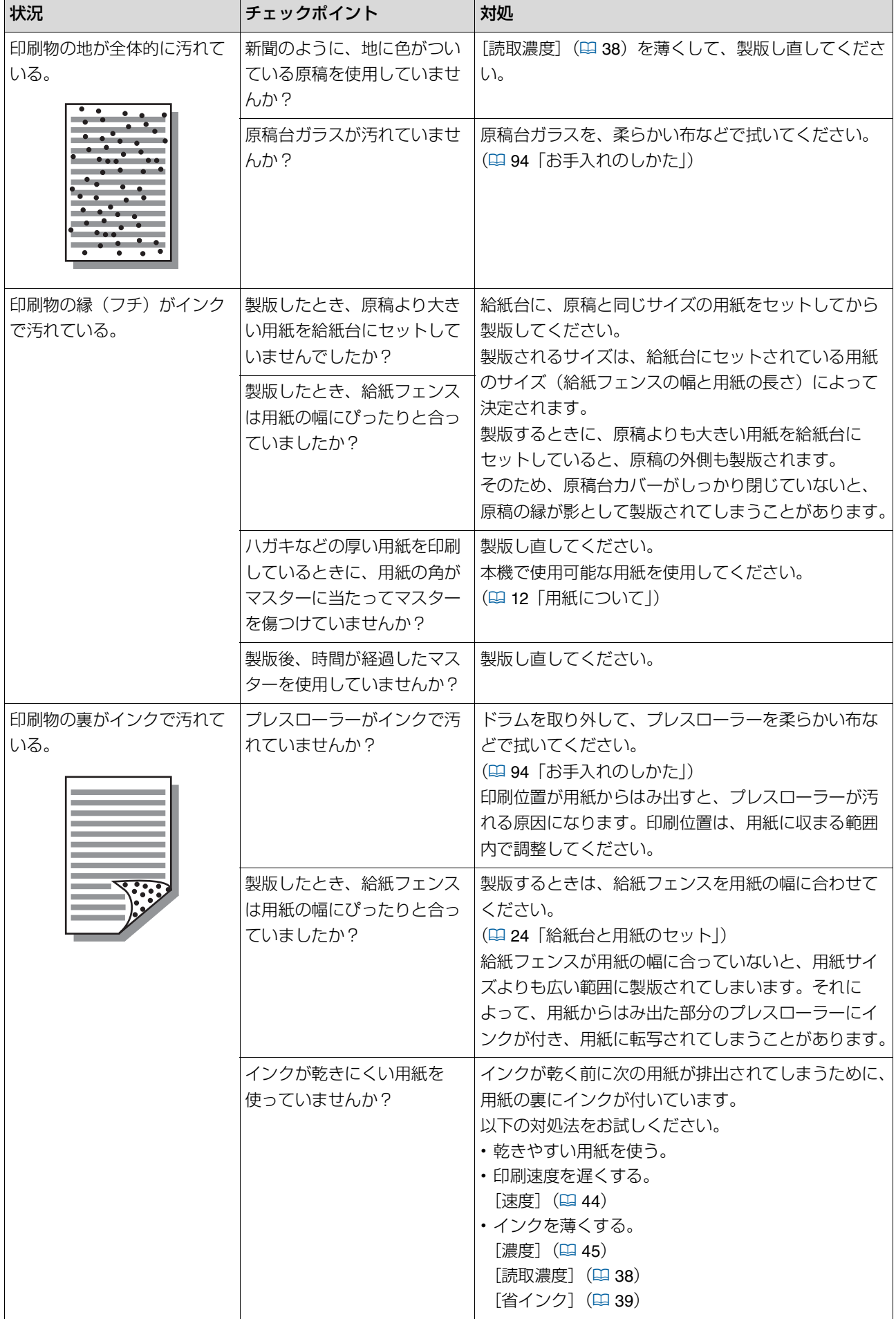

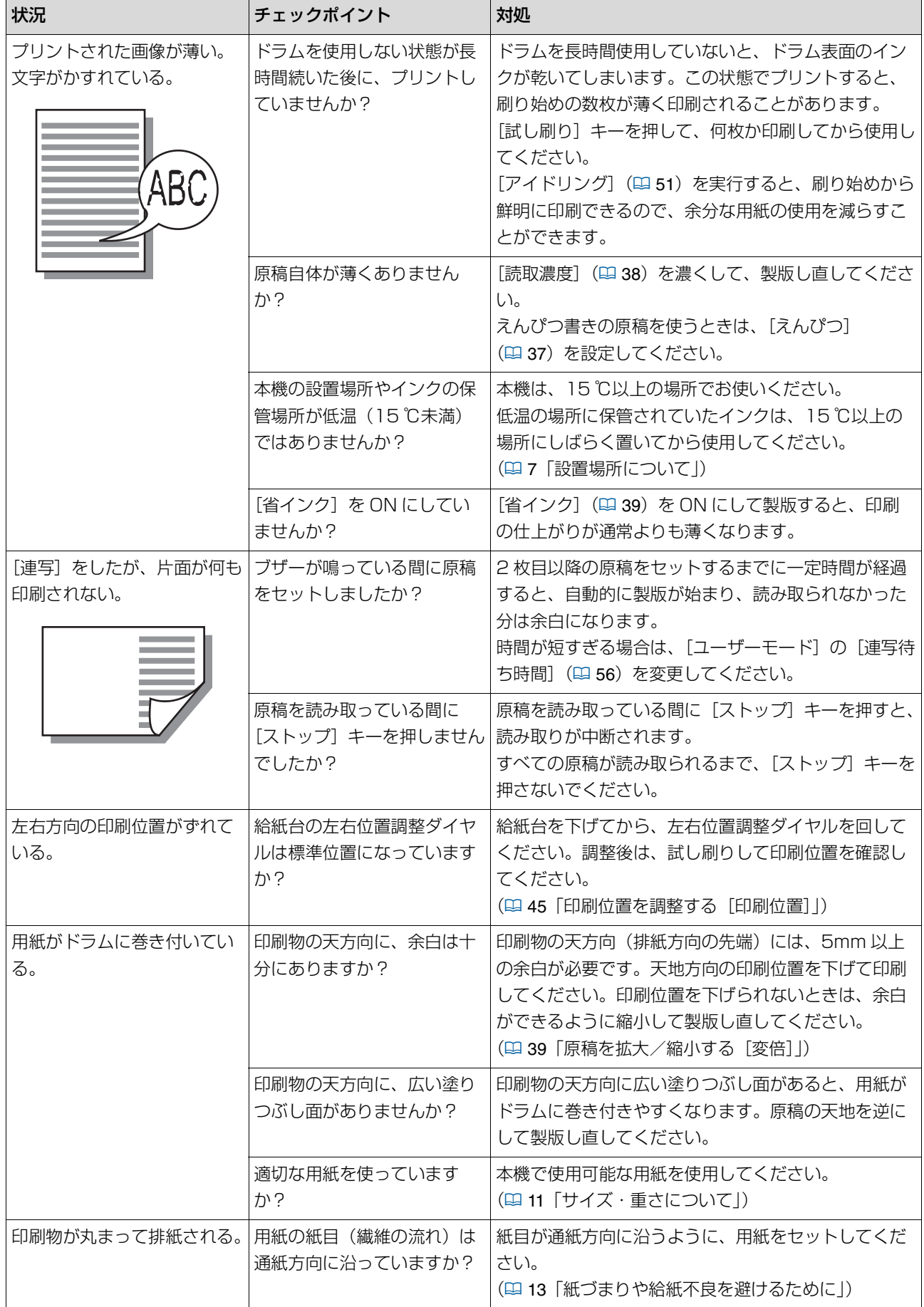

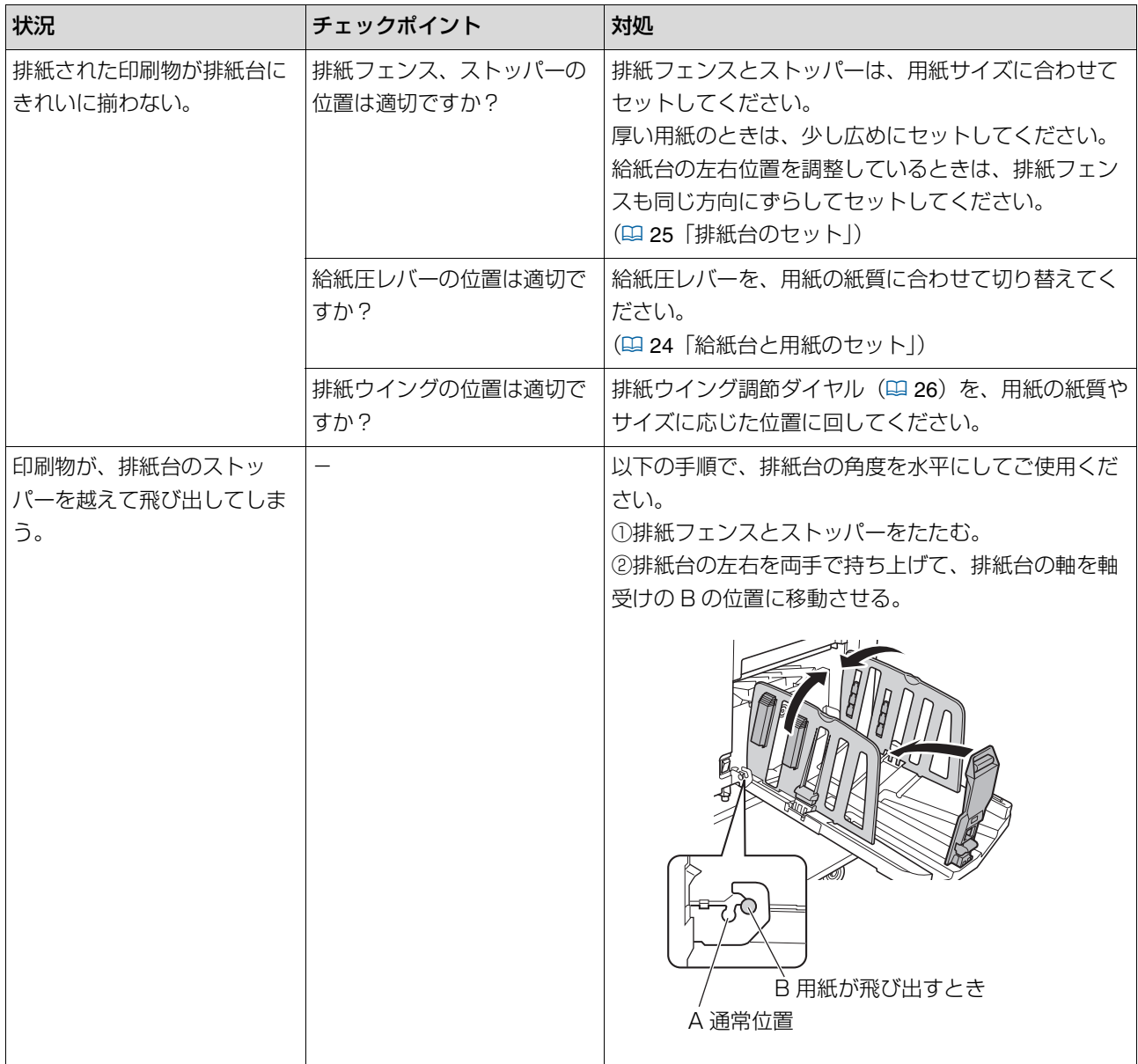

**10**

## 116 第 10 章 こんなときには

<span id="page-117-0"></span>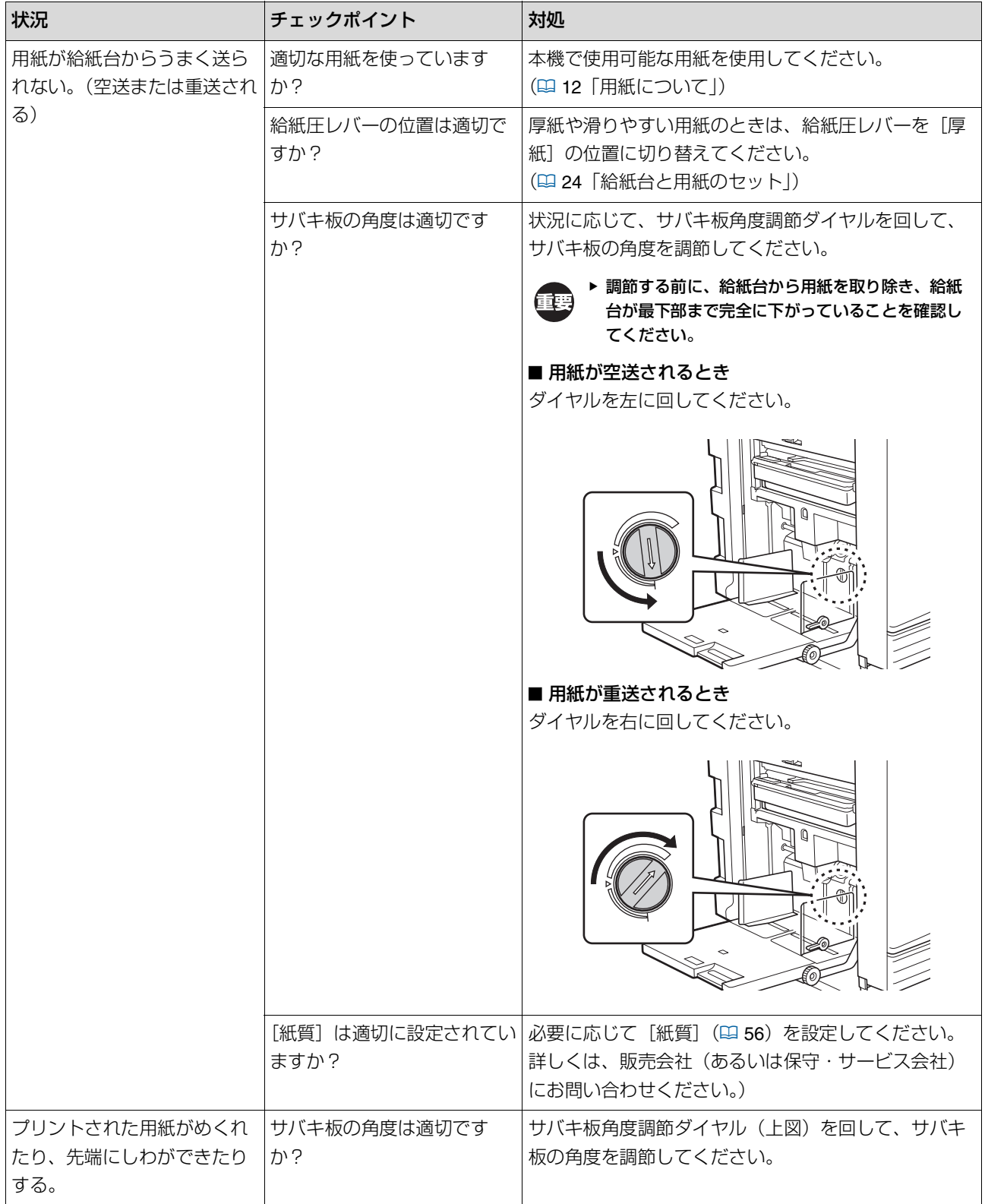

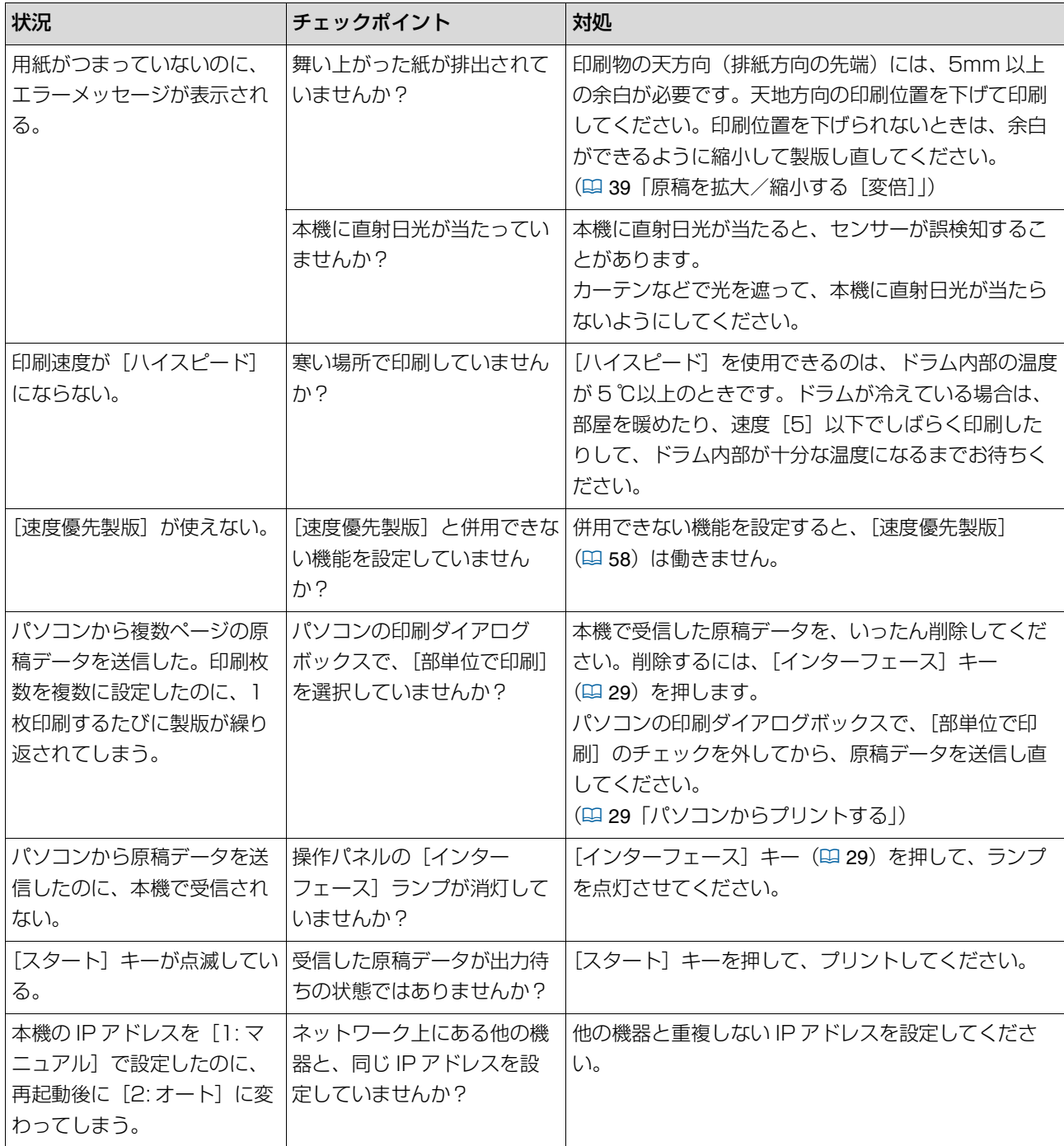

第 10 章 こんなときには

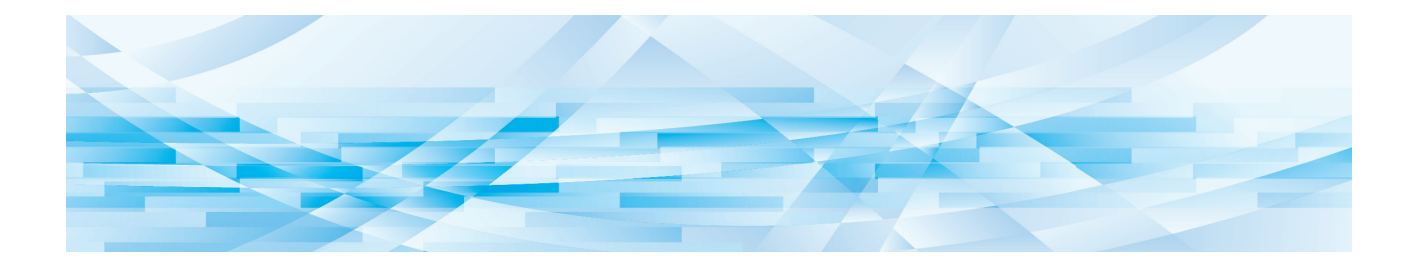

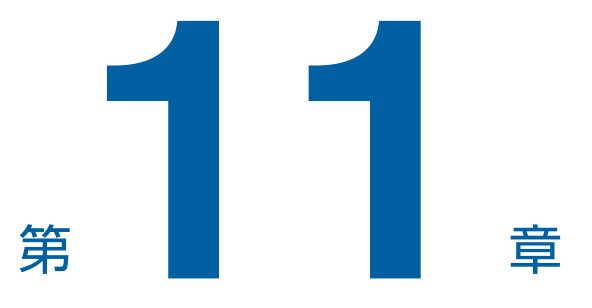

付録

## <span id="page-121-1"></span>**消耗品について**

本機で使用できる消耗品は、以下の通りです。

- 仕様、種類は予告なく変更することがありますの で、あらかじめご了承ください。
- 価格については、販売会社(あるいは保守・サービ ス会社)にお問い合わせください。

## **マスター・インク**

マスターとインクは、製造日から 24 カ月以内(未開 封、常温保存)を目安にご使用ください。より良い状態 でお使い頂くため、購入後はできるだけ早めにご使用頂 くことをおすすめいたします。それぞれの製造日は、梱 包箱(外箱、内箱)と、マスター芯の内側、インクボト ルの表面に記載されています。

## **マスター**

以下の推奨品をご使用ください。

#### 品名

RISO マスター FⅡタイプ BS RISO マスター FⅡタイプ BE (1 ロール 250 版 相当)

### **インク**

以下の推奨品をご使用ください。

#### 品名

RISO インクFⅡタイプ(各色 \*)

当インクは、(公財)日本環境協会が制定するデジタル 印刷機のエコマーク認定基準の、インクに関するすべて の認定基準に準拠しています。

\*:色の種類については、販売会社(あるいは保守・サービス 会社)にお問い合わせください。

### **用紙**

本機の性能やインクの特性を十分に活かす「理想用紙マ ルチ」「理想環境用紙」のご使用をおすすめします。

# **オプションについて**

本機をより便利に使用するために、さまざまなオプ ションを用意しています。 お求めの際は、販売会社(あるいは保守・サービス会 社)にお問い合わせください。

## ■ 自動原稿送り装置: AF- Ⅶ

約 50 枚までの原稿を、自動的に送ることができます。

#### **カラードラム**

ドラムを交換するだけで、印刷色を簡単に変更できま す。(専用ケース付き)

#### <span id="page-121-0"></span>**■ IC カード認証キットⅢ**

IC カードを利用して、ユーザーごとの利用管理やセ キュリティの強化ができます。 IC カードを利用するには、[ユーザーモード]の[認証 方式](A [67](#page-68-0))で設定する必要があります。

#### ■ ST ソーター**Ⅳ**; N Ⅲ

「ST ソーターテープ仕分け]機能 (ロ[57](#page-58-0)) により、ク ラスターテープを差し込んで、印刷物の仕分けが簡単に できます。

#### **■ 厚紙給紙アタッチメント**

ハガキなどを安定して給紙するためのユニットです。

#### **■ 封筒給紙アタッチメント**

封筒を安定して給紙するためのユニットです。

#### **リソープリンタードライバー Mac 用**

本機を Mac OS で使用するためのプリンタードライ バーです。

# **仕様**

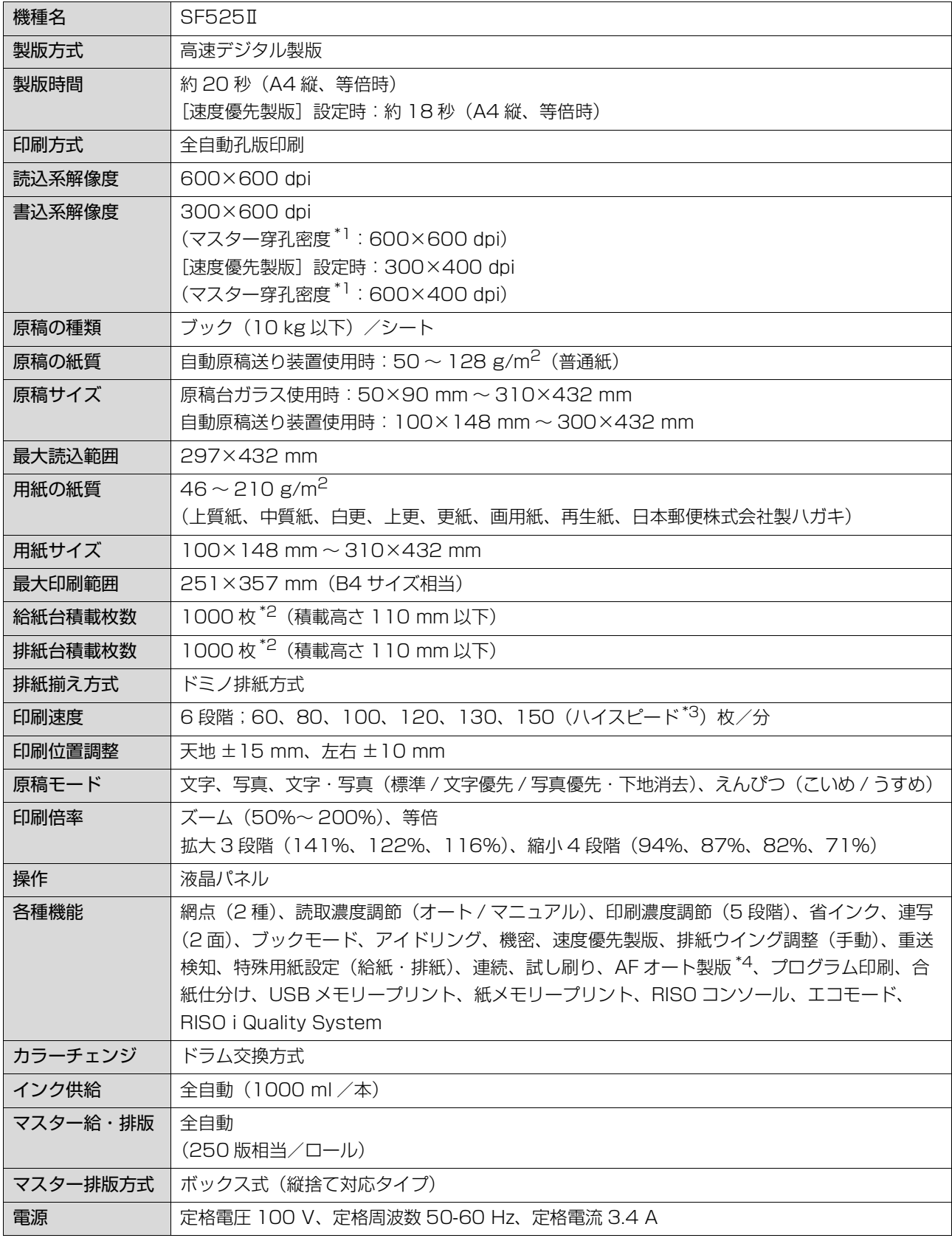

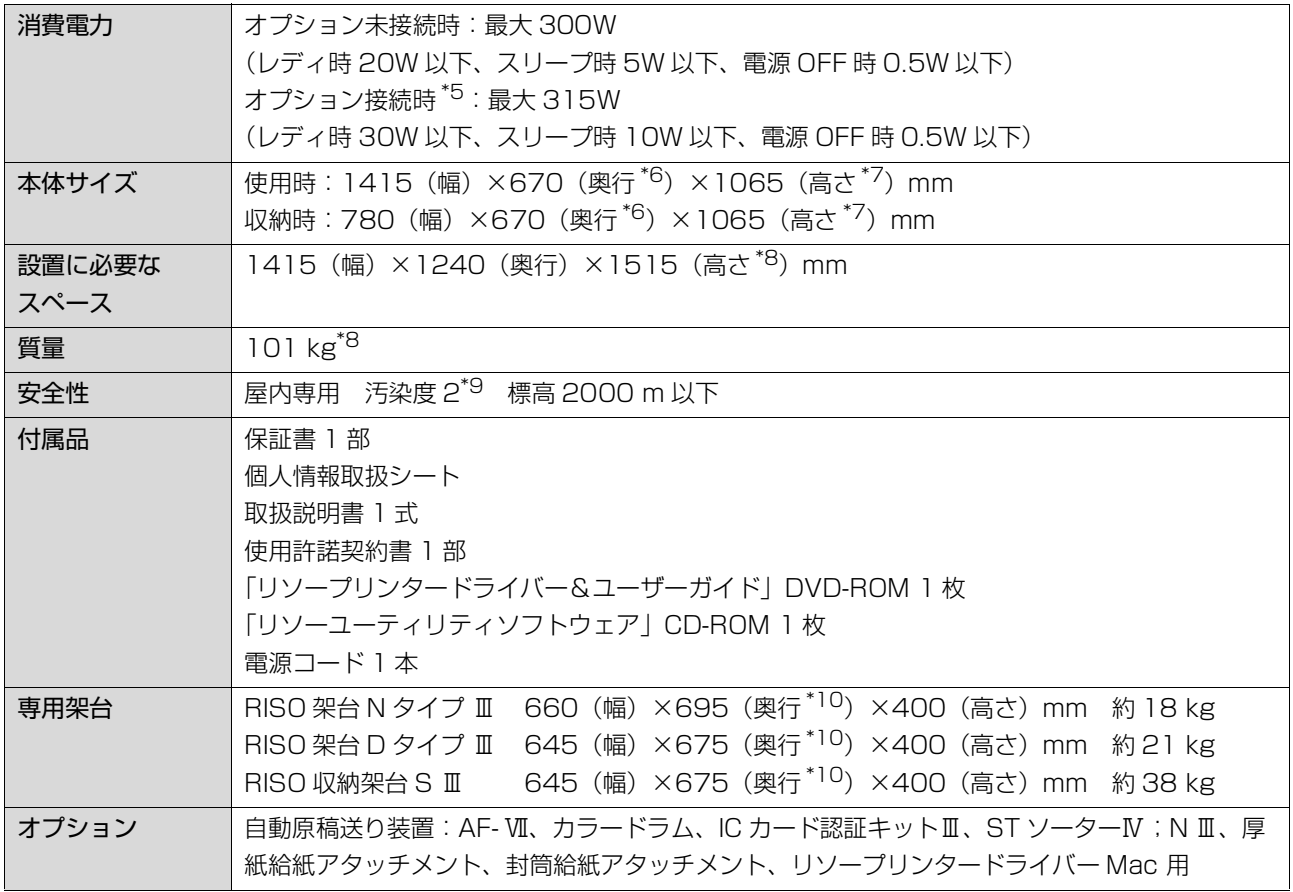

\* 1:マスター穿孔密度とは、マスターの 1 インチ四方に開けられる孔(あな)の数を指します。

- \* 2:理想用紙マルチ使用時
- \* 3: [ハイスピード]は、ドラム内部の温度が5℃未満の場合は使用できません。
- \* 4:自動原稿送り装置(オプション)装着時に使用可能
- \* 5:以下のすべてを接続した状態を指します。
	- 自動原稿送り装置
	- ST ソーター
	- IC カードリーダー
- \* 6:奥行には、専用架台の補助足を含みません。
- \* 7:高さには、専用架台を含みます。
- \* 8:質量には、インク、マスター、架台を含みません。
- \* 9:空気中のちりやほこりなどによる使用環境の汚染度合のこと。「2」は一般的な室内環境。
- \* 10:奥行には、補助足を含みます。

#### おことわり

- 製品の仕様や種類は、予告なく変更することがありますので、あらかじめご了承ください。
- 機械の改良、変更などにより、本書の図版や記載事項とお客様の機械が、一部異なる場合がありますので、あらかじ めご了承ください。

# 索引

# **Numerics**

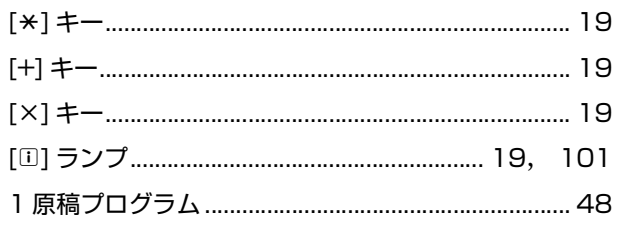

## $\underline{A}$

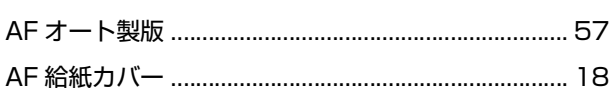

# $\overline{C}$

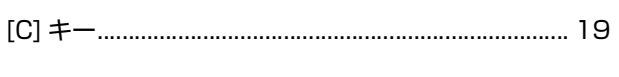

# $\overline{1}$

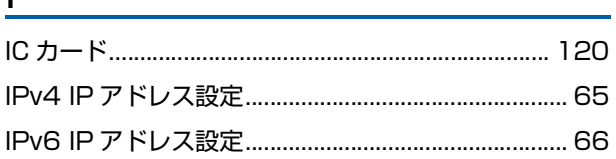

## L

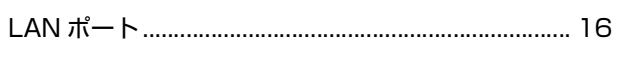

# $M$

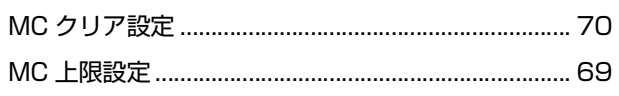

# $\overline{P}$

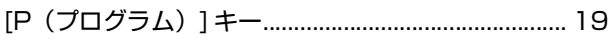

# $\overline{R}$

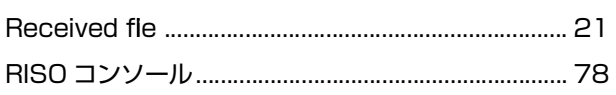

# $S$

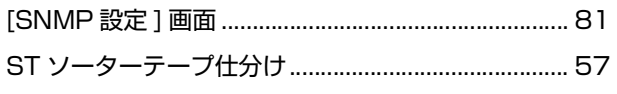

# $\mathbf{T}$  and  $\mathbf{r}$  and  $\mathbf{r}$  and  $\mathbf{r}$

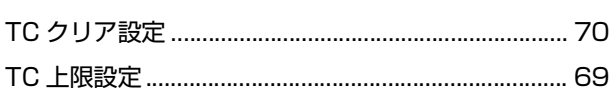

# $\underline{\mathsf{U}}$

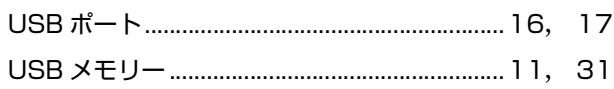

# あ

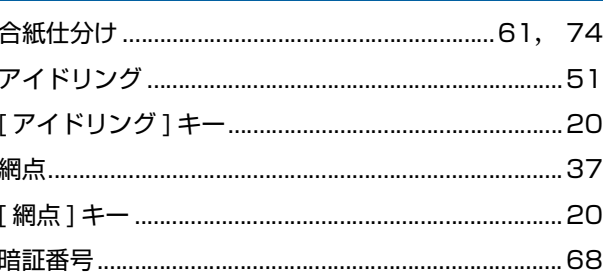

# $\mathsf{U}$

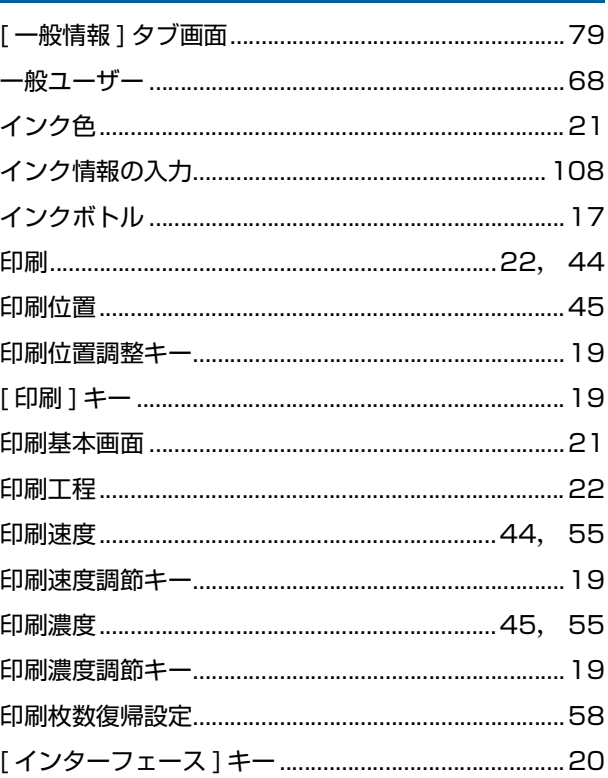

# $\overline{2}$

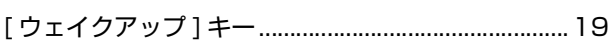

# $\bar{z}$

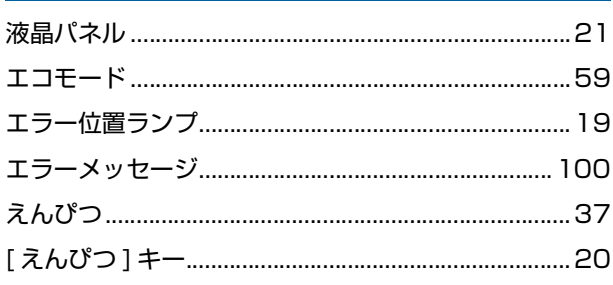

## 124 第11章 付録

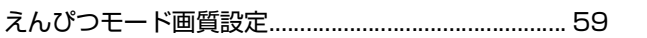

# $\overline{\mathbf{P}}$

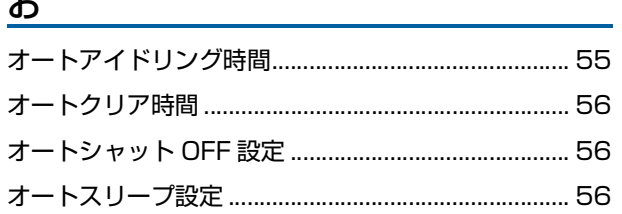

# <u>יק</u>

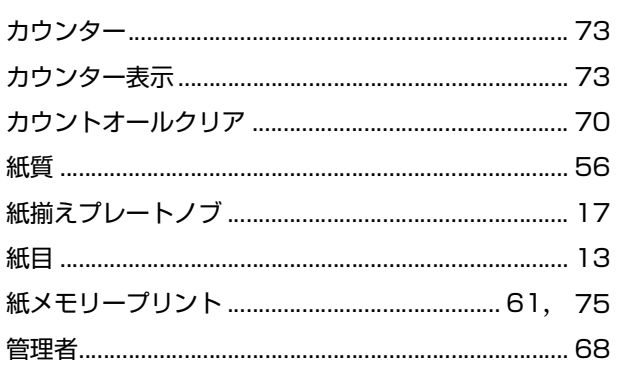

## き

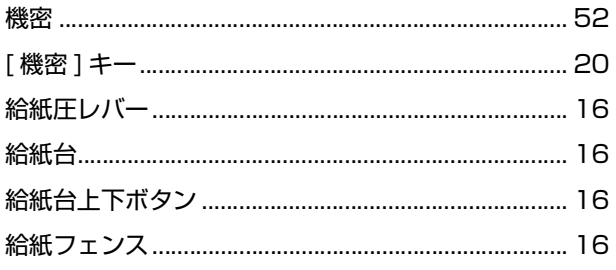

# $\leq$   $\leq$   $\leq$

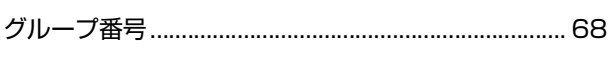

# $\overline{u}$

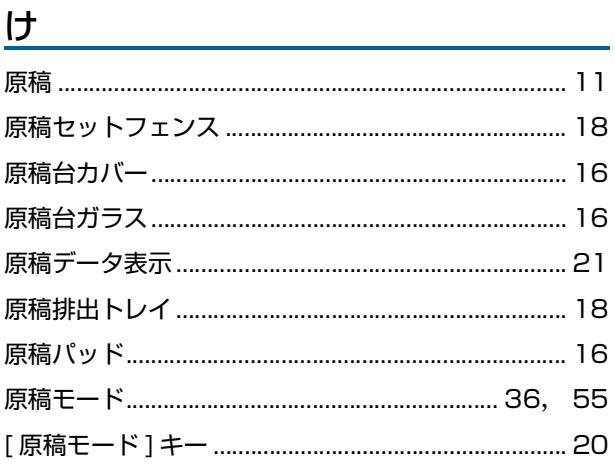

## $\zeta$

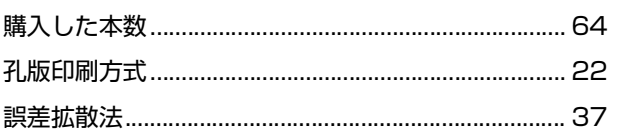

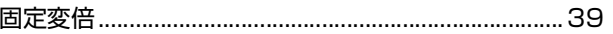

# <u> さ</u>

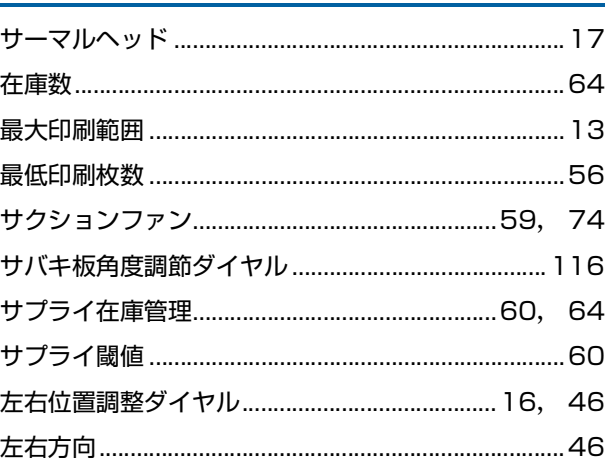

## $\mathsf D$  and  $\mathsf D$  and  $\mathsf D$  and

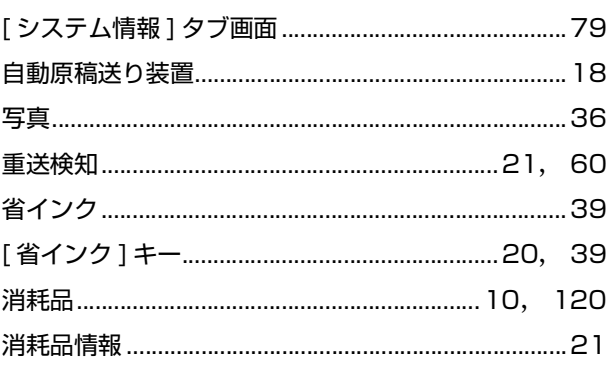

# <u>す</u>

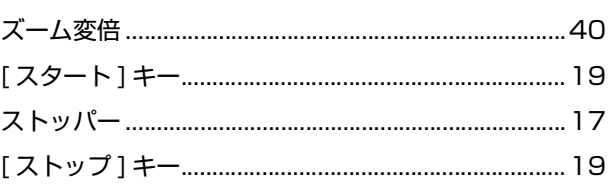

# $\frac{\mathsf{t} \mathsf{t}}{\mathsf{t}}$

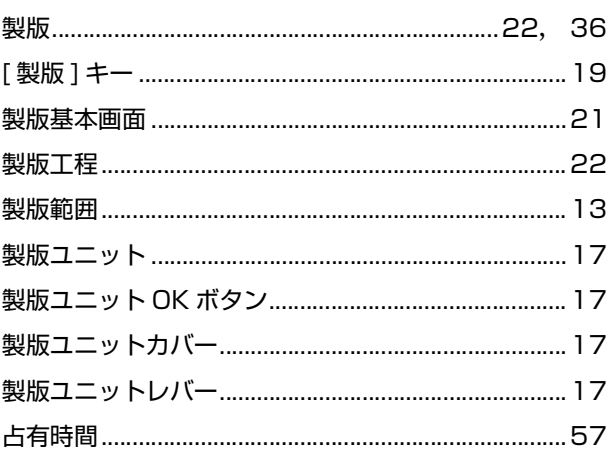

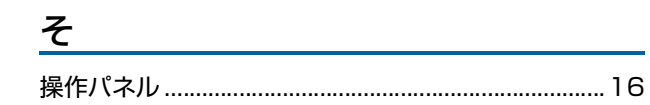

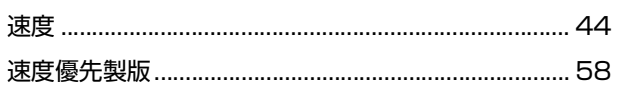

# た

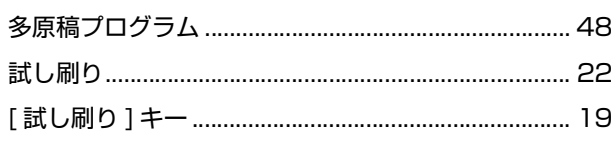

# $\overline{C}$

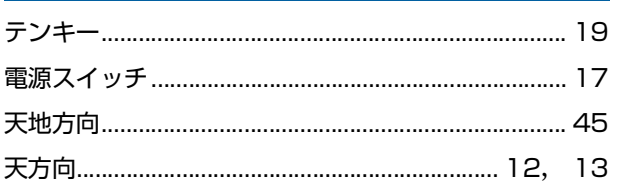

# $\zeta$

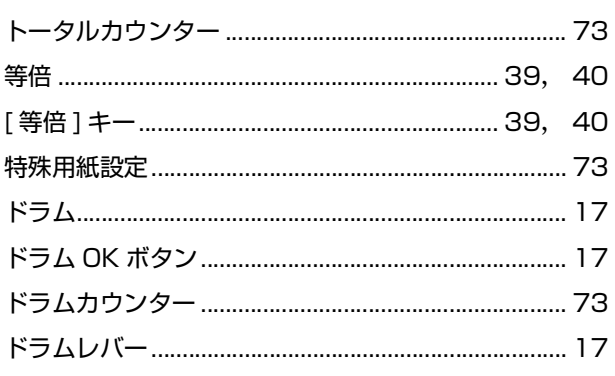

# 坯

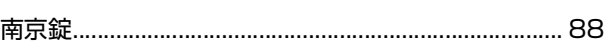

# $\overline{C}$

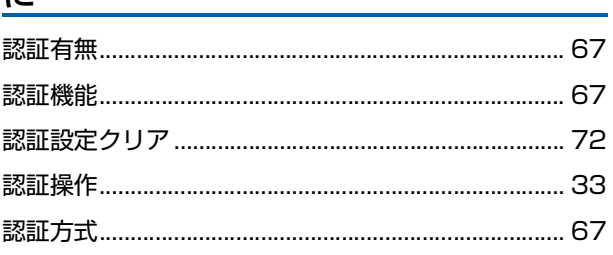

# <u>ね</u>

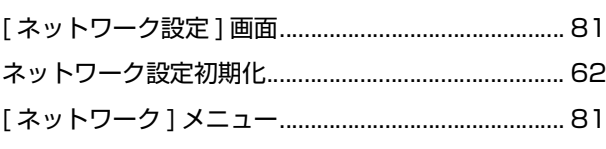

# $\boldsymbol{\mathcal{D}}$

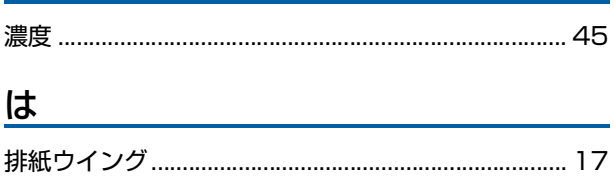

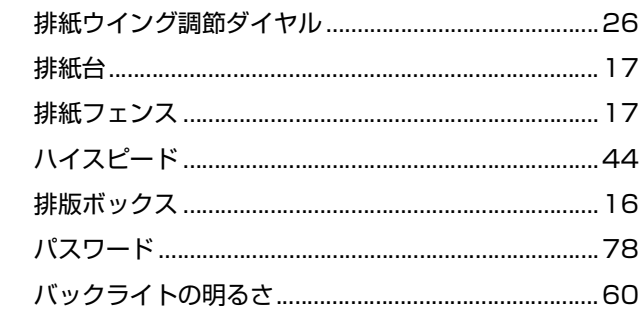

# $\underline{\sigma}$

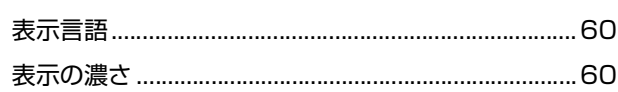

# $\overline{3}$

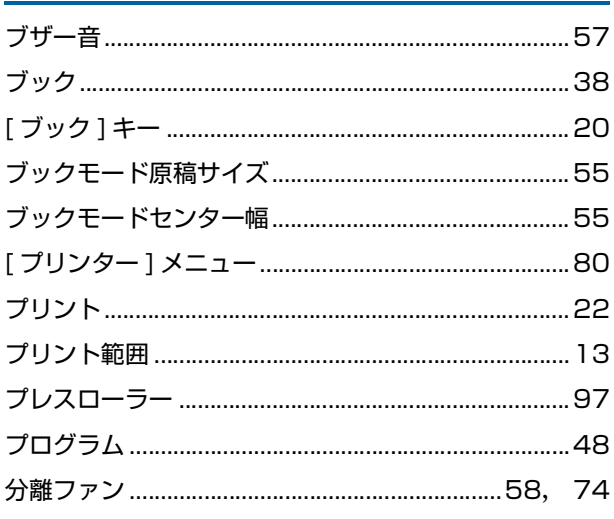

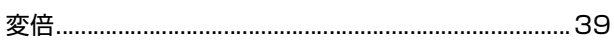

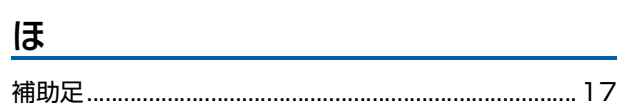

# $\overline{\mathbf{f}}$

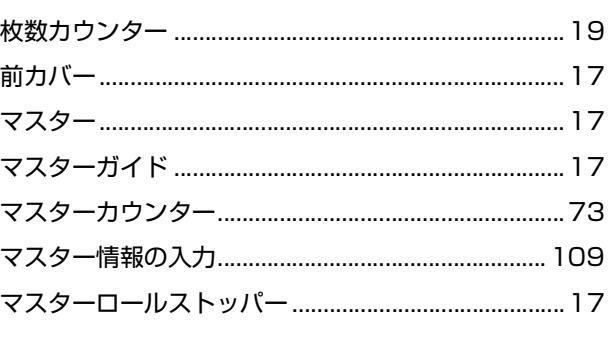

## <u>හ</u>

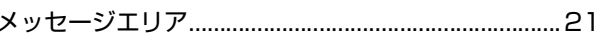

## $\overline{E}$

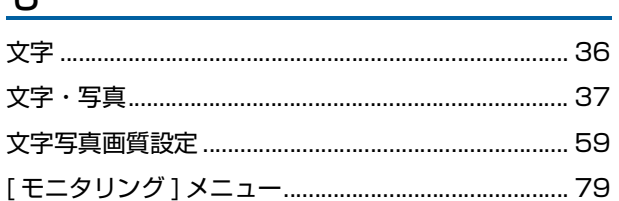

# $\overline{\Phi}$

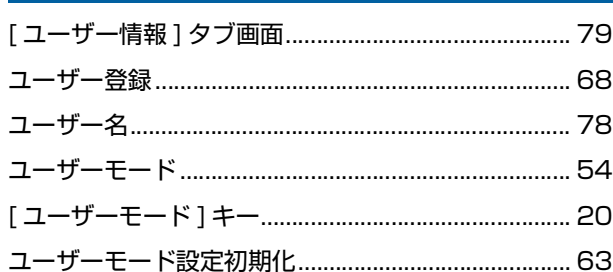

# $\tau$

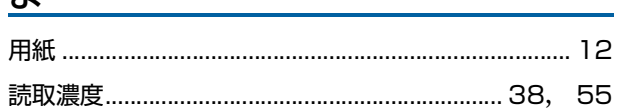

# $\overline{D}$

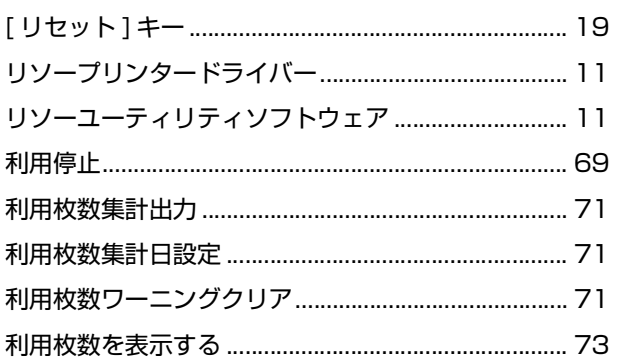

# <u>n</u>

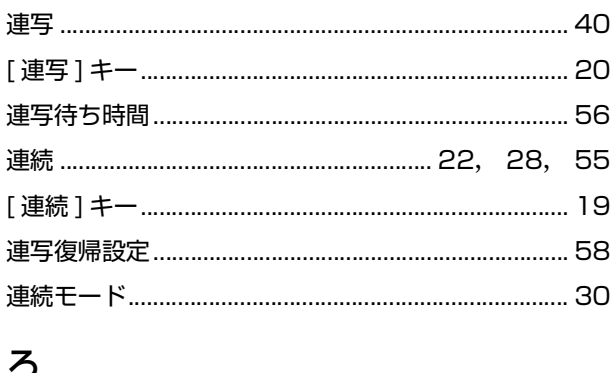

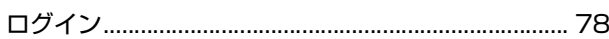

# **アフターサービスについて**

アフターサービスについてのご不明な点、またはサービスサポートメニューや製品についての詳細は、お買い上げの販売会社(あるいは保守・ サービス会社)にお問い合わせください。お問い合わせは、お客様相談室(中裏表紙)でも受け付けております。

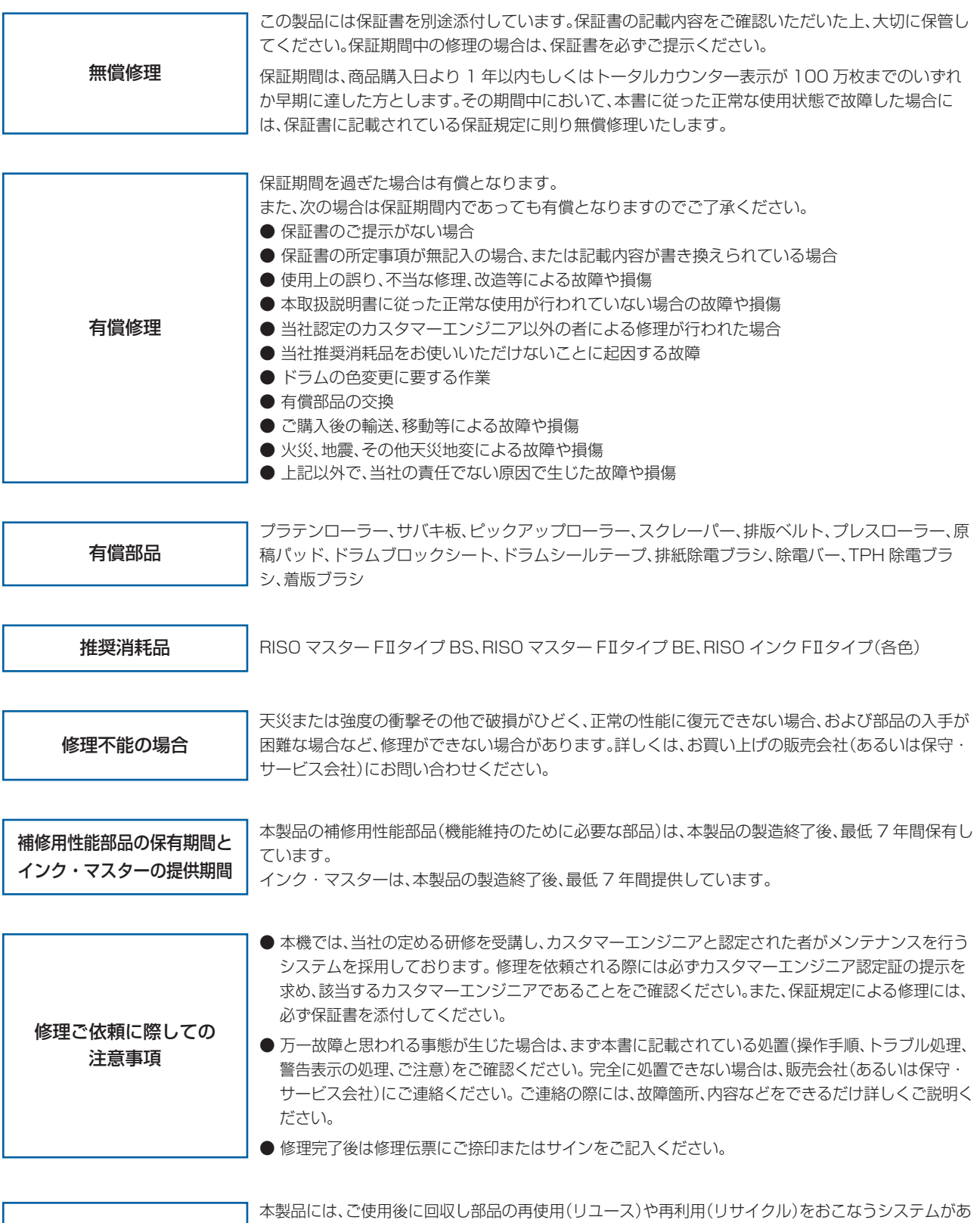

使用済み製品について

ります。また、このシステムで活用できない部分は環境への負荷が少ない方法で処理するシステムがあ ります。

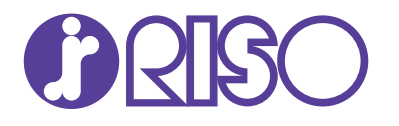

## お問い合わせ先

本体・オプション製品に関しては お客様相談室 00120-534-881 受付時間(月~金 10:00~12:00,13:00~17:00 土・日・祝日・当社休業日を除く)

ール<br>当社製プリンタドライバソフトアプリケーションの操作に関しては<br>
サポートセンター - 3300-229-330<br>受付時間(月〜金 9:00〜17:30 土・日・祝日・当社休業日を除く)

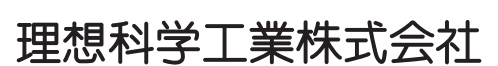

〒108-8385 東京都港区芝5-34-7田町センタービル 電話(03)5441-6666 ホームページ https://www.riso.co.jp/